# O TOTVS

### **SUMÁRIO**

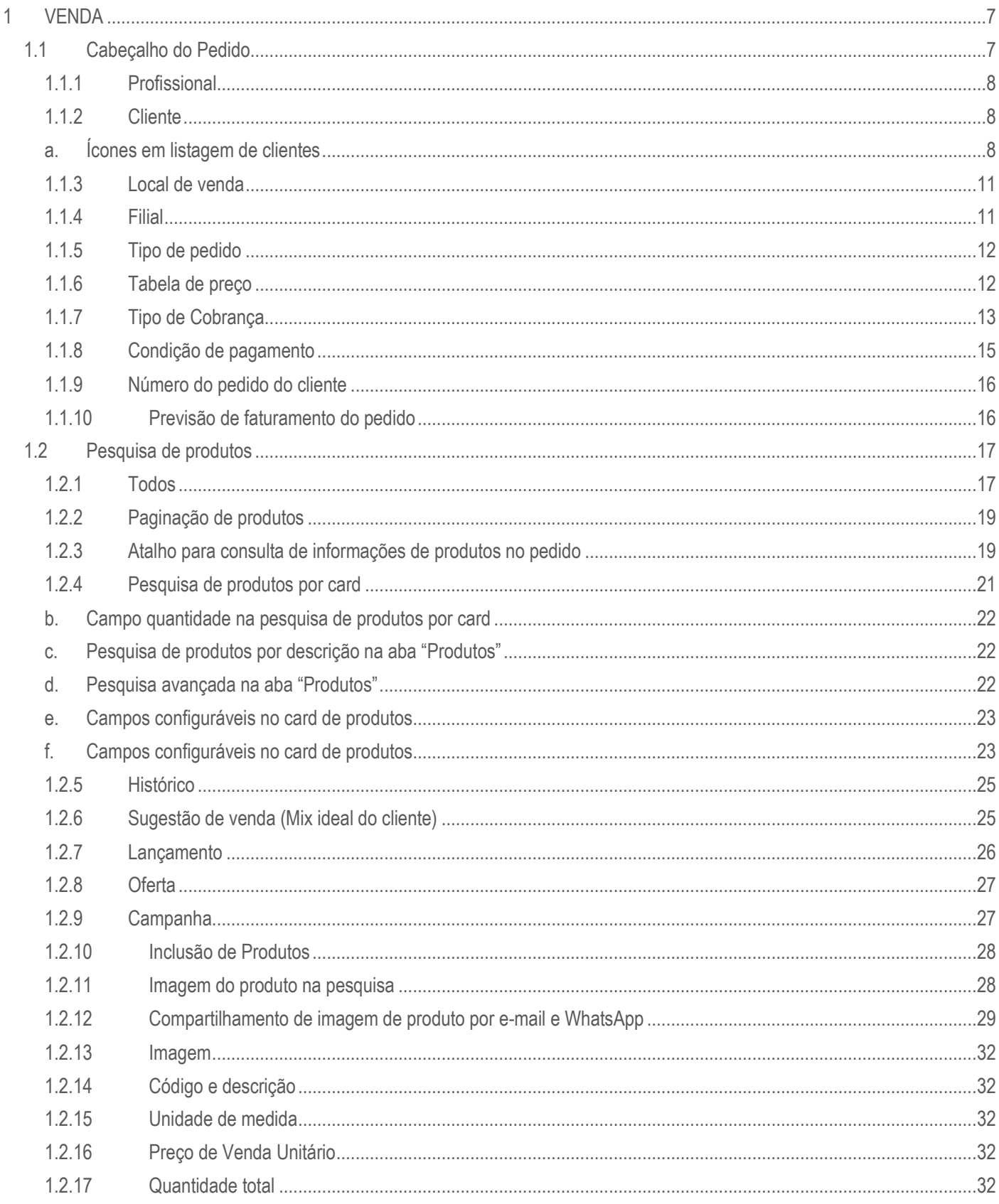

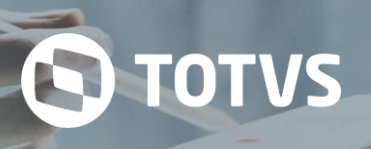

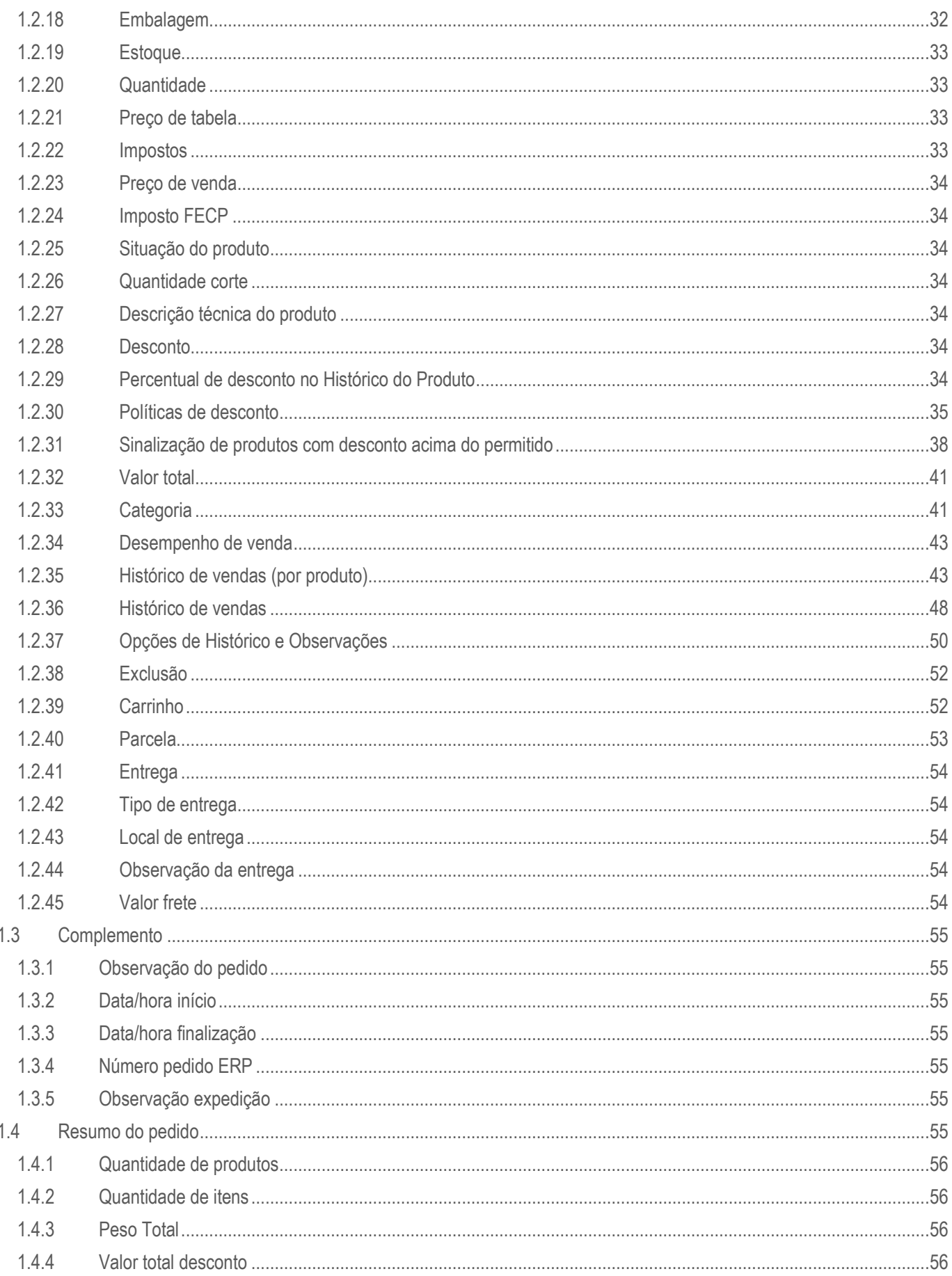

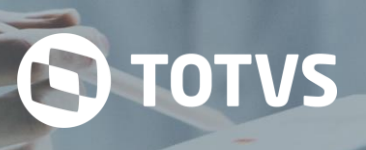

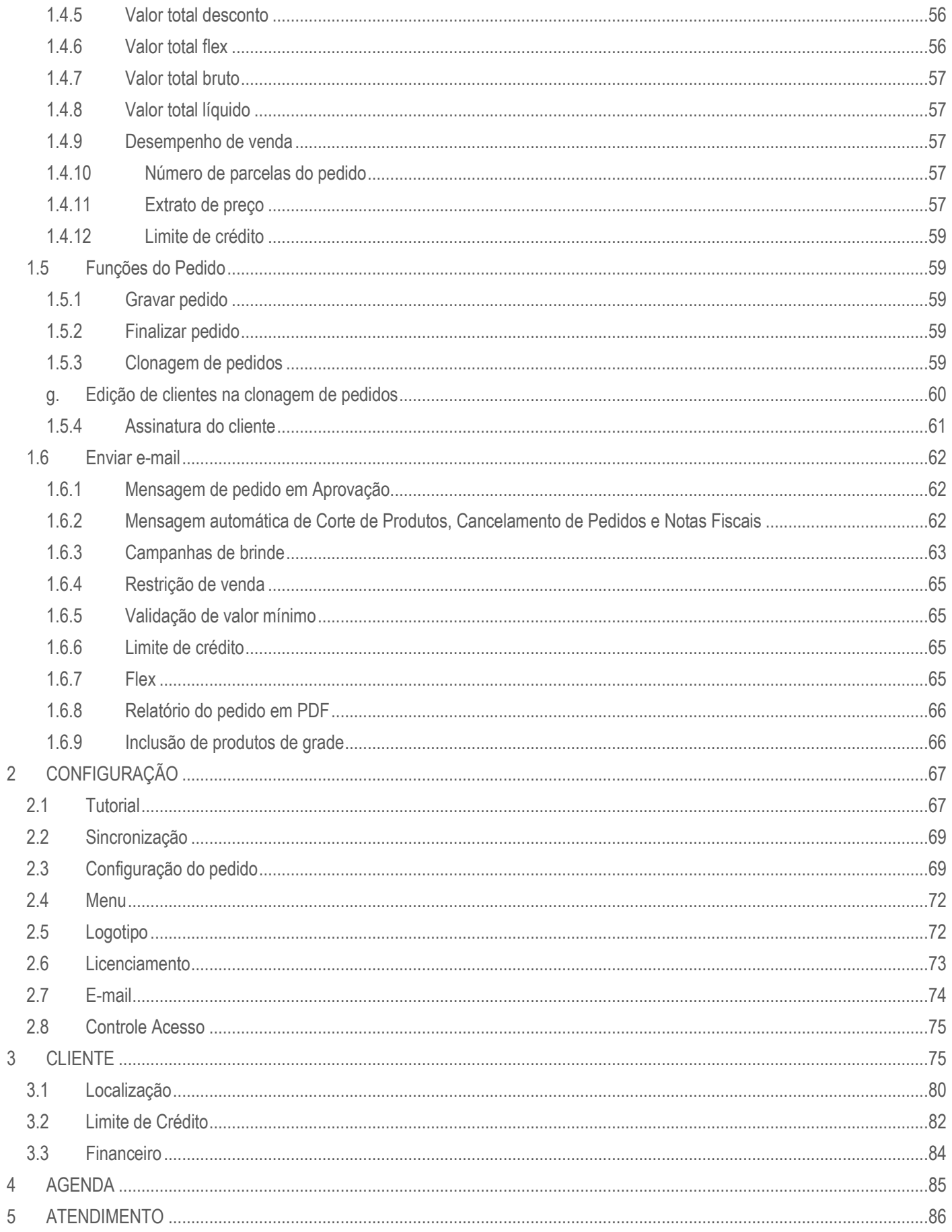

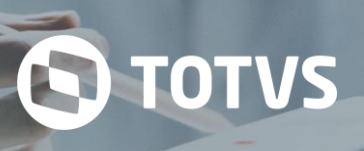

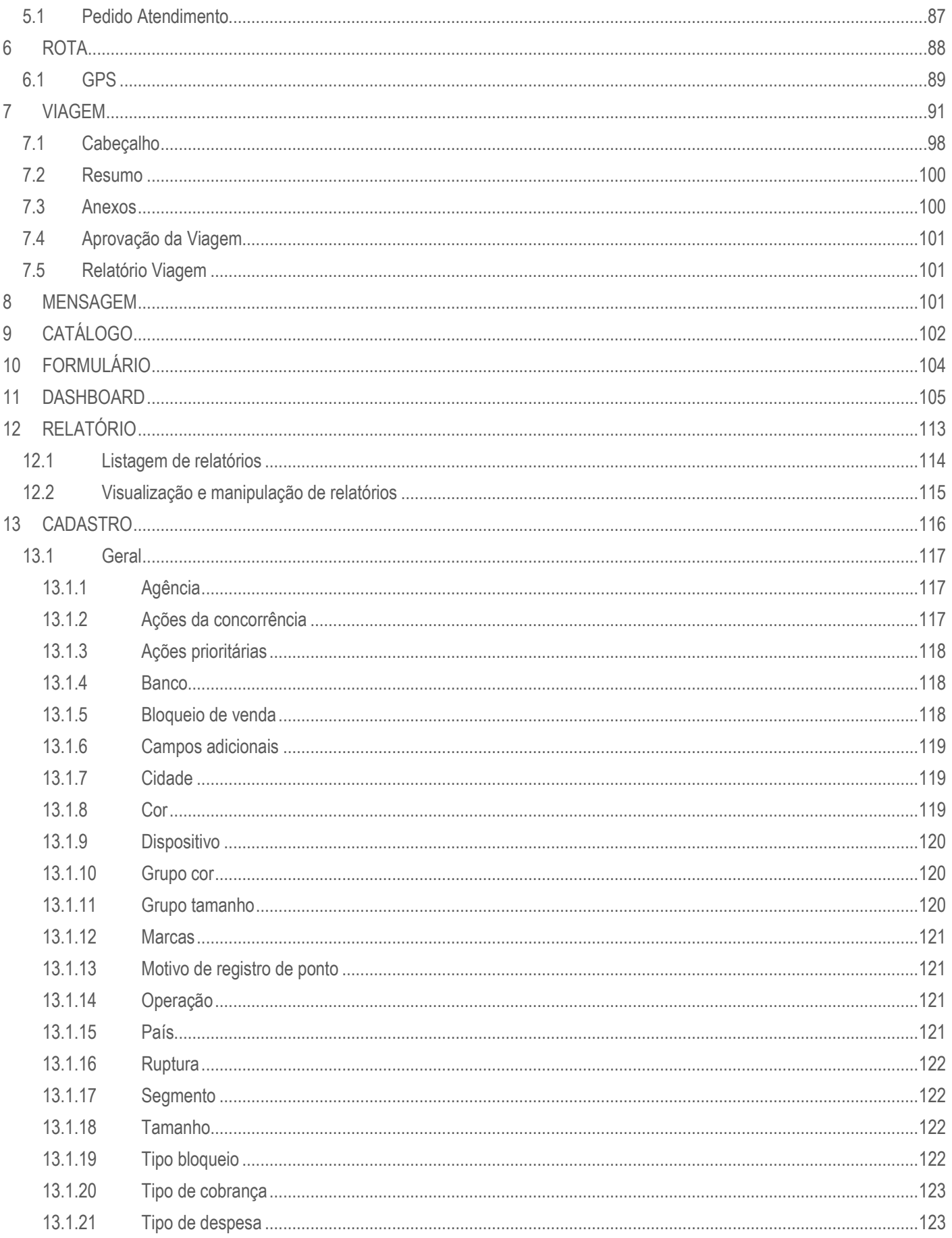

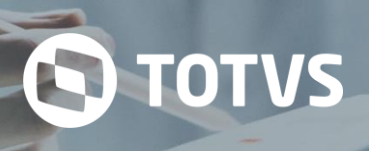

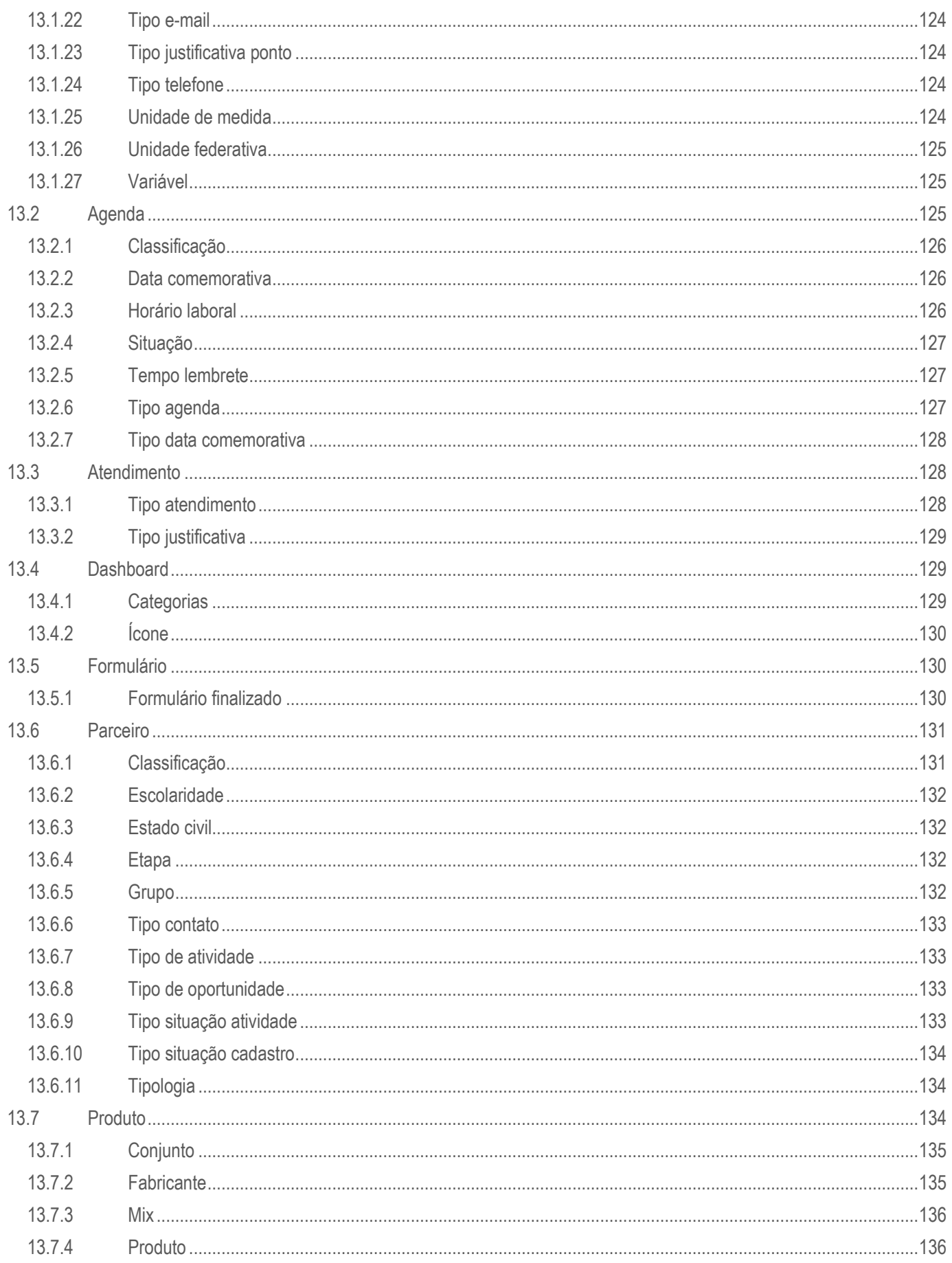

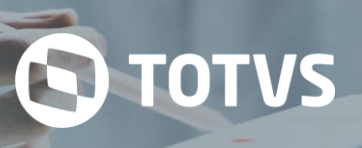

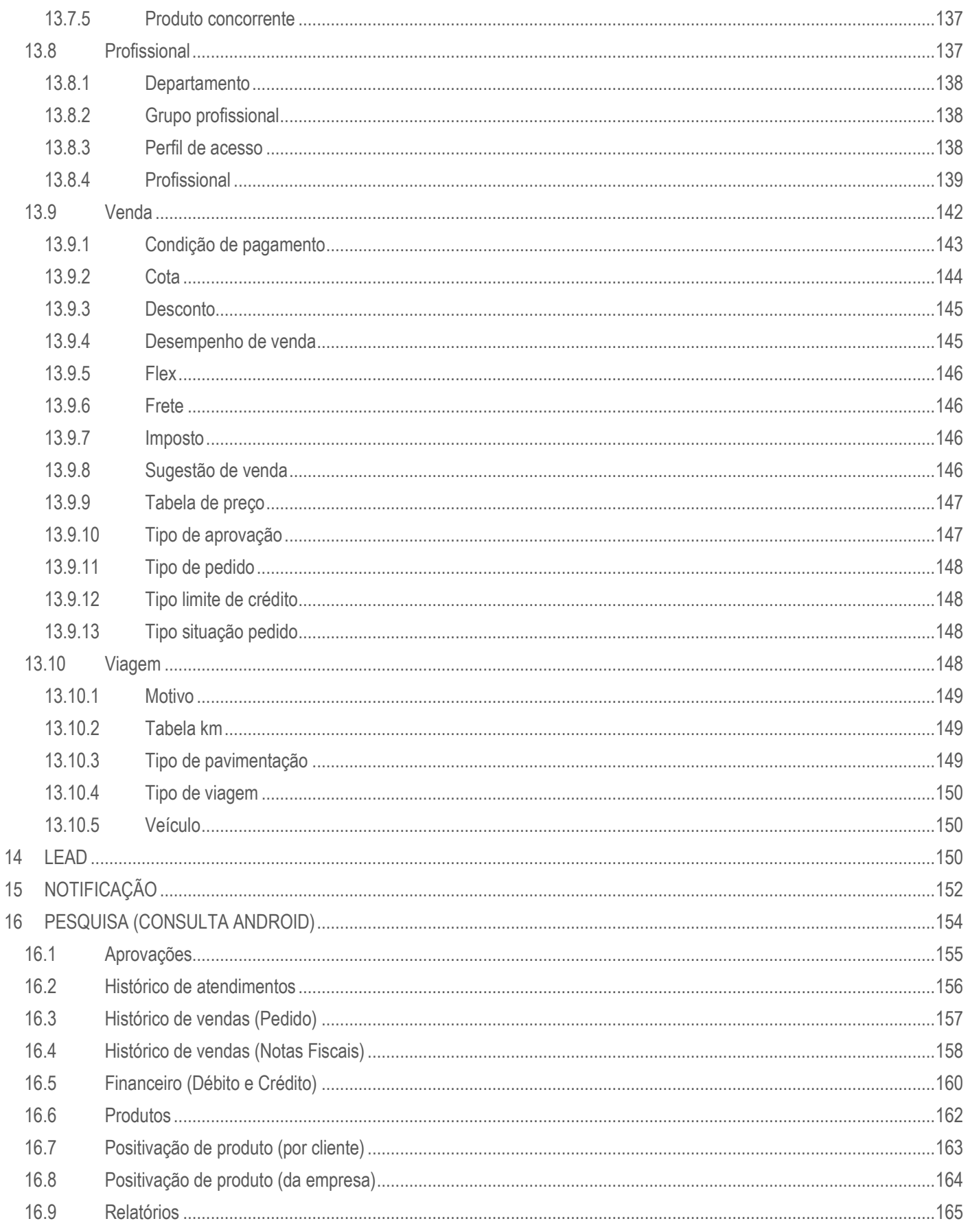

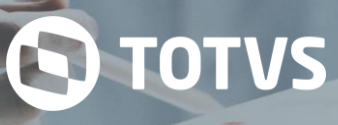

#### **INFORMAÇÕES PROPRIETÁRIA**

Este documento é de propriedade da Wealth Systems Informática Ltda. Todas as informações contidas aqui são confidenciais e não devem ser copiadas ou divulgadas para quaisquer terceiros sem antes um consentimento formal, por escrito, da Wealth Systems, podendo somente ser divulgada dentro do Cliente para os seus funcionários que estiverem diretamente envolvidos no projeto, o qual este documento relata.

A empresa Cliente será solenemente responsável por assegurar que todos seus funcionários envolvidos estejam de acordo e acatem estas condições e ainda, está intitulado para usar as informações contidas neste documento, somente para propósitos de avaliação. Este documento é versionado e sua estrutura não poderá ser alterada sem o consentimento do Gerente de Projetos da Wealth Systems.

#### **HISTÓRICO DE REVISÃO**

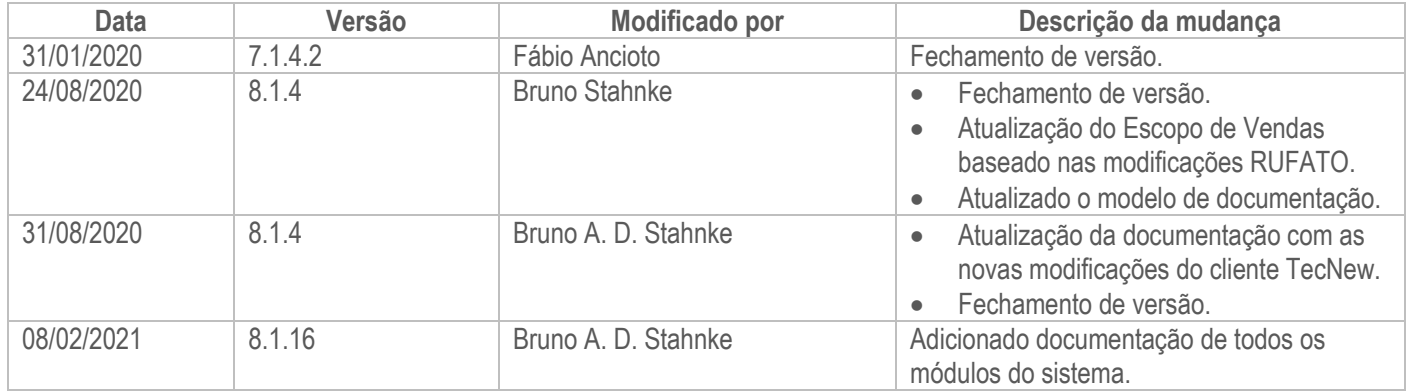

#### **INTRODUÇÃO**

Este documento tem como objetivo apresentar os recursos e funcionalidades presentes no módulo de **Vendas** da versão *standard* (sem personalizações) da aplicação **TOTVS CRM | SFA**, responsável pela emissão e manutenção de pedidos de vendas.

#### <span id="page-6-0"></span>**1 VENDA**

Nesse módulo o usuário do sistema poderá emitir pedidos de vendas e enviá-los ao ERP (*Enterprise Resource Planning -* ou Sistema de Gestão Empresarial) integrado para posterior processamento e faturamento.

Também é possível visualizar os pedidos já existentes, a fim de validar informações e acompanhar o andamento deles.

Durante a emissão de um pedido de venda, o usuário terá a possibilidade de:

- 1. Preencher os dados do cabeçalho do pedido;<br>2. Pesquisar os produtos disponíveis para venda
- Pesquisar os produtos disponíveis para venda;
- 3. Incluir produtos no pedido;
- 4. Consultar e editar as informações dos produtos no carrinho;
- 5. Consultar ou definir as parcelas do pedido;
- 6. Definir informações de entrega do pedido;
- 7. Preencher dados complementares do pedido;
- 8. Consultar o resumo de todas as informações do pedido;
- 9. Gravar um rascunho do pedido ou finalizá-lo para envio ao ERP.

Em todas essas ações, o pedido poderá ser parametrizado de várias maneiras diferentes, baseado no **Configurador de Pedidos** do **TOTVS CRM | SFA**.

O **Configurador de Pedidos** é o recurso do sistema capaz de parametrizar regras para exibição/ocultação de informações e/ou lógicas de execução de validações em geral.

Abaixo serão descritas as principais possibilidades de configuração do emissor de pedidos do **TOTVS CRM | SFA**.

#### <span id="page-6-1"></span>**1.1 Cabeçalho do Pedido**

O cabeçalho do pedido reúne as informações principais em nível de pedido, como clientes, formas de pagamento e tabelas de preço praticadas no pedido, entre outros.

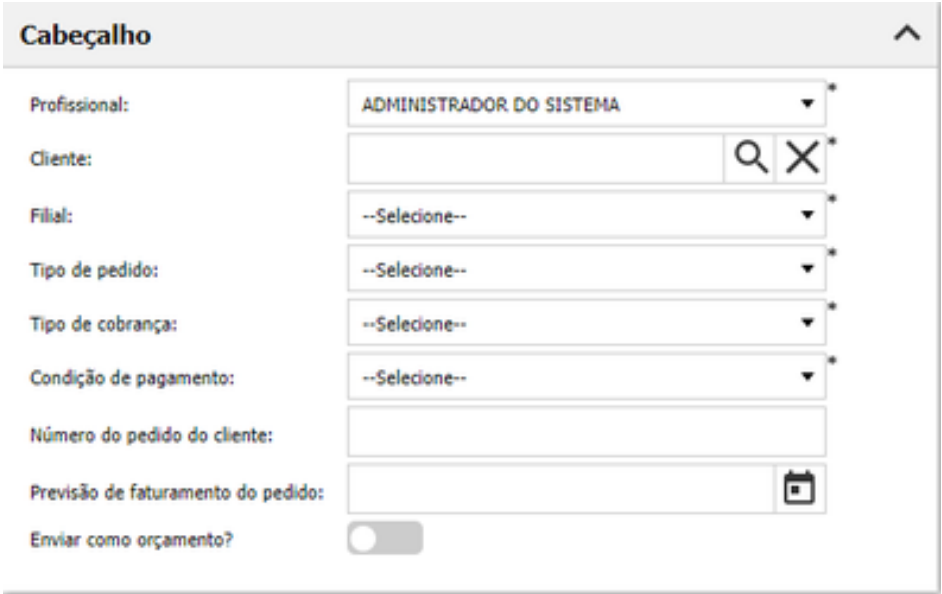

*Cabeçalho do pedido (Web)*

#### <span id="page-7-0"></span>**1.1.1 Profissional**

Nesse campo deve ser preenchido o profissional responsável pelo pedido.

- **O que estará disponível:** Estará disponível para seleção o profissional autenticado no **TOTVS CRM | SFA** e todos os profissionais ativos que estejam abaixo da hierarquia do profissional autenticado no **TOTVS CRM | SFA**.
- **Seleção padrão:** O campo virá preenchido com o profissional autenticado no **TOTVS CRM | SFA**.
- **Campo editável**: Sim.
- **Campo obrigatório**: Sim.
- **Winthor:** Os registros de profissionais e supervisores, tal como os registros de hierarquia entre esses são cadastrados nas rotinas 516, 517, 582 e 585, e são importados das tabelas do banco de dados do Winthor "PCUSUARI", "PCSUPERV", "PCCOORDENADORVENDA" e "PCGERENTE".

O registro de profissional vinculado ao pedido é exportado para o campo "CODUSUR" da tabela do banco de dados do Winthor "PCPEDCFV".

#### <span id="page-7-1"></span>**1.1.2 Cliente**

Nesse campo deve ser preenchido o cliente do pedido.

 **O que estará disponível:** Estarão disponíveis para seleção todos os clientes ativos presentes na carteira de clientes do profissional autenticado no **TOTVS CRM | SFA** e os clientes ativos presentes nas carteiras dos profissionais abaixo da hierarquia do profissional autenticado.

 **Seleção padrão:** Na Web, o campo virá sem preenchimento. No Mobile, o campo virá preenchido com o cliente selecionado na lista do menu Clientes.

- **Campo editável:** Sim.
- **Campo obrigatório:** Sim.
- **Winthor:** Os registros de clientes, tal como os registros de vínculos entre clientes e profissionais são cadastrados na rotina 302, e são importados das tabelas do banco de dados do Winthor "PCUSURCLI" e "PCCLIENT".

<span id="page-7-2"></span>O registro de cliente vinculado ao pedido é exportado para o campo "CODCLI" da tabela do banco de dados do Winthor "PCPEDCFV".

#### **a. Ícones em listagem de clientes**

Na listagem de clientes terá uma coluna "Categoria", onde serão exibidos os ícones para sinalizar características

específicas vinculados a clientes, nas seguintes situações:

**•** Listagem de cliente no ambiente Android;

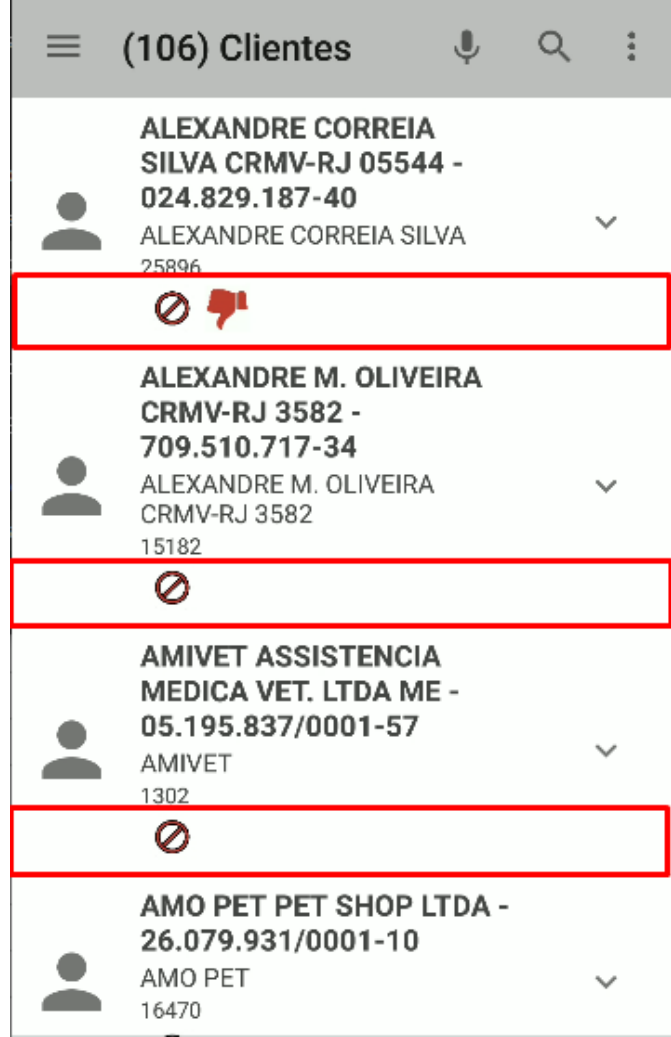

*Listagem dos clientes com seus ícones (Ícones - Android)*

Listagem de cliente no ambiente Web;

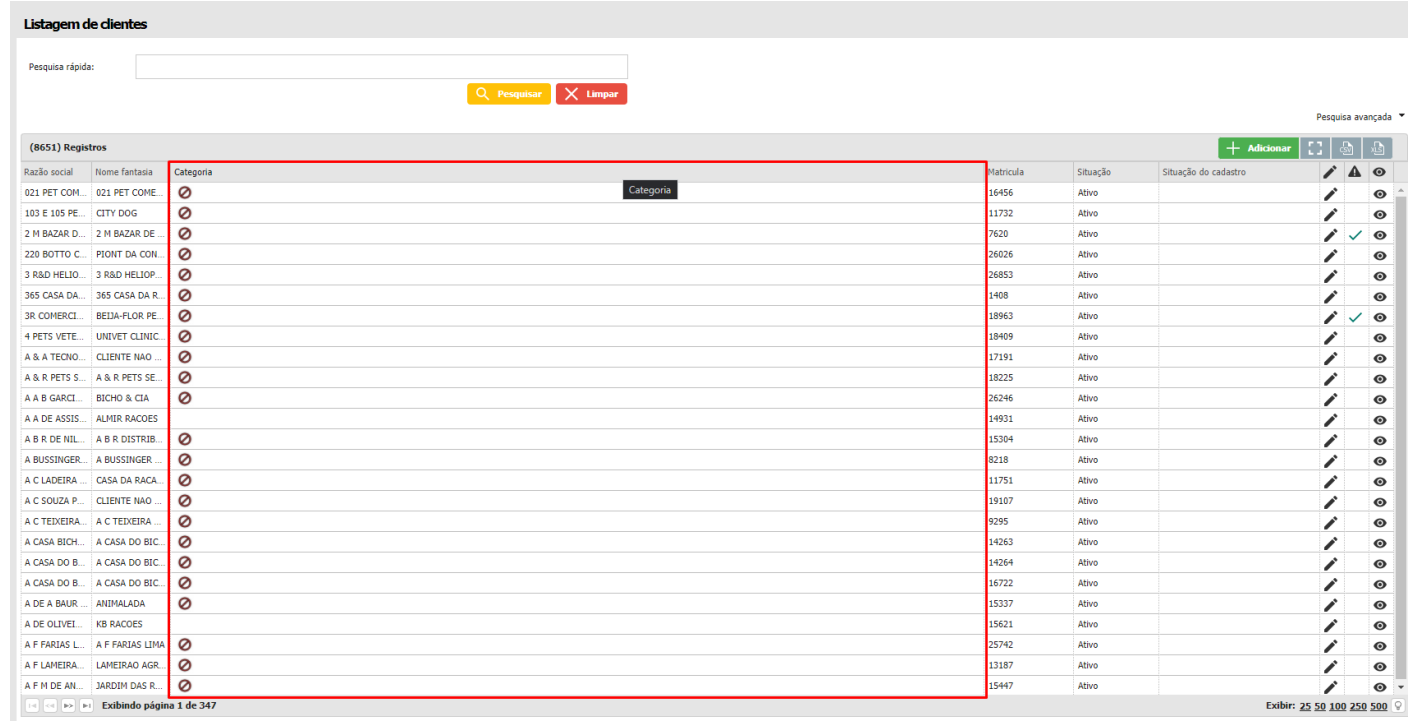

*Listagem dos clientes com seus ícones (Ícones - Web)*

Pop-up de pesquisa de clientes no pedido de venda;

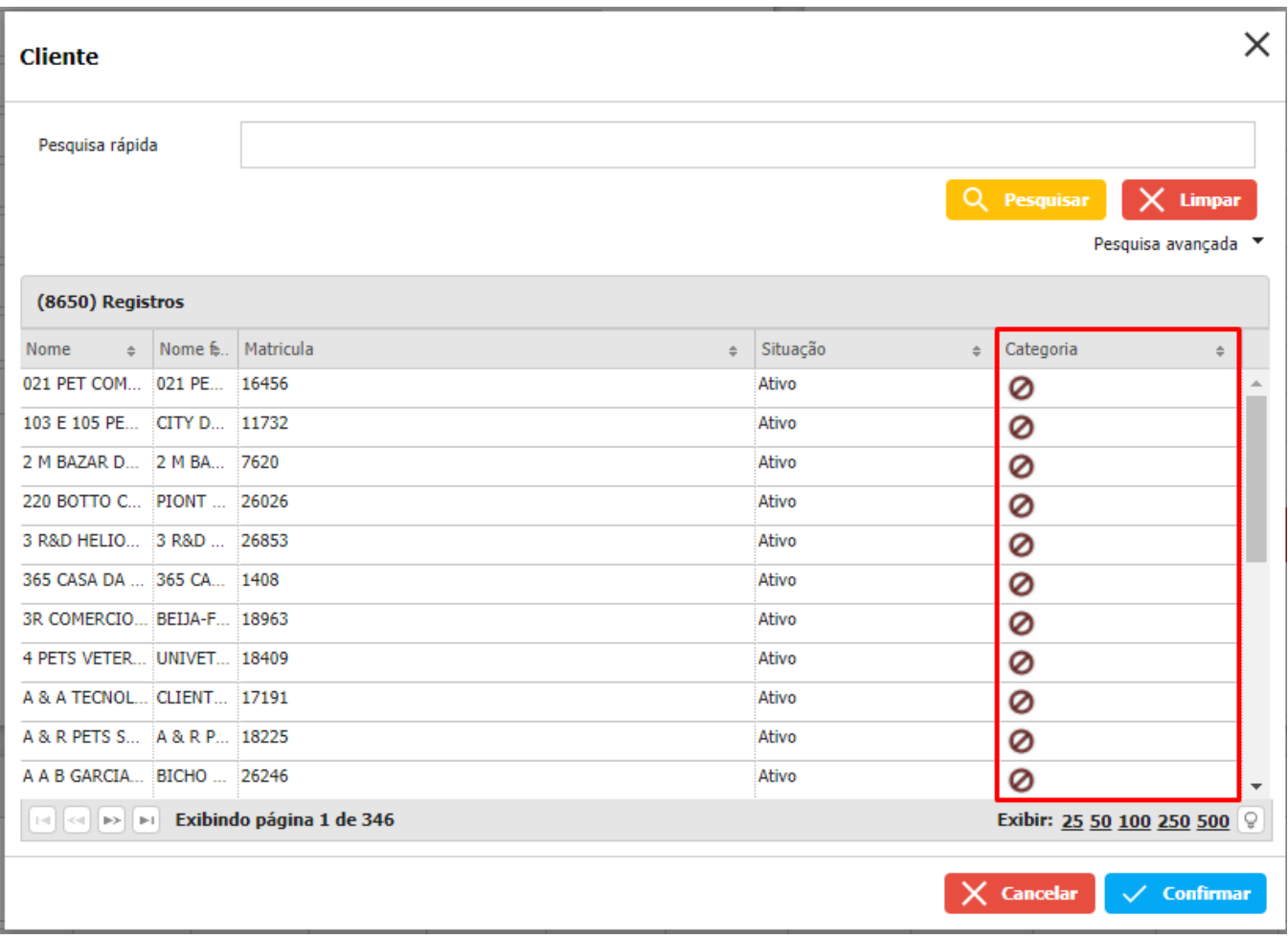

*Pop-up da listagem dos clientes com seus ícones (Ícones - Web)*

**S** TOTVS

Pop-up de pesquisa de clientes no cabeçalho da aplicação;

| <b>Cliente</b>                                        |          | ×                                                                     |
|-------------------------------------------------------|----------|-----------------------------------------------------------------------|
| Pesquisa rápida                                       |          |                                                                       |
|                                                       |          | Q Pesquisar<br>$\times$ Limpar                                        |
|                                                       |          | Pesquisa avançada v                                                   |
| (8651) Registros                                      |          |                                                                       |
| Nome fantasia:<br>Nome<br>$\Rightarrow$               | Situação | Categoria<br>$\div$<br>÷                                              |
| 021 PET C 021 PET COME Ativo                          |          | 0                                                                     |
| 103 E 105 CITY DOG                                    | Ativo    | 0                                                                     |
| 2 M BAZA 2 M BAZAR DE Ativo                           |          | 0                                                                     |
| 220 BOTT PIONT DA CO Ativo                            |          | 0                                                                     |
| 3 R&D HE 3 R&D HELIOP Ativo                           |          | 0                                                                     |
| 365 CASA  365 CASA DA  Ativo                          |          | 0                                                                     |
| 3R COME BEIJA-FLOR PE Ativo                           |          | 0                                                                     |
| 4 PETS VE UNIVET CLINI Ativo                          |          | 0                                                                     |
| A & A TEC CLIENTE NAO  Ativo                          |          | 0                                                                     |
| A & R PET A & R PETS SE Ativo                         |          | 0                                                                     |
| A A B GAR BICHO & CIA                                 | Ativo    | 0<br>÷                                                                |
| « » » Exibindo página 1 de 347<br>$\vert \prec \vert$ |          | Exibir: 25 50 100 250 500                                             |
|                                                       |          | <b>Cancelar</b><br>$\checkmark$ Confirmar<br>$\overline{\phantom{a}}$ |

*Pop-up da listagem dos clientes com seus ícones (Ícones - Web)*

O sistema irá consultar os ícones disponíveis para os clientes segunda a regra cadastrada e exibir o ícone na coluna "Categoria".

#### <span id="page-10-0"></span>**1.1.3 Local de venda**

Nesse campo deve ser preenchido o local de venda/faturamento do cliente do pedido. Entende-se local como sendo os endereços/lojas do cliente.

- **O que estará disponível:** Estará disponível para visualização o endereço comercial vinculado ao cliente do pedido.
- **Seleção padrão:** O campo virá preenchido com o endereço comercial padrão do cliente.
- **Campo editável:** Não.
- **Campo obrigatório:** Sim.
- **Winthor:** Os registros de locais de venda dos clientes são cadastrados na rotina 302, e são importados das tabelas do banco de dados do Winthor "PCCLIENT".
- **Observação:** Pelo fato de haver um endereço comercial por cliente, o endereço pode ser ocultado do cabeçalho do pedido, e selecionado automaticamente ao escolher o cliente.

#### <span id="page-10-1"></span>**1.1.4 Filial**

Nesse campo deve ser preenchida a filial de venda do pedido.

- **O que estará disponível:** Serão carregadas as filiais vinculadas ao profissional e cliente selecionados no pedido.
- **Seleção padrão:** O campo virá preenchido com a filial padrão do cliente.
- **Campo editável:** Sim.
- **Campo obrigatório:** Sim.

 **Winthor:** Os registros de filiais, tal como os registros de vínculos cliente x filial e profissional x filial são cadastrados nas rotinas 535, 302 e 517, e são importados das tabelas do banco de dados do Winthor "PCFILIAL", "PCCLIENT" e "PCUSUARI".

O registro de filial vinculada ao pedido é exportado para o campo "CODFILIAL" da tabela do banco de dados do Winthor "PCPEDCFV". As informações das filiais de venda são importadas do **Winthor** a partir da tabela ESTABELEC.

#### <span id="page-11-0"></span>**1.1.5 Tipo de pedido**

Esta opção refere-se ao tipo de pedido, ou seja, à natureza do pedido que influenciará no comportamento do ERP para processar o pedido, após a sua exportação.

- **O que estará disponível:** Os tipos de pedidos que estão disponíveis para escolha são:
	- Venda normal;
	- Bonificação;
	- Venda com troca;
	- Venda entrega futura;
	- Venda consignada.
- **Seleção padrão:** Por padrão, o sistema carrega o tipo de pedido Venda normal, que é o tipo de pedido padrão.
- **Campo editável:** Sim.
- **Campo obrigatório:** Sim.
- **Winthor:** Visto que os tipos de venda são fixos no Winthor, não é utilizada nenhuma tabela do banco de dados do Winthor para a importação de tipos de pedidos.

O registro de tipo de venda vinculado ao pedido é exportado para o campo "CONDVENDA" da tabela do banco de dados do Winthor "PCPEDCFV".

#### <span id="page-11-1"></span>**1.1.6 Tabela de preço**

Nesse campo é exibida a tabela de preços do pedido, que será responsável por definir o preço dos produtos que serão inseridos no pedido.

 **O que estará disponível:** Estará disponível para visualização a tabela de preço vinculada ao cliente e à filial do pedido.

#### **Seleção padrão**:

A tabela de preço será carregada automaticamente quando o **cliente** e a **filial** forem selecionados, respeitando os seguintes vínculos:

Se houver registros de vínculo de tabela de preço diretamente com o cliente e a filial, através da rotina 3314, esse registro será carregado. Se não, a tabela de preço será carregada de acordo com o vínculo de cliente x região, onde um cliente pertence à uma praça que possui uma tabela de preço (região).

Por exemplo, supondo a seguinte associação entre tabelas de preço e clientes:

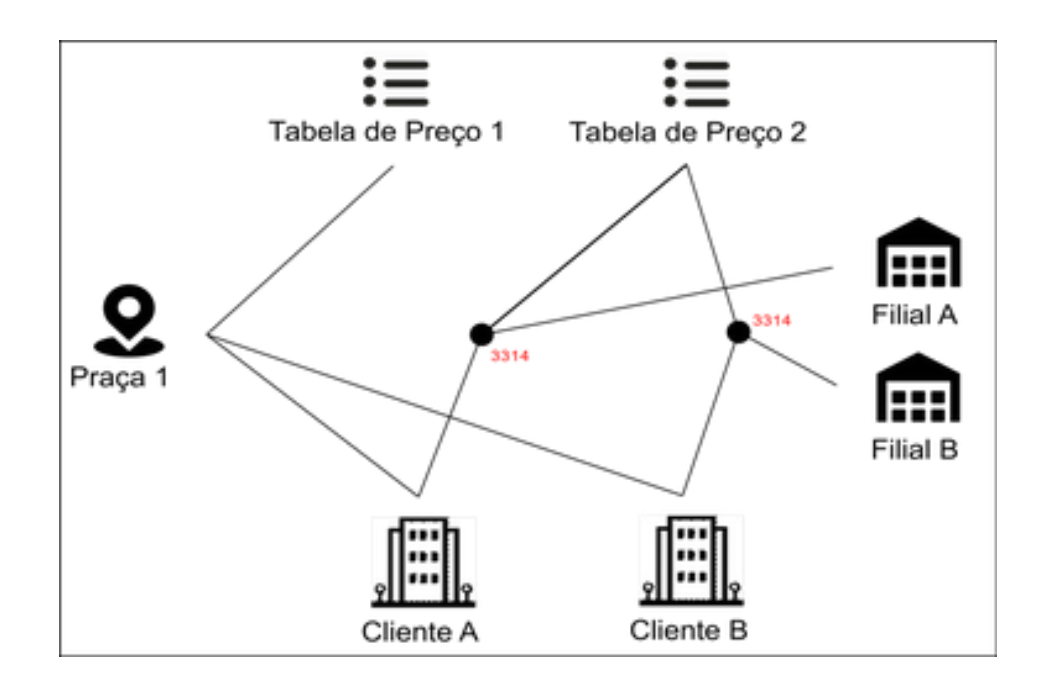

Os resultados de tabela de preço carregadas serão os seguintes:

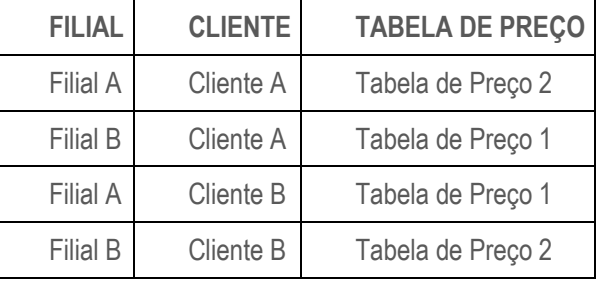

- **Campo editável**: Não.
- **Campo obrigatório**: Sim.

 **Winthor**: Os registros de tabelas de preço, tal como os registros de vínculos cliente x tabelas de preço são cadastrados nas rotinas 302, 519, 572 e 3314, e importados das tabelas do banco de dados do Winthor "PCREGIAO", "PCPRACA", "PCREGIAO" e "PCTABPRCLI".

 **Observação:** Pelo fato de a tabela de preço ser selecionada automaticamente ao se selecionar o cliente e a filial do pedido, ela pode ser ocultada do cabeçalho.

#### <span id="page-12-0"></span>**1.1.7 Tipo de Cobrança**

Esta opção refere-se ao tipo de cobrança do pedido. Um tipo de cobrança determina a forma como será feita a cobrança do pedido (Ex.: A vista, boleto, cheque etc.).

- **O que estará disponível:** As opções de escolha para o tipo de cobrança serão carregadas em função da filial e clientes selecionados no pedido, respeitando os seguintes vínculos:
	- a. Se houver registros de restrição de cobrança por cliente, através da rotina 1203, serão carregadas apenas os tipos de cobrança desses registros. Se não houver, serão carregados todos os tipos de cobrança com valores de nível de venda maiores ou iguais que o tipo de cobrança padrão do cliente selecionado no pedido;
	- b. Além da regra anterior, os tipos de cobrança serão carregados em função da filial selecionada no pedido. Por exemplo, supondo a seguinte associação entre tipo de cobrança, cliente e filial:

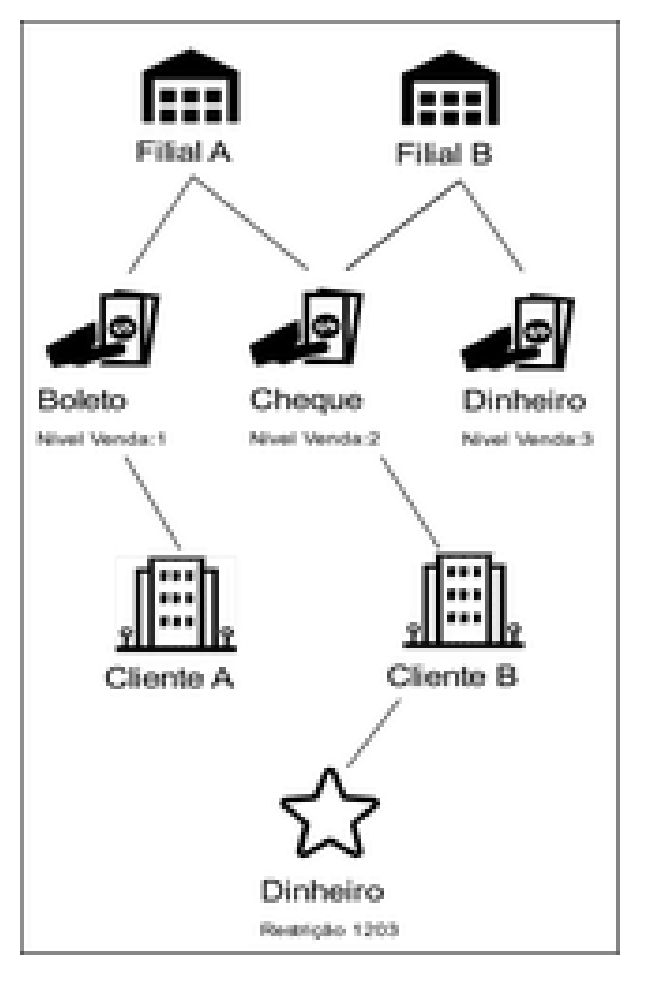

Os resultados dos tipos de cobrança carregados serão os seguintes:

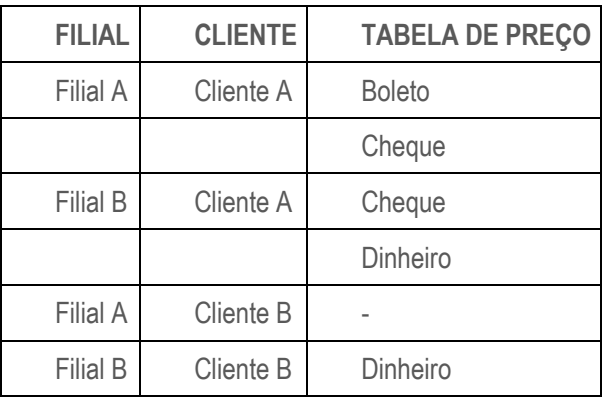

**Seleção padrão:** Se disponível, carrega-se automaticamente o tipo de cobrança padrão do cliente.

- **Campo editável:** Sim.
- **Campo obrigatório:** Sim.

 **Winthor:** Os registros de tipos de cobrança, tal como os registros de vínculos filial x tipos de cobrança e cliente x tipos de cobrança, são cadastrados nas rotinas 302, 522 e 1203, e são importados das tabelas do banco de dados do Winthor "PCCOB" e "PCCLIENT".

O registro de tipo de cobrança vinculado ao pedido é exportado para o campo "CODCOB" da tabela do banco de dados do Winthor "PCPEDCFV".

#### <span id="page-14-0"></span>**1.1.8 Condição de pagamento**

Esta opção refere-se à condição de pagamento do pedido. Uma condição de pagamento determina como será efetuado o pagamento do pedido.

 **O que estará disponível:** As opções de escolha para a condição de pagamento serão carregadas em função da filial, cliente e tipo de cobrança selecionados no pedido, respeitando os seguintes vínculos:

- a) Serão carregadas as condições de pagamento vinculadas à filial selecionada no pedido.
- b) Serão carregadas as condições de pagamento vinculadas, ao tipo de cobrança selecionado no pedido.
- c) Se o parâmetro de validação de prazo médio estiver habilitado, serão carregadas as condições de pagamento

cujo **prazo médio** seja menor ou igual que a condição de pagamento padrão do cliente.

Por exemplo, supondo a seguinte associação entre condição de pagamento, filial, cliente e tipo de cobrança, onde o parâmetro de prazo médio esteja habilitado:

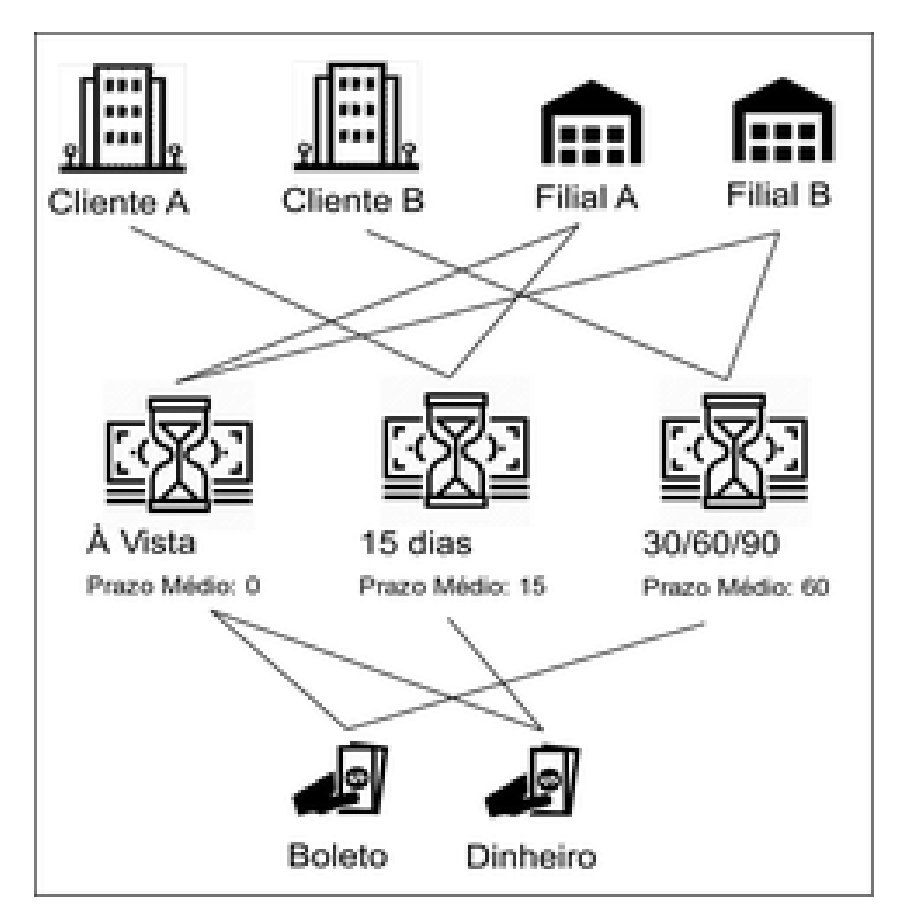

Os resultados dos tipos de cobrança carregados serão os seguintes:

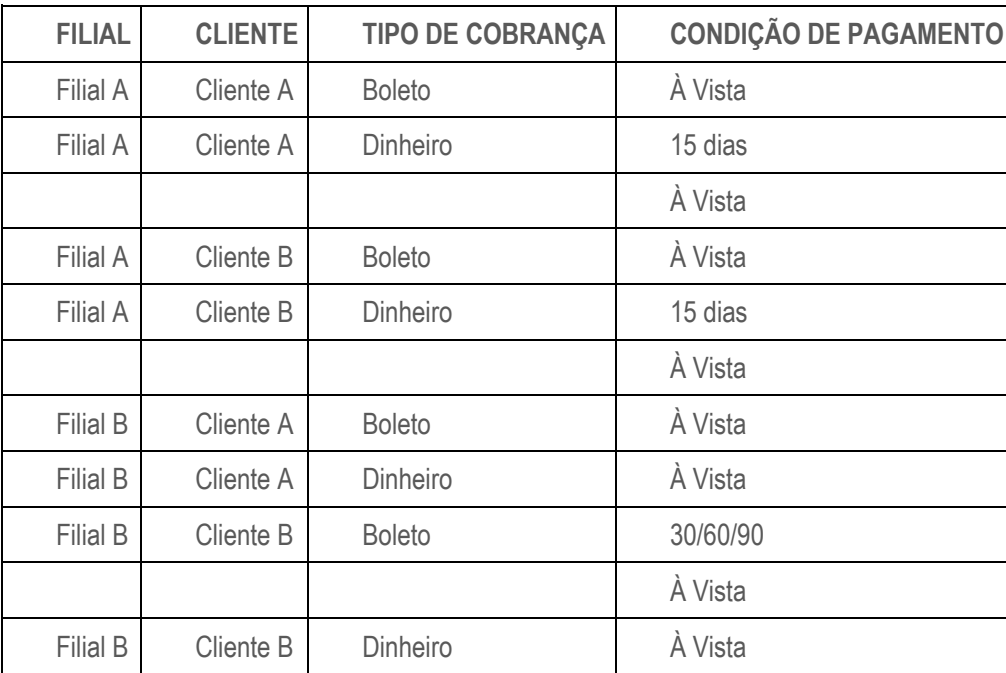

**Seleção padrão:** Se disponível, carrega-se automaticamente a condição de pagamento padrão do cliente.

- **Campo editável:** Sim.
- **Campo obrigatório:** Sim.

 **Winthor:** Os registros de condições de pagamento, tal como os registros de vínculos cliente x condições de pagamento, filial x condições de pagamento e tipo de cobrança x condições de pagamento, são cadastrados nas rotinas 302, 522, 523 e 1203, e são importados das tabelas do banco de dados do Winthor "PCPLPAG", "PCPLPAGFILIAL", "PCCLIENT" e "PCCOBPLPAG".

O parâmetro de validação de prazo médio é cadastrado na rotina 132, parâmetro 1456, e importado através da tabela do banco de dados do Winthor "PCCONSUM".

O registro de condição de pagamento vinculado ao pedido é exportado para o campo "CODPLPAG" da tabela do banco de dados do Winthor "PCPEDCFV".

#### <span id="page-15-0"></span>**1.1.9 Número do pedido do cliente**

O número do pedido do cliente pode ser fornecido no cabeçalho do pedido para que o cliente possa organizar seu pedido em função de regras de codificação personalizadas, independente da codificação do pedido pelo sistema.

- **O que estará disponível:** Um campo textual aberto, sem restrições de caracteres.
- **Seleção padrão:** Por padrão, o sistema não carrega informação.
- **Campo editável:** Sim.
- **Campo obrigatório:** Não.
- **Winthor:** Os registros de número do pedido do cliente são exportados para o campo "NUMPEDCLI" da tabela do banco de dados do Winthor "PCPEDCFV".
- **Observação:** Esse campo pode ser ocultado, por não se tratar de um campo originalmente obrigatório.

#### <span id="page-15-1"></span>**1.1.10 Previsão de faturamento do pedido**

O campo de previsão de faturamento do pedido pode ser preenchido quando o pedido deve ser finalizado, porém, faturado em outra data pelo ERP.

> **O que estará disponível:** Um campo data, com restrição de máximo de dias atrelado a esse campo, ou seja, se no parâmetro 1513 da rotina 132, estiver um valor de 60 dias, o usuário não poderá selecionar uma data posterior há 60 dias do dia atual.

- **Seleção padrão:** Por padrão, o sistema não carrega informação.
- **Campo editável:** Sim.
- **Campo obrigatório:** Não.

 **Winthor:** O parâmetro de número máximo de dias para a previsão de faturamento é cadastrado na rotina 132, parâmetro 1513, e importado através da tabela do banco de dados do Winthor "PCCONSUM".

**TOTVS** 

Os registros de número do pedido do cliente são exportados para o campo "DTENTREGA" da tabela do banco de dados do Winthor "PCPEDCFV".

**Observação:** Esse campo pode ser ocultado, por não se tratar de um campo originalmente obrigatório.

#### <span id="page-16-0"></span>**1.2 Pesquisa de produtos**

Ao terminar o preenchimento das configurações presentes no cabeçalho, o usuário é direcionado para a adição dos itens, no qual ele poderá pesquisar os produtos e adicioná-los ao carrinho. A pesquisa de produtos pode ser de forma geral, disponibilizando todos os produtos passíveis de serem exibidos, ou pode ser feita de forma categorizada, através das abas: Histórico, Sugestão de venda, Lançamento, Oferta e Campanha de descontos.

#### <span id="page-16-1"></span>**1.2.1 Todos**

As opções para escolha de produtos que podem ser inseridos no carrinho serão carregadas em função dos fornecedores que estão vinculados à distribuição do vendedor, ou seja, se o fornecedor de um determinado produto pertence à mesma distribuição do vendedor, o produto será exibido. Além disso, os produtos que estão diretamente ligados à distribuição do vendedor também serão carregados.

Por exemplo, supondo a seguinte associação entre produto, fornecedor, distribuição e profissional:

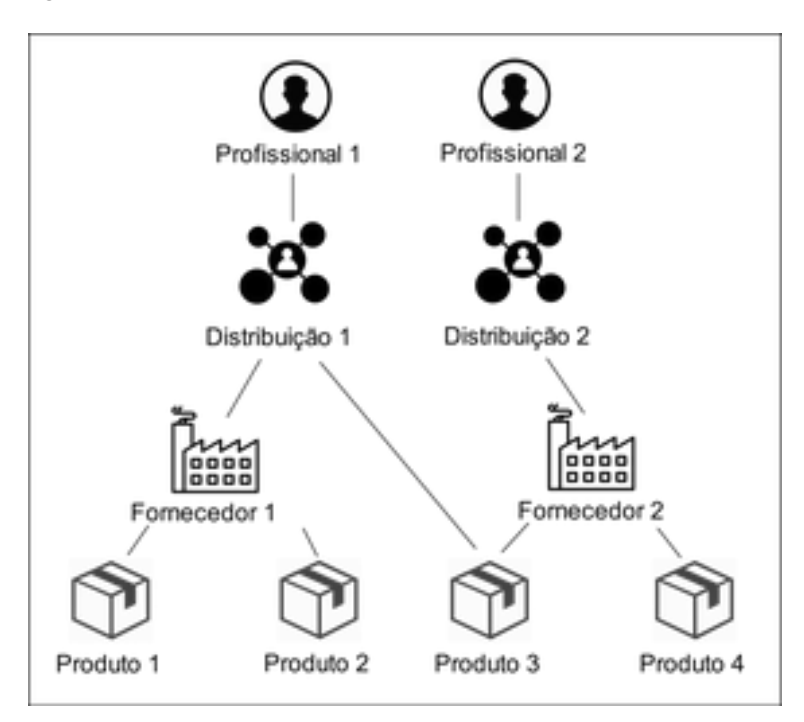

Os resultados dos produtos carregados serão os seguintes:

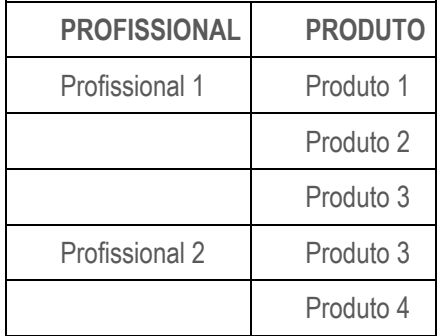

#### **Winthor:**

1. Os registros de produtos são gerados através da rotina 302 e são importados da tabela do banco de dados do Winthor "PCPRODUT".

**S** TOTVS

- 2. Os registros de itens dos pedidos são gerados através da rotina 316 e são importados da tabela do banco de dados do Winthor "PCPEDI".
- 3. Os registros de itens dos pedidos são exportados para a tabela do banco de dados do Winthor "PCPEDIFV".
- 4. O registro de produtos vinculados ao pedido é exportado para o campo "CODPROD" da tabela do banco de dados do Winthor "PCPEDCFV".

O processo de pesquisa de produtos é ilustrado através das imagens a seguir:

| (0) Produtos / (0) Itens |        |                    |                          |              |                       |                                          |                      |            |        |
|--------------------------|--------|--------------------|--------------------------|--------------|-----------------------|------------------------------------------|----------------------|------------|--------|
| (0) Carrinho             |        | ⊕<br>(4) Histórico |                          |              | (1) Sugestão de venda | Ŧ<br>(1) Lançamento                      | G<br>$(1)$ Oferta    |            |        |
| Produto                  | $\div$ | Quantidade         | Estoque<br>$\Rightarrow$ | Preco tabela | Preco venda           | % Desconto Valor total $\Leftrightarrow$ | Valor flex $\approx$ | % Comissão | R\$ Co |
| <b>PRODUTO</b>           |        |                    |                          |              |                       |                                          |                      |            |        |
| <b>PRODUTO 21</b>        |        |                    |                          |              |                       |                                          |                      |            |        |
| PRODUTO 26               |        |                    |                          |              |                       |                                          |                      |            |        |
| PRODUTO 44               |        |                    |                          |              |                       |                                          |                      |            |        |
| PRODUTO 50               |        |                    |                          |              |                       |                                          |                      |            |        |

*Métodos de pesquisa de produtos (Todos - Web)*

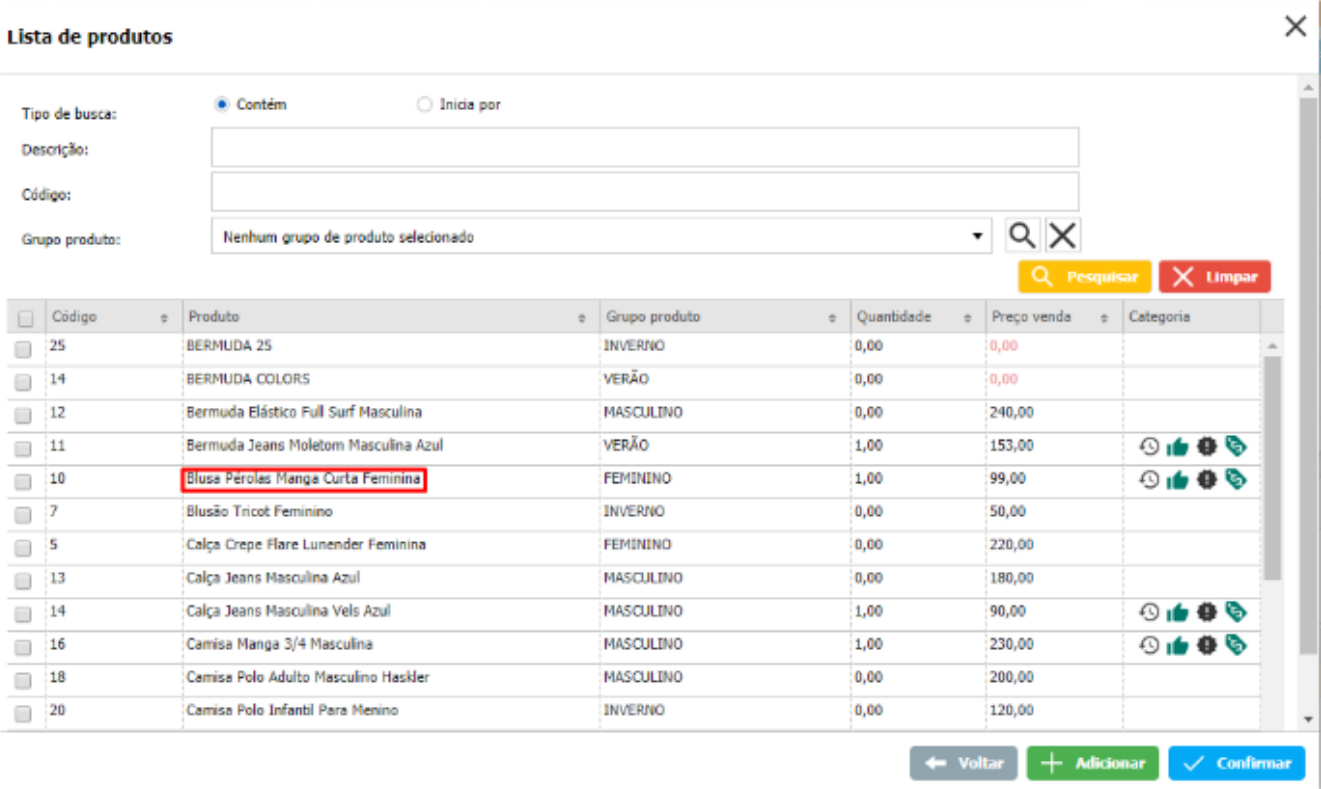

| (0) Carrinho                              | (0) Histórico |  | (5) Sugestão de venda |        | (4) Lancamento                                                     |        | (5) Oferta                     |                                                                   |  |  |
|-------------------------------------------|---------------|--|-----------------------|--------|--------------------------------------------------------------------|--------|--------------------------------|-------------------------------------------------------------------|--|--|
| Produto                                   |               |  |                       |        | Quantidade e Preco tabela e Preco venda e % Desconto e Valor-total |        | : Valor total com E. Categoria | $\begin{array}{c} \circ & \bullet \\ \circ & \bullet \end{array}$ |  |  |
| 11 - Bermuda Jeans Moletom Masculina Azul |               |  | 170.00                | 153.00 | 10,0000                                                            | 153.00 | 0,00                           |                                                                   |  |  |
|                                           |               |  |                       |        |                                                                    |        |                                |                                                                   |  |  |

*Tela de pesquisa de produtos (Todos - Web)*

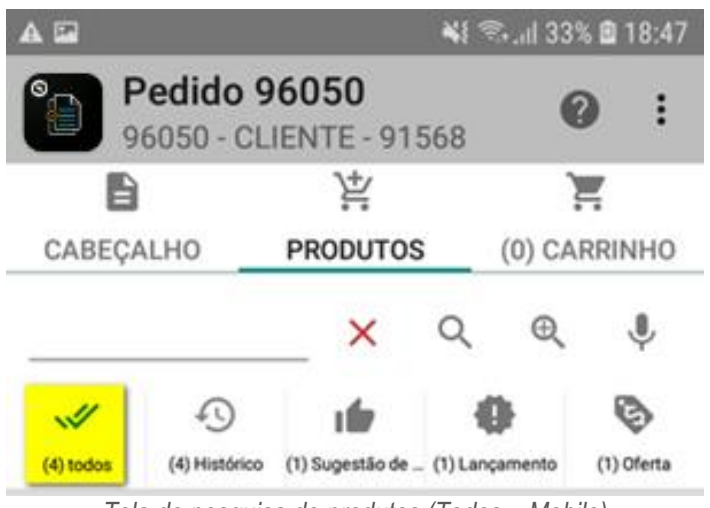

*Tela de pesquisa de produtos (Todos – Mobile)*

#### <span id="page-18-0"></span>**1.2.2 Paginação de produtos**

Na paginação de produtos serão listados os produtos por páginas, ou seja, é um mecanismo de listagem onde não são listados todos os produtos em uma única página.

Na listagem de produtos serão exibidos 25 em 25 produtos. Dessa forma ao acessar a tela, a aplicação listará 25 produtos e o usuário poderá ir navegando para as próximas páginas contendo mais 25 novos produtos.

A quantidade de produtos exibidos em tela poderá ser alterada, ampliando a exibição em 50, 100, 250 e até 500 produtos listados em uma página.

#### <span id="page-18-1"></span>**1.2.3 Atalho para consulta de informações de produtos no pedido**

Na pesquisa de produtos o nome do produto possui um link de direcionamento para o cadastro do produto acessado pelo link. O acesso ao produto só pode ser feito com permissão de acesso ao cadastro de produtos.

O link será sublinhado e aplicado na pesquisa de produtos e no grid de produtos do pedido, conforme as imagens a seguir:

# **S**TOTVS

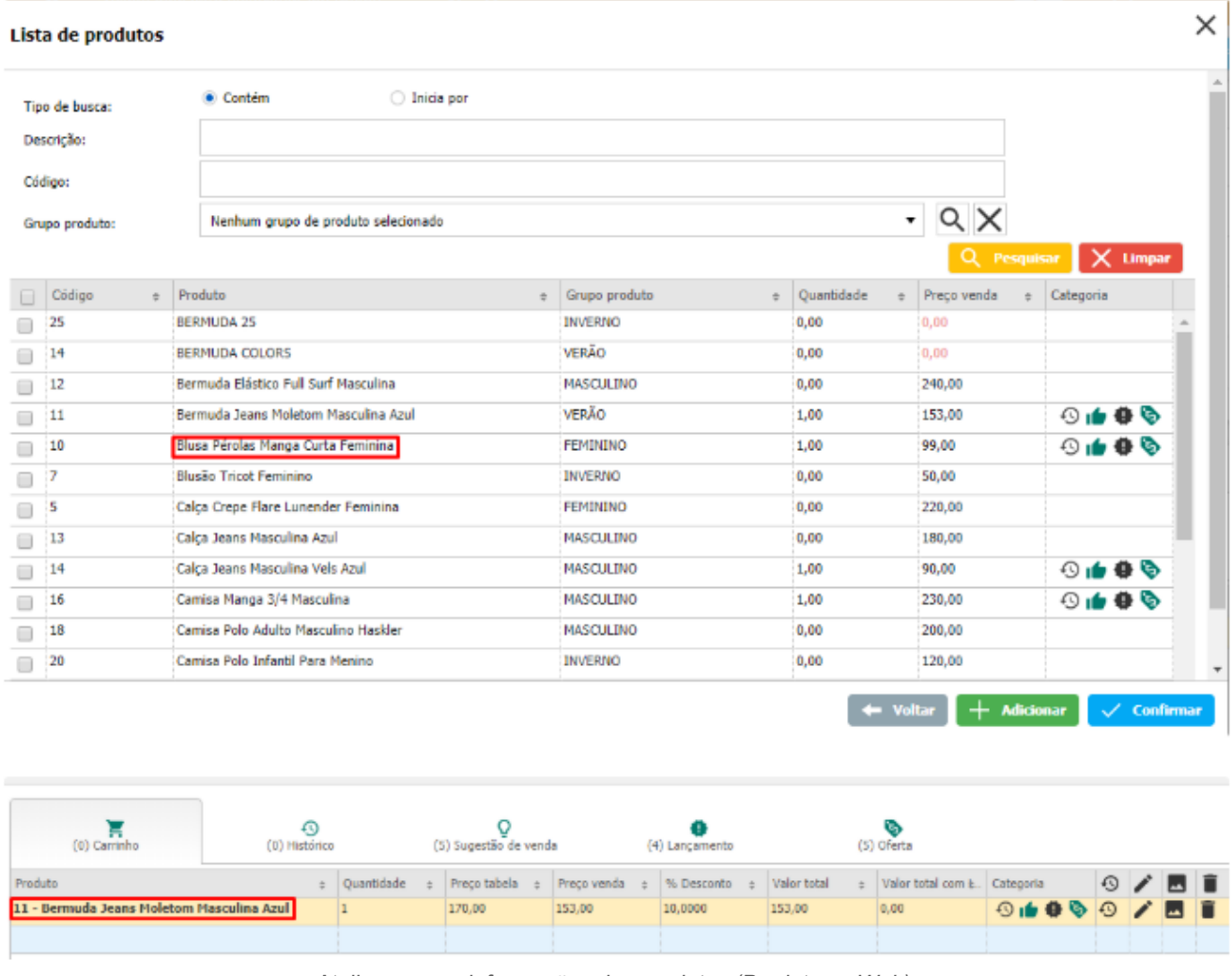

*Atalho para as informações dos produtos (Produtos – Web)*

No ambiente Android, independente do perfil de acesso do usuário, será exibido um botão de "Informações do Produto":

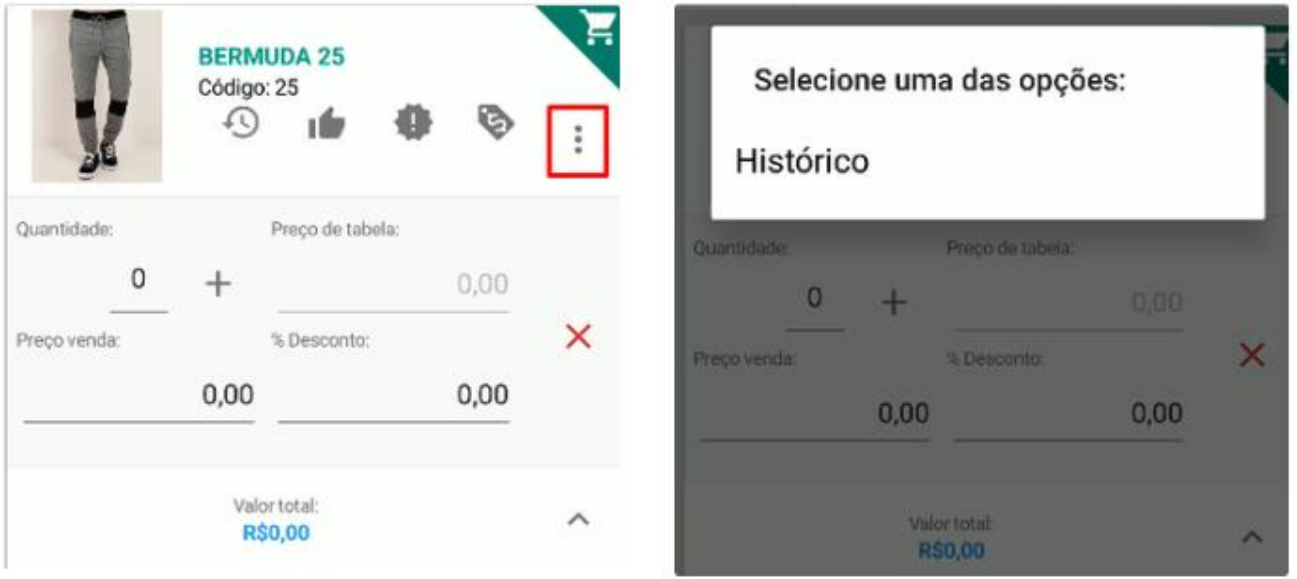

*Atalho para as informações dos produtos (Produtos – Android)*

Quando clicado no botão de "Informações do produto" a aplicação irá direcionar o usuário para a tela do produto, conforme a figura a seguir:

| O.<br>$ge$ $\bullet$ $\blacksquare$<br>$\blacksquare$ | 4G<br>В<br>14:24 |
|-------------------------------------------------------|------------------|
| <b>Produto - Detalhes</b><br>$\leftarrow$             |                  |
| <b>GERAL</b><br><b>COMPLEMENTO</b>                    |                  |
| Descrição:                                            | BERMUDA 25       |
| Complemento:                                          | Produto 15       |
| Código:                                               | 25               |
| Código barra:                                         |                  |
| Grupo:                                                | <b>INVERNO</b>   |
| <b>Fabricante:</b>                                    |                  |
| Linha:                                                | CARNE            |
| Quantidade apresentação:                              | 0                |
| Unidade medida:                                       | UNIDADE          |
|                                                       |                  |
|                                                       |                  |
| $\triangleleft$<br>$\bigcirc$                         | ⊓                |

*Detalhes do produto (Produto – Android)*

Ao clicar em voltar, o sistema deve voltar para a tela que originou a navegação, ou seja, a tela de pedido.

#### <span id="page-20-0"></span>**1.2.4 Pesquisa de produtos por card**

A pesquisa produtos por card será localizada em uma aba que tem o objetivo de listar todos os produtos por card. Os produtos listados serão os mesmos produtos listados na consulta de produtos padrão, entretanto a exibição dos produtos será feita através do card.

A tela será acessível através da aba "Produtos", onde será listado todos os produtos paginados em 25 produtos por página. A aba "Produtos" sempre listará todos os produtos disponíveis para venda, não será realizado nenhum filtro por produto que compõe o carrinho de compras.

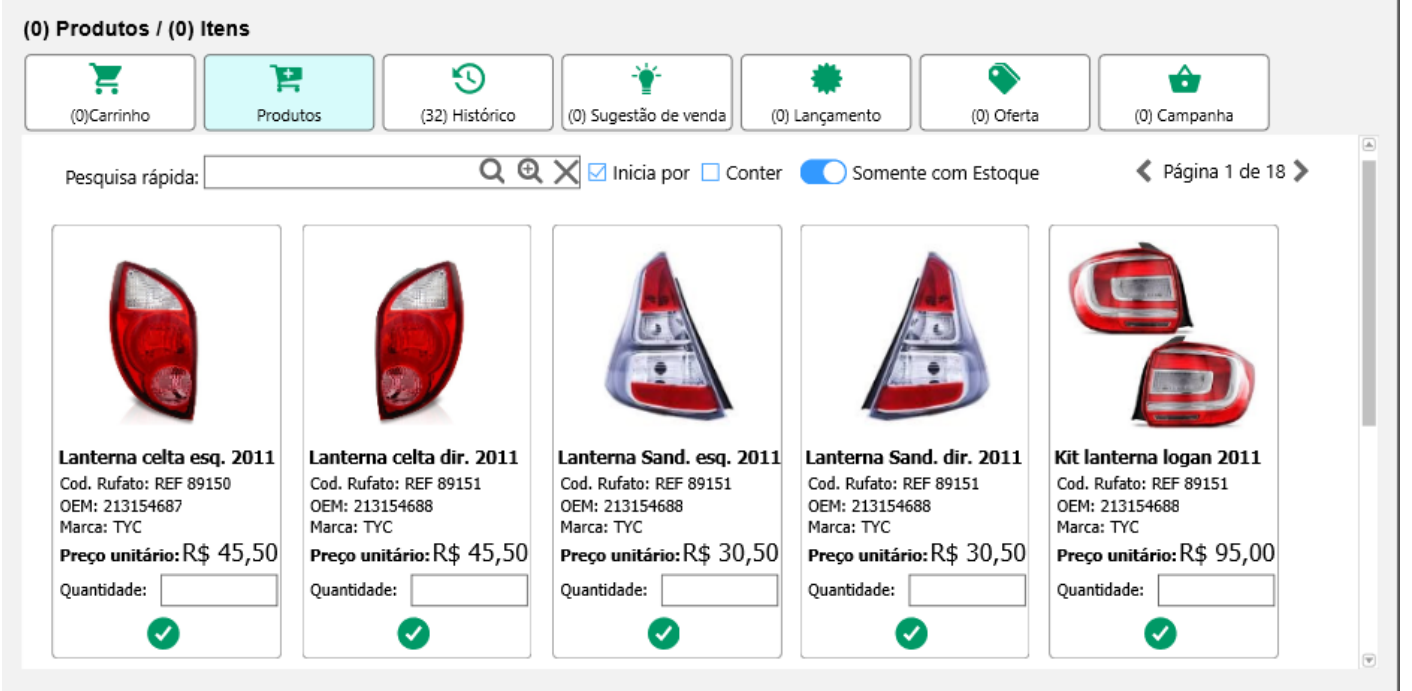

*Lista de produtos pela aba "Produtos" (Produtos – Web)*

No canto superior da aplicação terá um navegador entre páginas, que será formado por setas que quando clicadas deverá avançar ou retornar entre as páginas de produtos. Ao navegar entre as páginas será exibido a página que se encontra como também o total de páginas disponíveis.

#### **b. Campo quantidade na pesquisa de produtos por card**

<span id="page-21-0"></span>A aba de "Produtos" possui um campo de "Quantidade" no card do produto, onde será possível o usuário informar a quantidade desejada do produto e adicionar ao mesmo ao carrinho de compras. A ação de adicionar o carrinho será realizada pelo botão de adicionar que quando clicado estará adicionado o produto ao carrinho de compras.

Quando adicionado o produto ao carrinho será atualizado o botão de adicionar para o botão de remover, que quando clicado o produto será removido e a quantidade vinculada ao produto será limpa.

O usuário poderá alterar a quantidade informada, que será possível feita digitando uma nova quantidade ao campo "Quantidade". Ao informar esse valor será atualizado a quantidade do produto no carrinho.

O processo de adicionar produto e alterar quantidade poderá ser feita pelo carrinho e suas informações serão atualizadas na aba "Produtos". Os efeitos aplicados ao carrinho como adicionar, remover e aplicar/alterar quantidade terão o mesmo efeito na aba "Produtos".

<span id="page-21-1"></span>1.2.4.1

#### **c. Pesquisa de produtos por descrição na aba "Produtos"**

A pesquisa de produtos por descrição é realizada pelo campo Descrição ou Código. O mecanismo de consulta poderá ser realizado através dos filtros combinados, onde o usuário poderá combinar várias palavras para localizar o produto desejado. Nos filtros haverá as opções de "Iniciar por" e "Conter", onde o usuário poderá marcar uma das opções para otimizar a busca dos produtos. Por padrão a opção "Iniciar por" virá marcada.

Na pesquisa de produtos por filtro rápido a aplicação marcará a opção "Somente com estoque", listando os produtos que possui estoque disponível. Quando a opção estiver desmarcada será listado os produtos que não possui estoque disponível.

#### **d. Pesquisa avançada na aba "Produtos"**

<span id="page-21-2"></span>Na aba "Produtos" terá uma aba de pesquisa avançada que poderá ser acessada através do ícone lupa. O usuário poderá filtrar os produtos por informações específicas. Os filtros de pesquisa avançada serão idênticos ao ambiente Android, contendo as sequintes opções:

- Descrição;
- Código;
- Fornecedor;
- Marca:
- Linha de produto;
- Departamento;
- Seção;
- Categoria;
- Subcategoria;
- Código interno (campo novo);
- Código fábrica (campo novo);
- Número original (campo novo);
- Informações técnicas (campo novo).

O usuário poderá selecionar um fornecedor por exemplo, e a aplicação filtrará apenas produtos do fornecedor selecionado. Esses filtros serão compostos, então o usuário poderá selecionar mais de uma opção para diferentes filtros.

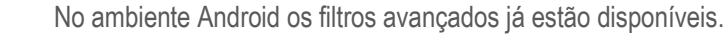

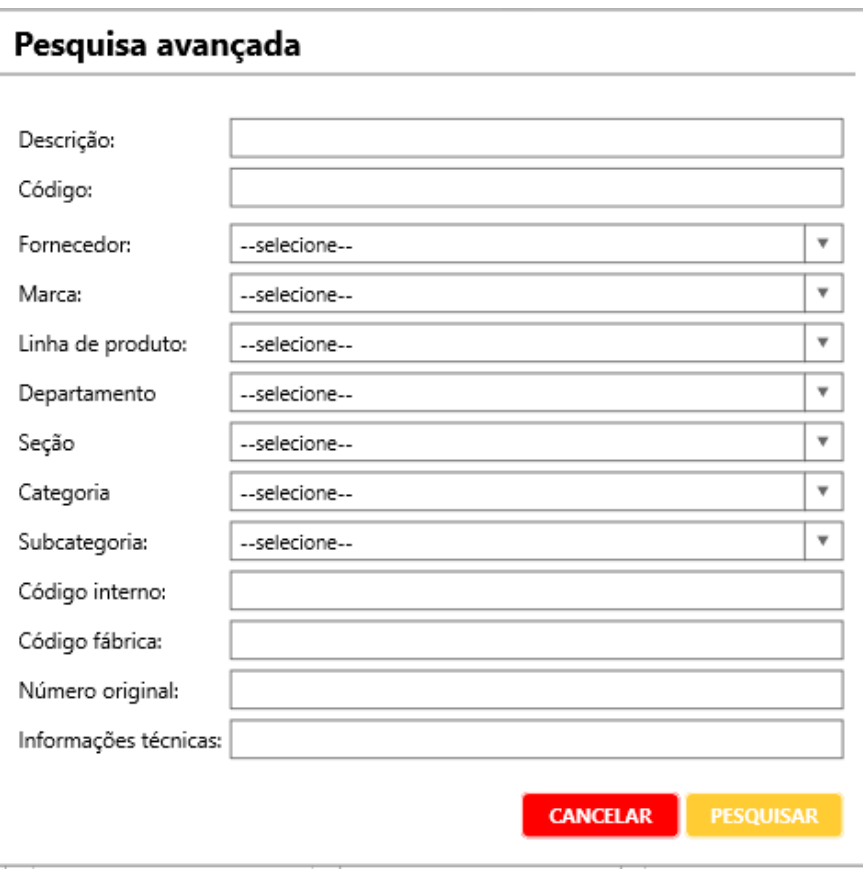

*Pesquisa avançada da aba Produtos (Produtos – Web/Android)*

#### **e. Campos configuráveis no card de produtos**

<span id="page-22-0"></span>No card da aba "Produtos" será formado por uma imagem do produto e a descrição de forma fixa. Será possível configurar para exibir ou não, o código do produto, o código OEM e a marca. Logo abaixo estará disponível o preço do produto e o campo para o usuário informar a quantidade que deseja incluir o pedido.

<span id="page-22-1"></span>No ambiente Android, terá a opção para exibir ou não no card do produto os campos: código OEM e Marca.

#### **f. Campos configuráveis no card de produtos**

O campo preço unitário será destacado em tela com uma fonte maior que os demais campos. Campo informativo.

**Q TOTVS** 

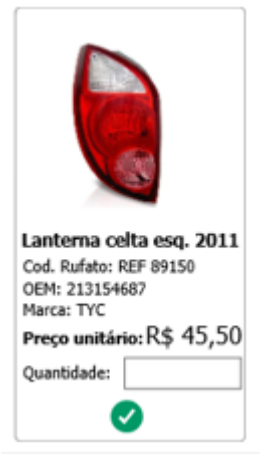

*Campo preço unitário (Produtos – Web)*

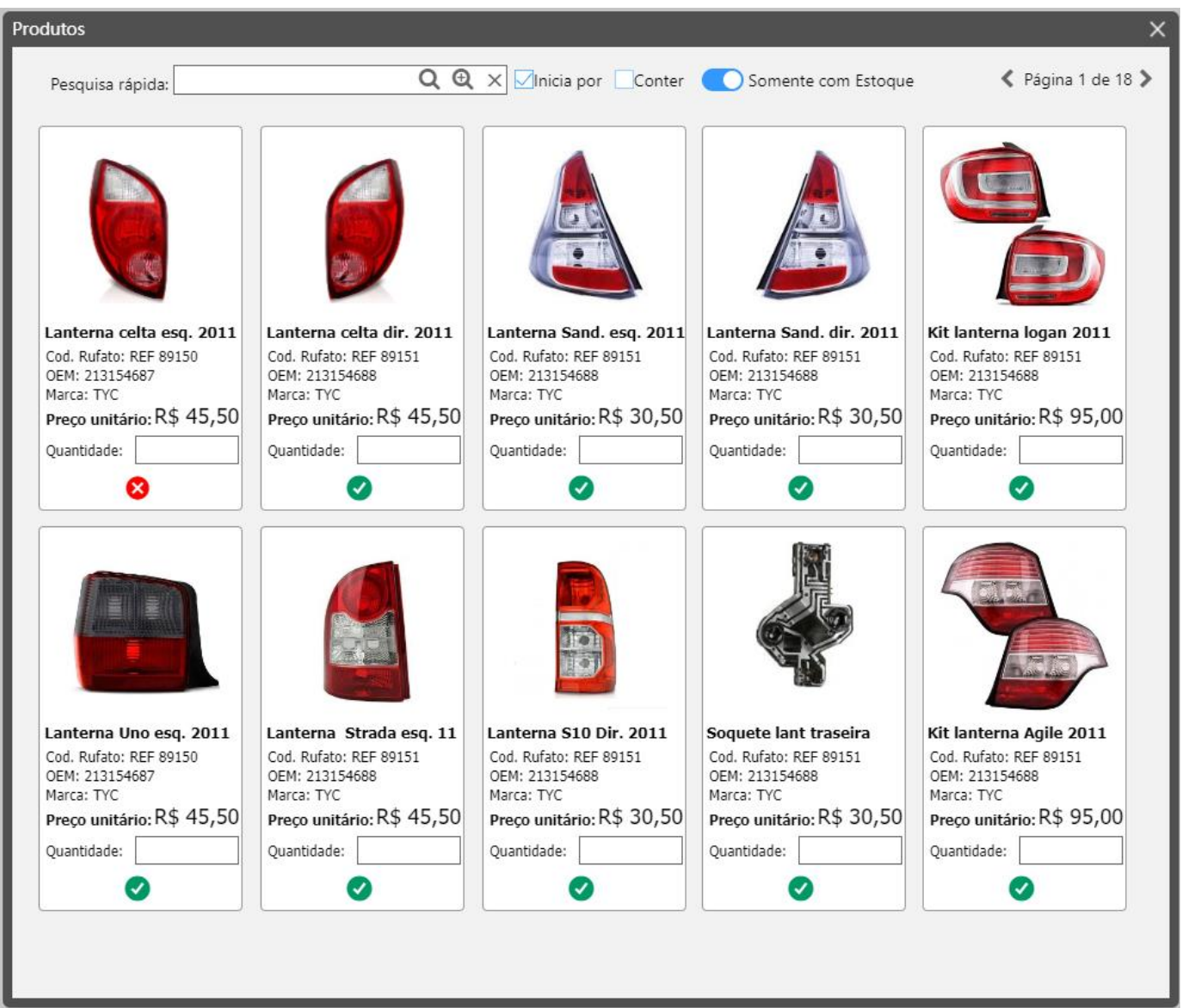

*Aba Produtos (Produtos – Web)*

#### <span id="page-24-0"></span>**1.2.5 Histórico**

Nessa seção estarão disponíveis para pesquisa todos os produtos passíveis de serem exibidos ao vendedor e estiverem categorizados como "Histórico".

A categorização do histórico não é importada do Winthor, ela é processada e gerada automaticamente pelo TOTVS CRM | SFA, uma vez ao dia, às 23:50 horas.

Dessa forma, serão exibidos os diferentes produtos que foram vendidos em maior quantidade para o cliente e local selecionados no pedido atual, considerando os últimos 100 pedidos com situação "Pendente" emitidos nos últimos 60 dias, limitado ao máximo de 100 produtos. A aba de histórico é ilustrada pelas figuras a seguir:

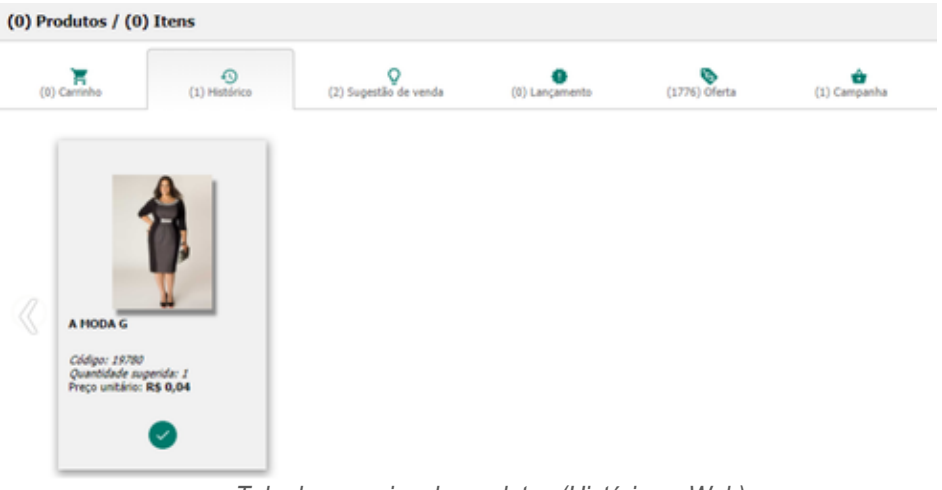

#### *Tela de pesquisa de produtos (Histórico – Web)*

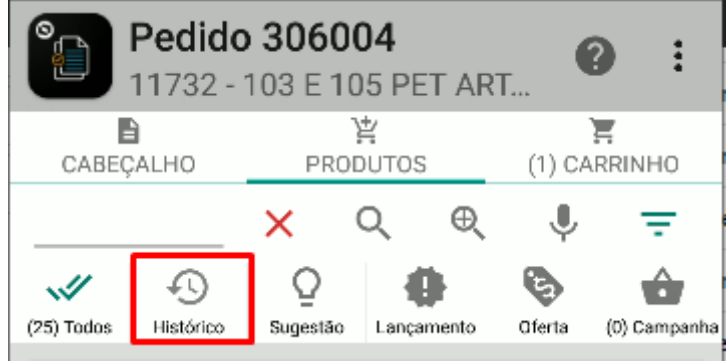

*Tela de pesquisa de produtos (Histórico – Mobile)*

#### <span id="page-24-1"></span>**1.2.6 Sugestão de venda (Mix ideal do cliente)**

A aba de sugestão de venda apresenta os produtos que estão passíveis de serem exibidos ao vendedor e que estão contidos no mix ideal do cliente, que é um agrupamento de produtos baseado no ramo de atividade do cliente, cadastrados pela rotina 1903 do Winthor. Ou seja, o TOTVS CRM | SFA carregara os produtos do Mix Ideal baseado no cliente selecionado no pedido.

**Winthor:** Os registros de produtos por mix ideal do cliente são gerados através da rotina 1903 e são importados da tabela do banco de dados do Winthor "PCPRODMIXIDEAL"

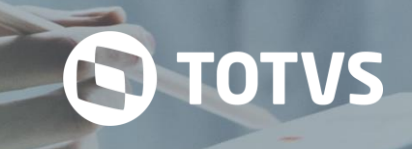

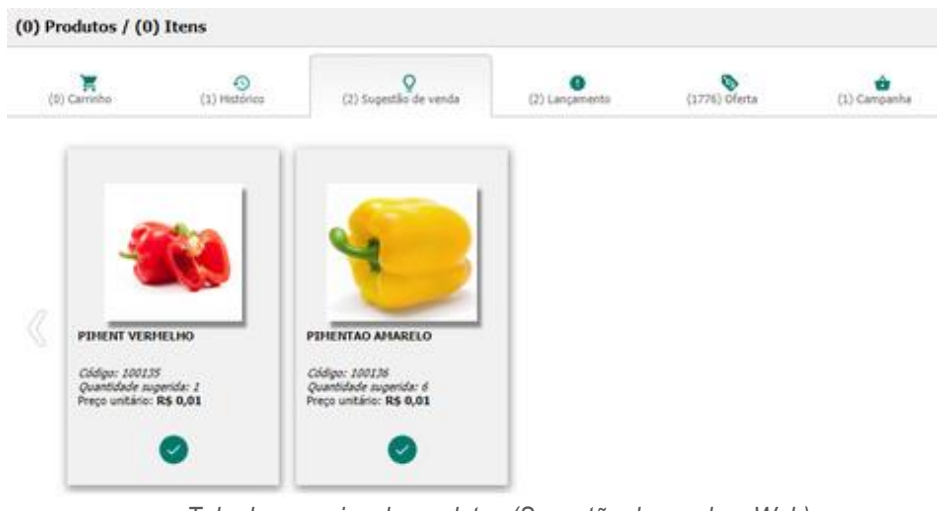

*Tela de pesquisa de produtos (Sugestão de venda – Web)*

|              | Pedido 306004<br>11732 - 103 E 105 PET ART |          |               |           |        |              |
|--------------|--------------------------------------------|----------|---------------|-----------|--------|--------------|
| CABECALHO    |                                            |          | 戽<br>PRODUTOS |           | (1)    | CARRINHO     |
|              |                                            | x        |               |           |        |              |
| $(25)$ Todos | Histórico                                  | Sugestão |               | ancamento | Oferta | (0) Campanha |

*Tela de pesquisa de produtos (Sugestão de venda – Mobile)*

#### <span id="page-25-0"></span>**1.2.7 Lançamento**

Nessa seção estão disponíveis para pesquisa todos os produtos que estão passíveis de serem exibidos ao vendedor e que estão categorizados como "Lançamento". A categorização de lançamento não é importada do Winthor, porém a mesma pode ser cadastrada diretamente no TOTVS CRM | SFA.

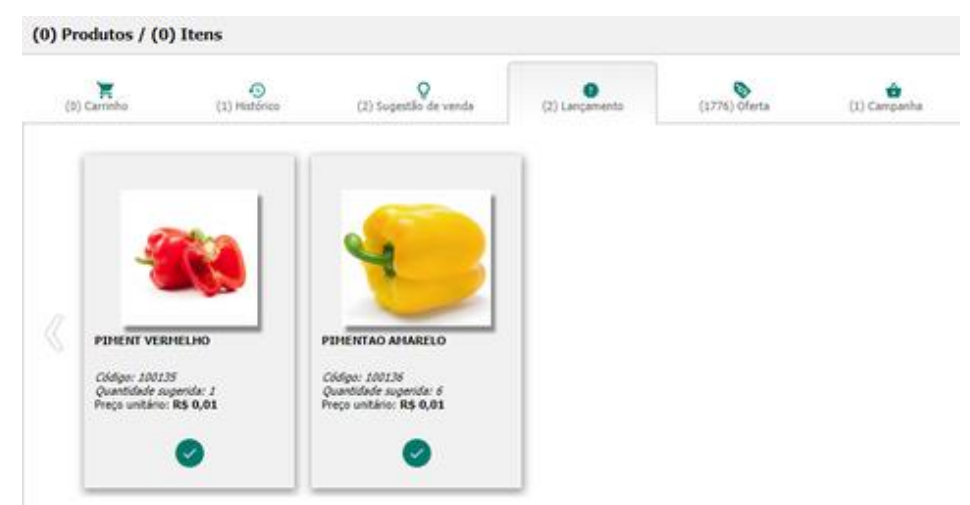

*Tela de pesquisa de produtos (Lançamento – Web)*

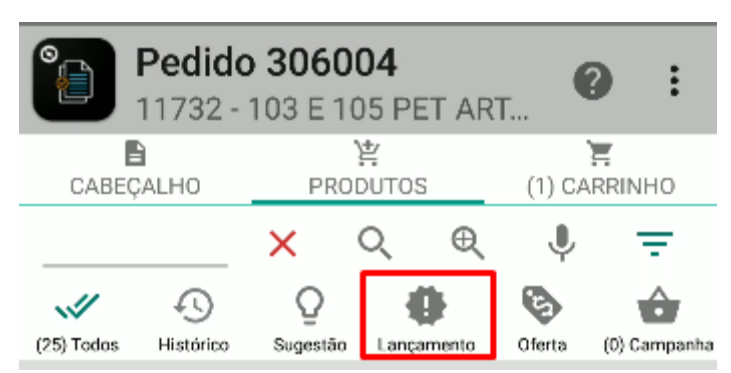

*Tela de pesquisa de produtos (Lançamento – Mobile)*

#### <span id="page-26-0"></span>**1.2.8 Oferta**

Nessa sessão estão disponíveis todos os produtos que são classificados como "oferta". A classificação de um produto como oferta se dá através da presença de políticas de desconto aplicadas a ele. Se houver políticas de desconto vigentes para o produto, haverá uma sugestão de oferta para aquele produto.

As políticas de desconto são detalhadas pelo presente documento na sessão 40.

**Winthor:** Os registros de ofertas de produtos do cliente são gerados através da rotina 561 e são importados da tabela do banco de dados do Winthor "PCPROMOC"

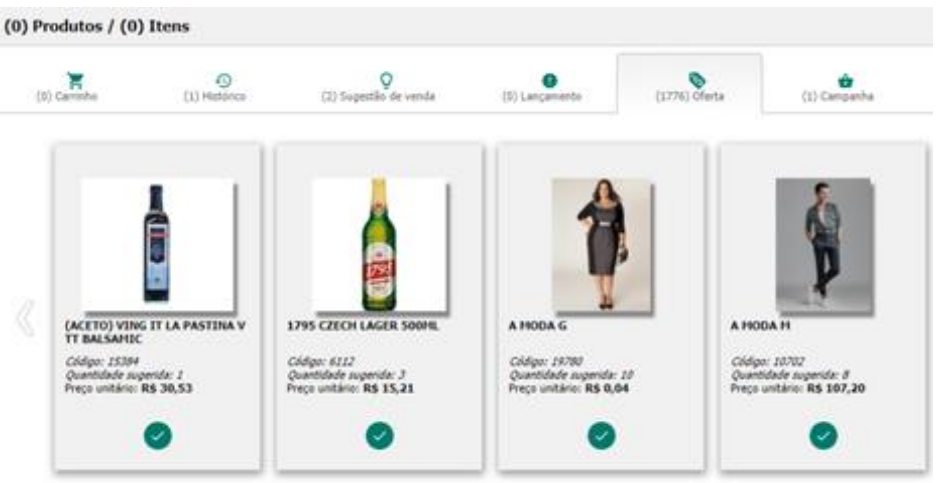

*Tela de pesquisa de produtos (Oferta – Web)*

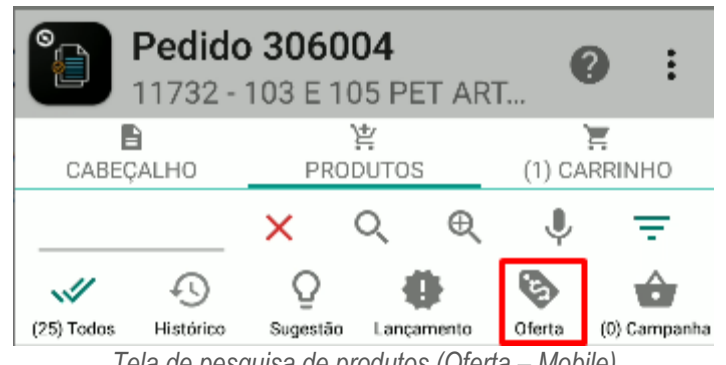

*Tela de pesquisa de produtos (Oferta – Mobile)*

#### <span id="page-26-1"></span>**1.2.9 Campanha**

Nessa sessão estão disponíveis todos os produtos que estão presentes em campanhas de desconto.

A classificação de um produto como oferta se dá através da presença de campanhas de desconto cadastradas com esse produto.

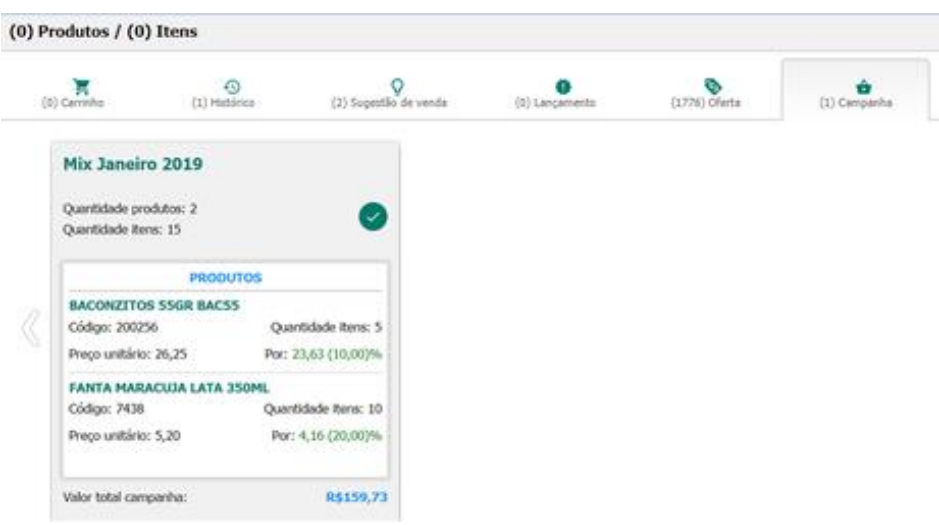

*Tela de pesquisa de produtos (Campanha – Web)*

#### <span id="page-27-0"></span>**1.2.10 Inclusão de Produtos**

No **TOTVS CRM | SFA** Web, os produtos podem ser incluídos no carrinho do pedido utilizando as linhas da grid da aba "Carrinho", pelo botão "Confirmar" da tela de pesquisa avançada de produtos ou pelos botões de adicionar presentes nas abas "Histórico", "Sugestão de venda", "Lançamento", "Oferta" e "Campanha", conforme descrito na sessão [Pesquisa de produtos.](/wiki/pages/createpage.action?spaceKey=MS&title=_Pesquisa_de_produtos&linkCreation=true&fromPageId=361104565) Na versão Mobile, um produto pode ser adicionado ao carrinho do pedido inserindo um valor no campo "Quantidade" do card do produto ou através do botão "Confirmar" da tela de negociação do produto.

A inclusão dos produtos no ambiente Android pode ser realizada pelo botão de adicionar ou inserindo uma quantidade ao produto e confirmado. Após adicionar o produto ao carrinho, o card de produtos exibirá um ícone no canto superior direito de "Produto presente no carrinho".

Ao adicionar um item ao carrinho, o card do produto vai ser identificado pelo ícone de "Produto presente no carrinho", sem haver a necessidade de visitar a aba carrinho e voltar à aba de pesquisa de produtos.

#### <span id="page-27-1"></span>**1.2.11 Imagem do produto na pesquisa**

A visualização das imagens do produto poderá ser feita pela listagem de produtos no ambiente Web. Quando realizado o acesso a listagem de produtos será mostrado um ícone e uma coluna de Imagens do produto.

O vendedor deve poder acessar as imagens para os produtos no momento da pesquisa, como a imagem a seguir:

| Lista de produtos            |                                          |                |            |             |                           | ×      |
|------------------------------|------------------------------------------|----------------|------------|-------------|---------------------------|--------|
| Tipo de busca:<br>Descrição: | Contido                                  | ◯ Iniciado por |            |             |                           |        |
| Código:                      |                                          |                |            |             |                           |        |
| Grupo produto:               | Nenhum grupo de produto selecionado      |                |            | ▾┆          | $ Q \times$               |        |
|                              |                                          |                |            | Q           | <b>Pesquisar</b>          | Limpar |
| (464) Registros              |                                          |                |            |             |                           |        |
| Código                       | Produto                                  | Estoque        | Quantidade | Preço venda | Categoria                 |        |
| 190025                       | ACURA 25 ML                              | 82,00          | 0,00       | 43,56       |                           |        |
| 600001                       | ADVANTAGE CAES E GATOS (1 BISN X 0,4 ML) | 0,00           | 0,00       | 37,45       |                           |        |
| 190016                       | <b>ANESTEX FRASCO 50ML</b>               | 72,00          | 0,00       | 15,27       |                           |        |
| 370253                       | <b>ARCA DOG CAR CARRIER</b>              | 0,00           | 0,00       | 185,74      |                           |        |
| 370245                       | <b>ATLAS BIKE 10 RAPID</b>               | 4,00           | 0,00       | 332,61      |                           |        |
| 370523                       | ATLAS BIKE 20 RAPID                      | 2,00           | 0,00       | 350,00      |                           |        |
| 190017                       | ATROPINA 1% FRASCO 20 ML                 | 57,00          | 0,00       | 14,39       |                           |        |
| 180002                       | <b>AVIEURO CANTO 20ML</b>                | 0,00           | 0,00       | 32,79       |                           |        |
| 480085                       | BALSAMO PERFUMADO CACAU 500ML            | 33,00          | 0,00       | 188,50      |                           |        |
|                              | Exibindo página 1 de 1                   |                |            |             | Exibir: 25 50 100 250 500 |        |

*Imagem demonstrativa*

#### <span id="page-28-0"></span>**1.2.12 Compartilhamento de imagem de produto por e-mail e WhatsApp**

No ambiente Web e Android, ao abrir uma imagem do produto terá a possibilidade de compartilhar essa imagem via e-mail e WhatsApp. Na tela das imagens terá um botão de compartilhamento que quando clicado estará abrindo as possibilidades de compartilhamento da imagem. Quando o produto não houver imagem, não será exibido o botão de compartilhamento.

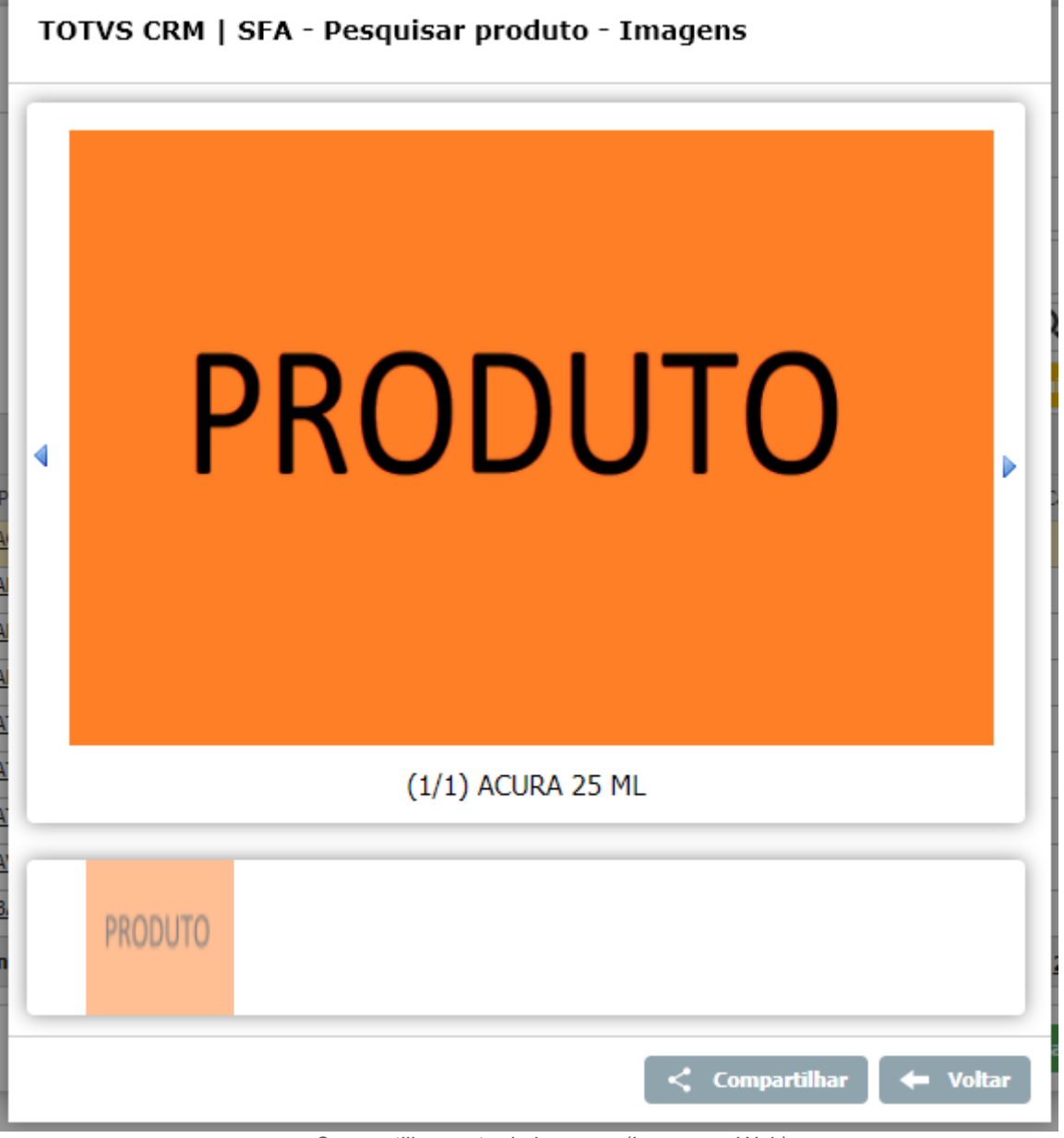

*Compartilhamento de imagens (Imagem – Web)*

No ambiente Android, ao clicar na imagem do produto dentro do pedido, será exibido o botão de compartilhar, como mostrado na imagem a seguir:

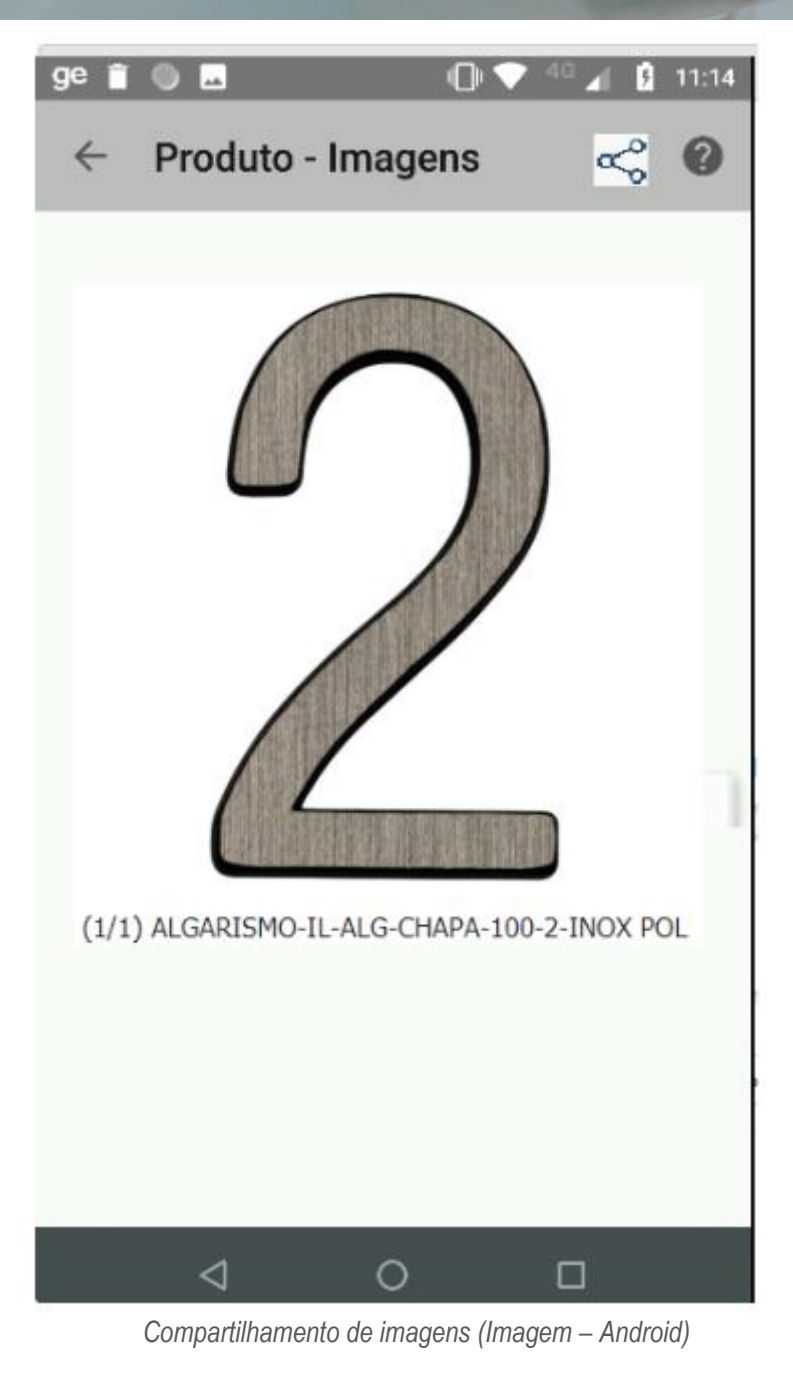

Quando clicado no botão de compartilhar, será aberto a funcionalidade padrão do Android para compartilhamento de informações, exibindo os aplicativos que podem receber conjuntos de fotos, garantindo que o WhatsApp e o e-mail apareçam na listagem.

A opção de compartilhamento é ilustrada pela imagem a seguir:

**Q** TOTVS

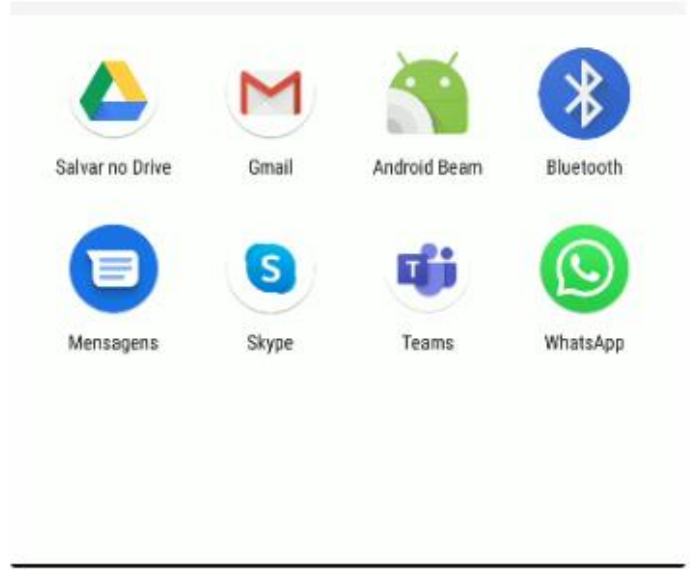

*Aplicativos de compartilhamento (Aplicativo – Android)*

#### <span id="page-31-0"></span>**1.2.13 Imagem**

Esta opção refere-se à imagem do produto, que pode ser visualizada no momento da inserção do produto no pedido. Não há integração de imagens entre o TOTVS CRM | SFA e Winthor, então, a imagem do produto deve ser cadastrada pelo TOTVS CRM | SFA.

#### <span id="page-31-1"></span>**1.2.14 Código e descrição**

Campo não editável onde são exibidos a descrição e o código do produto.

**Winthor**: Os código e descrição de produtos são gerados através da rotina 302 e são importados da tabela do banco de dados do Winthor "PCPRODUT".

#### <span id="page-31-2"></span>**1.2.15 Unidade de medida**

No campo unidade de medida vai permitir a visualização das informações da embalagem, preferencialmente quando o sistema utilizar embalagem. Caso não utilizar embalagem no sistema, será trazido a unidade de medida vinculada ao produto. O campo será exibido no interior do card no ambiente Android e no grid de produtos no ambiente Web.

#### <span id="page-31-3"></span>**1.2.16 Preço de Venda Unitário**

No campo "Preço de Venda Unitário" será exibido um campo somente de visualização com o preço de venda unitário, que é definido pelo cálculo: Preço de venda / quantidade solicitada.

O campo será exibido no interior do card no ambiente Android e no grid de produtos no ambiente Web.

#### <span id="page-31-4"></span>**1.2.17 Quantidade total**

No Android, na aba carrinho, na aba inferior do card, ou rodapé, será exibida a quantidade total solicitada para o item, para que, quando o card está colapsado, se tenha a visualização da quantidade solicitada para o produto.

O campo estará ao lado esquerdo do campo "Peso total", com label: "Qt. Total".

#### <span id="page-31-5"></span>**1.2.18 Embalagem**

Campo editável onde são exibidas as embalagens vinculadas ao produto e à filial selecionada no pedido.

O TOTVS CRM | SFA realiza a importação do parâmetro 1973 da rotina 132, que define se o sistema trabalhará com venda por embalagem, ou seja, que um mesmo produto pode ser adquirido através de embalagens diferentes. O campo embalagem é exibido apenas quando o sistema vende por embalagens.

**S** TOTVS

Como exemplo de produto sendo comercializado por embalagem, um produto REFRIGERANTE, pode ser comercializado por UNIDADE, contendo 1 unidade, efetivamente, ou pode ser comercializado por FARDO, contendo 12 unidades. A relação entre as unidades e quantidades é estabelecida pelo fator de quantidade.

Quando o sistema trabalha por embalagem, algumas funcionalidades como campanhas de desconto, políticas de desconto, campanhas de brinde, regras de preço fixo priorizarão os registros em que o campo de embalagem esteja preenchido.

Os preços de venda poderão ser alterados em função da embalagem, através do fator de preço. Por exemplo, se o fator de preço da embalagem FARDO for 0,90, significa que o preço unitário receberá um desconto de 10%.

**Winthor**: Os registros de embalagens de produtos são gerados através da rotina 2014 e são importados da tabela do banco de dados do Winthor "PCEMBALAGEM".

Os registros de embalagens de produtos do pedido são exportados para o campo "CODAUXILIAR" da tabela do banco de dados do Winthor "PCPEDIFV".

#### <span id="page-32-0"></span>**1.2.19 Estoque**

Campo não editável onde é exibida a quantidade em estoque disponível para o produto, de acordo com a filial selecionada no cabeçalho do pedido.

**Winthor**: O estoque disponível por filial é importado do Winthor, consultado pela rotina 1118, e obtido através do cálculo "QTESTGER - QTBLOQUEADA – QTINDENIZ - QTRESERV", campos da tabela do banco de dados do Winthor "PCEST".

#### **a) Data de última movimentação de estoque**

Quando realizado a movimentação de estoque em um pedido é realizado a gravação da data de movimento entrada e a data de movimento saída. Essa gravação permite saber em que momento um produto entra no sistema e quando ele sai.

#### <span id="page-32-1"></span>**1.2.20 Quantidade**

Campo editável onde deve ser informada a quantidade de venda do produto. Não é permitido informar uma quantidade superior ao saldo disponível em estoque.

**Winthor**: Os registros de quantidade dos produtos do pedido são exportados para o campo "QT" da tabela do banco de dados do Winthor "PCPEDIFV".

#### <span id="page-32-2"></span>**1.2.21 Preço de tabela**

Esta opção refere-se ao preço de tabela do produto que é carregado no momento da inserção do produto no pedido.

O preço de venda será carregado em função da tabela de preço carregada no cabeçalho do pedido.

Entretanto, se houverem registros vigentes de preço fixo por produto, cadastrados na rotina 357, esses serão prevalecidos sobre os preços vindos da tabela de preço. Estão sendo importados os registros de preço fixo vinculados às entidades "Tabela de Preço", "Condição de Pagamento", "Profissional" e "Cliente".

**Winthor**: Os registros de preços de produtos, tanto vinculados às tabelas de preço, cadastrados na rotina 201, quanto vinculados a políticas de preço fixo, cadastradas na rotina 357, são importados das tabelas do banco de dados do Winthor "PCTABPR" e "PCPRECOPROM".

#### <span id="page-32-3"></span>**1.2.22 Impostos**

Campo não editável onde exibe-se os valores dos impostos IPI e ST, que somados ao preço de tabela, constitui-se o valor do preço de venda.

**Winthor**: Os registros de impostos dos produtos, exibidos na rotina 201, são importados das tabelas do banco de dados do Winthor "PCTABPR".

#### <span id="page-33-0"></span>**1.2.23 Preço de venda**

Campo editável onde deve ser informado o preço de venda do produto. Caso o preço de venda seja diferente do preço de tabela, os campos "% Desconto" e "Valor Desconto" serão atualizados.

Pelo fato de esse campo influenciar nos campos de descontos, a faixa de preços de venda passíveis de serem inseridos é definida tanto pelo cadastro prévio de política de descontos, quanto pelos valores máximos de acréscimo definidos no sistema ou para o vendedor no Winthor.

Preços de venda que não estejam dentro das regras de desconto / acréscimo pré-cadastrados no Winthor, farão com que o pedido seja encaminhado para aprovação no TOTVS CRM | SFA, pois, apenas após a aprovação, será exportado um registro de autorização de preço para aquele produto juntamente com o pedido.

#### <span id="page-33-1"></span>**1.2.24 Imposto FECP**

Campo não editável onde será exibido o valor do imposto FECP obtido através da tabela de preço do produto de forma offline ou através da consulta do imposto FECP online diretamente no Winthor através do método getImpostoFECP.

#### <span id="page-33-2"></span>**1.2.25 Situação do produto**

Campo não editável onde será exibida a situação do produto, após o envio do pedido ao Winthor ele pode passar por edição, exclusão etc. Para isto o campo situação exibira o retorno da situação do produto no pedido para o representante, exibindo se o produto está cancelado, montado, liberado, faturado etc.

#### <span id="page-33-3"></span>**1.2.26 Quantidade corte**

Campo não editável onde será exibida a quantidade de corte que o produto sofreu, ao enviar um pedido para o Winthor a integradora poderá cortar produtos por falta de estoque entre outras regras, ou mesmo quando um usuário interno no Winthor realizar um corte manual de quantidade no produto, através da integração do pedido a quantidade corte exibirá o valor cortado do produto.

#### <span id="page-33-4"></span>**1.2.27 Descrição técnica do produto**

Pop-up disponível na negociação do produto que exibirá a descrição técnica do produto caso ele possua, o cadastro e manutenção desta informação está disponível na rotina de cadastro de produto do Winthor.

#### <span id="page-33-5"></span>**1.2.28 Desconto**

Esta opção refere-se aos campos de desconto do produto do pedido, onde o profissional tem a oportunidade de conceder descontos ou acréscimos nos itens do pedido.

O profissional poderá conceder descontos em produtos do pedido através de cinco maneiras: por políticas de desconto, por campanhas de desconto, por descontos por condição de pagamento, por solicitação de aprovação de preços de venda e por descontos vinculados à faixa de prazo médio do pedido. Cada maneira será descrita a seguir.

#### <span id="page-33-6"></span>**1.2.29 Percentual de desconto no Histórico do Produto**

No histórico de vendas do produto, ao lado do valor numérico de valor, no campo "Valor", será exibido o percentual de desconto ou acréscimo, entre parênteses, quando houver.

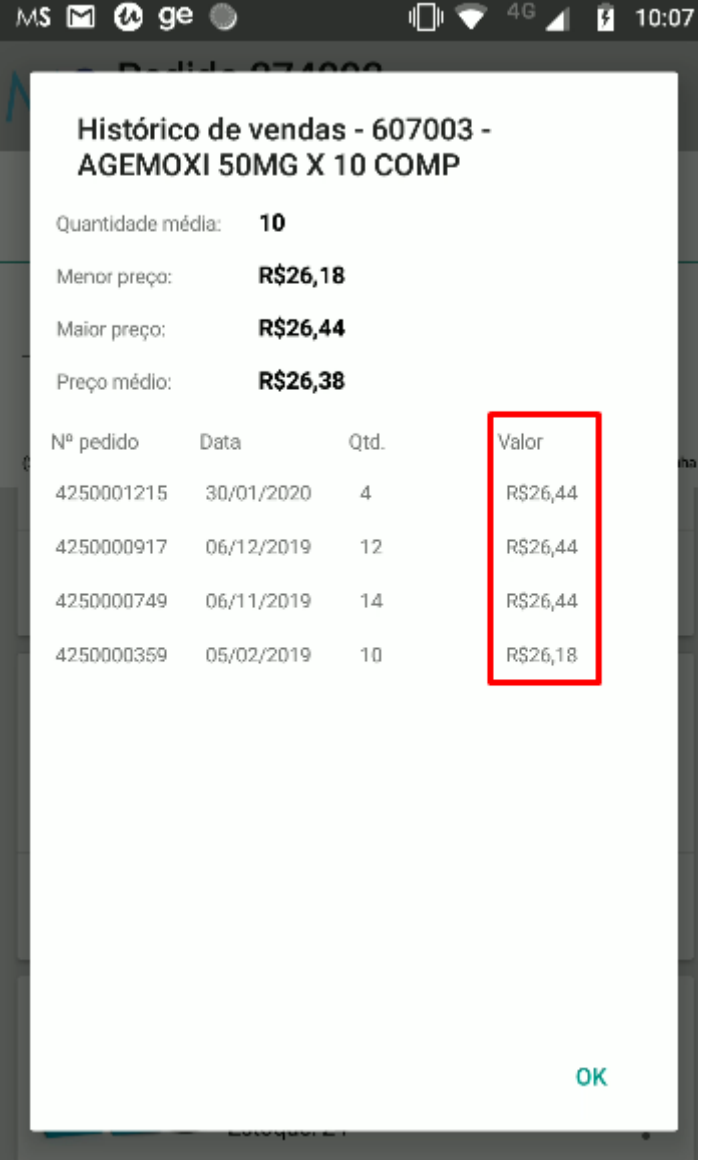

Quanto os valores estiverem nulos ou 0, os parênteses não serão exibidos.

#### <span id="page-34-0"></span>**1.2.30 Políticas de desconto**

As políticas de desconto comerciais, cadastradas pela rotina 561, são importadas para o TOTVS CRM | SFA em função das entidades "Tabela de Preço", "Condição de pagamento", "Filial", "Vendedor" e "Cliente".

Através desses registros, no momento da manutenção dos campos "% Desconto" e "Valor Desconto" no grid de produtos, o sistema validará se há regras de política de desconto para o produto, em função de sua quantidade ou valor. O profissional poderá conceder descontos/acréscimos ao produto, de acordo com as configurações da política de desconto.

Para que o profissional possa ter ciência dos produtos que possuem políticas de descontos cadastradas, a aba oferta será populada com os produtos que possuem políticas atreladas, com a quantidade sugerida para que o produto esteja dentro da faixa de valor/quantidade que a regra exige.

Ainda no sentido de informar o profissional a respeito das políticas de desconto existentes, há um ícone de campanhas de desconto que informa quais são as regras que devem ser cumpridas para que o produto receba descontos.

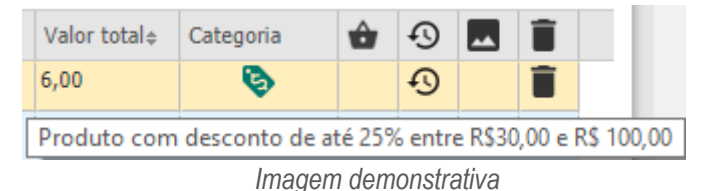

 **Winthor**: Os registros de ofertas e regras de políticas de desconto, cadastradas na rotina 561, são importados da tabela do banco de dados do Winthor "PCDESCONTO".

#### *1.2.30.1 Campanhas de desconto*

As campanhas de desconto são coleções de produtos que são vendidos com desconto, por exemplo:

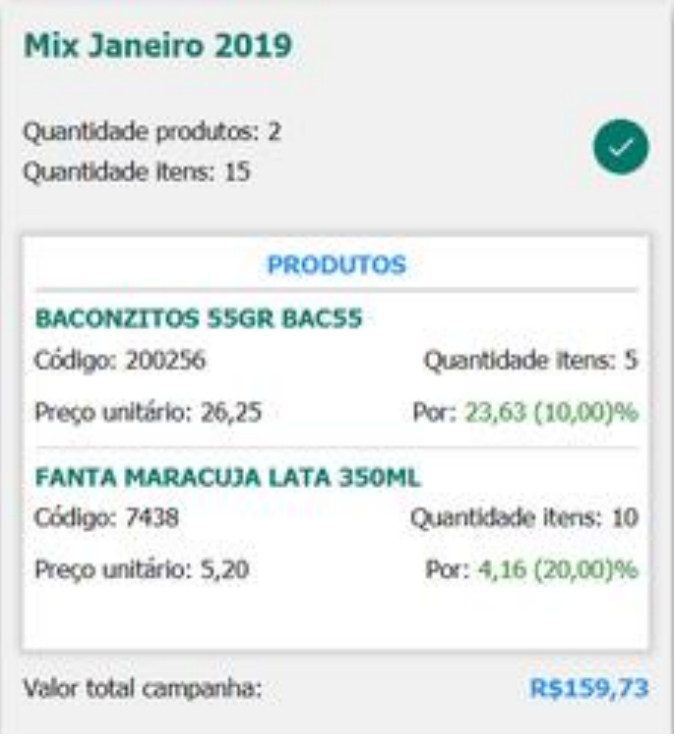

*Imagem demonstrativa*

Ou seja, inserindo a campanha de descontos no pedido, os produtos receberão descontos, que podem ou não ser editados, dependendo do tipo da campanha.

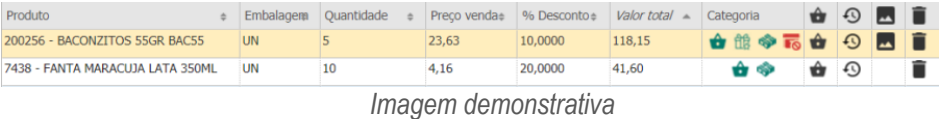

Campanhas podem ser do tipo "quantidade mínima", que define a quantidade mínima que deve ser comprada para o produto, sem limitações de quantidade máxima. Ainda, campanhas podem ser do tipo "faixa de quantidades", que define as quantidades mínima e máxima que deve ser comprada para o produto. Além disso, os descontos podem ser editáveis quando o tipo de descontos for "Flexível" ou não podem ser editados quando o tipo de descontos for "Automático".

O sistema verifica as restrições das campanhas, que podem ser restritas em função das seguintes entidades: "Filial", "Supervisor", "Distribuição", "Tabela de Preço", "Profissional", "Condição de Pagamento", "Ramo de Atividade" e "Cliente". A fim de informar o profissional, produtos que estão presentes em campanhas de desconto possuem um ícone informando qual campanha de desconto que os contém.

**D** TOTVS
**Winthor**: Os registros de campanhas de desconto, suas regras e restrições, cadastradas na rotina 3306, são importados das tabelas do banco de dados do Winthor "PCDESCONTOC", "PCDESCONTOI" e "PCDESCONTORESTRICAO".

Os registros de campanhas de descontos atreladas aos produtos do pedido são exportados para o campo "CODCOMBO" da tabela do banco de dados do Winthor "PCPEDIFV".

#### *1.2.30.2 Descontos por condição de pagamento*

As condições de pagamento podem influenciar nos preços dos produtos, através de percentuais de desconto/acréscimo que são aplicados diretamente nos preços de venda dos produtos. Por exemplo, supondo os seguintes percentuais de desconto de condições de pagamento:

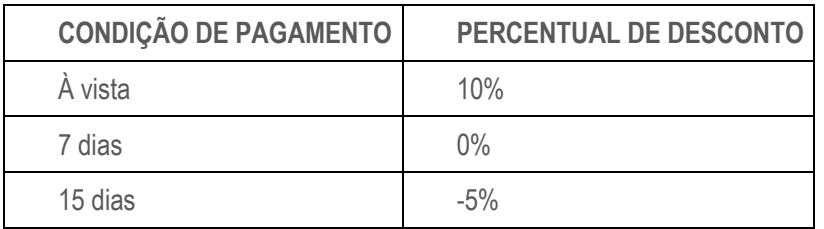

Ou seja, se o pedido for gerado com condição de pagamento à vista, no momento da pesquisa de preços de venda dos produtos, todos os preços estarão com 10% de desconto. Em contrapartida, se o pedido for gerado com condição de pagamento 15 dias, os preços dos produtos estarão acrescidos de 5%.

A fim de notificar o profissional que os descontos/acréscimos estão sendo considerados, ao lado do campo "Condição de Pagamento", será exibida a porcentagem relacionada, como ilustra as imagens a seguir:

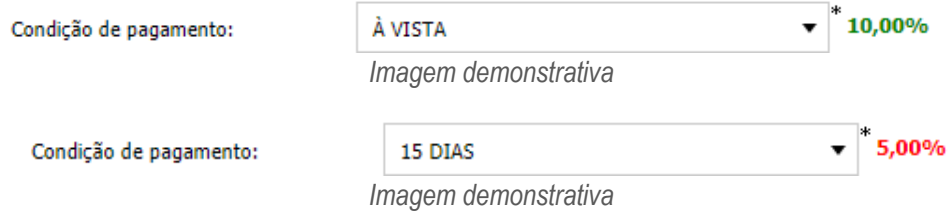

 **Winthor**: Os registros de descontos por condição de pagamento, cadastradas na rotina 523, são importados da tabela do banco de dados do Winthor "PCPLPAG".

#### *1.2.30.3 Solicitação de aprovação de preços de venda*

No momento da manutenção dos campos dos produtos no pedido, o profissional tem a possibilidade de conceder descontos superiores aos permitidos segundo as regras de políticas de desconto, através da solicitação de aprovação de preços de venda, que encaminhará o pedido para aprovação por parte de seu supervisor, conforme figura a seguir.

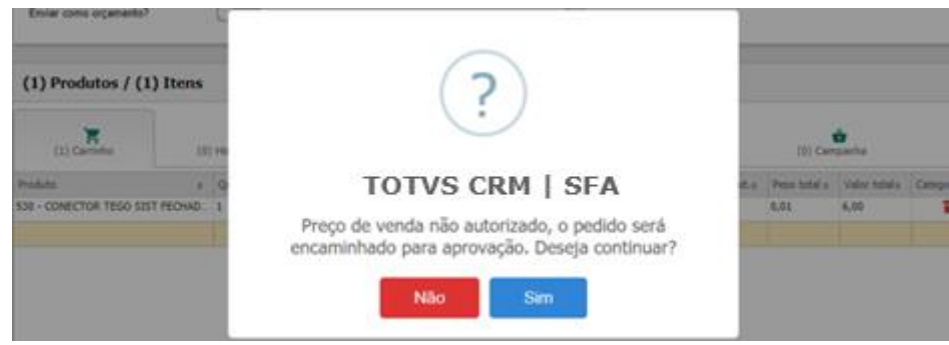

*Imagem demonstrativa*

Somente após o pedido ser aprovado, o sistema exportará o pedido para o Winthor, juntamente com um registro de aprovação de preço de venda.

 **Winthor**: Os registros de aprovação de preços de venda dos produtos do pedido são exportados para a tabela do banco de dados do Winthor "PCAUTORI".

#### *1.2.30.4 Desconto/acréscimo por prazo médio do pedido*

Para pedidos gerados com parcelas do tipo "V - Variável", que é explicada na seção de parcelas, o os preços de todos os produtos podem variar em função da configuração das parcelas.

A relação está entre a faixa de prazo médio e percentuais de desconto. Ou seja, supomos a seguinte relação:

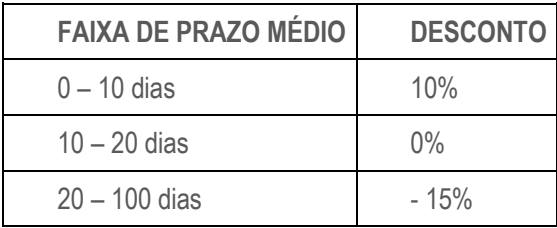

Supondo um pedido que seja realizado à vista, o seu prazo médio se enquadraria como 0, portanto, os preços do pedido seriam descontados em 10%, já, por exemplo, um pedido que será pago com a condição de pagamento 30/60 dias teria seu prazo médio igual a 45 dias, portanto, os preços desse pedido seriam acrescidos em 15%.

 **Winthor**: Os registros de descontos por prazo médio, cadastradas na rotina 523, são importados da tabela do banco de dados do Winthor "PCPLPAGVARIAVELJUROS".

#### *1.2.30.5 Acréscimo*

O acréscimo também é inserido pelos campos de preço de venda ou valor / percentual descontos, campos editáveis que permitem que o profissional insira valores que estiverem pré-cadastrados no Winthor através da rotina 517, para valores máximos de acréscimos individuais por RCA, ou pelo parâmetro geral 1460 da rotina 132, que define o percentual máximo de acréscimo que o sistema permite que seja inserido.

Valores cujo acréscimo seja maior que os estipulados por estes campos no Winthor não poderão ser inseridos.

 **Winthor**: Os registros de percentuais máximos de acréscimo, tanto por RCA, cadastrados pela rotina 517, quando o parâmetro 1460, cadastrado na rotina 132, são importados das tabelas do banco de dados do Winthor "PCCONSUM" e "PCUSUARI".

#### **1.2.31 Sinalização de produtos com desconto acima do permitido**

Quando um produto tem seu desconto acima do permitido pelas políticas de desconto, o sistema exibe uma mensagem de que o pedido será encaminhado para aprovação, segundo a imagem a seguir:

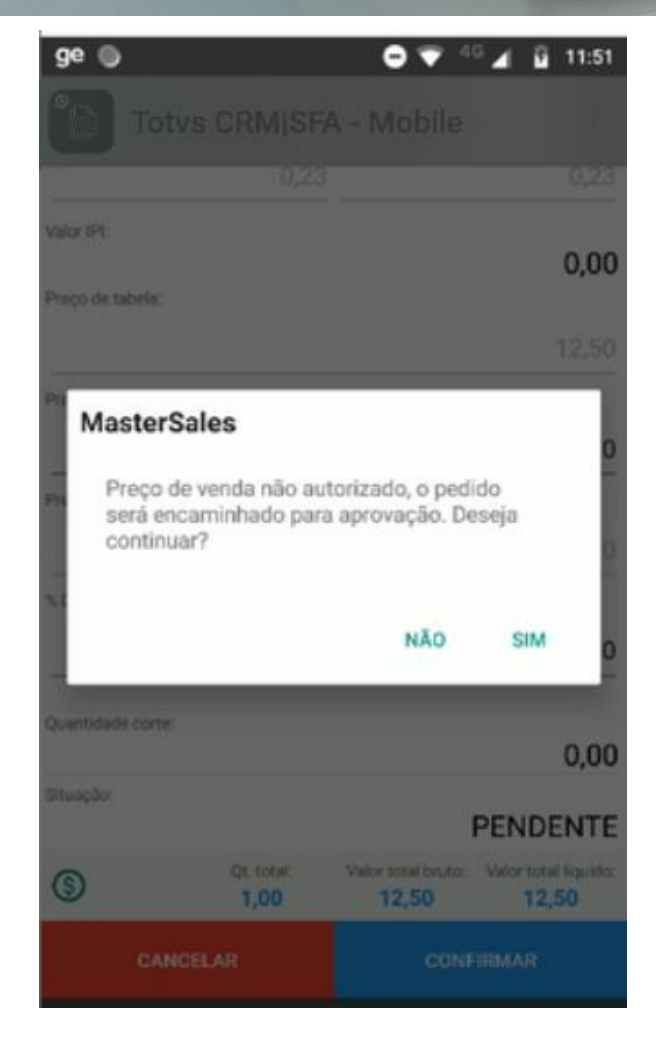

Após a seleção da opção "Sim", terá uma sinalização de quais produtos estão com o desconto acima do permitido, para verificar se o pedido será encaminhado para aprovação.

Por isso, quando o produto contiver um desconto acima do permitido, deve ser exibido um ícone de alerta, em que ao clicado, exibirá a seguinte mensagem: "Produto com desconto acima do permitido".

**Q TOTVS** 

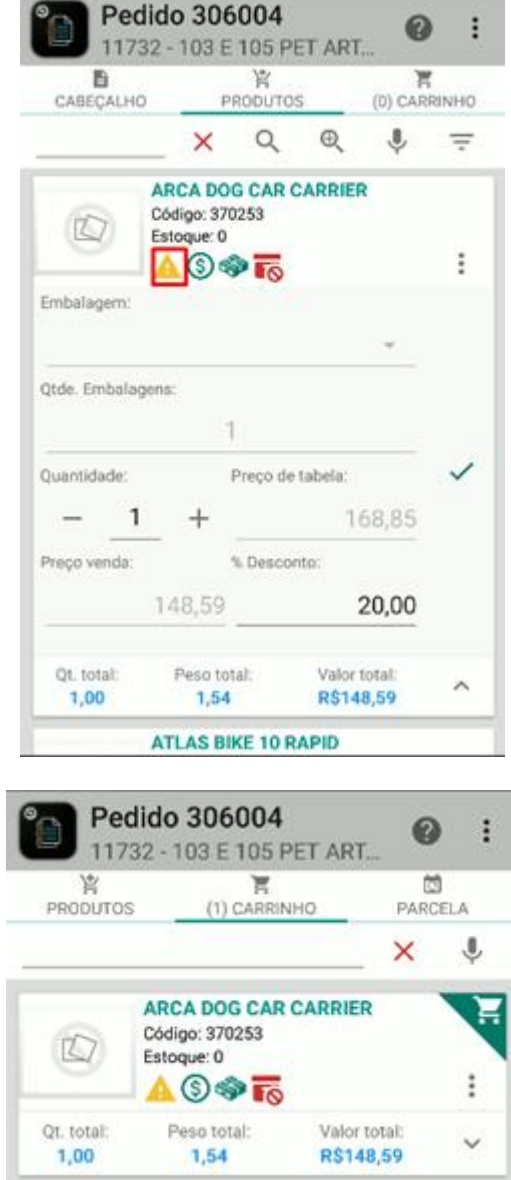

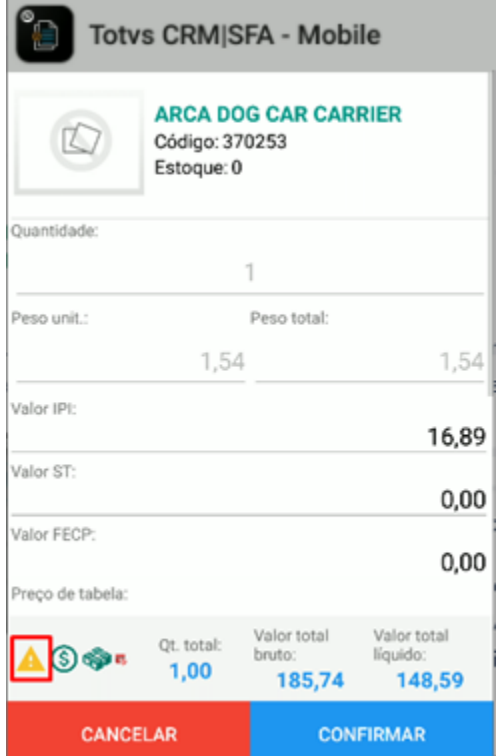

#### **1.2.32 Valor total**

Campo não editável onde é exibido o valor total do produto, ou seja, a quantidade de venda multiplicada pelo preço de venda.

Valor total = Preço de venda x Quantidade

#### **1.2.33 Categoria**

Campo não editável onde são exibidos os ícones das categorias que o produto pertence, descritos detalhadamente a seguir.

#### *1.2.33.1 Produtos com desconto*

Essa legenda será exibida quando o produto possuir políticas de desconto vigentes aplicadas a ele. Clicando no ícone de descontos, será exibida uma mensagem como, por exemplo, "Produto com desconto de até 25% de 10 a 50 un.", ratandose de uma política de descontos por faixa de quantidades.

## *1.2.33.2 Produtos sugeridos pelo mix*

Essa legenda será exibida quando o produto estiver no histórico de pedidos do cliente nos últimos X dias, definidos na tela de configuração "Sugestão de produtos" no TOTVS CRM | SFA. Clicando no ícone, será exibida a seguinte mensagem: "Produto está contido no Mix do cliente (Aba histórico)". Consequentemente, o produto estará contido na aba histórico.

## *1.2.33.3 Produtos sugeridos pelo mix ideal*

Essa legenda será exibida quando o produto estiver no mix ideal do cliente, importados através da rotina 1903. Clicando no ícone, será exibida a seguinte mensagem: "Produto está contido no Mix Ideal do cliente (Aba sugestão de venda)". Consequentemente, o produto estará contido na aba sugestão de venda.

# **TOTVS CRM | SFA** .<br>SCOPO DE VENDAS - WINTHO

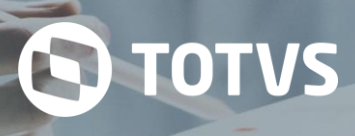

## *1.2.33.4 Produtos lançamento*

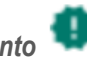

Essa legenda será exibida quando o produto estiver marcado como lançamento no TOTVS CRM | SFA, através da tela de configuração de "Produto". Clicando no ícone, será exibida a seguinte mensagem: "Produto é lançamento (Aba lançamento)". Consequentemente, o produto estará contido na aba lançamento.

## *1.2.33.5 Produtos presentes em campanha de desconto*

Essa legenda será exibida quando o produto estiver presente em alguma campanha de desconto. Clicando no ícone, será exibida a seguinte mensagem: "Produto pertence às campanhas de desconto: [X], [Y]". Consequentemente, o produto estará contido na aba campanha.

# *1.2.33.6 Produtos presentes em campanha de brinde*

Essa legenda será exibida quando o produto estiver presente em alguma campanha de brinde. Clicando no ícone, será exibida tela de informações da campanha de brinde, descrita na seção de campanhas de brinde.

#### *1.2.33.7 Produtos com múltiplas embalagens*

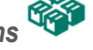

Essa legenda será exibida quando o produto possuir mais de uma embalagem. Clicando no ícone, será exibida a seguinte mensagem: "Produto com múltiplas embalagens".

#### *1.2.33.8 Produtos sem estoque*

Essa legenda será exibida quando o produto não possuir estoque para a filial selecionada do pedido. Clicando no ícone, será exibida a seguinte mensagem: "Produto sem estoque"

# *1.2.33.9 Produtos com estoque em outras filiais*

Essa legenda será exibida quando o produto não possuir estoque para a filial selecionada do pedido, porém possuir produtos em outras filiais. Clicando no ícone, será exibida a seguinte mensagem: "Produto com estoque em outras filiais".

# *1.2.33.10 Produtos com produtos similares*

Essa legenda será exibida quando o produto possuir produtos similares. Clicando no ícone, será exibida a tela com a listagem de todos os produtos similares ao produto em questão.

# *1.2.33.11 Produtos com grade*

Essa legenda será exibida quando os produtos possuírem forem de grade. Somente será exibida essa legenda se seguintes casos estiverem sendo satisfeitos:

- O parâmetro chave = "sim3g.pedido.grade.utilizagradenopedido" possuir valor = 1.
- Na tabela de produto o campo "idnutilizagrade" possuir valor = 1. Clicando no ícone, será exibida a seguinte mensagem: "Produto possui grade". No requisito 4.9.8 será detalhado como funciona a inclusão de produtos de grade no pedido.

#### **1.2.34 Desempenho de venda**

Campo responsável por exibir o desempenho de venda do produto. As informações exibidas são:

- Valor do desempenho
- Percentual do desempenho
- Semáforo

 $\bullet$ 

**Cálculo do percentual de desempenho de venda do produto:**

percentual\_desempenho\_produto = (Preço de venda – Preço de custo) / Preço de Custo \* 100

#### **Posicionamento do semáforo:**

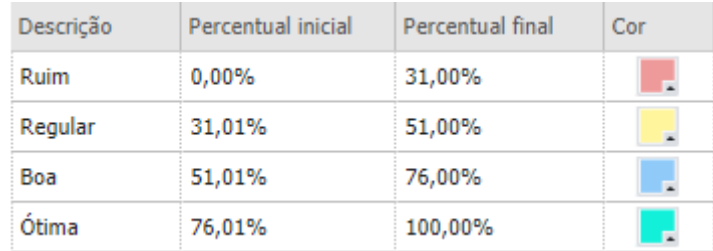

#### **1.2.35 Histórico de vendas (por produto)**

Semelhante a consulta de histórico de venda por produto individual, a consulta de Histórico de vendas (por produto) tem o objetivo de trazer os dados compilados de venda em relação a todos os produtos vendidos pelo vendedor, para um cliente específico.

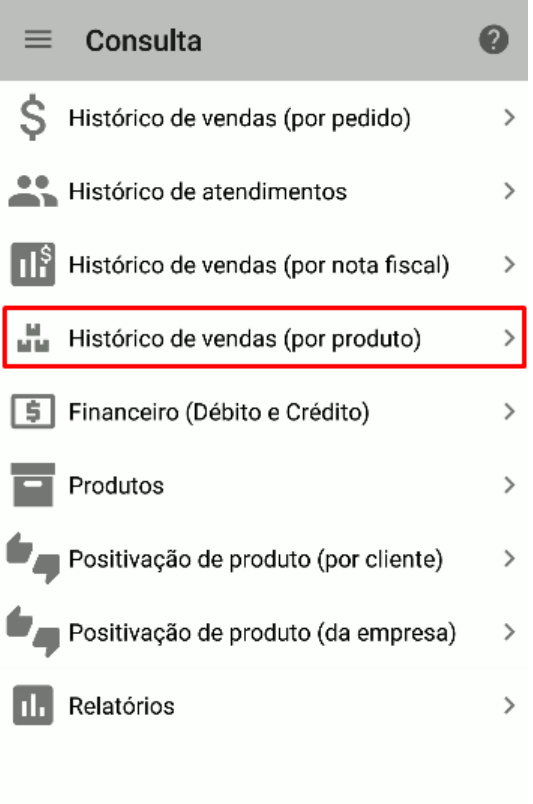

Para a listagem dos produtos segundo os pedidos é usado uma funcionalidade de listagem por sigla do tipo de situação do pedido. Com a configuração do tipo da situação serão listados os produtos segundo as siglas do tipo da situação do pedido.

Outra funcionalidade disponível é o controle da quantidade de pedidos para serem considerados na listagem do Histórico de vendas (por produto).

Com essas funcionalidades é possível melhorar a busca do histórico e permitir melhorar o desempenho da listagem com uma grande quantidade de pedidos no sistema.

As informações que serão exibidas na tela serão:

- Código do produto: "Código" (Link para a página de consulta do produto)
- Vl. Total: "Soma do valor total das vendas do produto"
- Qt. Total: "Soma das quantidades das vendas do produto"
- Qt. Média: "Média das quantidades das vendas do produto"
- Preço médio: "Média dos preços das vendas do produto"
- Detalhes: "Atalho para a abertura do histórico do produto para o cliente"

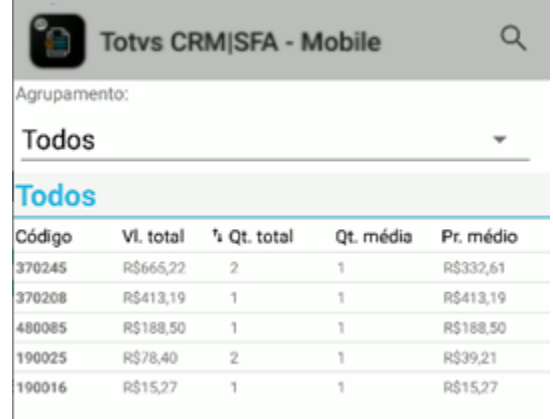

#### **Ordenação**

A ordenação dos campos de Histórico de venda (por produto) serão feitas pelo campo de Vl. Venda, em ordem decrescente. Em todas as colunas da grid será possível reordenar os registros de forma crescente e decrescente.

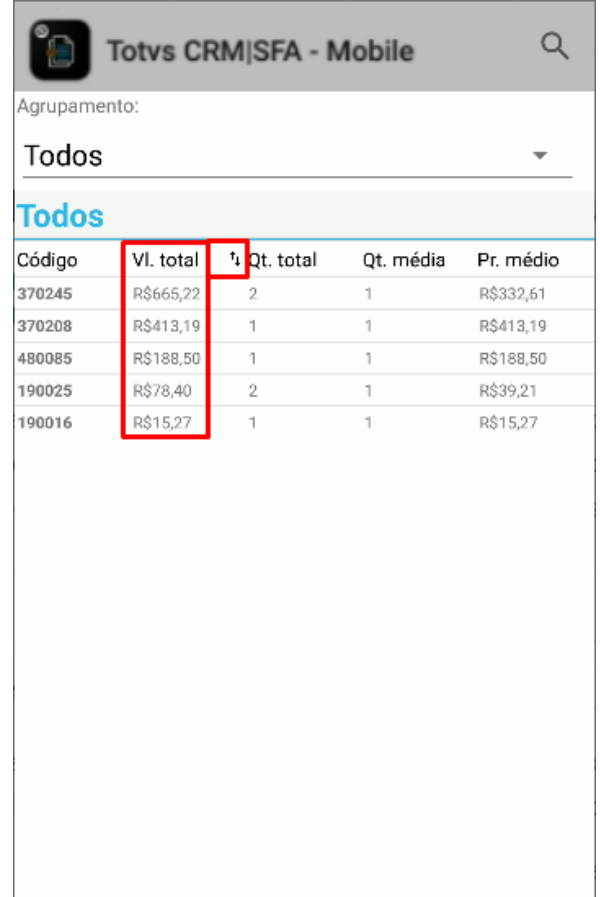

#### **Filtros**

A tela de Histórico de vendas (por produto) filtrará os dados de produtos pelas entidades:

Data de pedido, início e fim;

Na consulta de dados pelo filtro de data será definido o período padrão pela quantidade de dias que deve ser considerado para subtrair da data corrente para a definição da data inicial.

Outro filtro usado em sua configuração é para listar os pedidos cujo tipo de situação do pedido seja referente às situações com as siglas definidas no parâmetro.

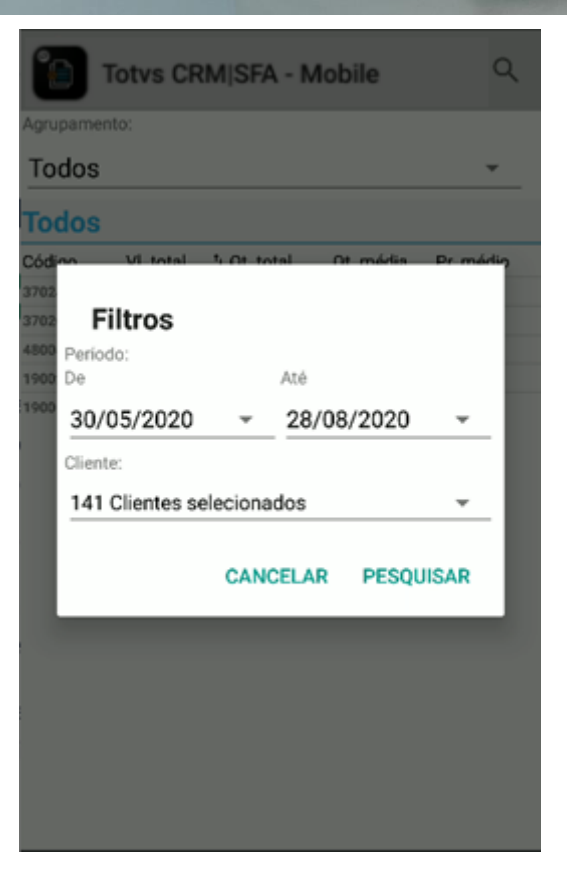

#### **Agrupamento**

O agrupamento tem o objetivo de permitir agrupar os pedidos pelos seguintes grupos:

- Mês
- Todos

Quando acessado a tela será apresentado um campo drop down, com nome "Agrupamento". Ao selecionar o agrupamento "Mês" será listado os pedidos separados por meses. Já em todos serão listados todos os pedidos sem separação.

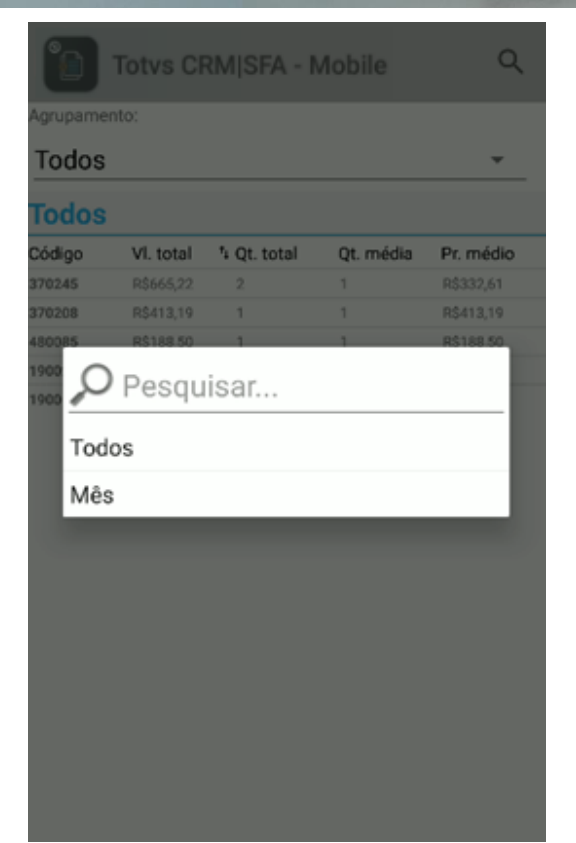

#### "Jan/20"

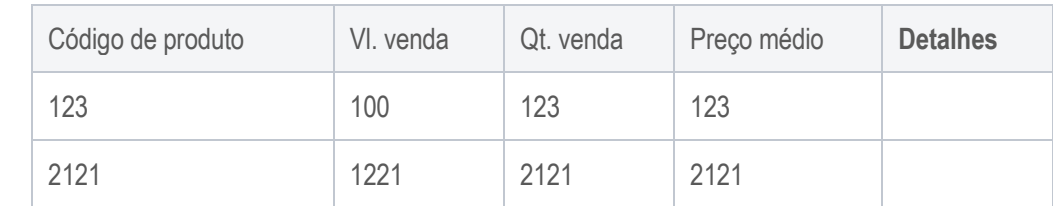

#### "Fev/20"

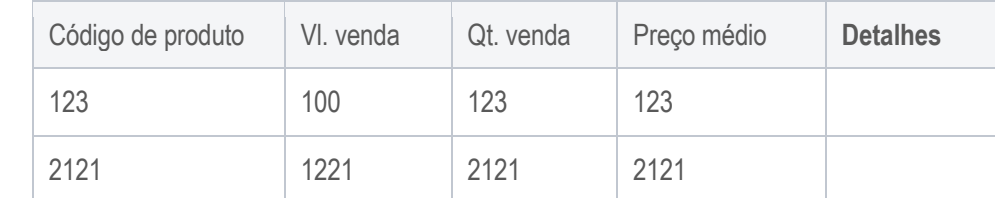

#### "Mar/20"…

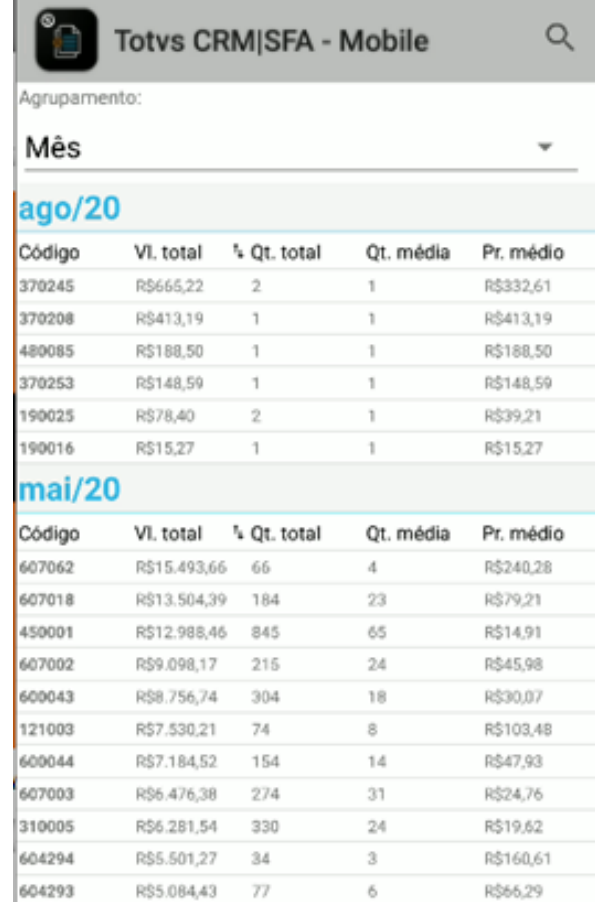

#### **1.2.36 Histórico de vendas**

Botão responsável por exibir a tela de histórico de vendas do produto. Para isso, serão buscados todos os pedidos emitidos para o cliente e local do pedido atual, que contenham o respectivo produto e cuja situação do pedido esteja como "Pendente". As informações exibidas são:

- Número pedido
- Data
- Quantidade
- Valor

Também são mostrados os seguintes dados consolidados:

- Quantidade média
- Menor preço
- Maior preço
- · Preço médio

#### Histórico de vendas - 21 - PRODUTO 21

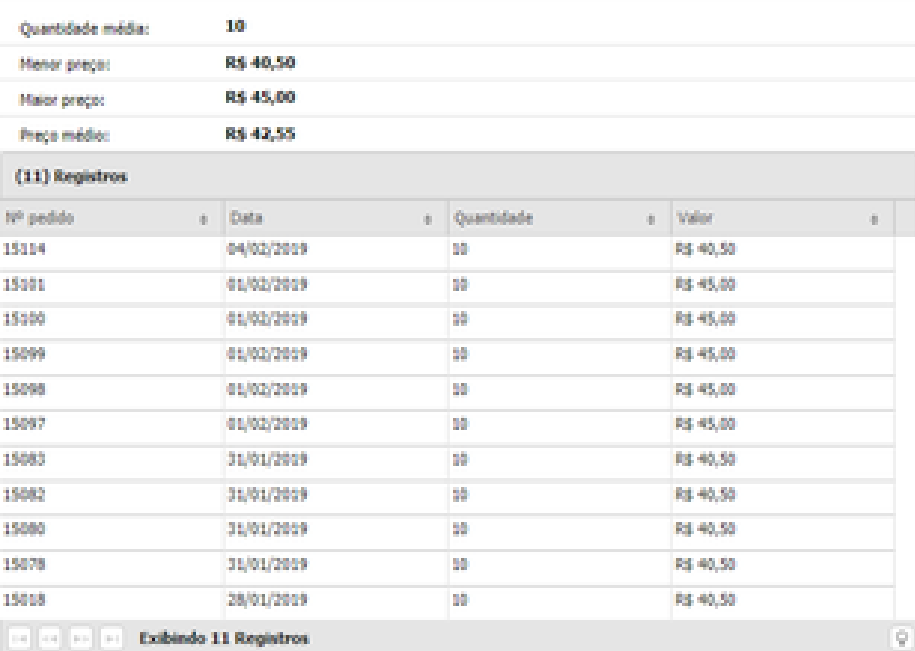

*Histórico de vendas do produto (Web)*

#### Histórico de vendas - 21 -PRODUTO 21

| <b>Chuantistada</b><br>média: | 10.           |                  |          |
|-------------------------------|---------------|------------------|----------|
| Menor prepa:                  | R\$40.50      |                  |          |
| Maior prepor:                 | R\$45.00      |                  |          |
| Preço médio:                  | R\$42.55      |                  |          |
| Nº pedido Data                |               | Quantidade Valor |          |
| 15018                         | 28/01/2019 10 |                  | R\$40.50 |
| 15078                         | 28/01/2019 10 |                  | R\$40,50 |
| 15080                         | 28/01/2019 10 |                  | R\$40.50 |
| 15082                         | 28/01/2019 10 |                  | R\$40,50 |
| 15083                         | 28/01/2019    | -10.             | R\$40,50 |

*Histórico de vendas do produto (Mobile)*

×

#### **1.2.37 Opções de Histórico e Observações**

A opção de "Observações" e "Histórico" serão exibidas no ambiente Android na tela de negociação e no card do produto. O acesso das opções se dá pelas opções "...".

**S** TOTVS

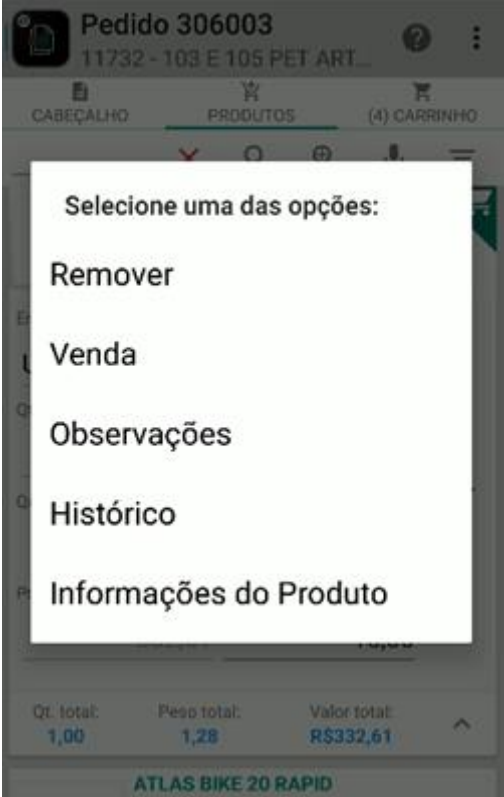

Na opção de "Histórico" será exibido o histórico do produto.

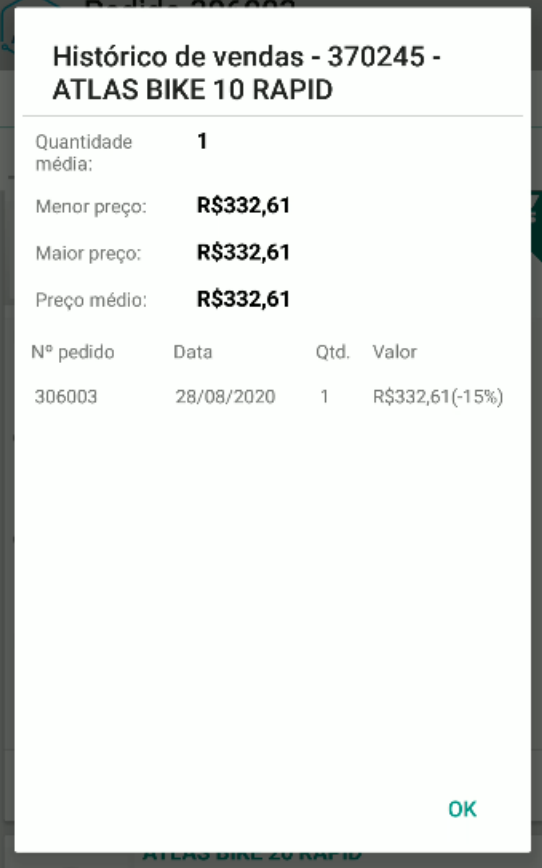

Na opção de "Observações" será exibido as observações do produto.

O TOTVS

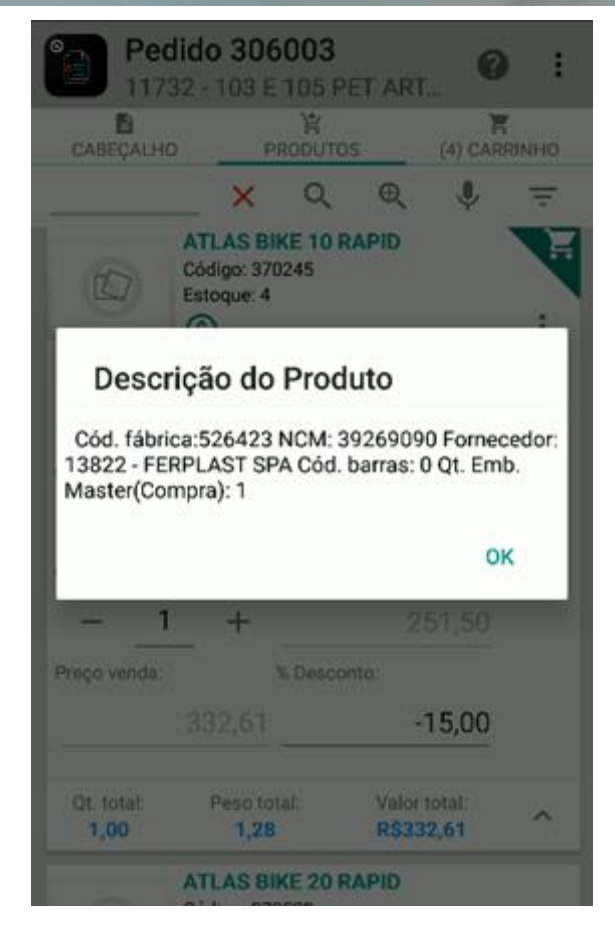

As informações exibidas nas "Observações" do produto serão as seguintes:

- "Dados técnicos"
- "Informações técnicas"
- Cód. Fábrica: "Código de fábrica"
- NCM: "NCM"
- Fornecedor: "Código do fornecedor" "Fornecedor"
- Cód. Barras: "Código auxiliar"
- Qt. Bem. Master (Compra): "Quantidade unitária caixa"
- Próximo vencimento: "Data vencimento" Qt: "Lote vencimento"

#### **Observação Expedição para Pedido**

- Data/Hora Liberação: "Data liberação"
- Data/Hora Montagem: "Data saída"

#### **1.2.38 Exclusão**

Botão responsável por excluir o produto do carrinho.

#### **1.2.39 Carrinho**

O carrinho do pedido é responsável por exibir os produtos que foram adicionados ao pedido.

Após confirmar a inserção do produto no pedido, o profissional poderá manipular as informações de quantidade, preço de venda e percentual de desconto diretamente no carrinho do pedido, tanto na grid da Web como no card ou tela de negociação do Mobile.

Os campos disponíveis no carrinho serão: Produto, Quantidade, Estoque, Preço de tabela, Valor IPI, Valor ST, Valor FECP,

Preço de venda, % Desconto, R\$ Desconto, Peso unit., Peso Total, Valor total bruto, Valor total líquido, Categoria, Desempenho.

|                            |                  |                     |        |      |                       |      |        |                |      |                                                                                                    |      |        |              |                 |      |         |   |            | (5) Produtos         |  |
|----------------------------|------------------|---------------------|--------|------|-----------------------|------|--------|----------------|------|----------------------------------------------------------------------------------------------------|------|--------|--------------|-----------------|------|---------|---|------------|----------------------|--|
| (2) Carrinho               |                  | 49<br>(0) Histórico |        |      | (0) Sugestão de venda |      |        | (0) Lancamento |      | (0) Oferta                                                                                                    |      |        | (0) Campanha |                 |      |         |   |            | (5) Carrinho         |  |
|                            |                  |                     |        |      |                       |      |        |                |      |                                                                                                    |      |        |              |                 |      |         |   |            | Produto              |  |
| Produto                    | Quantis. Estoque |                     |        |      |                       |      |        |                |      | Preco ds   Valor IBI   Valor ST   Valor Fa.   Preco vs   % Des.a.   R\$ Des.a.   Peso unit.   Peso total   Valor tos   Valor tos |      |        |              | Categoria Desem |      | SIG BIO |   |            | 163 - KIT CAT L.PER  |  |
|                            |                  |                     |        |      |                       |      |        |                |      |                                                                                                    |      |        |              |                 |      |         |   |            | 162 - KIT CAT L.PERI |  |
| 2 - FUSION 07/09 RETR 4,00 |                  | 98,00               | 110,00 | 0,00 | 0,00                  | 0,00 | 110,00 | 0,00           | 0,00 | 1,00                                                                                                    | 4,00 | 440,00 | 440,00       | ◉               | R525 |         | B | ⊕          | 162 - KIT CAT L.PERI |  |
| 4 - ZZLANT TRAS CELTA 1,00 |                  | 8.00                | 120,80 | 0,00 | 0.00                  | 0,00 | 120,80 | 0,00           | 0,00 | 1,00                                                                                                    | 1,00 | 120,80 | 120,80       | ك               |      |         | в | $\bigcirc$ | 159 - KIT CAT L.PER  |  |
|                            |                  |                     |        |      |                       |      |        |                |      |                                                                                                    |      |        |              |                 | R567 |         |   |            | 158 - KIT CAT L.PERI |  |

*Carrinho - Manipulando produto inserido no pedido (Web)*

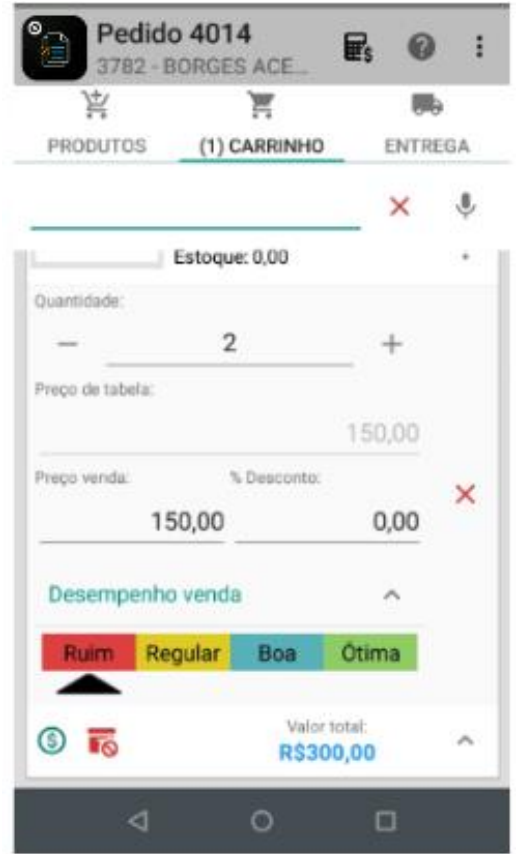

*Carrinho - Manipulando produto inserido no pedido (Android)*

#### **1.2.40 Parcela**

Seção destinada à geração de parcelas vinculadas ao pedido. As parcelas são configuradas pela rotina 523 do Winthor, onde as parcelas estão relacionadas com as condições de pagamento.

Os tipos de parcela importados são: "C - Customizado", "F - Flexível", "T – Dia Fixo" e "V - Variável". Para os tipos C, F e T, o sistema do TOTVS CRM | SFA gera as parcelas automaticamente de maneira fixa, em função da condição de pagamento selecionada no pedido.

A flexibilização das parcelas está restrita ao tipo de parcela V, onde o sistema valida as informações de "Valor mínimo da parcela", "Prazo médio máximo", "Intervalo mínimo de dias entre parcelas", "Intervalo máximo de dias entre parcelas". Ou seja, o usuário poderá manusear a data de suas parcelas respeitando essas regras. O valor das parcelas sempre será fixo, dividindo-se de forma igual entre as parcelas geradas.

 **Winthor**: Os registros de parcelas, cadastradas na rotina 523, são importados das tabelas do banco de dados do Winthor "PCPLPAG", "PCPLPAGPARCELAS" e "PCPLPAGVARIAVELJUROS".

Os registros de datas de parcelas variáveis vinculadas ao pedido são exportados para os campos "DTVENC" da tabela do banco de dados do Winthor "PCPEDCVCTOFV".

#### **1.2.41 Entrega**

Seção destinada a funcionalidade da entrega do pedido. A entrega é configurada por pedido, ou seja, as informações de data de entrega, tipo de frete são configuradas no pedido de forma geral. Abaixo segue os campos que fazem parte da configuração da entrega.

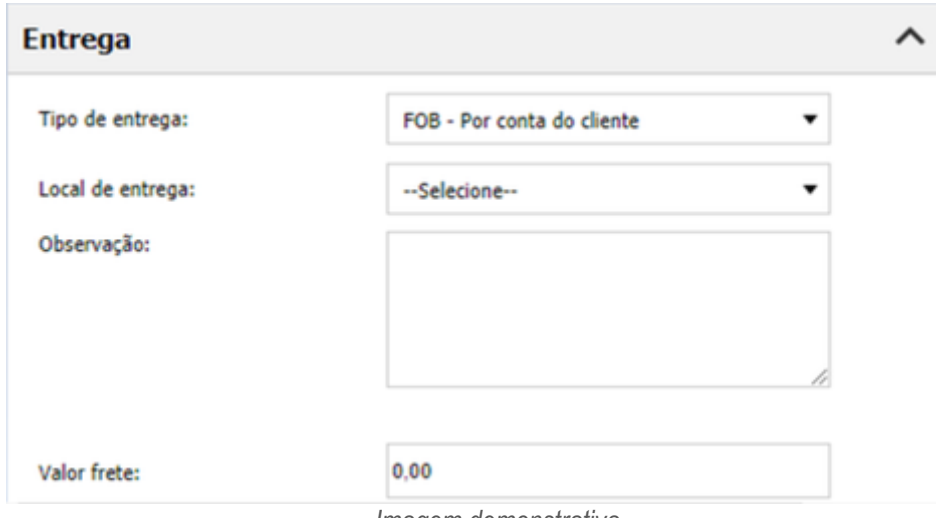

*Imagem demonstrativa*

#### **1.2.42 Tipo de entrega**

Essa opção refere-se ao tipo de frete que será realizado para a entrega do produto ao local de destino (Ex: CIF ou FOB).

**Winthor**: Os tipos de frete são trabalhados de forma padrão pelos tipos: C – CIF, F – FOB e G – GRATUITO.

Os registros de tipo de frete do pedido são exportados para o campo "FRETEDESPACHO" da tabela do banco de dados do Winthor "PCPEDCFV".

#### **1.2.43 Local de entrega**

Essa opção refere-se ao local de entrega do pedido, sendo carregada em função dos locais de entregas do cliente, cadastrados no Winthor, pela rotina 3324.

 **Winthor**: Os registros de locais de entrega, cadastradas na rotina 3324, são importados da tabela do banco de dados do Winthor "PCCLIENTENDENT".

Os registros de local de entrega do pedido são exportados para o campo "CODENDENTCLI" da tabela do banco de dados do Winthor "PCPEDCFV".

#### **1.2.44 Observação da entrega**

Essa opção refere-se à observação referente a entrega do pedido, sendo qualquer informação pertinente ao processo da entrega dos produtos.

 **Winthor**: Os registros de observação de entrega, cadastradas na rotina 316, são importados da tabela do banco de dados do Winthor "PCPEDC".

Os registros de observação de entrega do pedido são exportados para os campos "OBSENTREGA1", "OBSENTREGA2" e "OBSENTREGA3" da tabela do banco de dados do Winthor "PCPEDCFV".

#### **1.2.45 Valor frete**

Essa opção refere-se ao valor de frete para o transporte da mercadoria até o seu local de destino. Esse valor é digitado manualmente pelo vendedor.

Quanto o tipo de entrega for "G – GRATUITO", este campo não será editável.

Quanto o tipo de entrega for "F – FOB", este campo será editável e seu valor será adicionado ao total do pedido.

Quanto o tipo de entrega for "C – CIF", este campo será editável e seu valor não será adicionado ao total do pedido.

**J TOTVS** 

 **Winthor**: Os registros de valores de frete, cadastradas na rotina 316, são importados da tabela do banco de dados do Winthor "PCPEDC".

Os registros de valor de frete do pedido são exportados para o campo "VLFRETE" da tabela do banco de dados do Winthor "PCPEDCFV".

#### **1.3 Complemento**

Essa seção refere-se ao complemento do pedido, onde são exibidas informações complementares, como observações, data e hora de cadastro e de finalização, código gerado pelo ERP. Abaixo, exibe-se os campos que fazem parte do resumo do pedido.

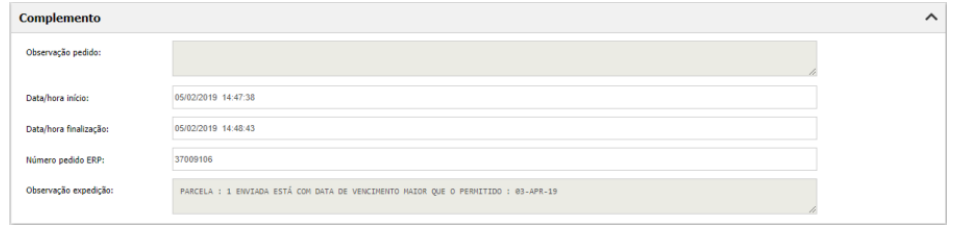

*Complemento do pedido (Web)*

#### **1.3.1 Observação do pedido**

Essa opção refere-se à observação relacionada ao pedido, a fim de registro de dados operacionais do pedido.

 **Winthor**: Os registros de observação do pedido, cadastradas na rotina 316, são importados da tabela do banco de dados do Winthor "PCPEDC".

Os registros de observação do pedido são exportados para os campos "OBS1", "OBS2" e "OBS3" da tabela do banco de dados do Winthor "PCPEDCFV".

#### **1.3.2 Data/hora início**

Campo não editável que exibe a data e hora de início da digitação do pedido.

#### **1.3.3 Data/hora finalização**

Campo não editável que exibe a data e hora de finalização da digitação do pedido.

#### **1.3.4 Número pedido ERP**

Campo não editável que exibe o número do pedido gerado no Winthor após o mesmo ser exportado ao ERP.

#### **1.3.5 Observação expedição**

Campo não editável que exibe ao profissional as observações a respeito da integração do pedido com o ERP.

#### **1.4 Resumo do pedido**

Essa seção refere-se ao resumo do pedido, onde são exibidos os valores totalizados do pedido. Abaixo, exibe-se os campos que fazem parte do resumo do pedido.

# **S** TOTVS

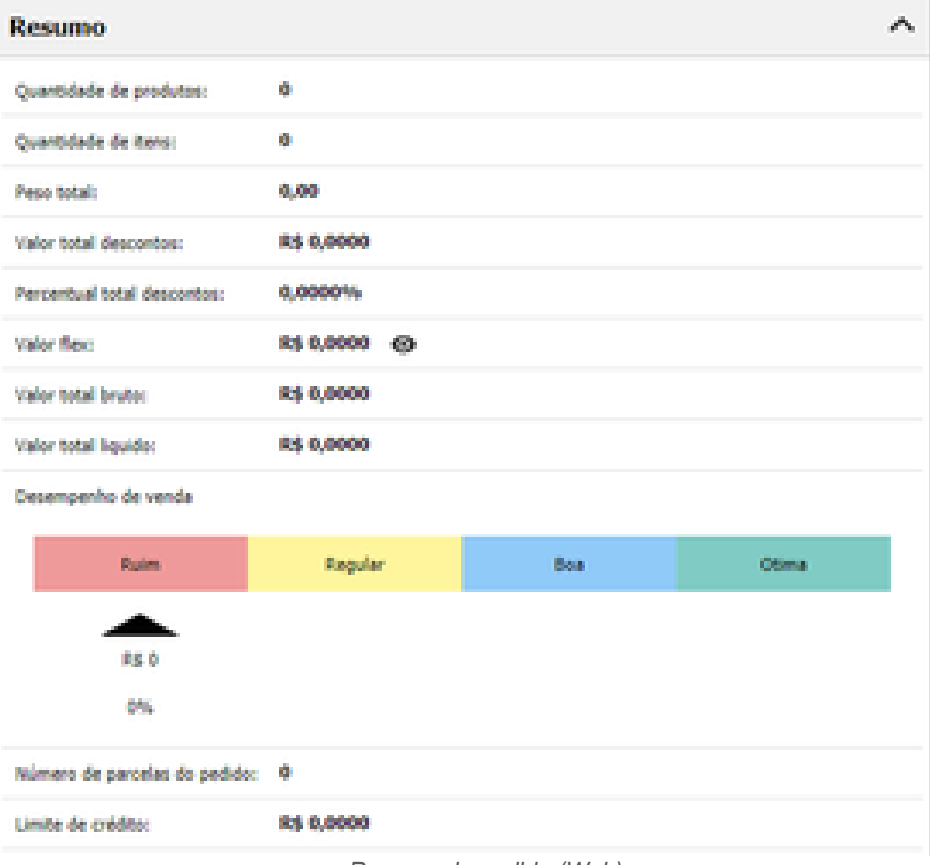

*Resumo do pedido (Web)*

#### **1.4.1 Quantidade de produtos**

Campo não editável responsável por exibir a quantidade total de produtos distintos inseridos no carrinho do pedido.

#### **1.4.2 Quantidade de itens**

Campo não editável responsável por exibir a quantidade total de itens inseridos no carrinho do pedido.

#### **1.4.3 Peso Total**

Campo não editável responsável por exibir o peso total dos produtos inseridos no carrinho do pedido.

#### **1.4.4 Valor total desconto**

Campo não editável responsável por exibir o valor total dos descontos inseridos no pedido. valor\_desconto\_pedido =  $\sum$  (preço de tabela x quantidade) -  $\sum$  (preço de venda x quantidade)

#### **1.4.5 Valor total desconto**

Campo não editável responsável por exibir o percentual total dos descontos inseridos no pedido. valor\_desconto\_pedido = (∑ (preço de tabela x quantidade) - ∑ (preço de venda x quantidade)) / Valor total bruto do pedido

#### **1.4.6 Valor total flex**

Campo não editável responsável por exibir o valor do flex acumulado no pedido. O ícone ao lado do valor exibe a vigência, o saldo inicial, o saldo disponível e o saldo à liberar do flex.

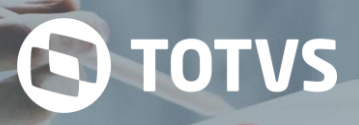

valor\_flex\_pedido = $\sum$  (valor\_flex\_produto)

#### **1.4.7 Valor total bruto**

Campo não editável responsável por exibir o valor total bruto do pedido. valor\_bruto\_pedido =  $\sum$  (preço de tabela x quantidade)

#### **1.4.8 Valor total líquido**

Campo não editável responsável por exibir o valor total líquido do pedido. valor líquido pedido = valor bruto pedido – valor desconto pedido

#### **1.4.9 Desempenho de venda**

Campo responsável por exibir o desempenho de venda do pedido. As informações exibidas são:

- Valor do desempenho
- Percentual do desempenho
- Semáforo

#### **Cálculo do percentual de desempenho de venda do pedido:**

percentual\_desempenho\_pedido = ∑ (Preço de venda dos produtos – Preço de custo dos produtos) / ∑ (Preço de custo dos produtos) x 100

#### **Posicionamento do semáforo:**

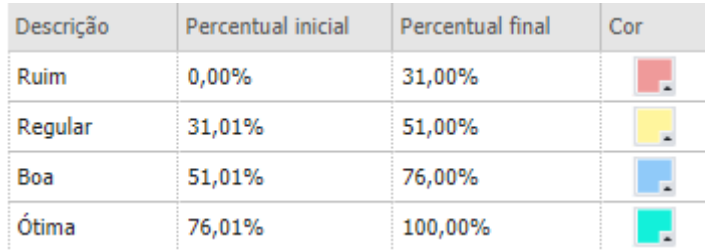

Caso o desempenho de venda do pedido seja classificado como "Ruim", ao finalizá-lo ele estará sujeito à aprovação pelos gestores.

#### **1.4.10 Número de parcelas do pedido**

Campo não editável responsável por exibir a quantidade de parcelas inseridos no pedido.

#### **1.4.11 Extrato de preço**

Quando realizado a configuração para impostos ao produto o vendedor tem a possibilidade de realizar a consulta de um extrato do preço do produto, contendo as informações de preços de tabela, descontos / acréscimos e impostos aplicados, para que assim possa se entender a origem do preço que está sendo exibido como preço de venda.

**TOTVS CRM | SFA** ESCOPO DE VENDAS - WINTHOR

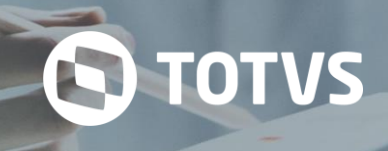

| $\bullet$                                                                                                    |                                                                                                    | د ٢ |                                                                                                    | $\circ$                                                                             |                                                                                                    | c٥            |
|----------------------------------------------------------------------------------------------------|----------------------------------------------------------------------------------------------------|-----|----------------------------------------------------------------------------------------------------|-------------------------------------------------------------------------------------|----------------------------------------------------------------------------------------------------|---------------|
| <b>Pedido 354013</b><br>Extrato de Preço                                                                                                    |                                                                                                    |     | w: 335 h: 887 - 25/1012<br><b>Desconto(ou Acrescimo)</b><br>Lançamento Manual                                                                                                    |                                                                                     | R\$1,6 (10,00%)                                                                                                  | $\boxed{a}$   |
| Nome:<br>Código:<br>Quantidade:                                                                                                    | 500123 - Batata Elma<br>500123<br>10                                                                              |     | Acréscimo de Imposto<br>ST<br>IPI<br><b>FECP</b>                                                                                                    |                                                                                     | R\$0.53<br>R\$0.18<br>R\$0.48                                                                                    |               |
| Preço Unitário Original<br>Preço de Tabela<br>CASCAVEL<br>Preco Fixo<br>Fator de preço - Embalagem<br>UN<br>Desconto(Acréscimo) - Condição de Pagamento<br>30/60/90 dias<br>Desconto(ou Acréscimo) - Prazo Médio<br>14                  | R\$15.29<br>R\$17.60<br>R\$13.90<br>R\$1,39 (10%)<br>R\$1,39 (10%)                                                |     | <b>Preco Total Original</b><br>Preco de Tabela<br>CASCAVEL<br>Preço Fixo<br>Fator de preço - Embalagem<br>UN<br>30/60/90 dias<br>14                                                         | Desconto(Acréscimo) - Condição de Pagamento<br>Desconto(ou Acréscimo) - Prazo Médio | R\$152.90<br>R\$176,00<br>R\$139.00<br>R\$13.90 (10%)<br>R\$13,90 (10%)                                          |               |
| Preço Unitário de Venda<br>Desconto(ou Acréscimo) - Campanha de Desconto<br>Final de ano especial<br>Desconto(ou Acréscimo)<br>Política de Desconto<br>Desconto(ou Acréscimo)<br>Lançamento Manual<br>Acréscimo de Imposto<br>ST<br>IDI | R\$14,48<br>R\$2.00 (12.50%)<br>R\$1,6 (10,00%)<br>R\$1.6 (10.00%)<br>R\$0.53<br><b>DEN12</b><br><b>CONFIRMAR</b> |     | Preço Total de Venda<br>Final de ano especial<br>Desconto(ou Acréscimo)<br>Política de Desconto<br>Desconto(ou Acréscimo)<br>Lançamento Manual<br>Acréscimo de Imposto<br><b>ST</b><br>IPI. | Desconto(ou Acréscimo) - Campanha de Desconto                                       | R\$144,80<br>R\$20,00 (12,50%)<br>R\$16,00 (10,00%)<br>R\$16.00 (10,00%)<br>R\$5.30<br>06190<br><b>CONFIRMAR</b> | $\Rightarrow$ |
| Valor total:<br><b>R\$0,00</b><br>◁<br>∩                                                                                                    | ∼<br>□                                                                                                    |     | $\triangleleft$                                                                                                    | Valor total:<br><b>R\$0.00</b><br>$\bigcirc$                                        | □                                                                                                    |               |
|                                                                                                    |                                                                                                    |     |                                                                                                    |                                                                                     |                                                                                                    |               |

*Extrato de preço (Android)*

Na tela de "Extrato de preço" conterá os seguintes campos:

- Nome do produto
- Código do produto
- Quantidade

Em extrato de preço serão exibidas as informações de "Preço Unitário Original", "Preço Unitário de Venda", "Preço Total Original" e "Preço Total de Venda".

- Preço Unitário Original
	- o Preço de Tabela
	- o Preço Fixo
	- o Fator de preço Embalagem
	- o Desconto (ou Acréscimo) Condição de Pagamento
	- o Desconto (ou Acréscimo) Prazo Médio
- Preço Unitário de Venda
	- o Desconto (ou Acréscimo) Campanha de Desconto
	- o Desconto (ou Acréscimo) Política de Desconto ou Lançamento Manual
	- o Acréscimo de Impostos
		- $S$ T
		- $\blacksquare$  IPI
		- **FECP**
- Preço Total Original
	- o Preço de Tabela
	- o Preço Fixo
	- o Fator de preço Embalagem
	- o Desconto (ou Acréscimo) Condição de Pagamento
	- o Desconto (ou Acréscimo) Prazo Médio
- Preço Total de Venda
	- o Desconto (ou Acréscimo) Campanha de Desconto
	- o Desconto (ou Acréscimo) Política de Desconto ou Lançamento Manual
	- o Acréscimo de Impostos
		- $S$ T
		- IPI
		- **FECP**

#### **1.4.12 Limite de crédito**

Campo não editável responsável por exibir o valor do limite de crédito do cliente do pedido.

#### **1.5 Funções do Pedido**

Seção destinada ao detalhamento das regras de ativação ou desativação de funções no pedido, onde são definidas quais funções do pedido serão utilizadas, tais como assinatura, clonagem de pedido, desempenho de vendas entre outras funções configuráveis.

#### **1.5.1 Gravar pedido**

Botão responsável por realizar a gravação do pedido no TOTVS CRM | SFA. Ao gravar um pedido, ele ficará disponível para edição no TOTVS CRM | SFA, com a situação "Não finalizado" e não será enviado ao Winthor.

#### **1.5.2 Finalizar pedido**

Botão responsável por realizar a finalização do pedido no TOTVS CRM | SFA. Ao finalizar um pedido no TOTVS CRM | SFA Web, ele será enviado ao Winthor e não será mais possível editá-lo. Quando a finalização do pedido é realizada através do TOTVS CRM | SFA Mobile, ele permanecerá editável na aplicação móvel enquanto não for realizada uma nova sincronização. Ao sincronizar o TOTVS CRM | SFA Mobile, o pedido será enviado ao Winthor e não será mais possível editá-lo.

#### **1.5.3 Clonagem de pedidos**

A clonagem de pedidos está disponível tanto para o ambiente Web quanto para o ambiente Android.

A exibição da opção "Clonar" no ambiente Web é exibido ao lado do pedido na coluna clonar. Quando o pedido for configurado para os pedidos permitidos para clonagem será exibido um ícone de clonagem.

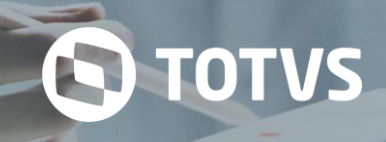

#### Listagem de pedidos

|                           | Pesquisa rápida: |              |                                 |              |            |                 |                      |                 |                   |                 |            |               |       |              |               |     |                           |
|---------------------------|------------------|--------------|---------------------------------|--------------|------------|-----------------|----------------------|-----------------|-------------------|-----------------|------------|---------------|-------|--------------|---------------|-----|---------------------------|
|                           |                  |              |                                 |              |            |                 |                      | $\alpha$        | <b>Pesquisar</b>  | $\times$ Limpar |            |               |       |              |               |     |                           |
|                           |                  |              |                                 |              |            |                 |                      |                 |                   |                 |            |               |       |              |               |     | Pesquisa avancada         |
|                           | (2689) Registros |              |                                 |              |            |                 |                      |                 |                   |                 |            |               |       |              |               |     | 33                        |
| Núme.                     | Nº pedid.        | Data         | Exportad.                       | Ambie        | Profissio. | Cliente         | Unidade faturamento  | Unidade         | Situação          | Otde, total d.  | Ouantidade | Valor t       | $v_a$ | A            |               |     | î                         |
| 770                       |                  | 12/08        | Não                             | Web          | ADRIAN.    | AMO PE.         | R. BORJA REIS        | 1 - TECN        | PENDENTE 1        |                 | 1          | 231,38        |       | $\checkmark$ |               |     |                           |
| 769                       |                  | 20/07        | Não                             | Web          | ADRIAN.    | LOUCU.          | R. JOSE BONIFACIO    | $1 - TECN$ .    | NAO FIN 1         |                 | 51         | 932,03        |       | x            |               |     | î                         |
| 768                       |                  | 20/07 Não    |                                 | Web          | ADRIAN     | LOUCU           | R. JOSE BONIFACIO    | $1 - TECN$      | NAO FIN 1         |                 | 5          | 91,38         |       |              |               |     | î                         |
| 767                       |                  | 20/07 Não    |                                 | Web          | ADRIAN     | LOUCU.          | R. JOSE BONIFACIO    | 1 - TECN        | PENDENTE 2        |                 | 17         | 266,86        |       | $\checkmark$ |               |     |                           |
| 298127                    |                  | 15/07 Não    |                                 | Android      | ADRIAN.    | ALEXAN.         | <b>EST DO GALEAO</b> | $1 - TECN$      | NAO FIN 4         |                 | 4          | 125,16        |       |              |               |     |                           |
| 298126                    |                  | 15/07        | <b>Não</b>                      | Android      | ADRIAN.    | ALEXAN.         | <b>EST DO GALEAO</b> | $1 - TECN$      | NAO FIN 1         |                 | 15         | 179,28        |       |              |               |     |                           |
| 298125                    |                  | 14/07        | <b>Não</b>                      | Android      | ADRIAN.    | ALEXAN.         | <b>EST DO GALEAO</b> | $1 - TECN$ .    | NAO FIN 1         |                 | 10         | 1,485,88      |       |              | ◢             |     |                           |
| 749                       |                  | 10/07 Não    |                                 | Web          | ADRIAN     | CHAMPI          | R. MEDINA            | 1 - TECN        | PENDENTE 2        |                 | 11         | 146.03        |       | $\checkmark$ |               |     |                           |
| 748                       |                  | 10/07 Não    |                                 | Web          | ADRIAN     | CHAMPI          | R. MEDINA            | 1 - TECN        | PENDENTE 2        |                 | 11         | 167,59        |       | $\checkmark$ |               |     |                           |
| 747                       |                  | 10/07 Não    |                                 | Web          | ADRIAN     | CHAMPI          | R. MEDINA            | 1 - TECN        | PENDENTE 2        |                 | 11         | 220,21        |       | $\checkmark$ |               |     |                           |
| 746                       |                  | 10/07 Não    |                                 | Web          | ADRIAN     | CHAMPI          | R. MEDINA            | 1 - TECN        | PENDENTE 2        |                 | 11         | 167,59        |       | $\checkmark$ |               |     |                           |
| 744                       |                  | 10/07        | Não                             | Web          | ADRIAN     | CHAMPI          | R. MEDINA            | $1 - TECN$      | PENDENTE 2        |                 | 5          | 100,10        |       | $\checkmark$ |               |     |                           |
| <b>TAD</b><br>$14$ $\leq$ | $\gg$<br>lы      | <b>CALAR</b> | M21<br>Exibindo página 1 de 108 | <b>SAFLE</b> | ADDIAN     | <b>CLIANANT</b> | <b>D. MEDIMIA</b>    | <b>CONTROLL</b> | <b>DEMORATE 3</b> |                 | ×          | <b>SOA OO</b> |       |              | $\mathcal{A}$ | BW. | Exibir: 25 50 100 250 500 |

*Clonagem do pedido (Clonar – Web)*

Quando o usuário executar um longo clique em um registro, o sistema deve exibir uma opção clonar, caso o pedido esteja em uma das situações de pedido cujas siglas foram definidas.

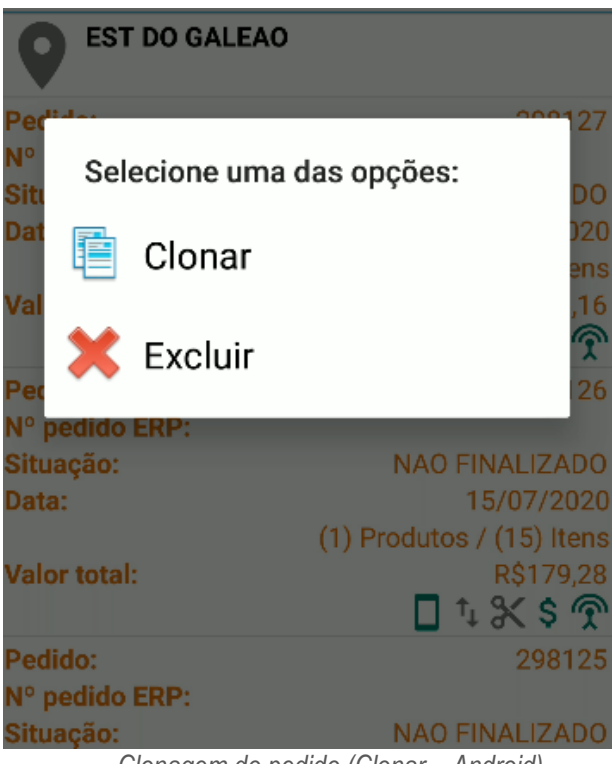

*Clonagem do pedido (Clonar – Android)*

#### **g. Edição de clientes na clonagem de pedidos**

Na clonagem do pedido no ambiente Android e Web, o sistema irá permitir a edição do cliente do pedido origem. Na clonagem do ambiente Web a edição do cliente poderá editar o cliente da forma original em clicar na lupa de busca dos clientes. As regras para busca serão as mesmas para quando realizado a criação de um pedido. No ambiente Android, a edição do cliente será na listagem dos pedidos. Ao realizar o clique no botão de clonagem será aberto uma tela pop-up com a listagem e os clientes disponíveis para alteração.

**S** TOTVS

O sistema irá exibir uma pop-up antes de iniciar o pedido, com o campo de label cliente destino, exibindo os clientes atendidos pelo usuário logado ou de sua hierarquia, que irá vir preenchido com o cliente do pedido de origem automaticamente. Terá uma outra opção confirmar. Ao clicar em confirmar, o sistema fará a abertura do pedido de clonagem sobrescrevendo a informação de cliente do cabeçalho, com o cliente selecionado.

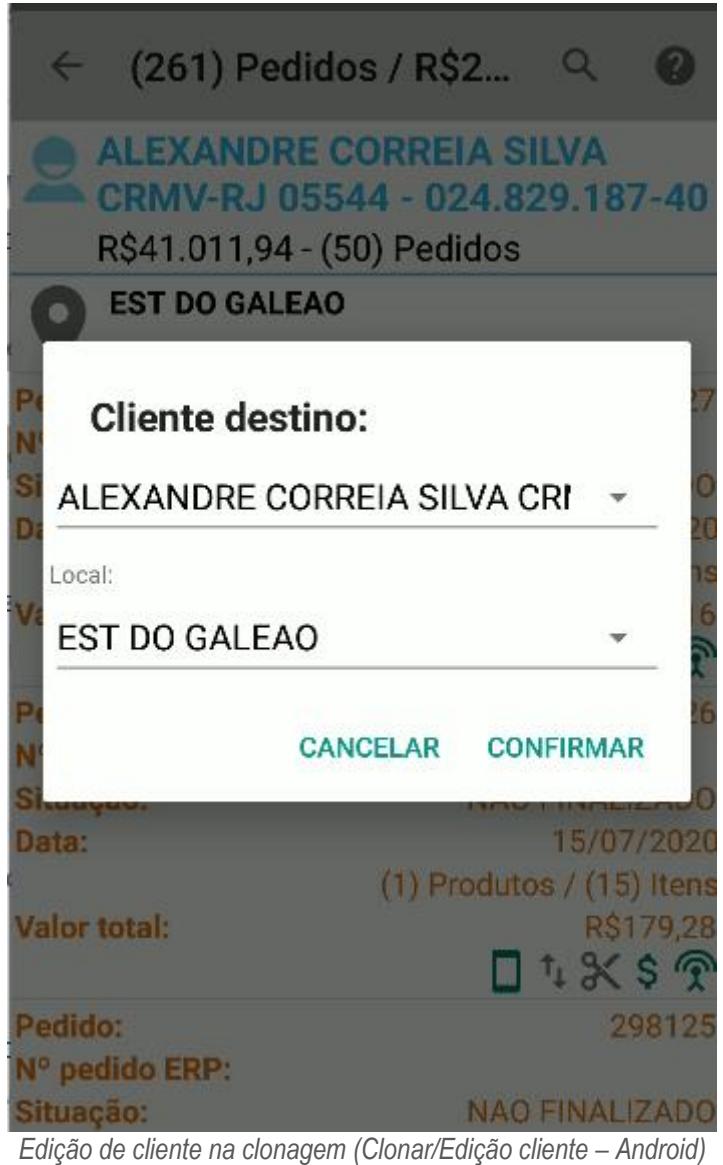

#### **1.5.4 Assinatura do cliente**

A coleta de assinatura do cliente serve como comprovante de ciência do cliente a respeito do pedido. Essa funcionalidade é opcional.

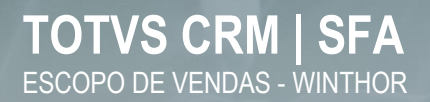

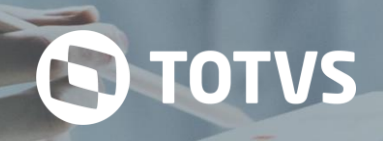

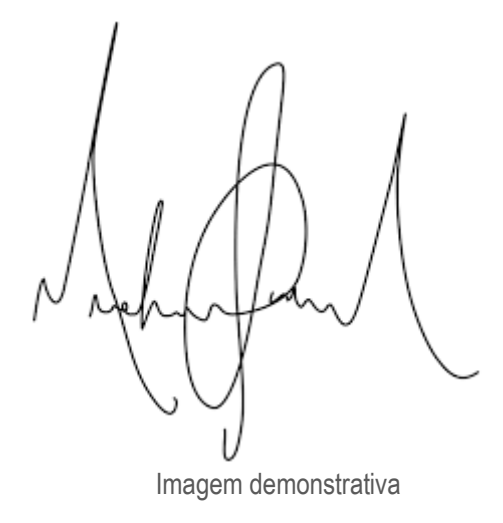

#### **1.6 Enviar e-mail**

Botão responsável por gravar o pedido e enviar o relatório do pedido ao e-mail do cliente, no formato PDF. O envio do e-mail não é imediato, a rotina de envio de e-mails do TOTVS CRM | SFA é executada a cada 5 minutos.

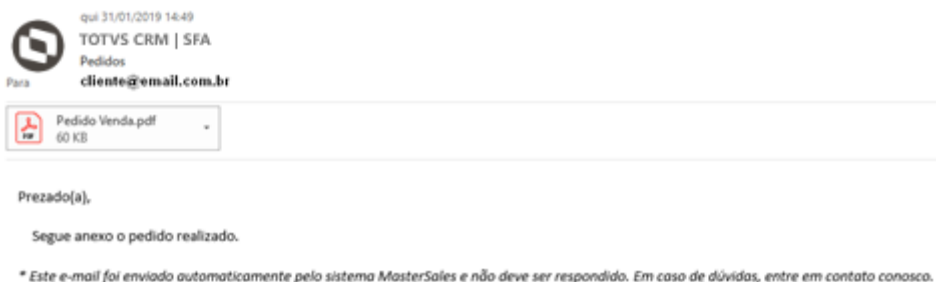

#### **1.6.1 Mensagem de pedido em Aprovação**

Quando realizado a finalização de um pedido, o pedido irá gerar um registro de aprovação e uma mensagem do pedido de acordo com a configuração de "Gerar notificação" como ativo.

A mensagem conterá as seguintes informações:

- O pedido de número "Número do pedido" está aguardando aprovação
- Tipo de aprovação: "Nome da aprovação"
- Usuários aprovadores: "Nome do usuário", "Nome do usuário" ...
- Hora
- Data

Persistência de mensagem na aprovação/rejeição do registro de aprovação do pedido é gerado quando a configuração do "Gerar notificação?" estiver ativo. A mensagem é gerada com as seguintes informações:

- O pedido de número "Número do pedido" foi "Aprovado/Reprovado" por "Nome do usuário responsável pela aprovação".
- Tipo de aprovação: "Descrição do tipo de aprovação"

#### **1.6.2 Mensagem automática de Corte de Produtos, Cancelamento de Pedidos e Notas Fiscais**

No processo de importação o sistema estará persistindo mensagens ao usuário quando ocorrer três tipos de situações:

Corte de Produtos

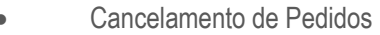

Notas Fiscais

Corte nos produtos do pedido

- Houve um corte de produtos para o pedido de número "Número do pedido":
- "Código do produto" "Descrição do produto"
- Qt. Corte: "Quantidade de corte"

#### Pedido cancelado

O pedido de número "Número pedido" foi cancelado.

#### Nota cancelada

A nota fiscal de número "Número pedido" foi cancelada.

#### **1.6.3 Campanhas de brinde**

As campanhas de brinde são campanhas cadastradas pela rotina 3320, que estabelecem que o cliente possa receber brindes juntamente com seu pedido, mediante o cumprimento de regras de compra.

A validação dos brindes é feita exclusivamente pelo ERP, após a inserção dos pedidos por tabela intermediária, cabendo ao TOTVS CRM | SFA a exibição dos brindes para que o cliente tenha ciência de brindes concedidos juntamente com seu pedido.

Haverá possibilidade de, por *delay* na integração das informações de brindes, o cliente ser informado da presença de brinde em seu pedido e o brinde efetivamente não ser gerado por haver, anteriormente, um outro pedido gerador do mesmo brinde.

Uma campanha de brindes pode ser restrita pelas seguintes entidades: "Tabela de preço", "Praça", "Rede de Clientes", "Clientes", "Cliente principal", "Classe de Venda", "Filial", "Ramo de atividade" e "Supervisor".

As regras de campanhas de brinde podem ser direcionadas à produtos específicos, ou a uma coleção de produtos, sendo: "Produtos", "Fornecedores", "Seção", "Departamento", "Grupo de produtos", "Produto Principal".

As regras das campanhas podem possuir três tipos de validações, "Quantidade", "Valor" e "Peso", com seus valores mínimos e máximos.

Campanhas de brinde podem estar divididas em grupos de regra, pequenos agrupamentos de produtos a serem adquiridos para o recebimento de brindes específicos.

Para que o profissional possa entender as campanhas de brindes que estão vigentes para o produto, na listagem de produtos, é exibido um ícone de campanhas de brinde. Clicando no ícone, um resumo das regras da campanha é exibido, como ilustra a imagem a seguir.

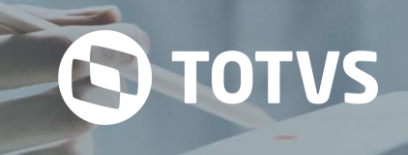

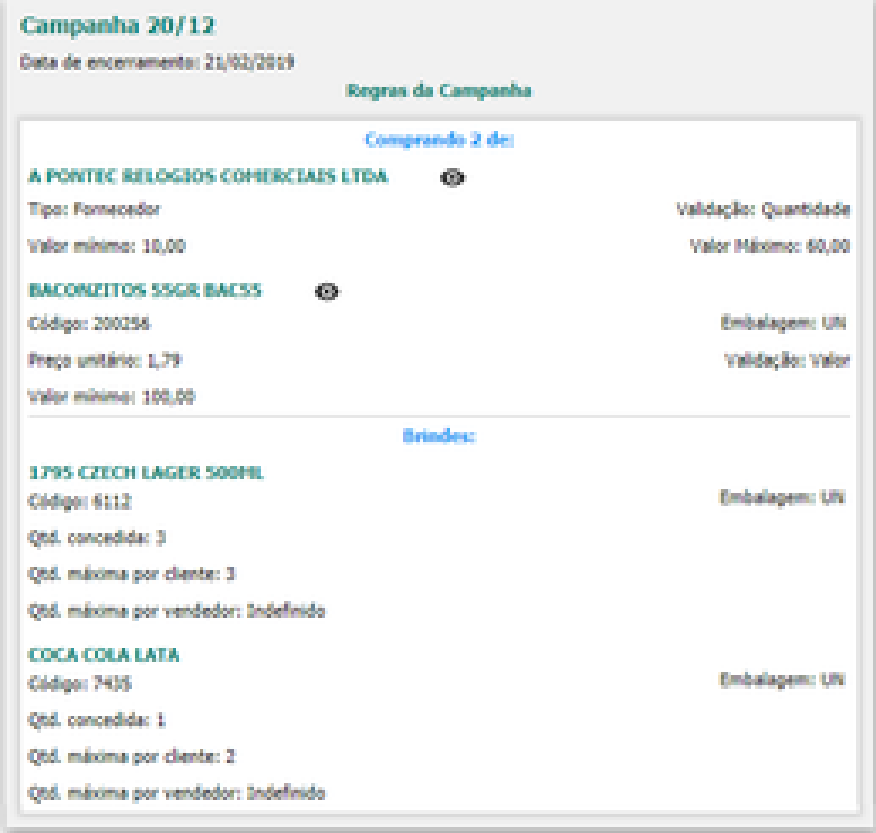

*Imagem demonstrativa*

Neste exemplo, comprando qualquer produto do fornecedor "A PONTEC RELOGIOS COMERCIAIS LTDA" nas quantidades entre 10 e 60 unidades, juntamente com o produto de código 200256, na embalagem "UN", com valor mínimo de R\$100,00, o cliente receberá 3 unidades do produto de código 6112, na embalagem "UN" e 1 unidade do produto de código 7435, na embalagem "UN". O profissional pode ter ciência dos brindes que serão gerados para aquele pedido pela tela que será exibida na finalização do

pedido, segundo a figura a seguir.

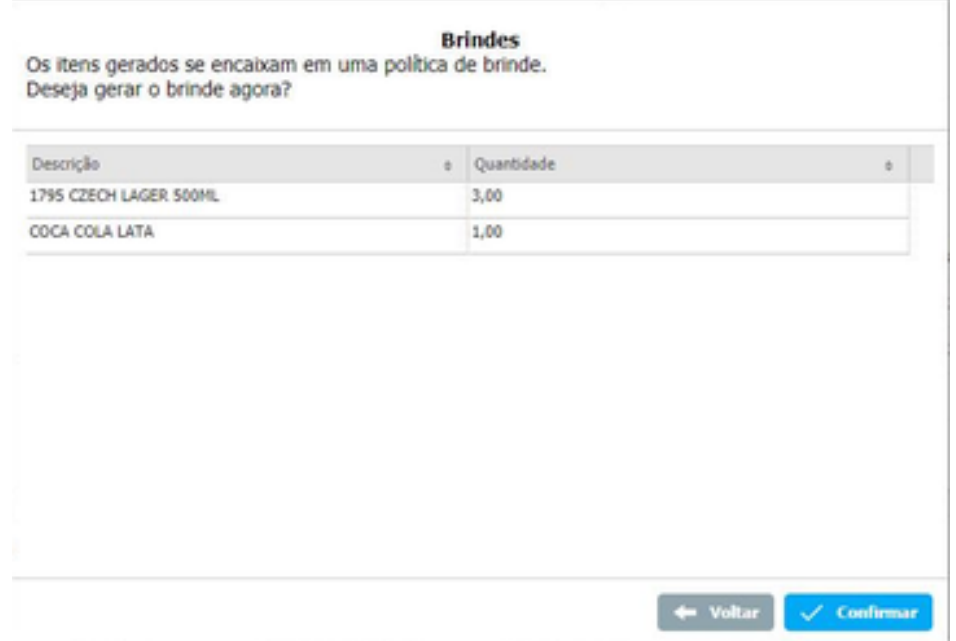

*Imagem demonstrativa*

 **Winthor**: Os registros de campanhas de brinde, suas regras, restrições e produtos concedidos são importados do Winthor, consultado pela rotina 3320, e obtido através das tabelas do banco de dados do Winthor "PCBRINDEEX", "PCBRINDEEXVALIDACOES", "PCBRINDEEXRESTRICOES" e "PCBRINDEEXPREMIO", respectivamente.

#### **1.6.4 Restrição de venda**

O sistema valida regras de restrição de venda cadastrados pela rotina 391 relacionadas às entidades "Tipo de pessoa", "Ramo de atividade", "Cliente", "Departamento", "Seção", "Marca", "Fornecedor", "Produto", "Supervisor" e "Profissional".

Se ao inserir um produto no pedido, o sistema validar que há registros de restrição de venda dos dados inseridos no cabeçalho para esse produto, o profissional receberá uma mensagem o alertando da restrição de venda, e o produto não será inserido.

 **Winthor**: Os registros de restrição de venda, cadastradas na rotina 391, são importados da tabela do banco de dados do Winthor "PCRESTRICAOVENDA".

#### **1.6.5 Validação de valor mínimo**

No momento da finalização do pedido, o sistema realizará a validação do valor mínimo, para verificar se existem regras de valor mínimo para as entidades do pedido.

As regras de valor mínimo podem ser pelo parâmetro geral 1458 da rotina 132, por vendedor, cadastradas na rotina 517, por condição de pagamento e parcelamento variável, cadastradas na rotina 523, por tipo de cobrança, cadastradas na rotina 522, e por tabela de preço, cadastradas na rotina 519.

Se o pedido estiver sendo gerado com informações que possuem regras de valor mínimo, o sistema não permitirá que o profissional finalize o pedido, informando o valor mínimo que deve ser respeitado pelo pedido.

O valor considerado para a validação de valor mínimo é o valor líquido do pedido, conceituado como o valor bruto adicionado de impostos e subtraído de descontos.

 **Winthor**: Os registros de regras de valor mínimo, cadastradas nas rotinas 132, 517, 519, 522 e 523, são importados das tabelas do banco de dados do Winthor "PCCONSUM", "PCUSUARI", "PCREGIAO", "PCCOB" e "PCPLPAG", respectivamente.

#### **1.6.6 Limite de crédito**

O cliente do sistema possui um limite de crédito, que é um saldo limite que deve ser respeitado como restrição da geração do pedido, ou seja, se o limite de crédito do cliente é R\$1500,00, o sistema poderá apenas gerar pedidos de até esse valor para aquele cliente.

Entretanto, para que o limite de crédito seja considerado no sistema, o parâmetro 2697 da rotina 132 deve estar marcado como sim, indicando que pedidos com valor maior que o limite de crédito do cliente devem ser bloqueados.

 **Winthor**: Os registros de limite de crédito, cadastradas na rotina 1203, são importados da tabela do banco de dados do Winthor "PCCLIENT".

#### **1.6.7 Flex**

O Flex é uma conta corrente do profissional, a qual é movimentada em função dos descontos concedidos no pedido. Através do seu saldo, o profissional poderá fazer vendas bonificadas.

Por exemplo, o vendedor Emerson tem saldo de flex de R\$ 0,00 e fez a seguinte venda:

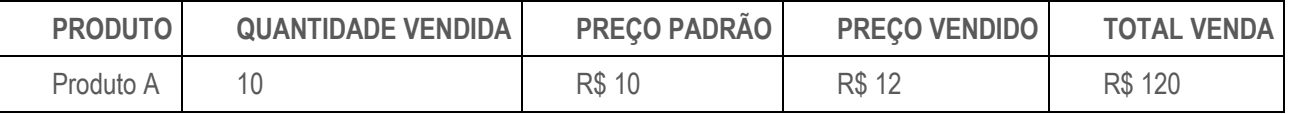

Ele gerou um saldo positivo de R\$ 20,00. Portanto, quando o pedido for faturado no ERP esses R\$ 20,00 será adicionado ao saldo disponível.

Na semana seguinte, ele fez um novo pedido, do tipo bonificação:

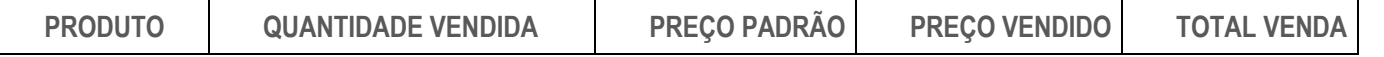

# **TOTVS CRM | SFA** ESCOPO DE VENDAS - WINTHOR

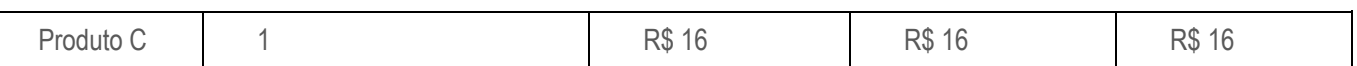

Ele consumiu um saldo de R\$ 16,00, que já é alocado e processado quando o pedido for faturado, sendo assim, o saldo disponível do Emerson vai para R\$ 4,00.

 **Winthor**: Os registros de flex do profissional, tal como o processamento das movimentações de flex, são gerados através das rotinas 356 e 1406, e são importados das tabelas do banco de dados do Winthor "PCUSUARI" e "PCPEDC".

#### **1.6.8 Relatório do pedido em PDF**

O relatório do pedido exibe as informações do pedido, ele pode ser utilizado a partir da versão web.

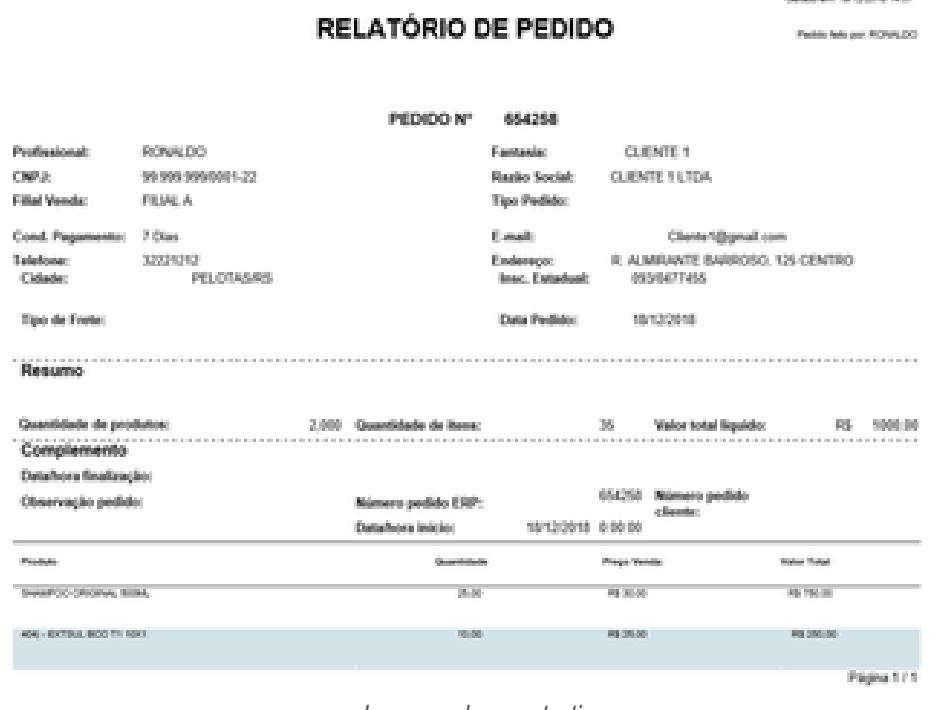

#### *Imagem demonstrativa*

#### **1.6.9 Inclusão de produtos de grade**

Para incluir um produto de grade no TOTVS CRM | SFA os seguintes parâmetros deverão estar sendo satisfeitos:

- O parâmetro chave = "sim3g.pedido.grade.utilizagradenopedido" possuir valor = 1.
- Na tabela de produto o campo "idnutilizagrade" possuir valor = 1.

Clicando no ícone, será exibida a seguinte mensagem: "Produto possui grade". Com os parâmetros sendo satisfeitos ao informar um produto de grade no pedido, será exibida a seguinte tela para inclusão da grade:

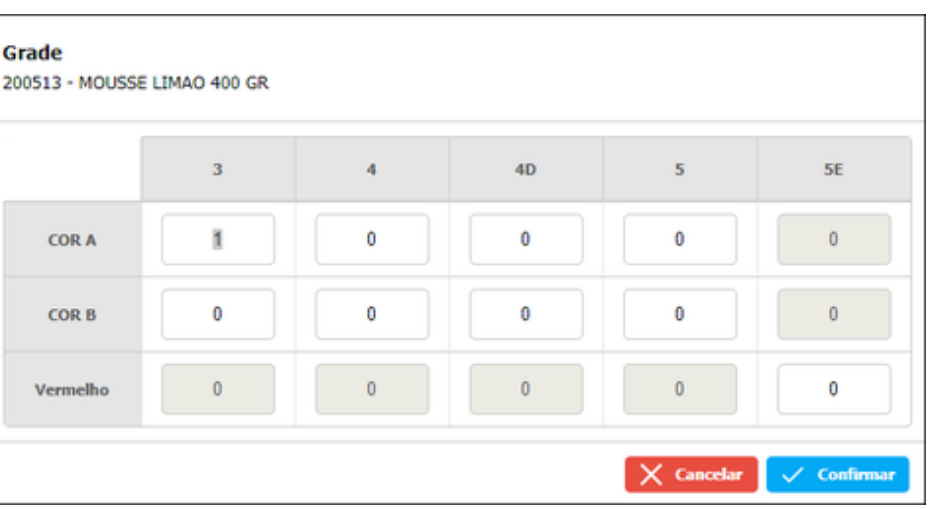

**S** TOTVS

*Imagem demonstrativa*

A grade é composta por cor x tamanho, onde nas linhas superiores está o tamanho e na linha lateral esquerda é composta pelas cores.

Nos campos que não possuem informação de cor e tamanho, eles automaticamente são bloqueados para inserção.

Com o parâmetro do sistema chave: "sim3g.pedido.grade.utilizagradenopedido" habilitado é adicionado uma coluna no grid para que possa editar a grade do produto lançada

Ao clicar sobre esse botão é aberta a grade para edição.

- **Winthor**: O parâmetro de grade será cadastrado na rotina 132 e importado através da tabela.campo "PCPARAMFILIAL.vendaporgrade". O cadastro de cor será gerado através da rotina 232 e será importada através da tabela "PCCOR", no TOTVS CRM | SFA essa informação estará na tabela "COR". O cadastro de tamanho será gerado pela rotina 231 e será importada através da tabela "PCGRADE", no TOTVS CRM | SFA essa informação estará na tabela "TAMANHO". O vínculo entre produto x cor x tamanho será cadastrado na rotina 289 e será importado através da tabela "PCPRODUT" e campos "CODPROD, CODPRODPRINC, CODGRADE, COLUNAGRADE, CODCOR", essas informações serão importadas para a tabela "PRODUTOGRADE" no TOTVS CRM | SFA. Os registros de produtos de grade são gerados também na rotina 289, para importar os registros de produtos de grade é utilizado a tabela "PCPRODUT", verificando se existe mais de um registro para o código do produto principal, campo "PCPRODUT.codprodprinc".
- Os registros de pedidos de grade serão exportados do TOTVS CRM | SFA através da tabela "PEDIDOPRODUTOGRADEV2" para a tabela "PCPEDIFILHO" no Winthor, para essa tabela é exportado apenas, o número do pedido (gerado pelo winthor na tabela PCPEDCFV), código do produto, código do produto filho (dentro do TOTVS CRM | SFA Deverá verificar o PEDIDOPRODUTOGRADEV2.idprodutograde ir até a tabela PRODUTOGRADE e pegar o campo PRODUTOGRADE.codbarras) e a quantidade.

#### **2 CONFIGURAÇÃO**

O módulo de configuração é utilizado para configurar funcionalidades do sistema como por exemplo: logotipo (pode ser modificado no ambiente Web e no Mobile), realizar a conexão com banco de dados e dados dos dashboard, configurar idiomas, tabelas de auditoria, sincronização, entre outras configurações.

#### **2.1 Tutorial**

Esta aba permite a edição dos textos de ajuda da aplicação, a edição das funcionalidades, dos módulos e do ambiente em que estes estarão disponíveis, entre outras opções.

#### **Ajuda**

Tela que permite o cadastro e edição dos textos de ajuda que aparecem nas telas da aplicação. Os mesmos são separados por módulo e funcionalidade.

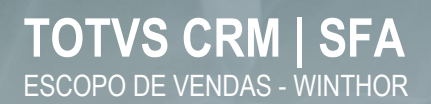

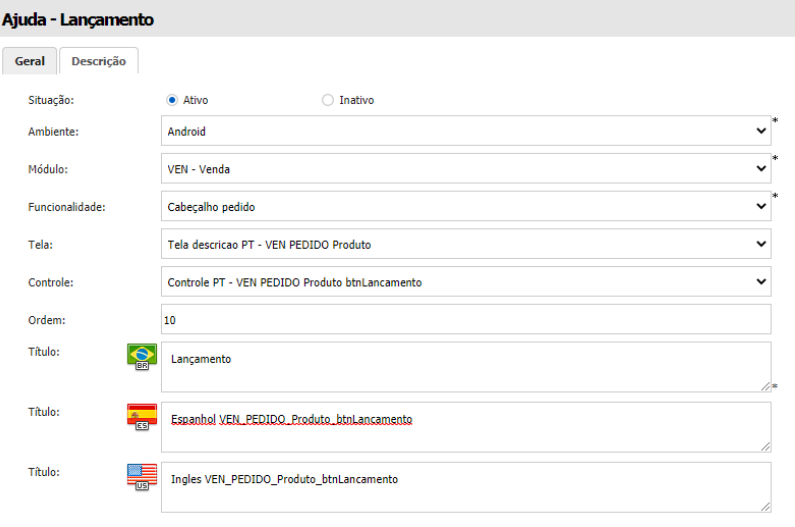

Tela de cadastro de ajuda (Ambiente Web)

#### **Funcionalidade**

Aqui é possível adicionar e editar funcionalidades dos módulos da aplicação, nos ambientes Web e Android. Também podem ser editadas as telas e controles das funcionalidades.

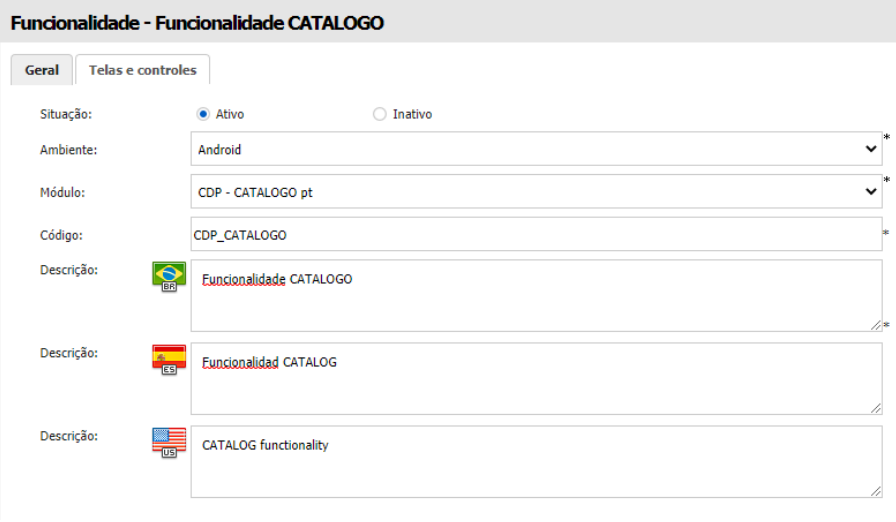

Tela de cadastro de funcionalidade (Ambiente Web)

#### **Módulo**

Esta opção permite a adição e edição dos módulos da aplicação e a seleção do ambiente em que estes estarão disponíveis.

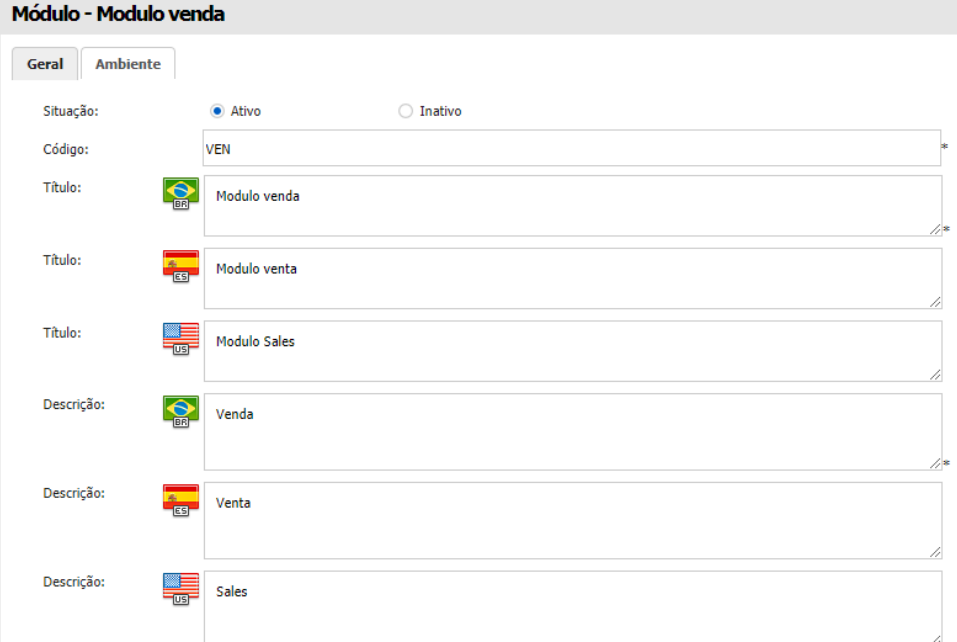

Tela de cadastro de módulo (Ambiente Web)

#### **2.2 Sincronização**

A configuração da sincronização do TOTVS CRM | SFA Mobile, pode ser realizada partir do momento em que já há uma versão. Desde o arquivo no qual é definido o banco que deve ser apontada, a edição do arquivo para definir o diretório que será gravado o log, até a tela de Sincronização no ambiente Mobile.

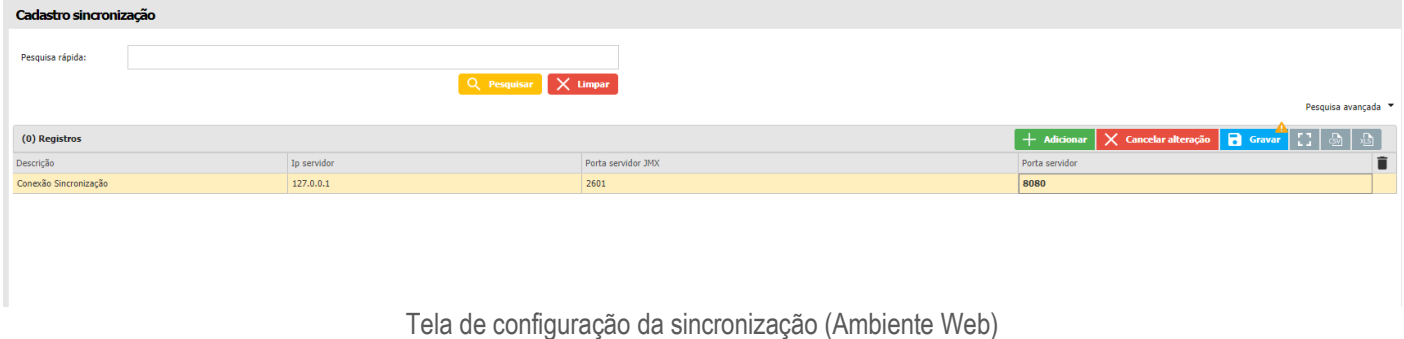

#### **2.3 Configuração do pedido**

Pedido engine é um produto idealizado pela equipe de implantação, que identificou a necessidade da criação de uma ferramenta onde o próprio consultor poderá realizar a parametrização de venda de forma visual, e priorizar seu tempo em atividades que geram valor e que exigem um esforço maior, fazendo com que o projeto seja entregue em tempo reduzido sem perder a qualidade. Com este recurso, é possível configurar se o cliente quer trabalhar com tabela de preço por cliente, ou por condição de pagamento, realizar a criação de campos adicionais, configurar a comissão dos vendedores através de fórmulas criadas pelo próprio consultor, definir o valor da entrega entre muitos outros recursos.

# **TOTVS CRM | SFA** ESCOPO DE VENDAS - WINTHOR

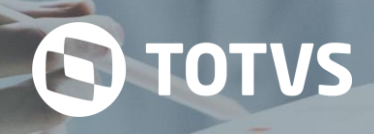

#### **Busca cabecalho**

Cabeçalho

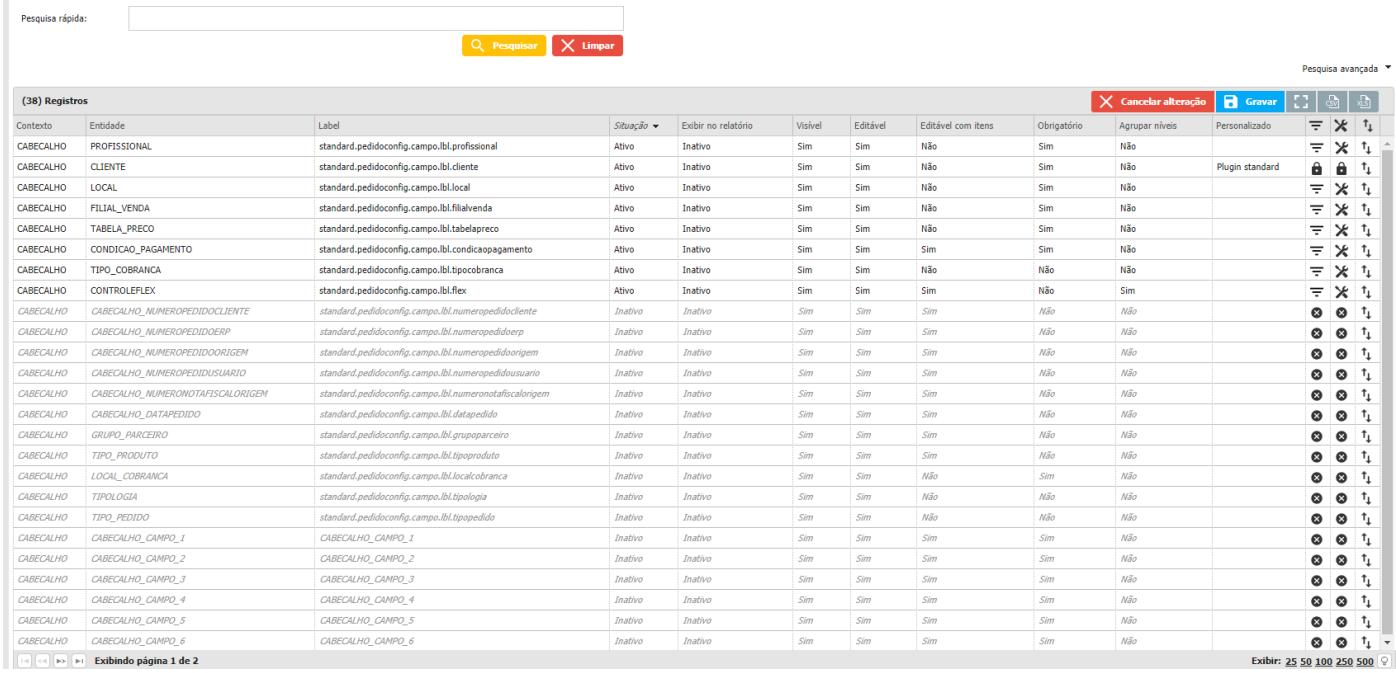

Tela de configuração do pedido (Ambiente Web)

Atualmente, a tela onde é realizada os pedidos, é constituída por vários campos para que o usuário selecione e finalize sua venda, como por exemplo; tabela de preço, condição de pagamento, segmento, tipo de pedido, entre outros.

Os resultados apresentados em cada um dos campos no módulo de vendas, podem ser filtrados e vinculados a outros campos do sistema, para que eles mostrem valores que tragam um maior sentido ao negócio da empresa.

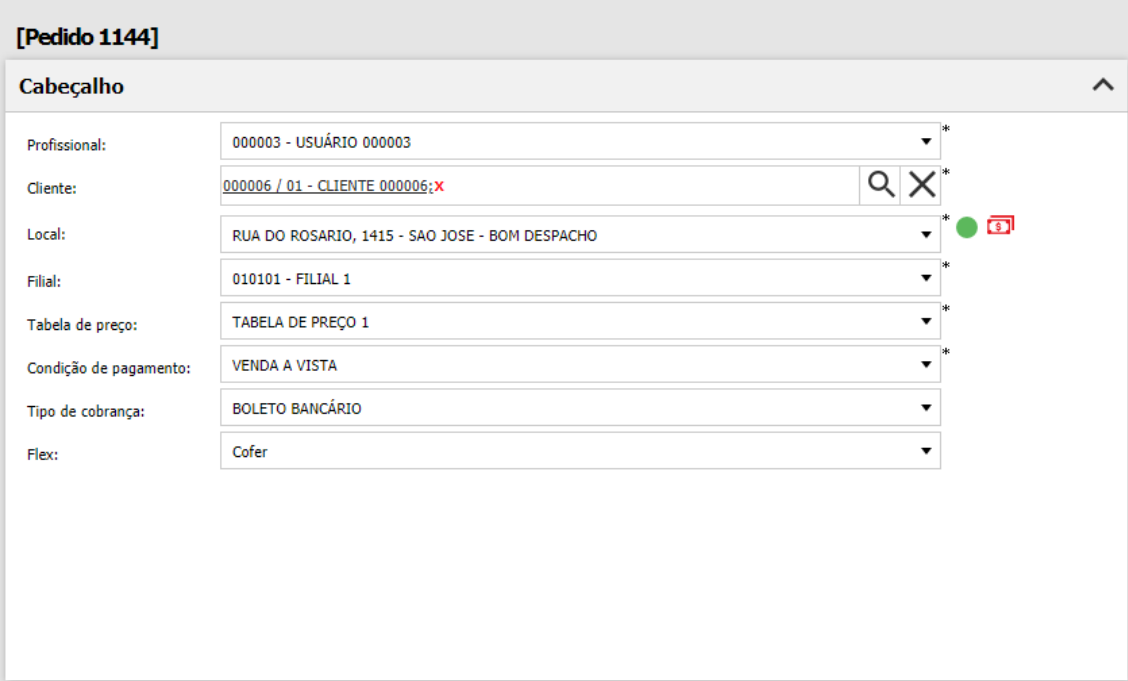

Cabeçalho do pedido (Ambiente Web)

Suponhamos que no campo de tipo pedido, a empresa deseja que somente o tipo de pedido "Bonificação" seja apresentado, neste caso ele irá fazer um filtro trazendo apenas esta opção, fazendo com que os vendedores que usam o pedido possam selecionar apenas este item. Assim como no tipo de pedido, existem outros campos que podem ser parametrizados, como por exemplo filial de venda, tipo de cobrança, entrega entre outras.

Esta função apresenta um indicador de desempenho de lucratividade na aba de resumo em tempo real, onde o vendedor terá um painel para medir se sua venda está com um bom desempenho, e ele poderá usar como auxílio para obter melhores resultados, ou seja o sistema irá auxiliar o seu vendedor e alavancar suas vendas fazendo com que as duas partes se realizem, pois a comissão do vendedor será maior e o lucro da empresa sobre as vendas irá aumentar.

No Pedido Engine, é possível realizar a configuração da comissão dos vendedores através de 3 modelos pré-definidos, utilizando operadores matemáticos junto com as variáveis do pedido e dos produtos disponíveis em nosso sistema.

Modelos de comissão:

- Comissão por produto
- Comissão sobre o valor total do pedido
- Percentual sobre o valor total do pedido

O parcelamento pode ser adicionado de forma muito simples no momento da venda, basta indicar a quantidade de parcelas que o sistema irá realizar a distribuição dos valores e irá também gerenciar as datas de vencimento de forma automática e sem ter a necessidade do vendedor de inserir valores manuais ou o cliente realizar cálculos manuais.

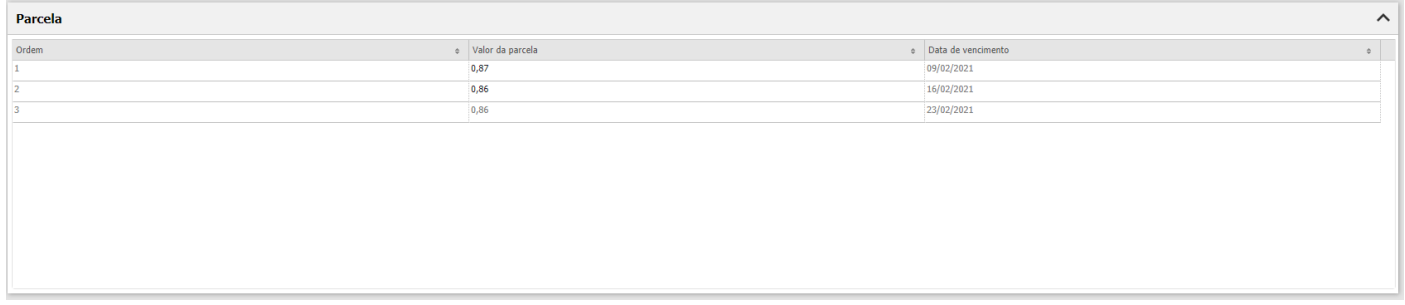

#### Parcelas do pedido (Ambiente Web)

Caso seja necessário que uma parcela específica seja com um valor diferenciado das demais, o vendedor poderá mudar o valor da parcela em questão e o sistema de forma automática irá recalcular o valor das outras parcelas, ou seja, o gerenciamento de parcela é muito simples e flexível pois os campos de valores e datas estão disponíveis para edição e o sistema fica incumbido de garantir que o valor final negociado seja apresentado para o cliente.

No exemplo abaixo temos 3 parcelas com datas e valores totalmente distintas, ou seja, o sistema é capaz de responder as regras mais diferenciadas possíveis.

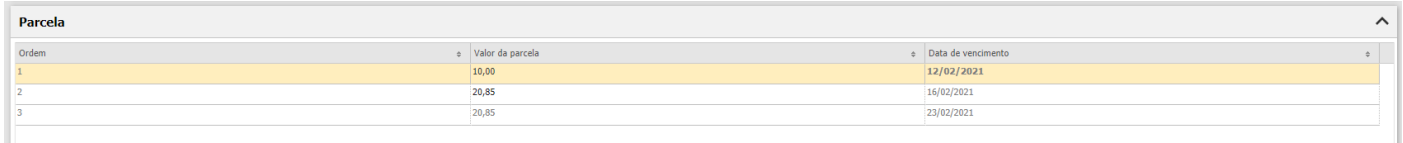

Parcelas com valor modificado (Ambiente Web)

Com este recurso não é mais necessário ter um pedido impresso ou carregar qualquer outro formulário, pois este mecanismo permite que seja adicionado uma assinatura no momento em que o pedido está sendo finalizado, e esta ação é realizada no próprio aparelho Android do vendedor, onde o cliente escreve na tela do aparelho Android.

Observe como a assinatura do cliente irá ser apresentada no sistema.

TOTVS CRM | SFA

 $\times$ 

**S** TOTVS

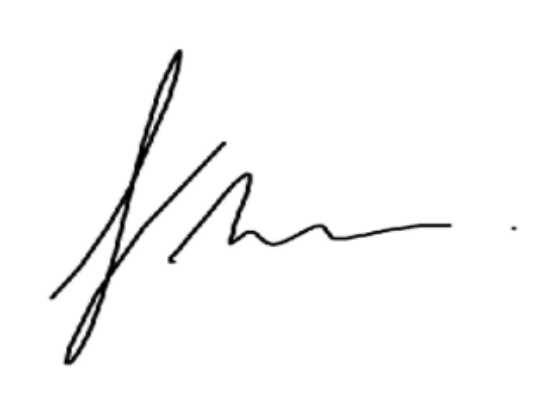

Assinatura do cliente (Ambiente Web)

#### **2.4 Menu**

#### **Menu**

Aqui é possível ordenar os botões dos menus principal e do cliente, basta clicar sobre o botão desejado e arrastar para cima ou para baixo.

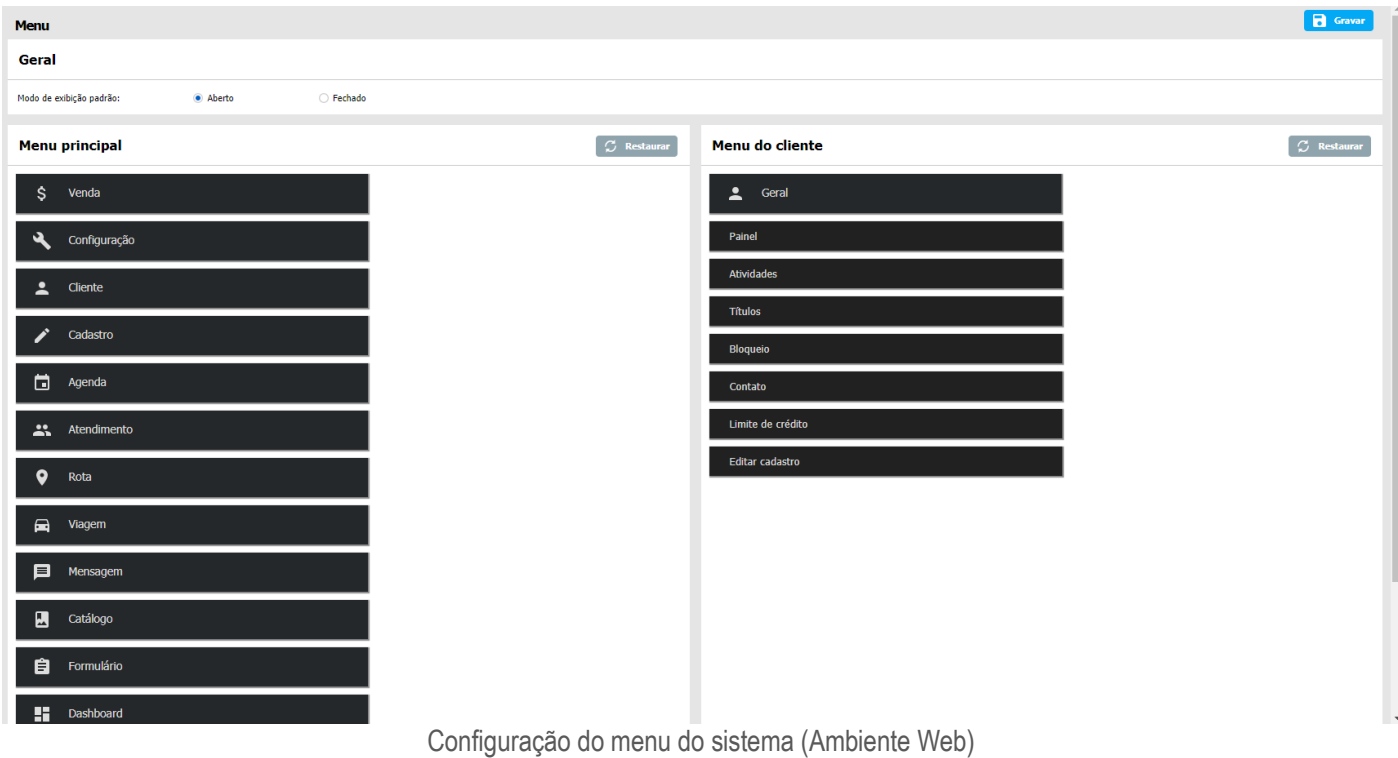

#### **2.5 Logotipo**

Nesta aba, é possível definir as imagens do ambiente Web (plano de fundo do login, logotipo no menu, logotipo no login, etc.), ordenar os botões dos módulos nos menus principal e do cliente e editar o tema do cabeçalho, do menu lateral e do menu do usuário, entre outras opções.

#### **Imagens**
Nesta tela o usuário poderá definir várias imagens do ambiente Web, entre elas o plano de fundo da tela de login, o logotipo do menu, o logotipo do login, etc.

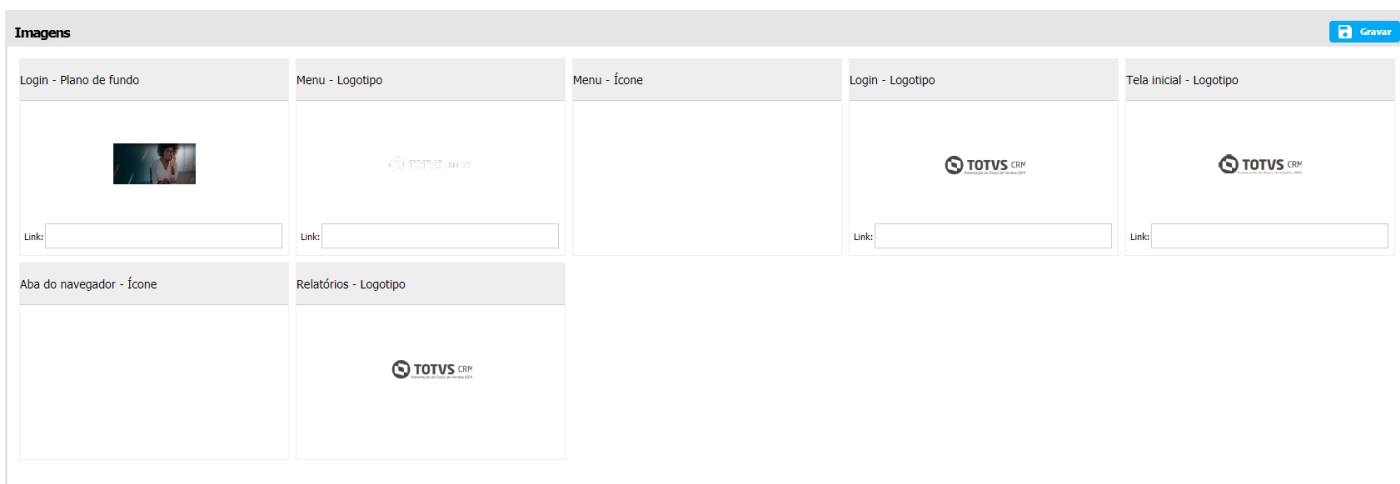

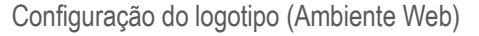

# **Tema**

Esta tela permite a alteração e adição de temas para o menu lateral, um tema principal da aplicação, no cabeçalho e no menu do usuário.

| <b>O TOTUS CRMISFA X</b> |               |                  | Clique aqui para selecionar um cliente |                    | $Q \times$                    |                                        |                                  |                                                      |                |                                                   | A                        | <b>ADMINISTRADOR DO SISTEMA</b><br><b>Administrador</b> | $\bullet$<br>$\ddotmark$ |
|--------------------------|---------------|------------------|----------------------------------------|--------------------|-------------------------------|----------------------------------------|----------------------------------|------------------------------------------------------|----------------|---------------------------------------------------|--------------------------|---------------------------------------------------------|--------------------------|
| Digite para pesquisar Q  |               | Tema             |                                        |                    |                               |                                        |                                  |                                                      |                |                                                   |                          |                                                         |                          |
| \$<br>Venda              |               |                  | Tema                                   |                    |                               | $+$ Adicionar                          | Edição de tema - Totvs CRM   SFA |                                                      |                |                                                   |                          |                                                         | <b>B</b> Gravar          |
| ₹<br>Configuração        |               | Pesquisa rápida: |                                        |                    |                               |                                        | Situação:                        | · Ativo                                              | ◯ Inativo      |                                                   |                          |                                                         |                          |
| Geral                    | $\rightarrow$ |                  |                                        |                    | Q Pesquisar                   | $\times$ Limpar<br>Pesquisa avançada * | Padrão:<br>Descrição:            | $\bullet$ Sim<br><b>Totys CRM/SFA</b>                | $\bigcirc$ Não |                                                   |                          |                                                         |                          |
| Auditoria                | $\rightarrow$ | (9) Registros    |                                        |                    |                               | $\mathbb{E}$ : $\mathbb{E}$            | <b>Gerar tema</b>                |                                                      |                |                                                   |                          |                                                         | $\hat{\phantom{a}}$      |
| BI                       | $\rightarrow$ | Descrição        |                                        | Situação           | Padrão                        | ∕                                      | Cor primária:                    | ▐▗                                                   |                | Cor secundária:                                   | $C$ Gerar                |                                                         |                          |
|                          |               | Brown            |                                        | Inativo            | Não                           |                                        | <b>Menu lateral</b>              |                                                      |                |                                                   |                          |                                                         | $\hat{\phantom{a}}$      |
| Cadastro                 | ゝ             | Deep orange      |                                        | Inativo            | $N\tilde{a}o$                 | v                                      | Plano de fundo:                  |                                                      |                | Item selecionado:                                 | Π.                       |                                                         |                          |
| Configuração pedido      | ゝ             | Deep purple      |                                        | Inativo            | N50                           | ∕                                      |                                  | $\sim$                                               |                |                                                   |                          |                                                         |                          |
|                          |               | Green<br>Indigo  |                                        | Inativo<br>Inativo | Não<br>$M\tilde{a}o$          | ∕                                      | Texto:                           | H                                                    |                | Texto do item selecionado:                        | $\overline{\phantom{a}}$ |                                                         |                          |
| Email                    | $\rightarrow$ | Orange           |                                        | Inativo            | $M\tilde{a}\sigma$            | ◢<br>∕                                 | fcones:                          | L.                                                   |                | Borda do item visitado:                           | ۱.                       |                                                         |                          |
|                          |               | Red              |                                        | Inativo            | N50                           | ∕                                      | Campo de pesquisa:               |                                                      |                | Menu/submenu (ponteiro sobre                      |                          |                                                         |                          |
| Mobile                   | $\rightarrow$ | Teal             |                                        | Inativo            | N50                           | ╭                                      | Campo de pesquisa (foco no       | $\overline{\phantom{a}}$                             |                | o menu/submenu):<br>Item (ponteiro sobre o item): | $\overline{\phantom{a}}$ |                                                         |                          |
|                          |               | Totys CRM SFA    |                                        | Ativo              | Sim                           | ∕                                      | campo):                          | $\overline{\phantom{a}}$                             |                |                                                   | $\Box$                   |                                                         |                          |
| Sincronização            | $\rightarrow$ |                  |                                        |                    |                               |                                        | Menu selecionado:                | n.<br>$-$                                            |                | Texto (ponteiro sobre o<br>menu/submenu/item):    | ╻                        |                                                         |                          |
| Tutorial                 | $\,$          |                  |                                        |                    |                               |                                        | Submenu selecionado:             | L.                                                   |                | Ícones (ponteiro sobre o<br>menu/submenu/item):   | ╻╻                       |                                                         |                          |
| Web                      | $\checkmark$  |                  |                                        |                    |                               |                                        | Itens não selecionados:          | $\overline{\phantom{0}}$<br>$\overline{\phantom{a}}$ |                |                                                   |                          |                                                         |                          |
|                          |               |                  |                                        |                    |                               |                                        | Cabeçalho                        |                                                      |                |                                                   |                          |                                                         | $\hat{\phantom{a}}$      |
| Imagens                  |               |                  |                                        |                    |                               |                                        | Plano de fundo:                  |                                                      |                | Ícones:                                           | $\lambda$                |                                                         |                          |
| Menu                     |               |                  |                                        |                    |                               |                                        | Campo de pesquisa:               | $\mathbf{r}$                                         |                | Ícones (ponteiro sobre o ícone):                  |                          |                                                         |                          |
| <b>Tema</b>              |               |                  |                                        |                    |                               |                                        |                                  |                                                      |                |                                                   | $\overline{\phantom{a}}$ |                                                         |                          |
| Cliente                  |               |                  |                                        |                    |                               |                                        | Texto do campo de pesquisa:      | $\blacksquare$                                       |                |                                                   |                          |                                                         |                          |
|                          |               |                  |                                        |                    |                               |                                        | Menu do usuário                  |                                                      |                |                                                   |                          |                                                         | $\hat{\phantom{a}}$      |
| ▭<br>Agenda              |               |                  |                                        |                    |                               |                                        | Plano de fundo:                  | п.                                                   |                | Item (ponteiro sobre o item):                     | Г.                       |                                                         |                          |
| ፨<br>Atendimento         |               |                  | <b>Exibindo página 1 de 1</b>          |                    | Exibir: 25 50 100 250 500 9 - |                                        | Texto:                           |                                                      |                | Texto (ponteiro sobre o item):                    |                          |                                                         |                          |

Configuração do tema do sistema (Ambiente Web)

# **2.6 Licenciamento**

Na configuração das licenças do TOTVS CRM | SFA, permite que seja realizada a alteração da URL de autenticação, liberada a permissão de acesso dos dispositivos dos usuários às licenças e definidas as permissões de acesso por usuário às licenças disponíveis do ambiente Web, às licenças extras e às de teste, além de possibilitar o bloqueio da troca de dispositivo e visualizar outras configurações já definidas por padrão.

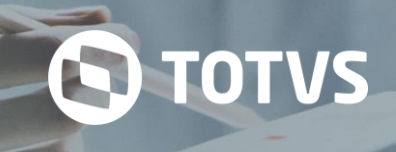

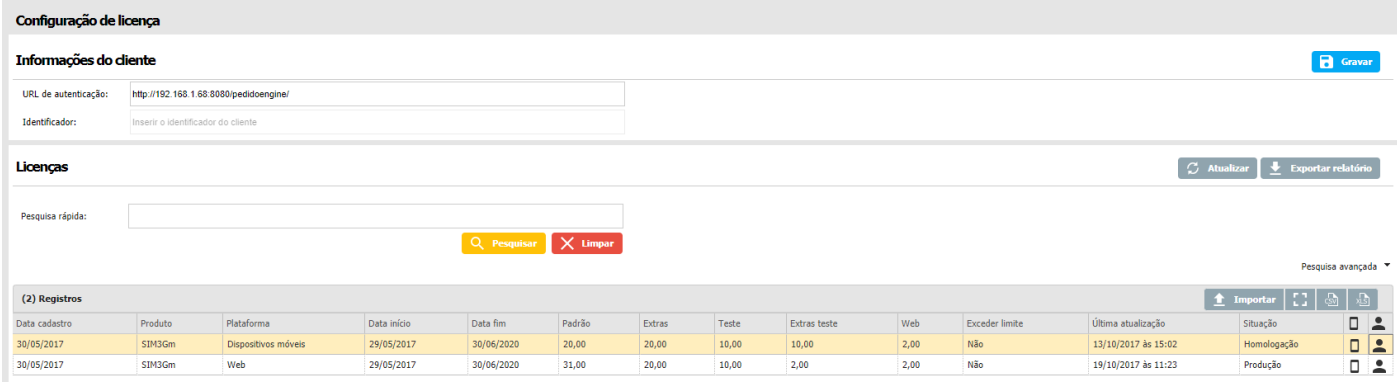

Configuração da licença (Ambiente Web)

# **Dispositivos**

O botão de dispositivos (), abrirá uma pop-up, que mostrará os aparelhos cadastrados para o usuário, mostrando qual é o principal que está utilizando a licença e também há a opção que permite ou não o acesso do dispositivo à licença, assim como a adição de um bloqueio permanente.

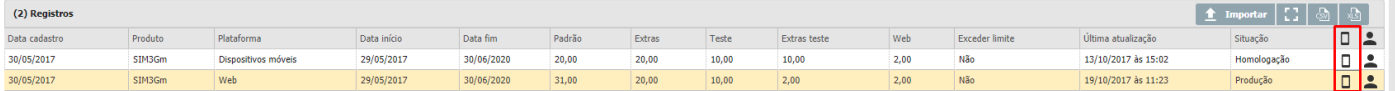

Configuração dos dispositivos e suas licenças (Ambiente Web)

# **Profissionais**

O botão de profissionais (), mostra os usuários que estão vinculados à licença. Nesta pop-up, é possível visualizar a situação (Ativo/Inativo), definir a quantidade de licenças extras do usuário, bloquear a troca de dispositivo principal, permitir acesso à licença Web e de testes e permitir acesso à aplicação.

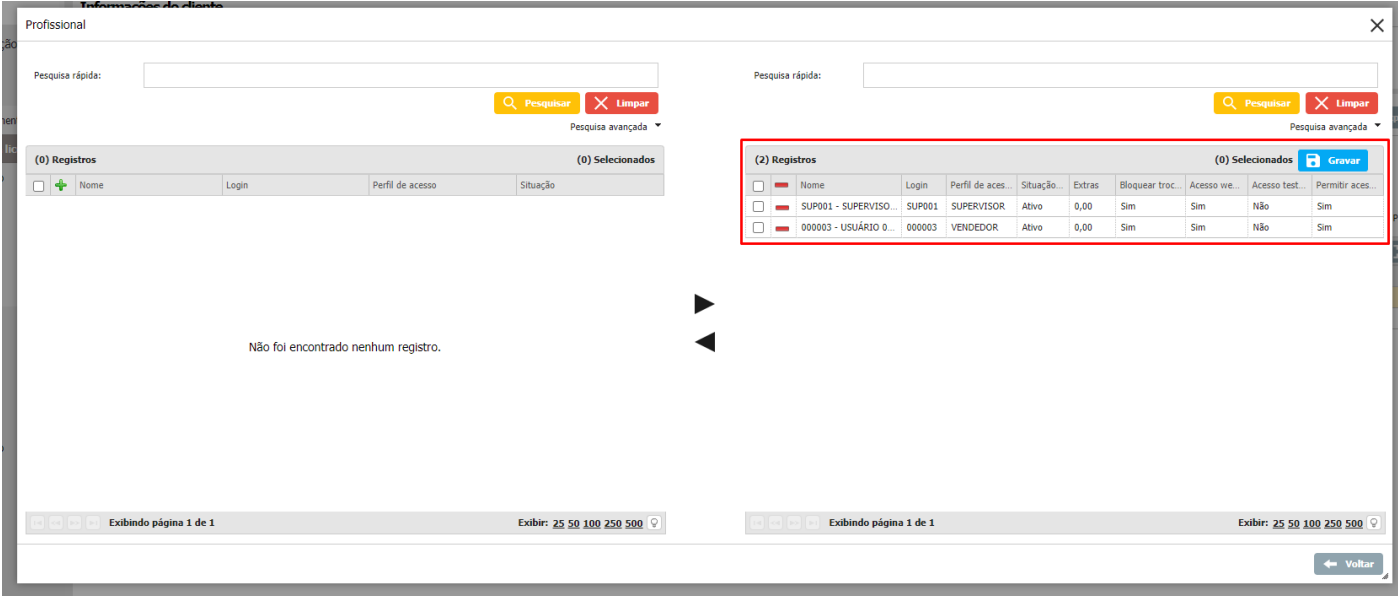

Configuração da licença dos profissionais (Ambiente Web)

# **2.7 E-mail**

**Configuração de envio**

Nesta opção é possível configurar o envio de e-mails, como a condição para envio, conta de e-mail, situação, entre outros.

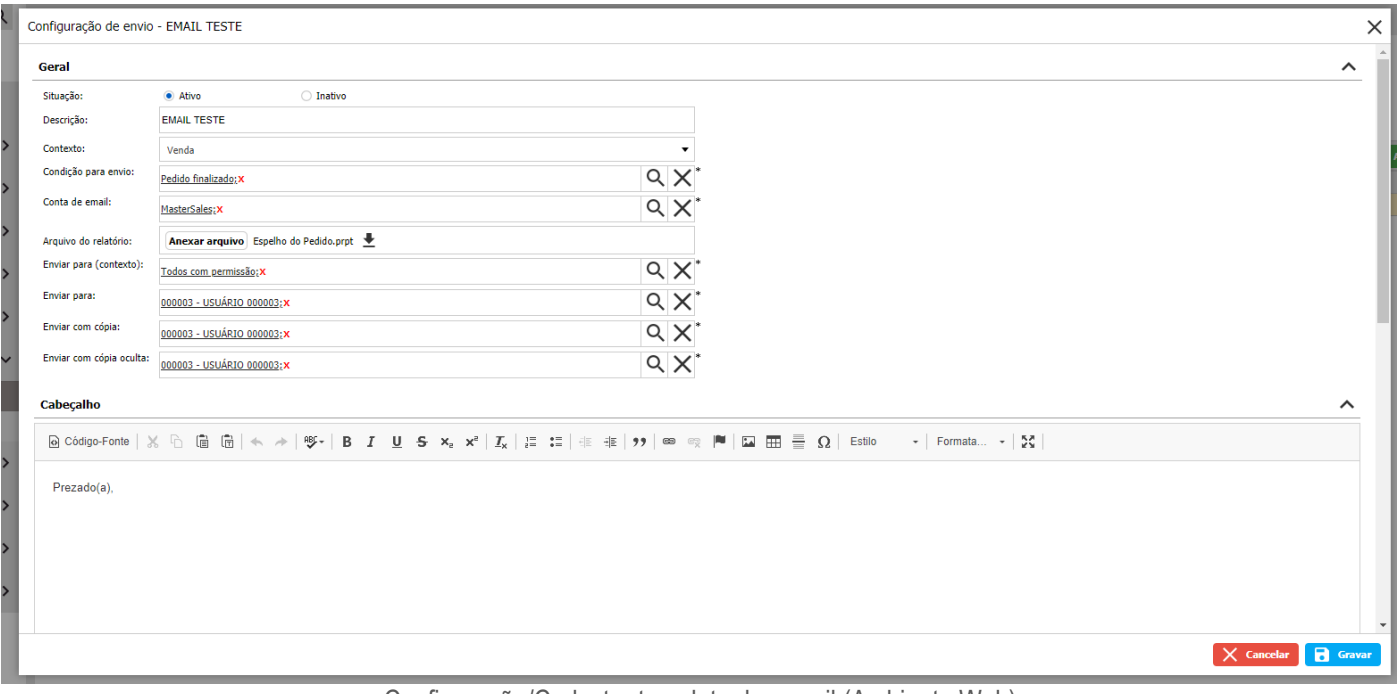

Configuração/Cadastro template de e-mail (Ambiente Web)

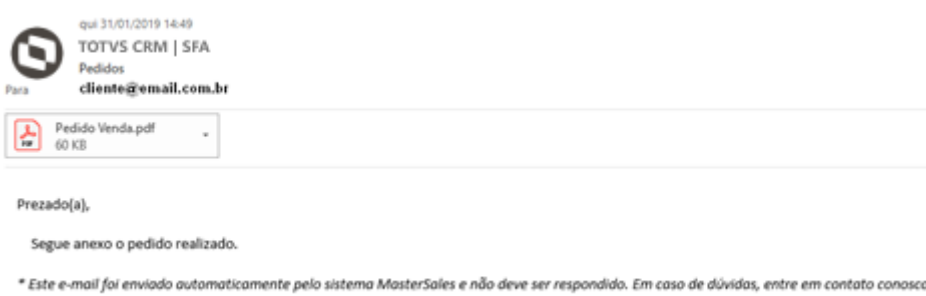

E-mail recebido na caixa de entrada (Ambiente Web)

# **2.8 Controle Acesso**

Nesta tela, o usuário definirá se irá utilizar o controle de acesso ao sistema ou não.

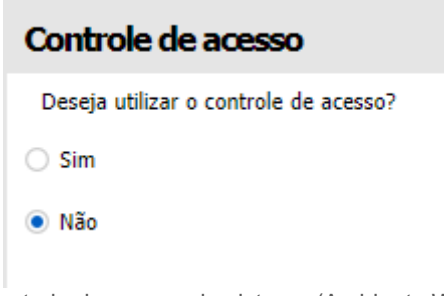

Controle de acesso do sistema (Ambiente Web)

# **3 CLIENTE**

O módulo Cliente reúne informações cadastrais do cliente, histórico de atendimentos, vendas, serviços, títulos financeiros, mapeamento geográfico e todas as demais informações ligadas ao cliente contido na carteira do profissional logado e de sua

hierarquia. A partir deste módulo, são iniciados os atendimentos, vendas e serviços, além de permitir o cadastro de novos clientes.

**S** TOTVS

Ao acessar o módulo de Cliente, serão listados todos os clientes (ativos e inativos) da carteira do profissional logado e dos profissionais que pertencem a sua hierarquia. A listagem apresenta informações resumidas do cliente e seus locais (endereços), ordenados alfabeticamente e separados por letras para uma melhor visualização e localização da informação. Na página seguinte pode ser vista a tela de listagem dos clientes.

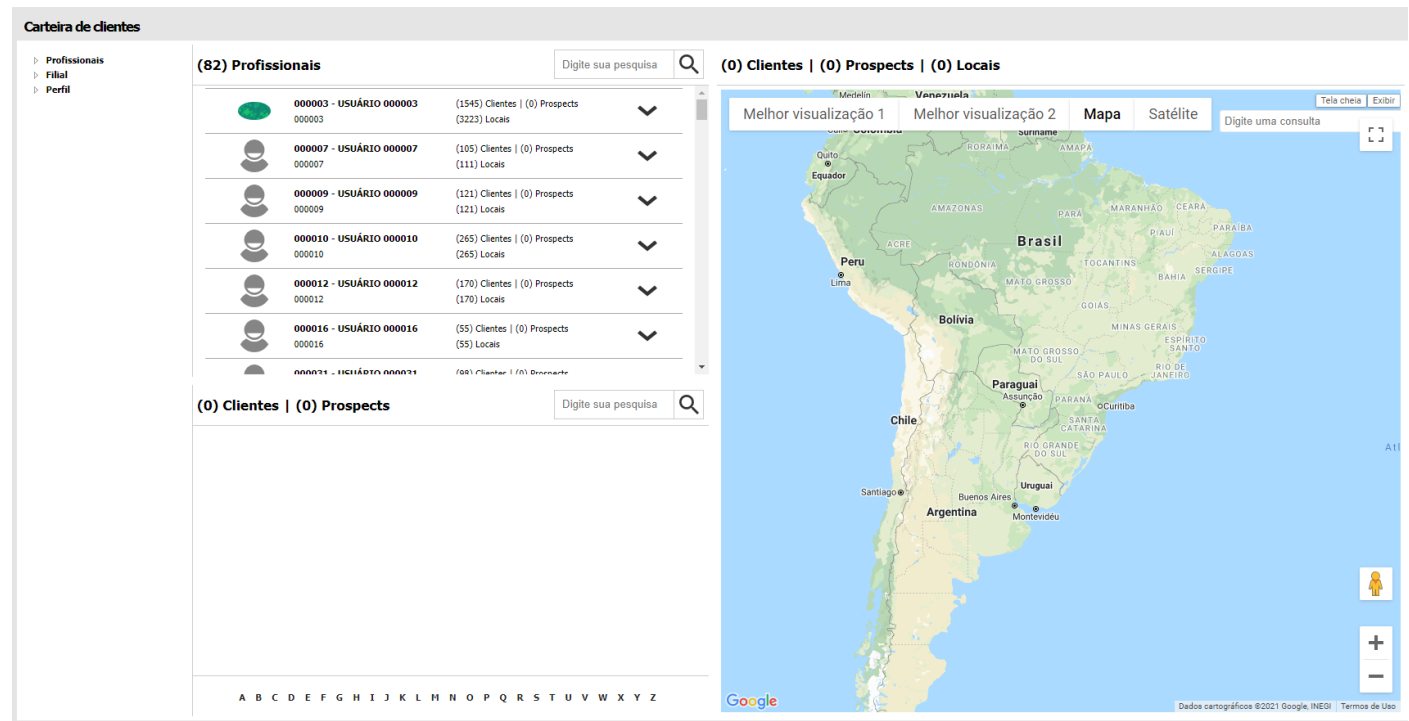

Carteira de clientes do profissional logado (Ambiente Web)

Obs.: quando um cliente e/ou local estiver na listagem com o fundo cinza, significa que o mesmo se encontra inativo.

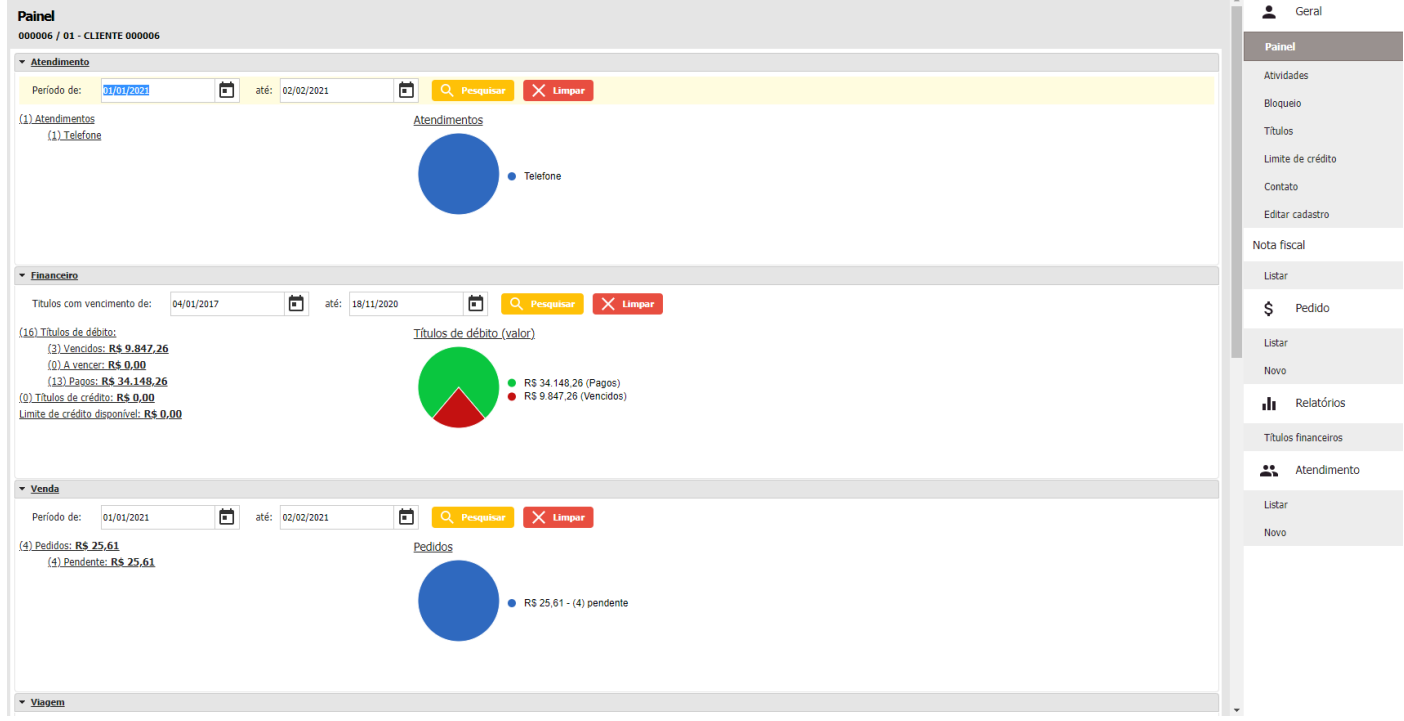

Visão 360º do painel do cliente (Ambiente Web)

O módulo de Cliente proporciona ao usuário uma visão ampla sobre sua carteira de clientes, permitindo uma análise sobre cada cliente. Além disso, é por meio deste módulo que os usuários poderão realizar a demarcação da área de cada cliente, facilitando assim a localização e contato com este cliente. Além disso, com o módulo, é possível visualizar relatórios e gráficos sobre o cliente. Desta forma, o usuário e a empresa conseguem compreender mais sobre onde e como é necessário atuar, visto que nesses dados conterão informações sobre os atendimentos, os títulos financeiros e as vendas realizadas para cada cliente.

**S TOTVS** 

Um registro telefônico, pode ser definido como padrão. Este valor é carregado automaticamente no campo Telefone. Caso haja a necessidade de editar algum registro já gravado, basta dar um duplo clique sobre o campo que deseja alterar, realizar a edição e então clicar sobre o botão Confirmar. Da mesma forma que os registros telefônicos, é possível verificar um e-mail précadastrado para o contato selecionado, clicando no botão (). Uma nova janela será aberta, exibindo a lista de e-mails já cadastrada (caso exista).

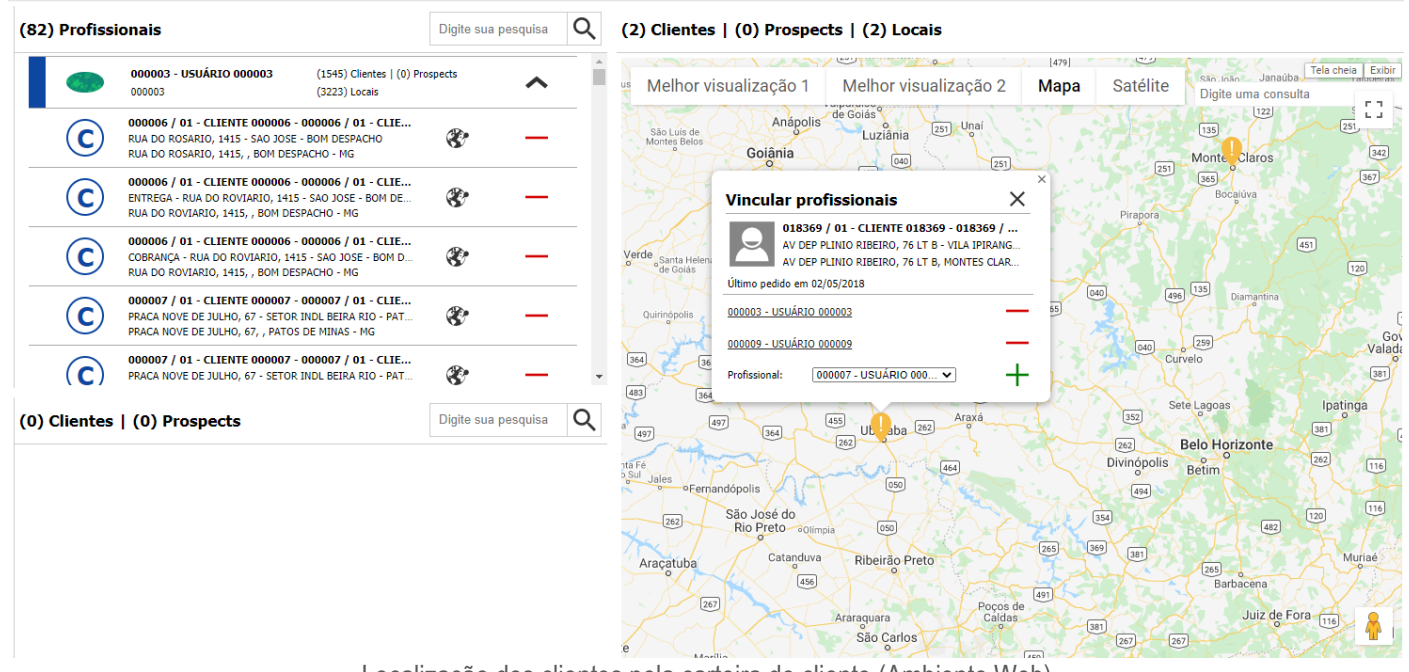

# Localização dos clientes pela carteira de cliente (Ambiente Web)

# **Aprovação e Reprovação de Cadastros**

O processo de aprovação ou reprovação de um cadastro é muito simples. Os cadastros que se encontram na fase pendente devem ser aprovados ou reprovados. Para identificar quais estão pendentes, deve-se verificar na listagem os ícones pendentes (), e ao clicar neste ícone é possível aprovar ou reprovar o cliente. Vejamos a imagem da pop-up de aprovação na sequência:

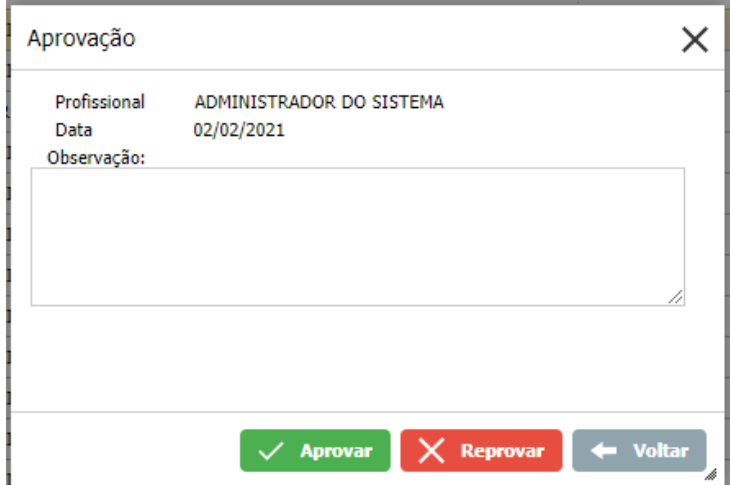

Aprovação/Reprovação de cadastros de clientes (Ambiente Web)

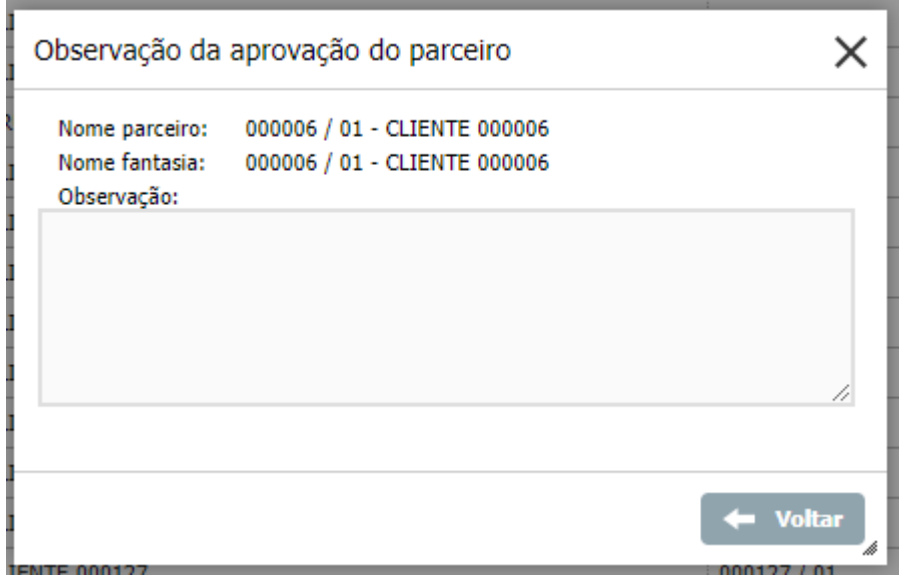

Observação da aprovação/reprovação (Ambiente Web)

### **Painel**

Esta tela tem sido muito valorizada dentro do sistema devido à amplitude de informações que a mesma apresenta. Além disso, as informações apresentam-se de uma forma resumida, mas totalmente organizada, de forma a proporcionar um rápido entendimento sobre o histórico e a situação atual do cliente selecionado.

Esta é a tela que será apresentada ao acessar toda a tela da Visão 360°. Nesta sub-aba serão apresentadas algumas informações de uma forma bem resumida e organizada, de forma a prover uma fácil e rápida compreensão ao usuário, tendo assim uma visão da situação atual do cliente selecionado. As informações gerarão ainda gráficos, para que a visualização possa ser aprimorada. Para esta parte serão utilizadas as informações referentes à parte de Atendimento, Financeiro, Venda, Viagem, Oportunidade e Formulário. Veja imagens na sequência, de como estas encontram-se dispostas.

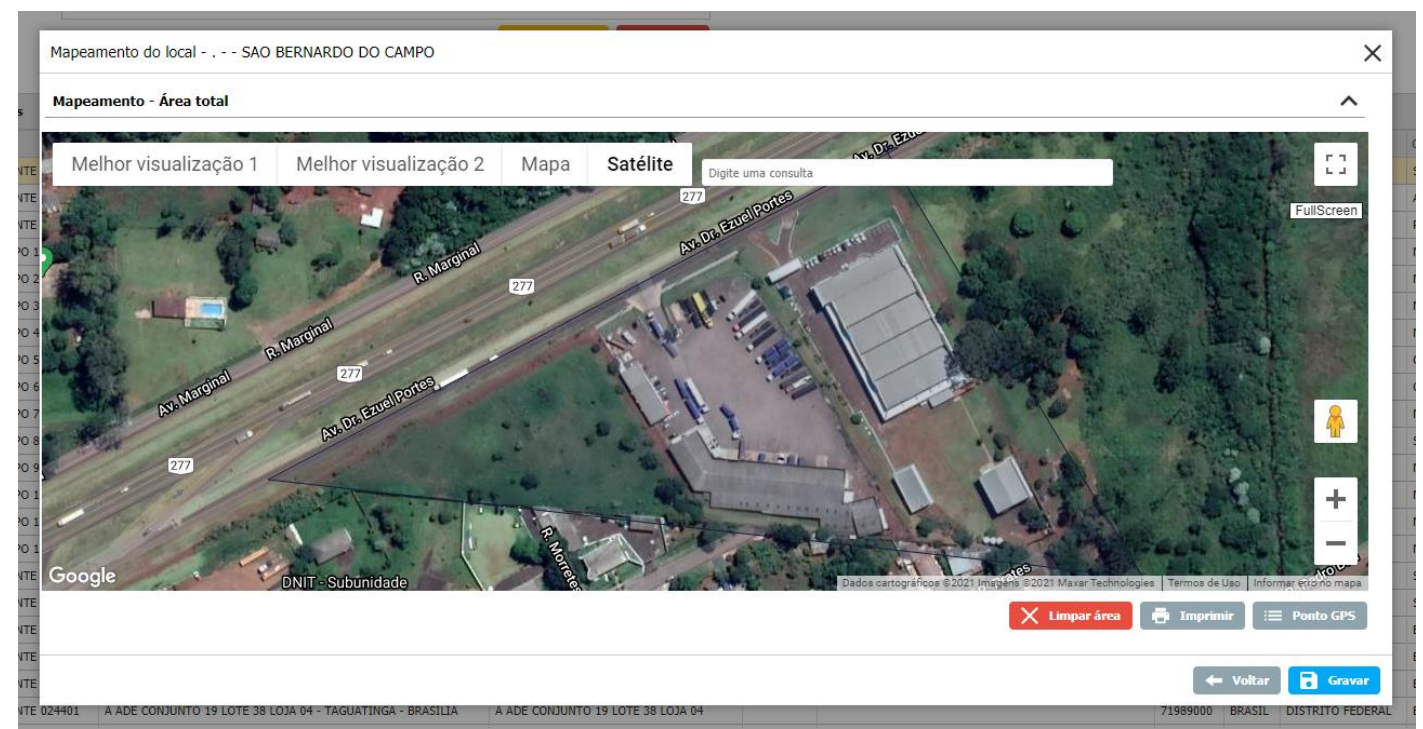

Mapeamento do local do cliente (Ambiente Web)

**Q** TOTVS

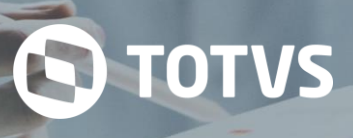

#### **Atividades**

Nesta opção, será possível visualizar e adicionar atividades relacionadas ao cliente que está sendo acessado na Visão 360º, como por exemplo, eventos, reuniões, atividades comerciais, entre outras. Podem ser selecionados o tipo de atividade (Comercial, serviços), o profissional responsável, o local do cliente, um contato, a situação da atividade, data e hora de início e fim entre outras opções.

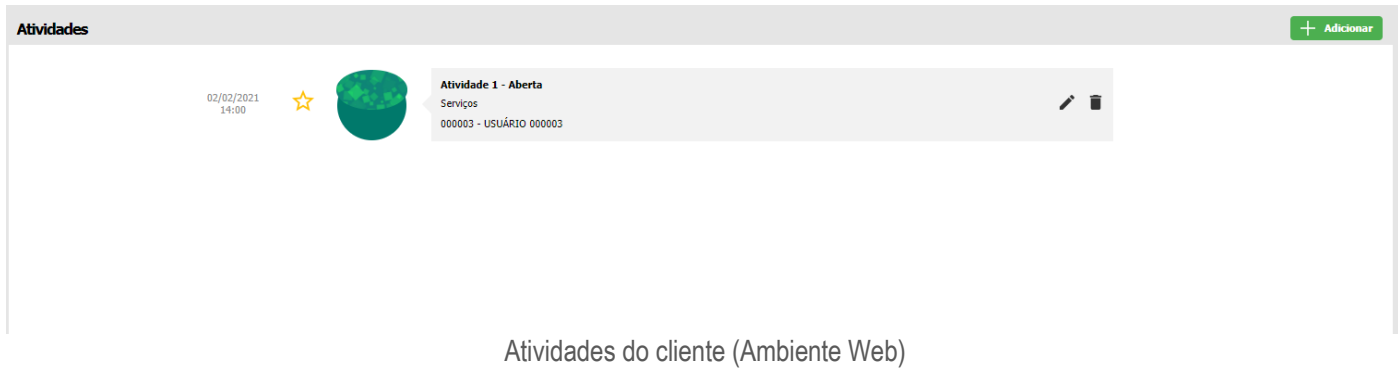

### **Bloqueio**

Nesta parte, a empresa poderá inserir bloqueios no sistema, conforme a sua regra de negócio, assim como a forma de negociação com cada cliente. Na tela abaixo é possível visualizar como ela se apresenta.

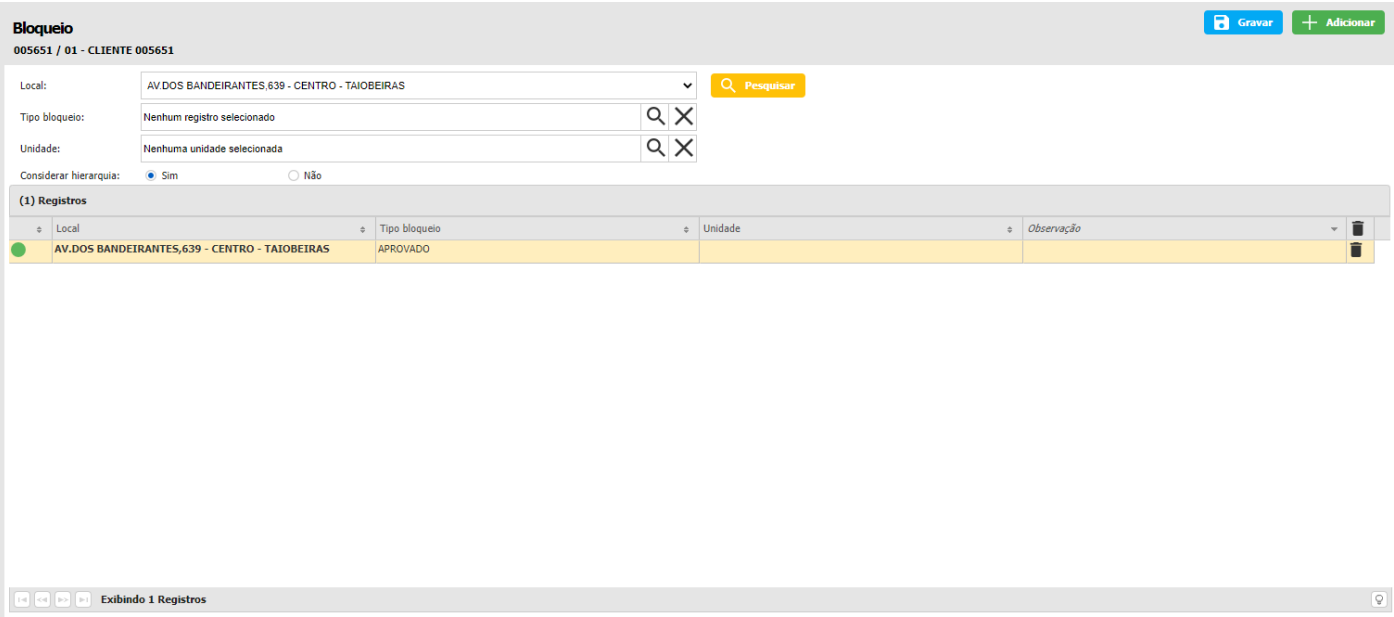

Bloqueios do cliente (Ambiente Web)

### **Títulos**

Nesta tela serão apresentados os registros de títulos integrados ao sistema. Estes títulos estarão dispostos de acordo com alguns filtros utilizados e explanados na parte superior da tela. No entanto, dentro de cada aba já filtrada/separada, ainda há a possibilidade de realizar filtros por outras informações, estando estes presentes também na parte superior.

# **TOTVS CRM | SFA** ESCOPO DE VENDAS - WINTHOR

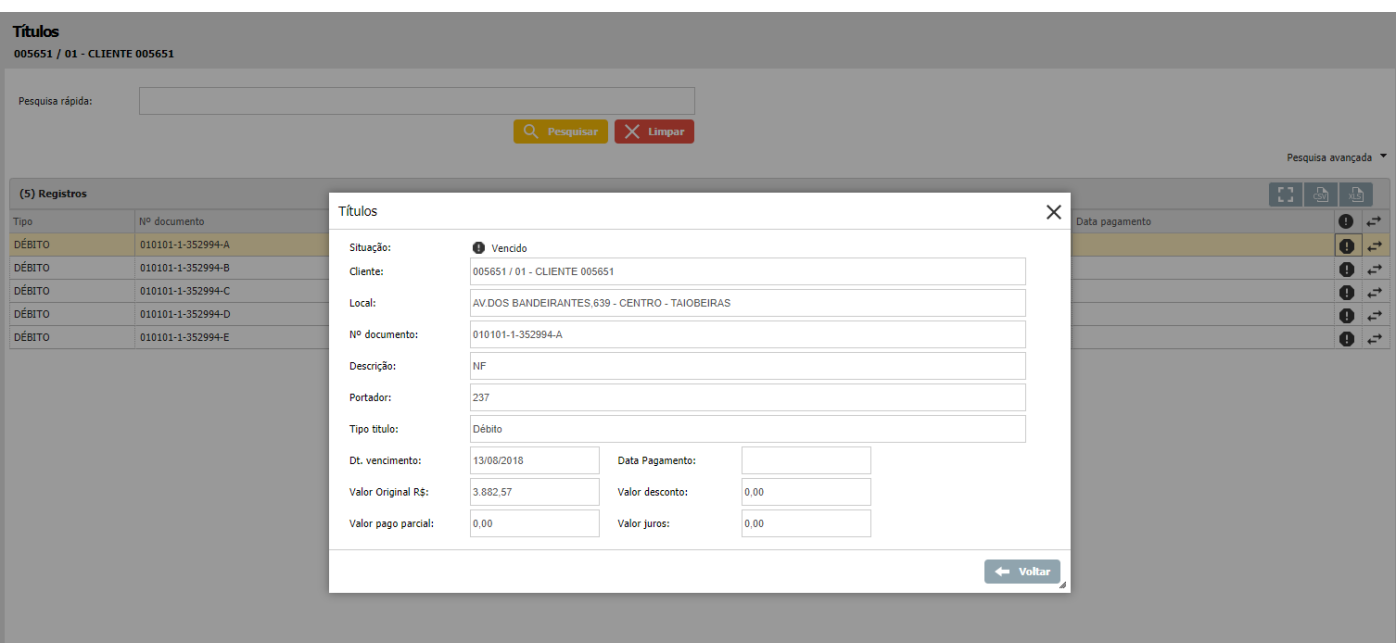

Títulos do cliente (Ambiente Web)

# **3.1 Localização**

# **Botão GPS – Ponto sede**

Ao clicar neste botão (), é possível cadastrar as coordenadas GPS da sede desse local (latitude, longitude e altitude) e visualizar o mesmo no mapa.

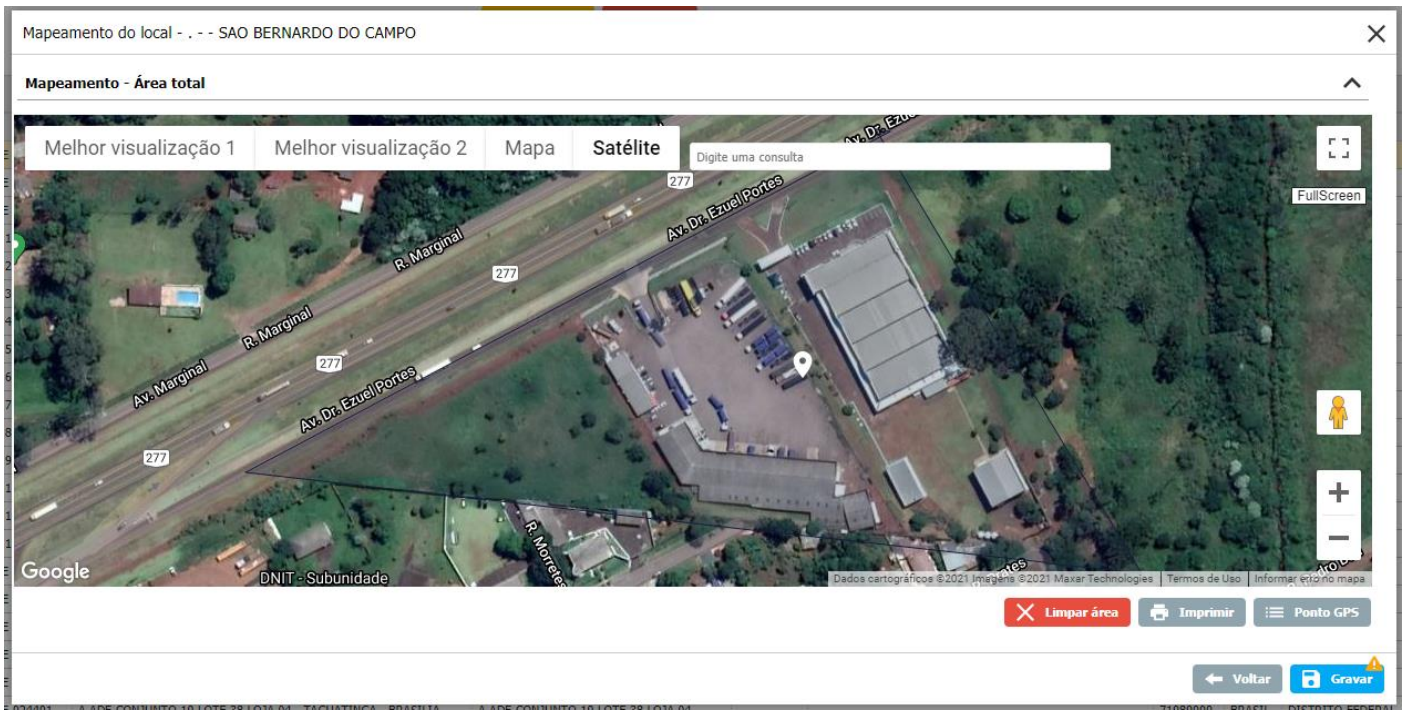

Mapeamento/ponto sede do local do cliente (Ambiente Web)

# **Botão GPS – Área**

Ao clicar neste botão (), é possível demarcar as coordenadas GPS de toda a área do local, ou importar uma área pronta, escolher a cor da mesma e visualizá-la no mapa.

**S** TOTVS

#### **Botão Mapeamento do local**

Ao acessar esta opção (), é possível visualizar a área do local, definir seu tamanho e adicionar e acessar as subáreas Para visualizar algumas informações básicas a respeito de uma subárea, o usuário pode utilizar a opção de marcar a checkbox em frente à subárea desejada. Após isso, algumas informações serão apresentadas na parte inferior da tela, logo abaixo dos botões, conforme mostrado na imagem anterior.

**S** TOTVS

Caso o usuário queira criar uma subárea dentro do local escolhido, basta utilizar o botão Adicionar, e uma nova linha será inserida abaixo para preenchimento. Caso alguma das informações já registradas sejam alteradas, é necessário clicar no botão Gravar para que estas sejam salvas. O botão Remover pode ser utilizado no caso de desejar remover alguma subárea já cadastrada anteriormente.

O botão GPS, é utilizado para demarcar a subárea registrada, dentro do local selecionado. Ao clicar neste botão, uma nova tela será carregada. O seu funcionamento será igual ao do botão GPS – Área.

O botão Tipo área, é utilizado para inserir o tipo de área que está presente subárea. Ao clicar nele poderá ser selecionado o tipo de área cadastrado para o cliente.

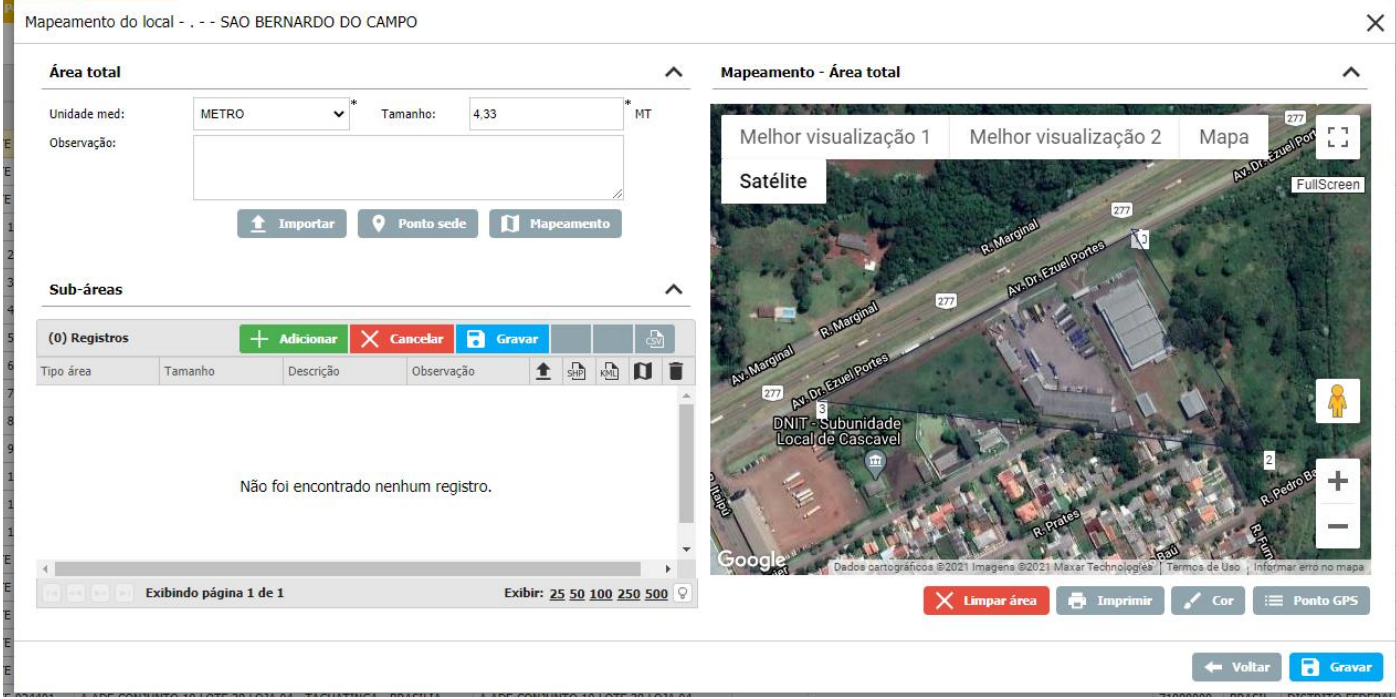

Mapeamento do local (Ambiente Web)

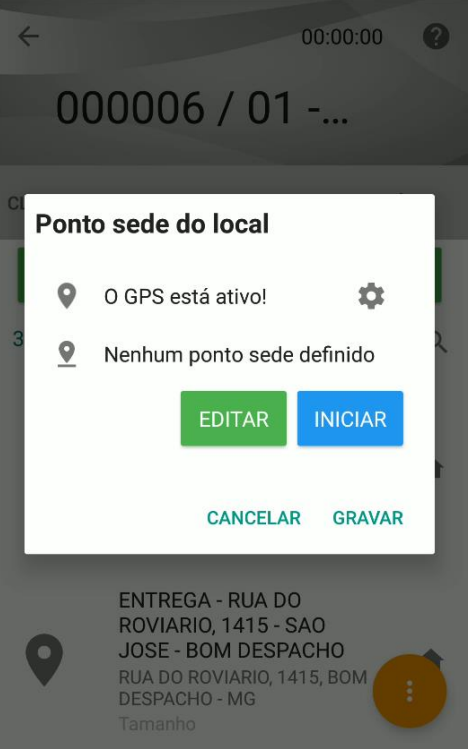

Mapeamento do local por GPS (Ambiente Android)

# **3.2 Limite de Crédito**

Nesta sub-aba o sistema permite que a empresa insira limites para o cliente, determinando alguns pontos como:

- Local: Especificar qual o local do cliente a que este limite será direcionado;
- Unidade: Especificar em qual filial da empresa que este cliente terá este limite;
- Dt. Início vigência: Estipular a partir de quando que o limite entrará em vigor;
- Dt. Fim vigência: Estipular até quando que o limite de crédito estará em vigor;
- Saldo inicial: Quantia que a empresa deseja disponibilizar como limite para o cliente;
- Saldo disponível: Será calculado automaticamente, conforme as movimentações que o cliente for realizando;
- Tipo limite de crédito: Selecionar o tipo de limite de crédito que será vinculado.

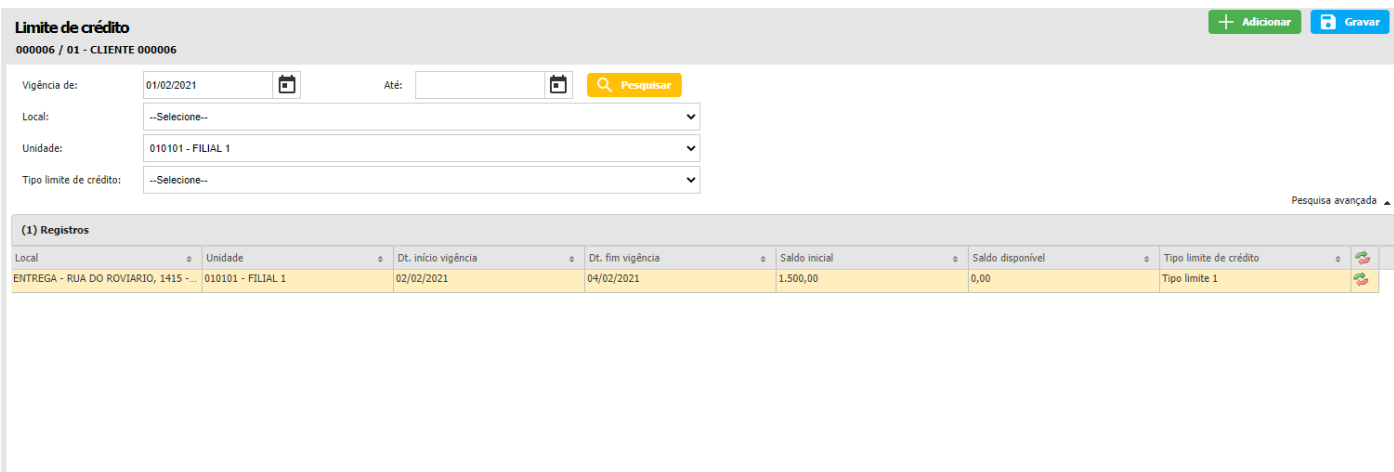

**Exibindo 1 Registro** 

**S** TOTVS

No final da linha, há o botão Movimentos (), onde podem ser visualizadas todas as movimentações realizadas pelo cliente, para que o cálculo de saldo disponível, a partir do saldo inicial, tenha sido gerado.

**S** TOTVS

Se o usuário desejar criar um novo limite, isto pode ser efetuado através do botão Adicionar, lembrando sempre de utilizar o botão Gravar ao concluir a inclusão das informações. Caso o usuário queira realizar uma busca por alguma das informações registradas em um limite de crédito já cadastrado, é possível utilizar a opção de filtro disposta na parte superior do sistema, clicando sobre o botão de Pesquisa avançada para obter mais opções.

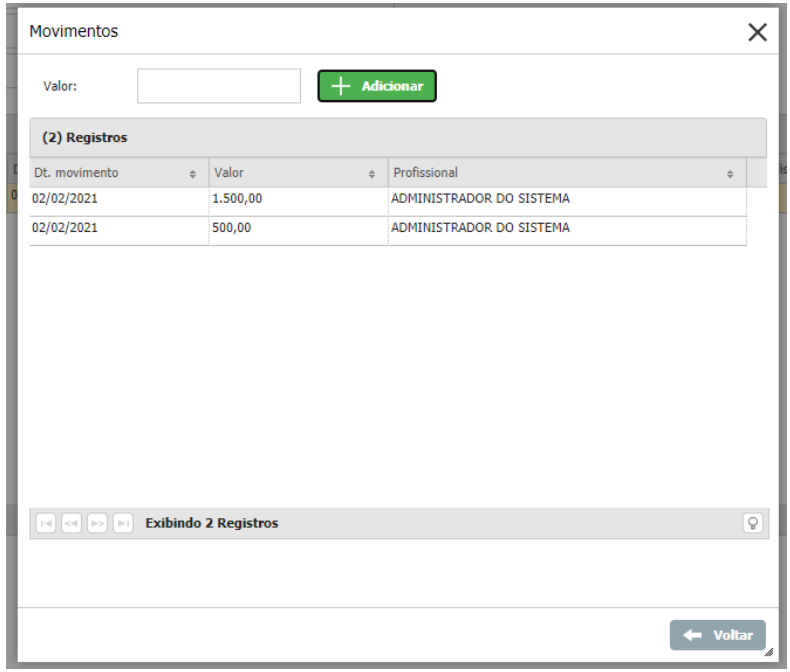

Movimentos do limite de crédito (Ambiente Web)

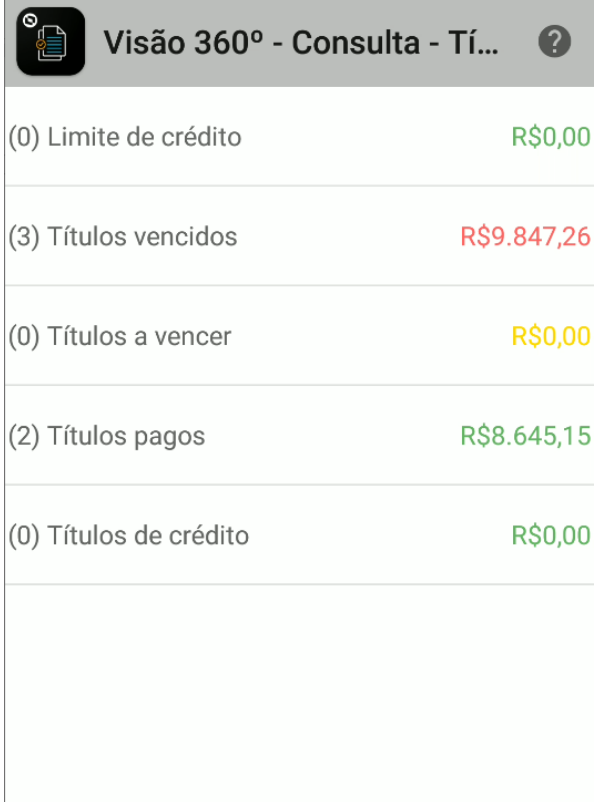

Consulta do limite de crédito do cliente (Ambiente Android)

### **3.3 Financeiro**

Caso o usuário queira visualizar as informações mais detalhadamente, basta o mesmo clicar sobre os dados que se encontram sublinhados, que o sistema já irá direcionar ao módulo correspondente. Na parte de Atendimento o sistema irá redirecionar ao módulo de Atendimento, na parte de Financeiro permanecerá no módulo de Cliente, pois a informação pertence a este módulo mesmo, a parte de Venda direcionará ao módulo de Venda e assim sucessivamente.

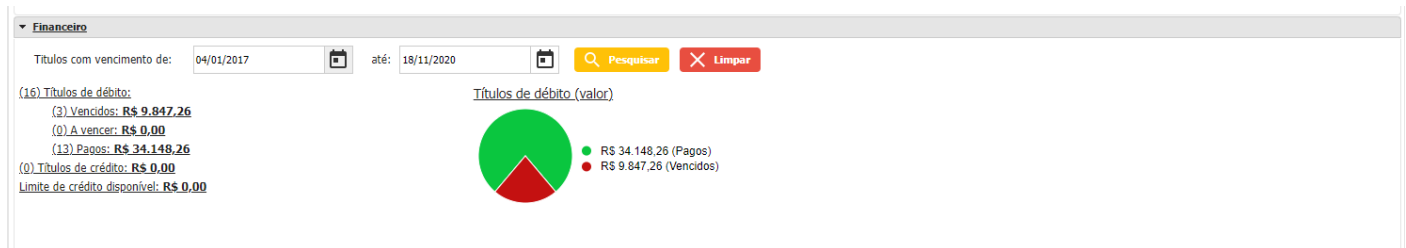

Consulta financeiro (Ambiente Web)

**S** TOTVS

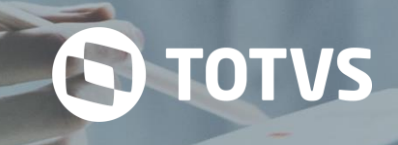

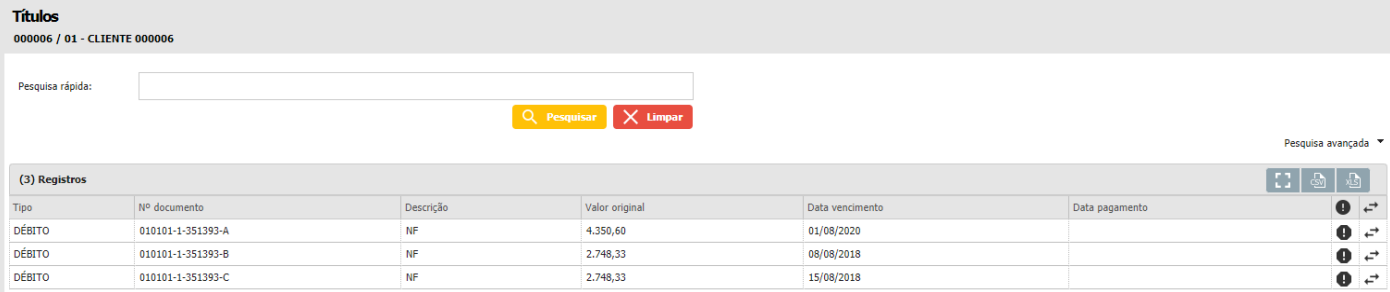

Títulos financeiros cliente (Ambiente Web)

# **4 AGENDA**

Módulo Agenda tem como objetivo cadastrar e visualizar a programação de atividades diárias do usuário. Nele é possível criar e alterar agendamentos com tipos variados, permitir a adição de fotos e participantes, cadastrar lembretes, entre outros recursos que enriquecem o planejamento diário. No ambiente Mobile, é possível abordar diferentes formas de visualização, cadastro e análise de informações, resultando em maior praticidade e usabilidade para o usuário.

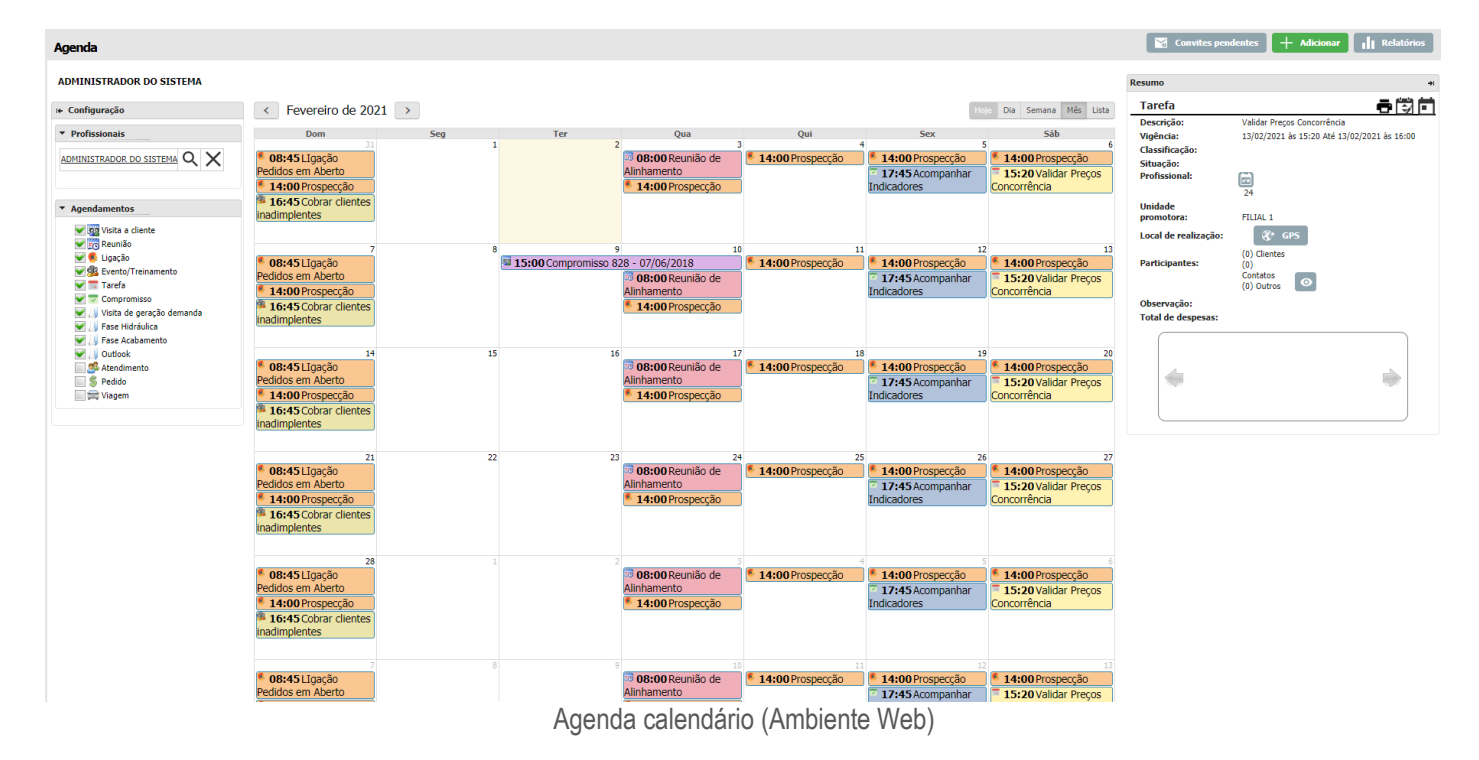

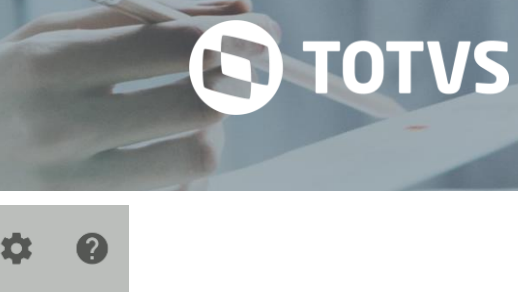

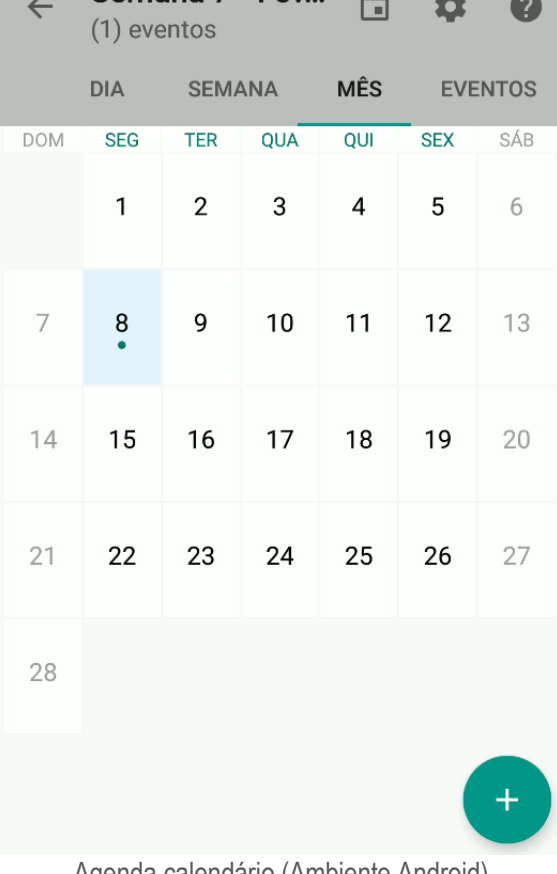

Semana 7 - Fev.

# Agenda calendário (Ambiente Android)

# **5 ATENDIMENTO**

O objetivo do Atendimento, é auxiliar o profissional a registrar as informações de um atendimento realizado a um cliente e permitir assim a gestão dessas informações através do módulo, no ambiente Mobile.

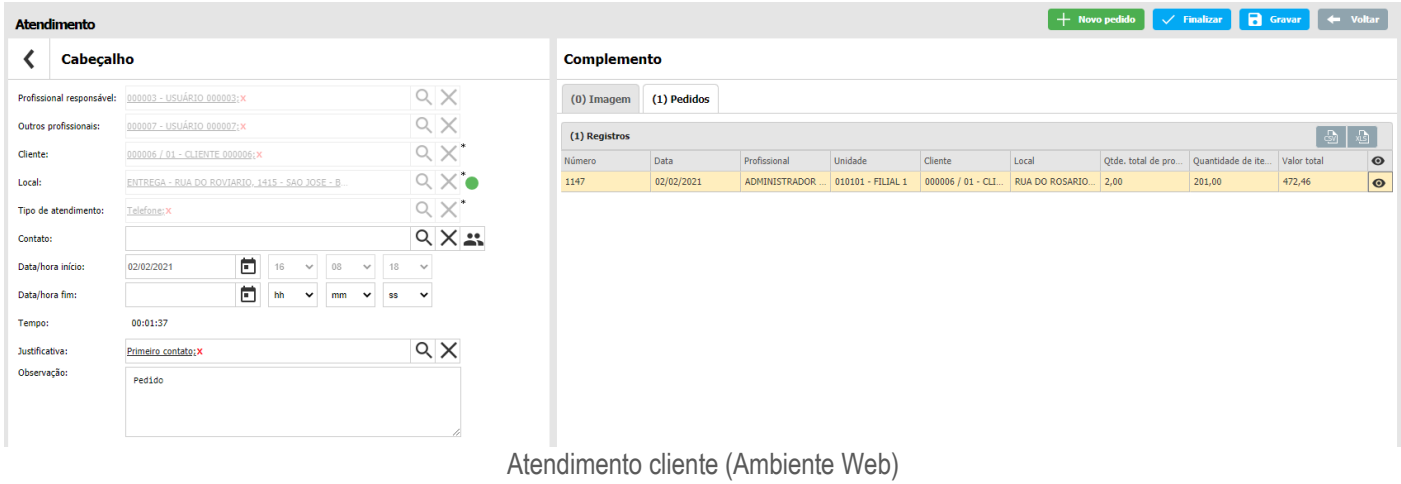

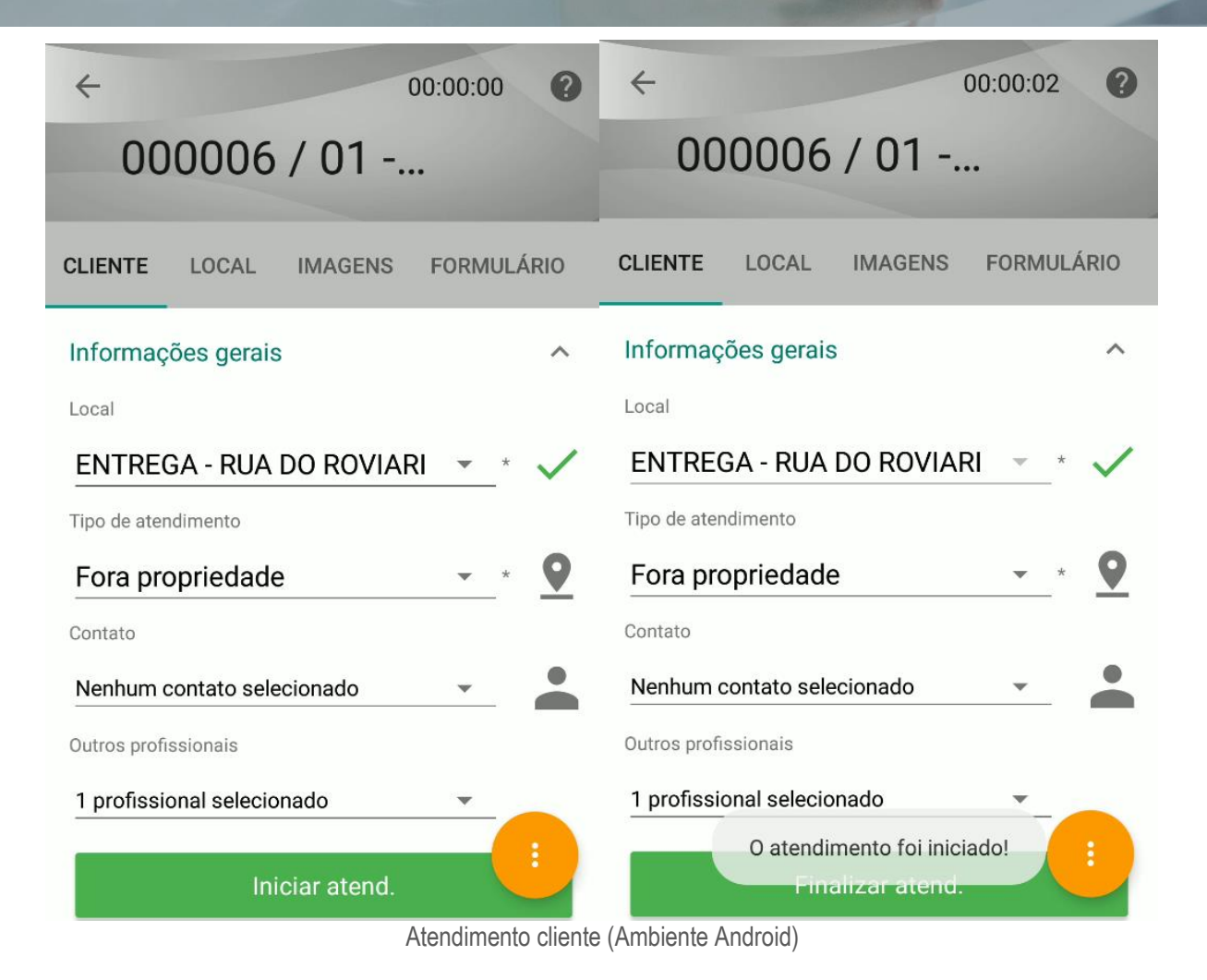

# **5.1 Pedido Atendimento**

A funcionalidade de pedido no atendimento permite o usuário/profissional estar realizando um atendimento e dentro do atendimento criar um pedido, para assim registrar o que foi realizado durante o atendimento. A funcionalidade pode ser acessada quando iniciado o atendimento e estará direcionando para o pedido com os dados preenchidos de acordo com o cliente selecionado no atendimento.

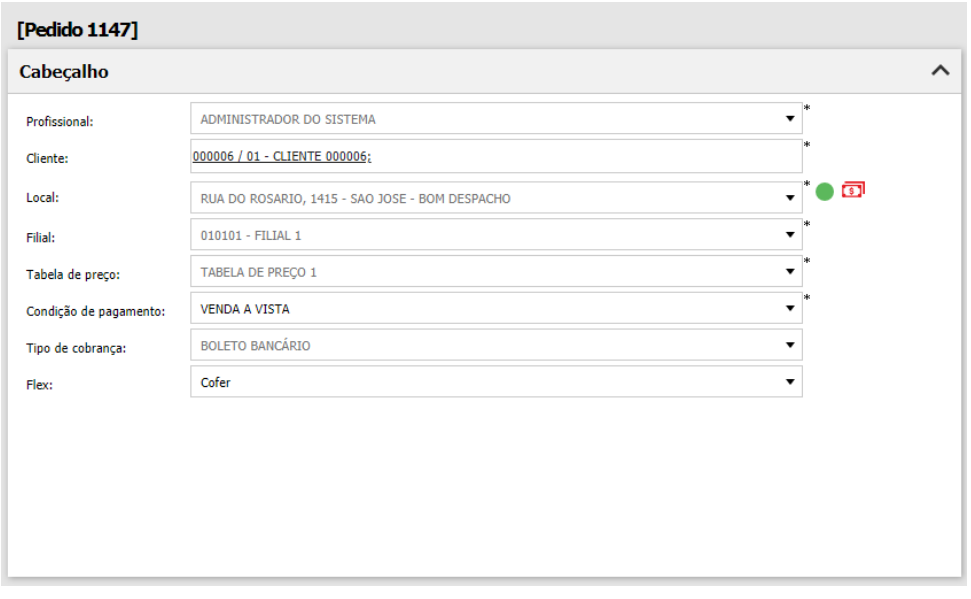

Pedido atendimento (Ambiente Web)

**S** TOTVS

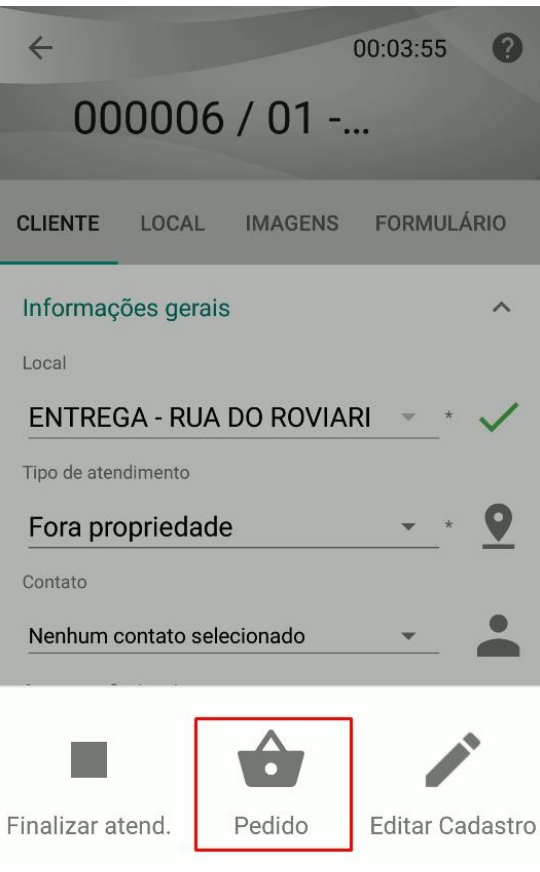

Pedido atendimento (Ambiente Android)

# **6 ROTA**

O módulo rota direciona e facilita a rotina de trabalho dos profissionais. Um usuário só pode ter uma rota vigente. Na versão web o usuário ou supervisor cadastra um roteiro de visitas separado por dia e por semana, colocando também esses clientes na ordem a serem visitados. A Rota desses profissionais pode ser diária, ou seja, que se repete diariamente, o mesmo vale para as Rotas semanais, quinzenais e mensais.

# **TOTVS CRM | SFA** ESCOPO DE VENDAS - WINTHOR

# **S** TOTVS

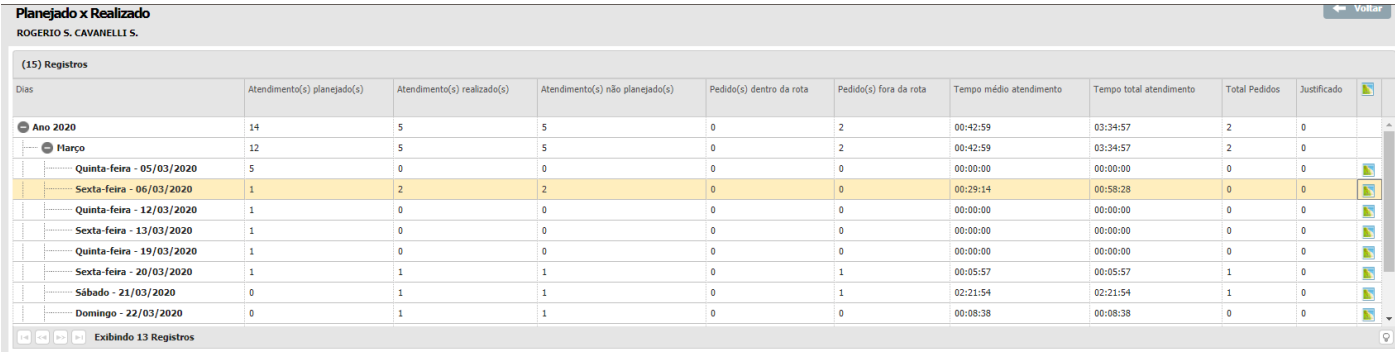

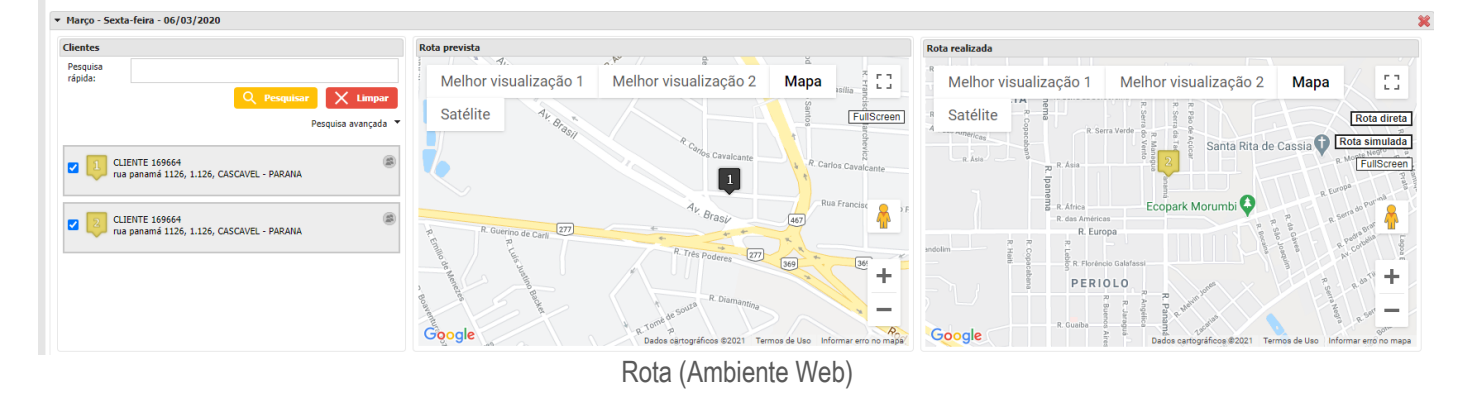

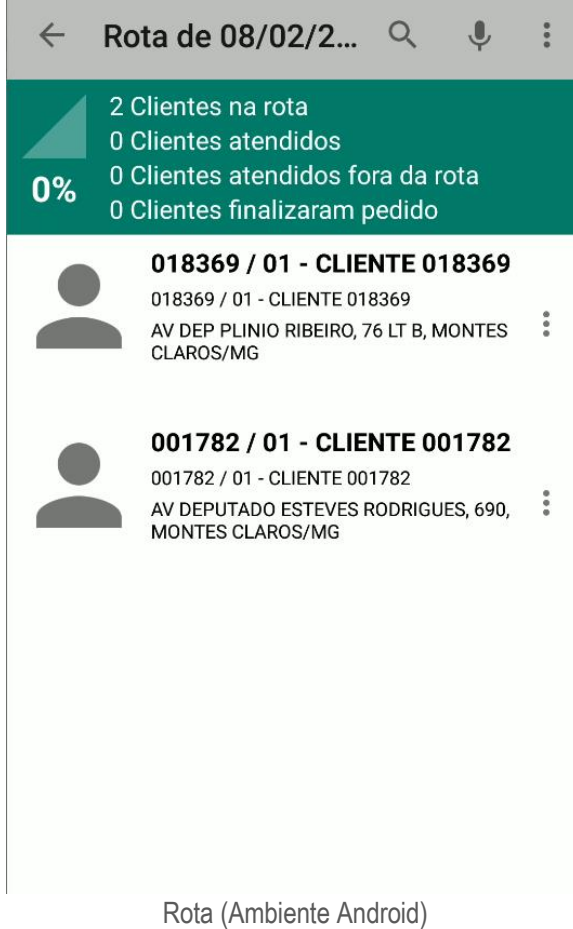

O GPS do módulo Rota permite traçar o caminho automaticamente através de um dispositivo móvel que possui GPS podendo assim usar e traçar rotas através de aplicativos de GPS facilitando o atendimento dos clientes e visita dos clientes pelos clientes.

**S** TOTVS

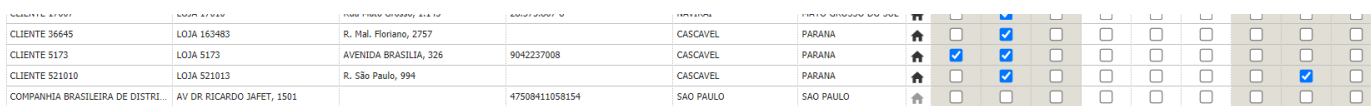

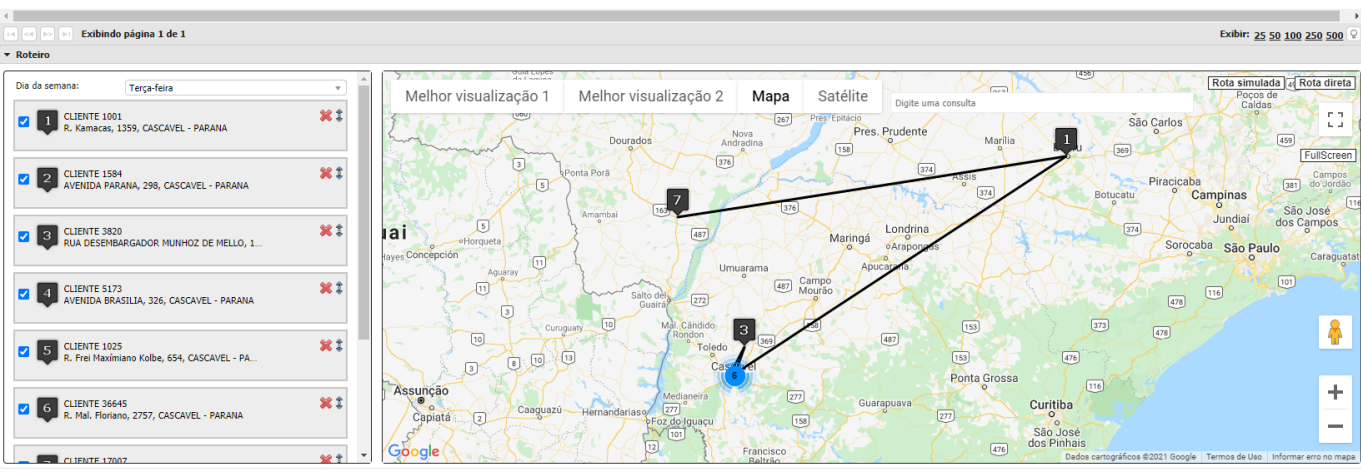

GPS rota (Ambiente Web)

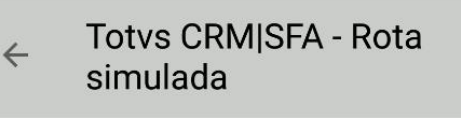

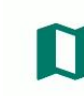

2 Clientes na rota - 549,54 Km Próximo cliente a 0 m 018369 / 01 - CLIENTE 018369

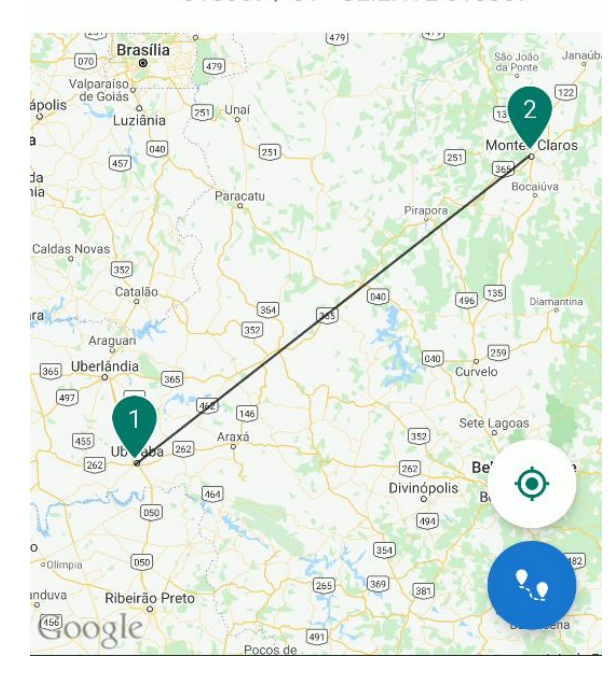

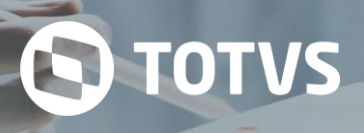

# GPS rota (Ambiente Android)

# **7 VIAGEM**

O módulo de Viagem é utilizado para cadastrar, consultar informações, gerar alterações nos registros e gerenciar viagens. Ao cadastrar uma nova viagem, é possível registrar as suas despesas, o percurso, os adiantamentos efetuados, assim como vinculála aos atendimentos para acompanhar as ações durante o percurso. O módulo também permite aprovação e reprovação das viagens realizadas, para fins de controle, como acerto financeiro.

No módulo de Viagem o usuário tem a possibilidade de cadastrar a viagem realizada pelo profissional do sistema. A viagem realizada pelo profissional tem o objetivo de cadastrar as informações da rota que o vendedor usa para visitar o cliente. O módulo da possibilidade de cadastrar:

- Cabeçalho da viagem
	- o Profissional
	- o Filial
	- o Motivo
	- o Data/Hora
	- o Origem
	- o Observações
	- o Clientes
- Informações fiscais
- Adiantamentos
- Atendimentos
- Despesas
- **Percursos**
- Resumo
- Anexos

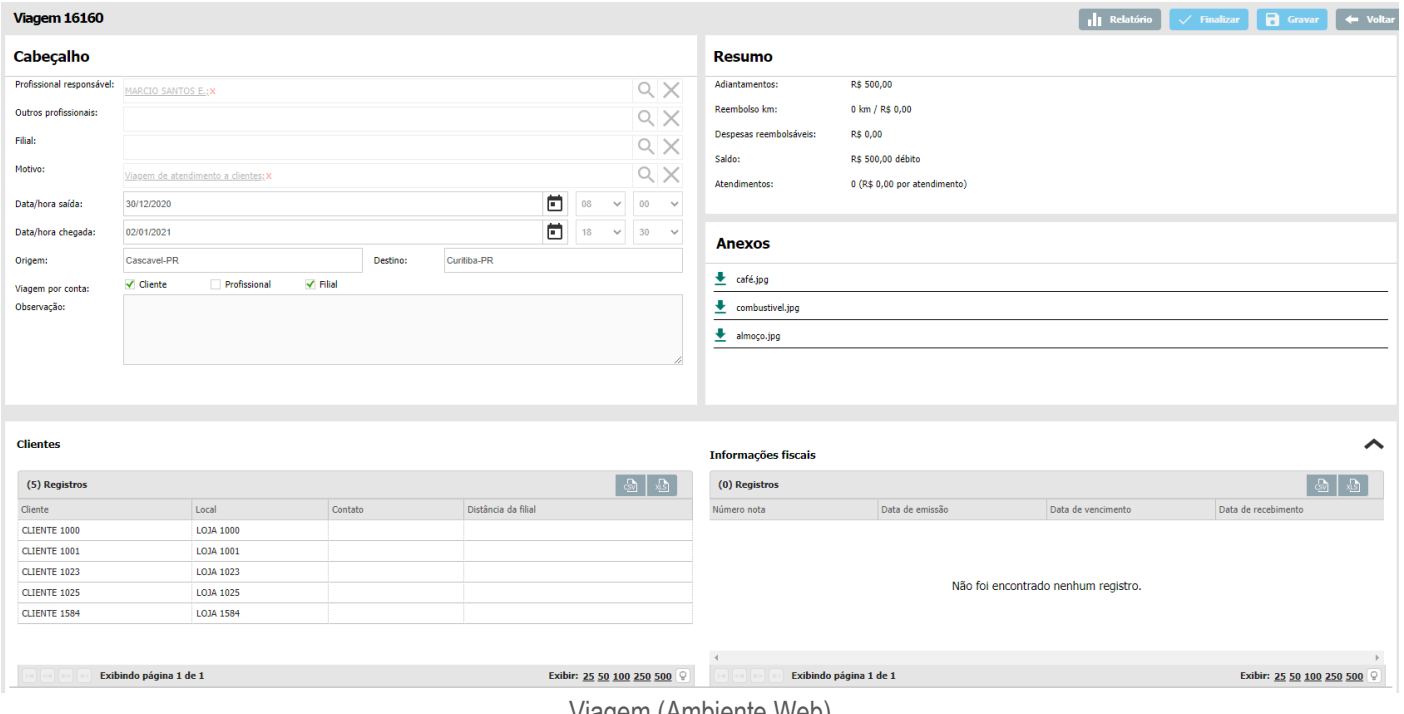

Viagem (Ambiente Web)

**TOTVS CRM | SFA** ESCOPO DE VENDAS - WINTHOR

# O TOTVS

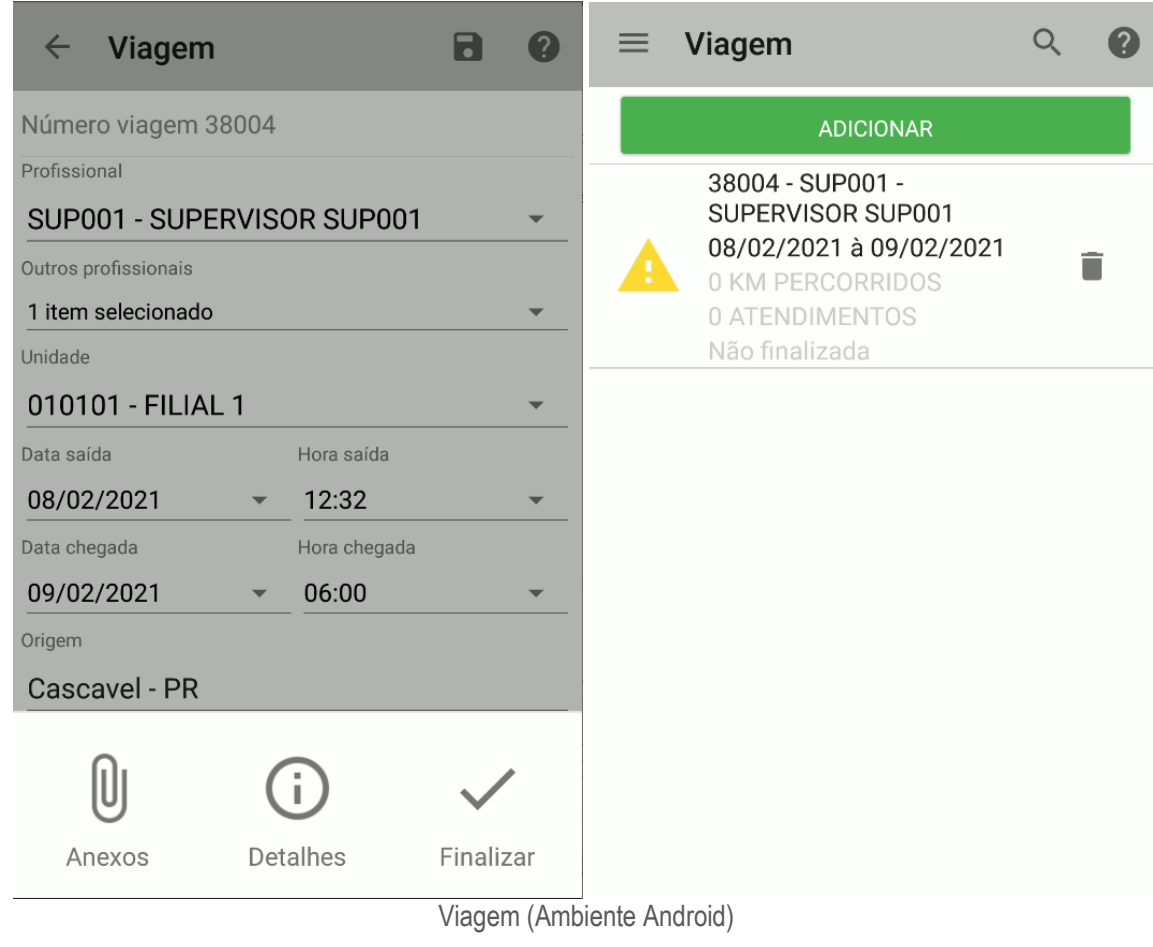

# **Cliente**

Na aba Cliente, podemos anexar clientes e contatos:

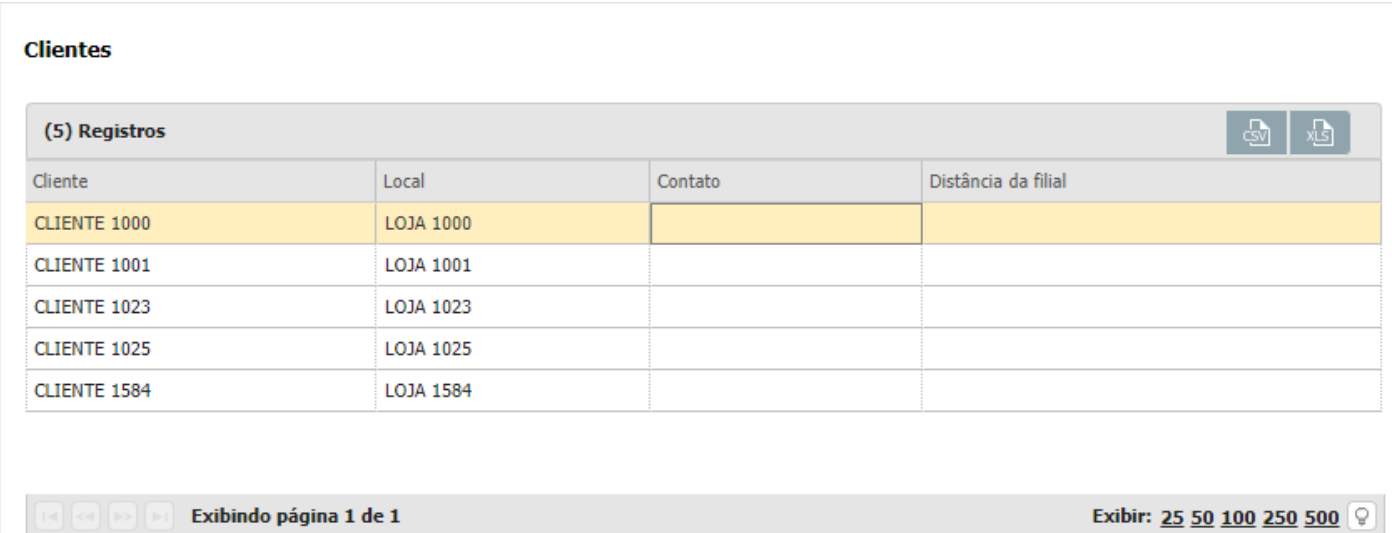

Viagem cliente (Ambiente Web)

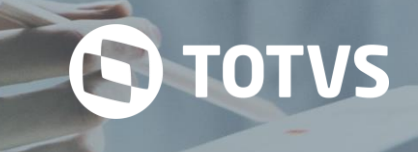

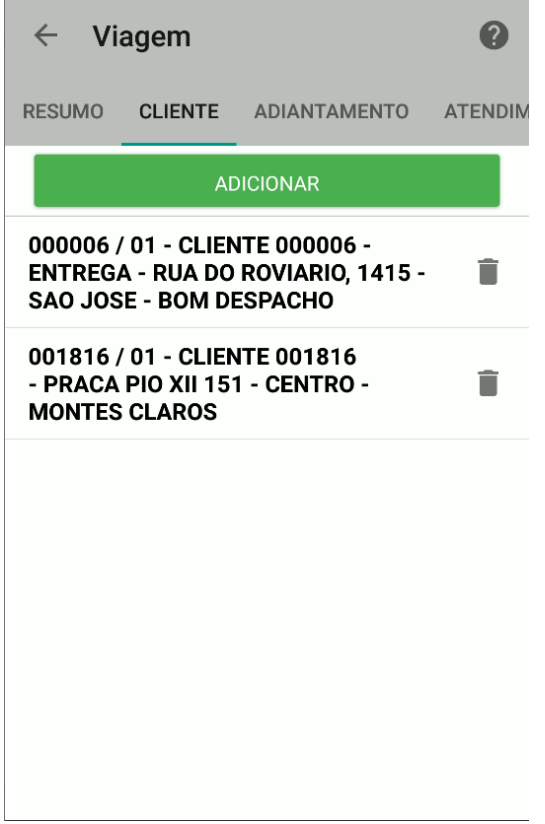

Viagem cliente (Ambiente Android)

# **Adiantamento**

O adiantamento refere-se ao valor que o profissional recebe para a viagem, de forma antecipada:

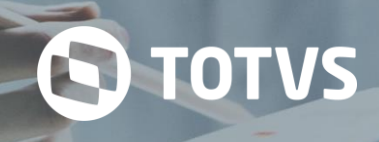

#### **Adiantamentos**

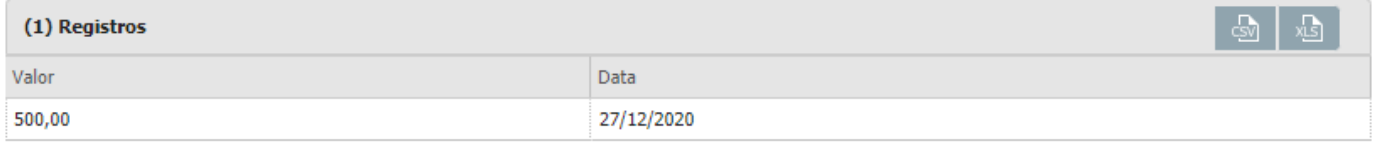

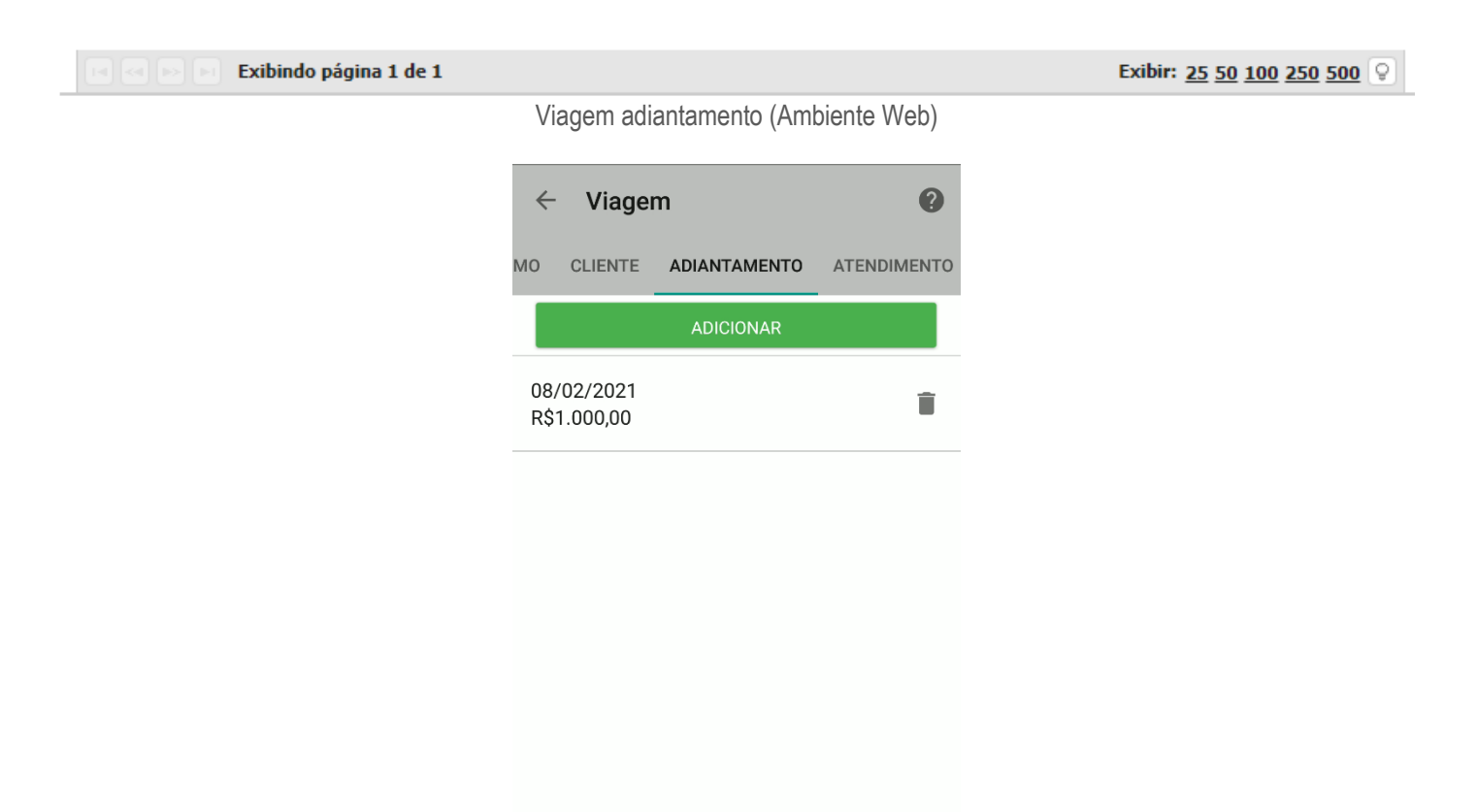

Viagem adiantamento (Ambiente Android)

#### **Atendimento**

Esta tela é utilizada para vincular a viagem aos registros de atendimentos realizados pelo profissional. Para que eles possam ser listados e vinculados, devem existir registros de atendimentos realizados pelo profissional dentro do período da viagem e que não tenham sido vinculados a outra. Para realizar o vínculo de um atendimento à viagem, basta selecionar os atendimentos desejados. Para desvincular um atendimento, acesse a tela de Vincular/desvincular atendimentos e desmarque o componente de seleção ao lado do atendimento.

#### **Atendimentos** (0) Registros යා Adicionar Cliente Local Tipo do atendiment... Data/hora início Data/hora fim 000006 / 01 - CLIENTE 0... COBRANÇA - RUA DO ROVIARIO, 1415 - SAO JOSE - BOM... Telefone 2021-01-06 - 12:3... 2021-01-06 - 12:3.

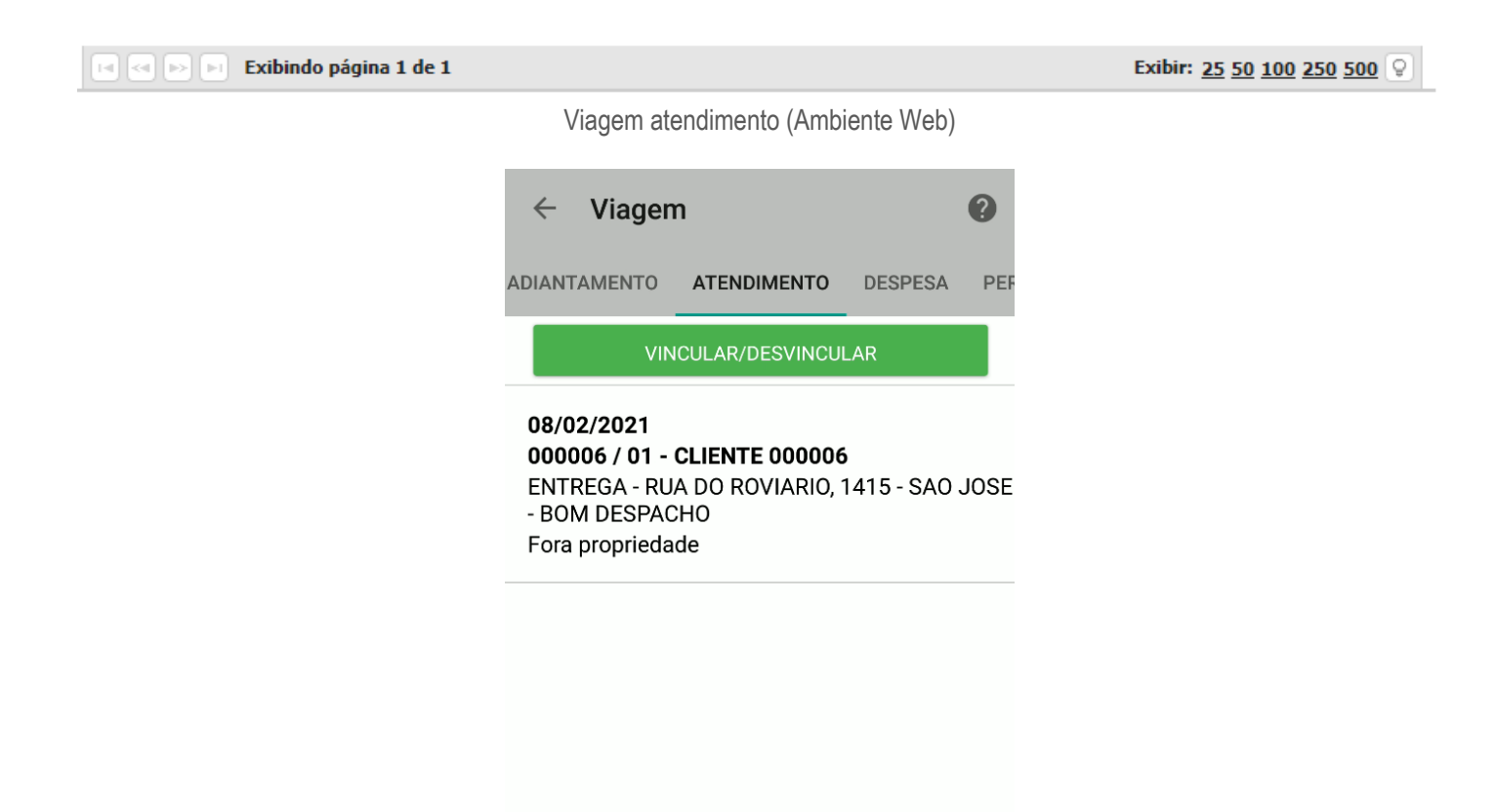

Viagem atendimento (Ambiente Android)

### **Despesa**

Os gastos gerados na viagem como pedágio, alimentação, combustível e outros, podem ser cadastrados pela opção Despesas. Estes, podem ser reembolsados ou não, dependendo do critério da empresa. Caso o usuário tenha alguma despesa cadastrada, ela será listada na tela seguinte:

# **TOTVS CRM | SFA** ESCOPO DE VENDAS - WINTHOR

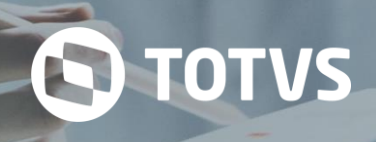

Exibir: 25 50 100 250 500  $\boxed{\heartsuit}$ 

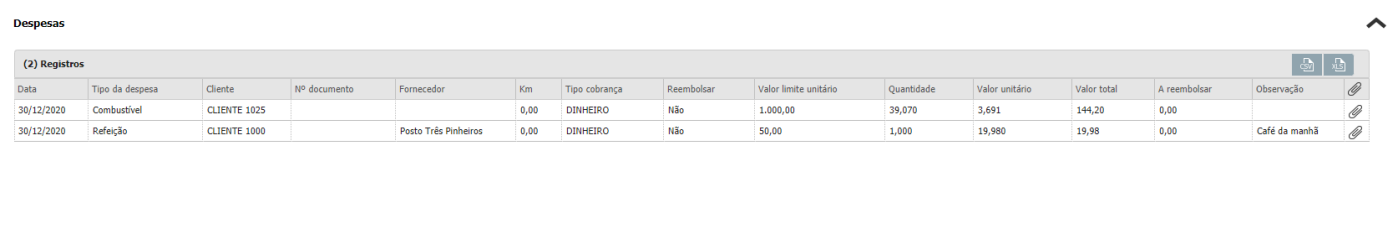

#### Exibindo página 1 de 1

Viagem despesa (Ambiente Web)

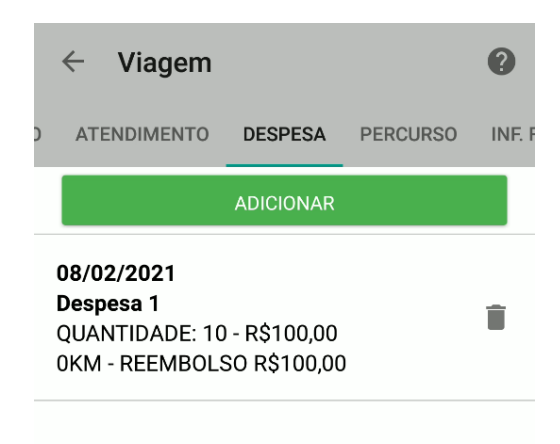

Viagem despesa (Ambiente Android)

## **Percurso**

No Percurso, o usuário poderá informar a quilometragem percorrida na viagem. Caso o usuário tenha algum percurso cadastrado, ele será listado na tela inicial da opção.

| <b>Percursos</b>                                |                        |                  |                   |            |          |                |       |                                                                                         |   |  |
|-------------------------------------------------|------------------------|------------------|-------------------|------------|----------|----------------|-------|-----------------------------------------------------------------------------------------|---|--|
| (1) Registros                                   |                        |                  |                   |            |          |                |       | $+$ Adicionar $\times$ Cancelar alteração $\boxed{\circledcirc}$ $\boxed{\circledcirc}$ |   |  |
| Data                                            | Veículo                | Tipo viagem      | Tipo pavimentação | Km inicial | Km final | Km percorridos | Valor | Reembolsar                                                                              | î |  |
| 02/02/2021                                      | Ford Ka                | Viagem comercial | Terra             | 200,00     | 500,00   | 300,00         | 0,00  | Sim                                                                                     | î |  |
|                                                 |                        |                  |                   |            |          |                |       |                                                                                         |   |  |
| $\sqrt{ \mathbf{a}   \mathbf{a}   \mathbf{b} }$ | Exibindo página 1 de 1 |                  |                   |            |          |                |       | Exibir: 25 50 100 250 500                                                               |   |  |

Viagem percurso (Ambiente Web)

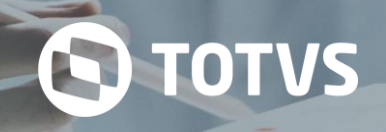

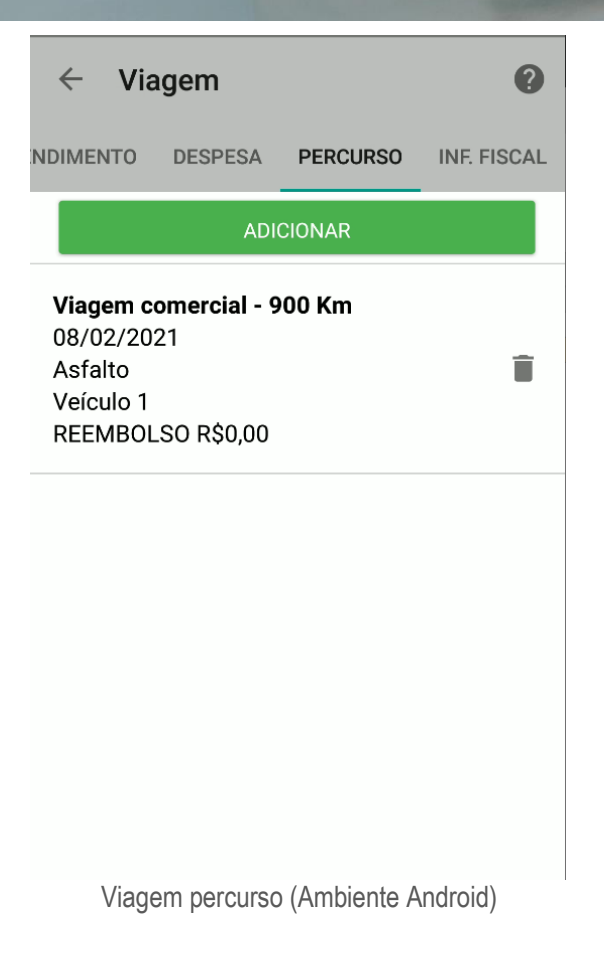

# **Inf. Fiscal**

Para manter controle nas informações fiscais podemos adicionar todas as notas que forem geradas na viagem, sendo listadas todas as notas que já foram cadastradas na tela principal de Detalhes.

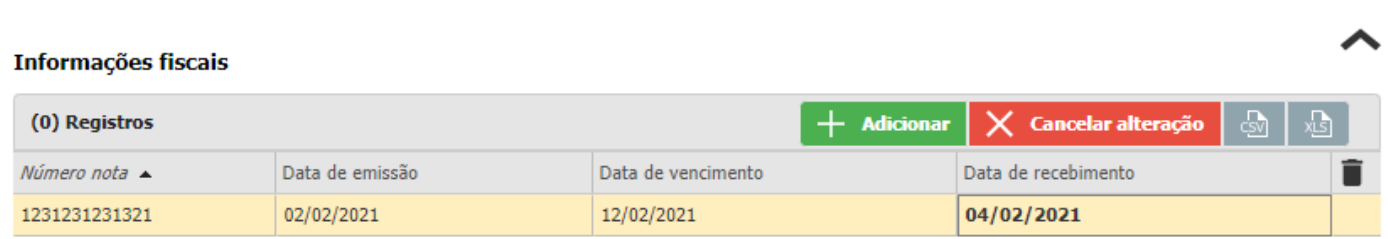

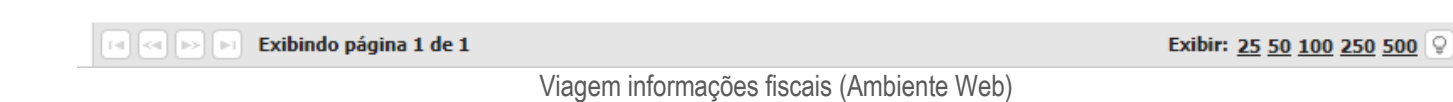

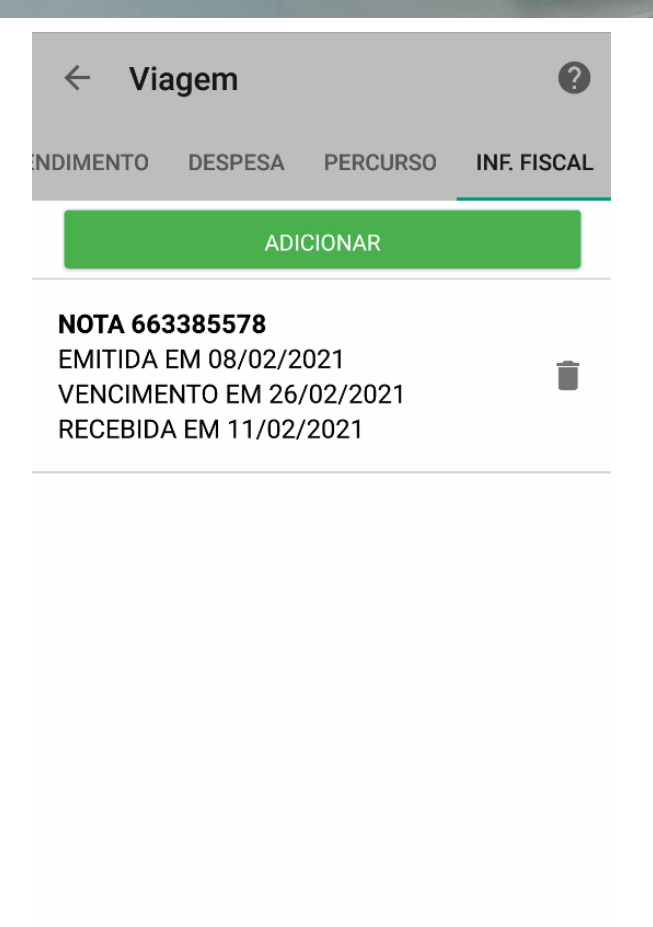

Viagem informações fiscais (Ambiente Android)

# **7.1 Cabeçalho**

No cabeçalho da viajem é preenchido os dados comuns e gerais da viagem. Nos dados da viagem preencheremos os profissionais da viagem, a filial, dados comuns da viagem, origem e destino.

**S** TOTVS

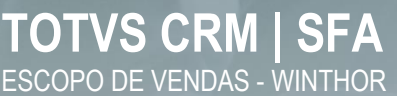

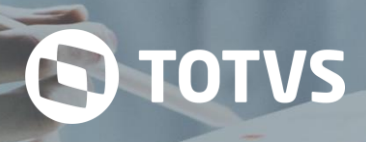

# Cabeçalho

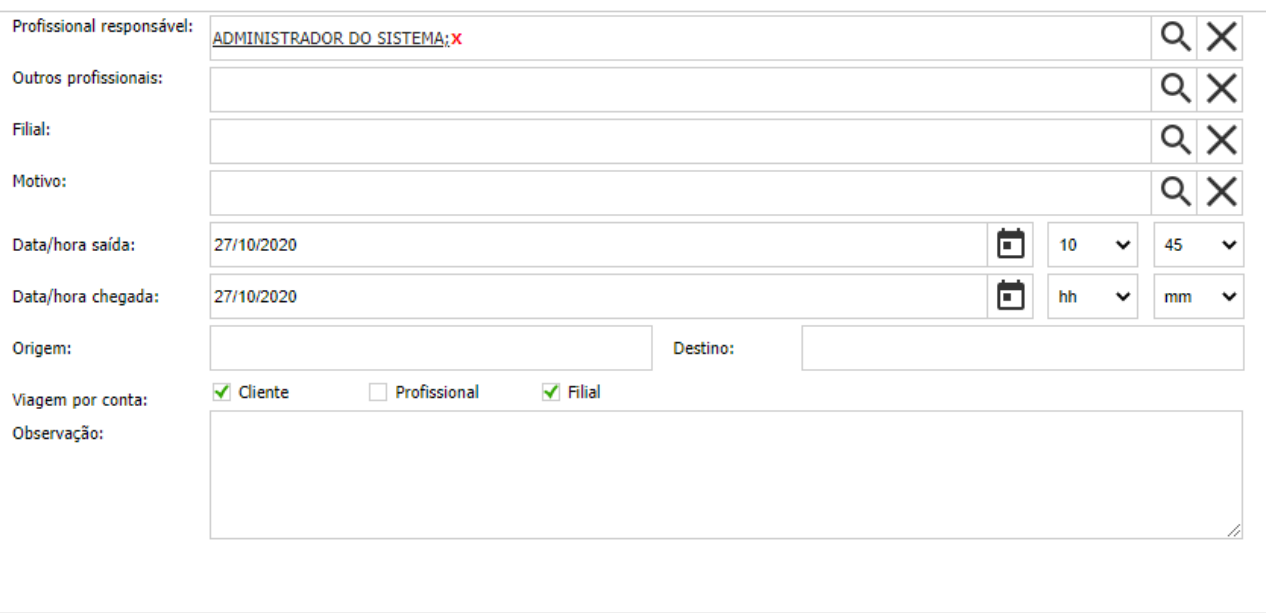

# Cabeçalho Viagem (Web)

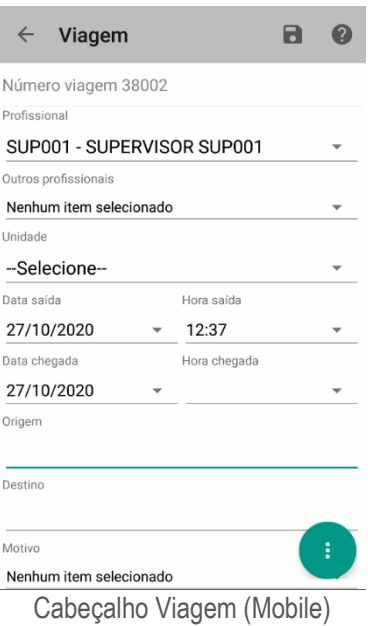

O restante das informações poderá ser preenchido através do restante dos cabeçalhos como: Clientes, Adiantamentos, Despesas, Percursos, Informações fiscais e Atendimentos.

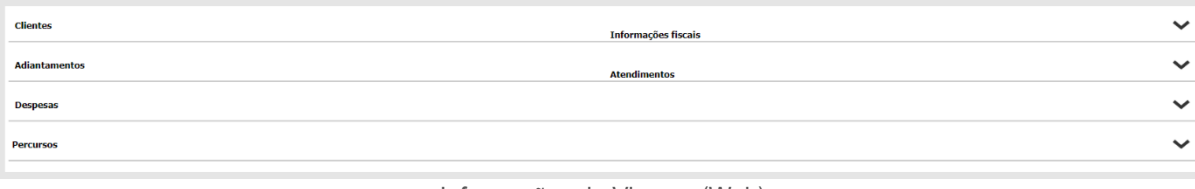

Informações da Viagem (Web)

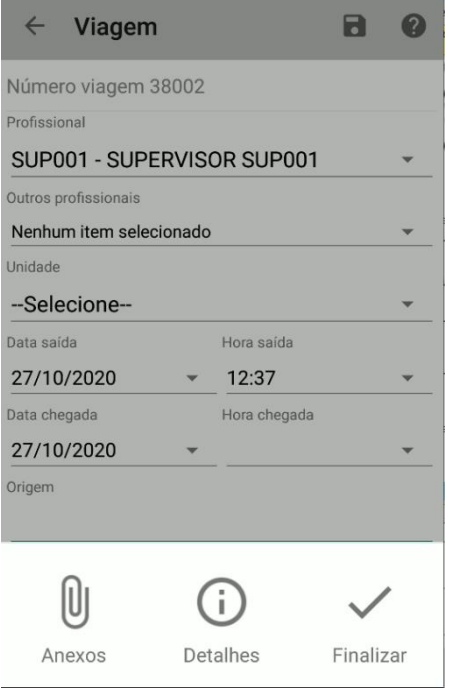

Informações da Viagem (Mobile)

# **7.2 Resumo**

No resumo da viagem serão exibidos os detalhes de gatos da viagem.

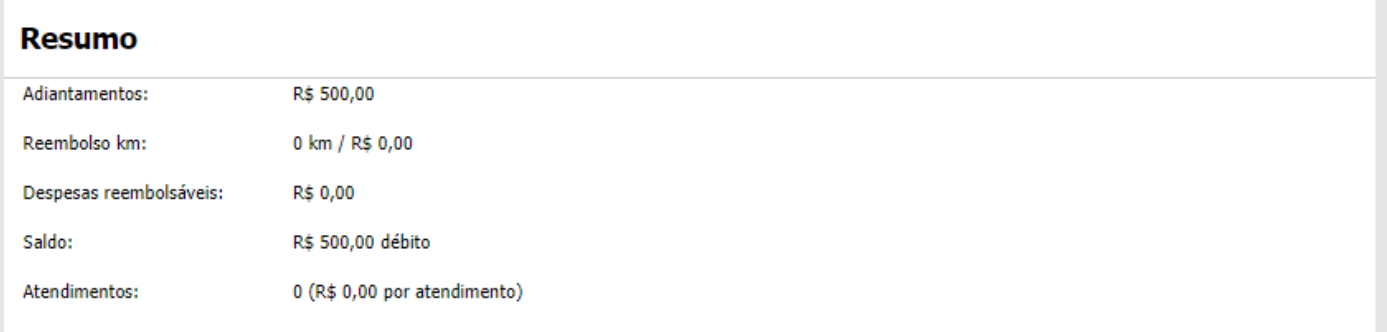

Resumo viagem (Ambiente Web)

#### **7.3 Anexos**

Nos anexos da viagem o usuário terá a possibilidade de anexar os documentos gerados pela viagem.

#### **Anexos**

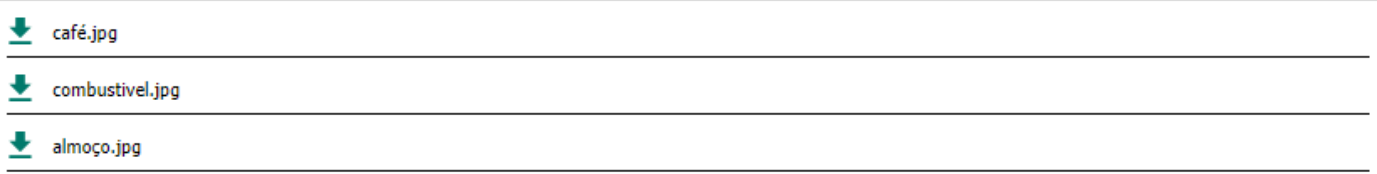

**S** TOTVS

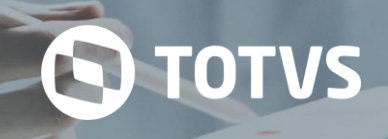

# Anexos viagem (Ambiente Web)

# **7.4 Aprovação da Viagem**

A aprovação da viagem tem o objetivo de proporcionar que um usuário superior aprove ou reprove a viagem que será realizada pelo profissional. As viagens poderão ser aprovadas ou reprovadas pelo superior.

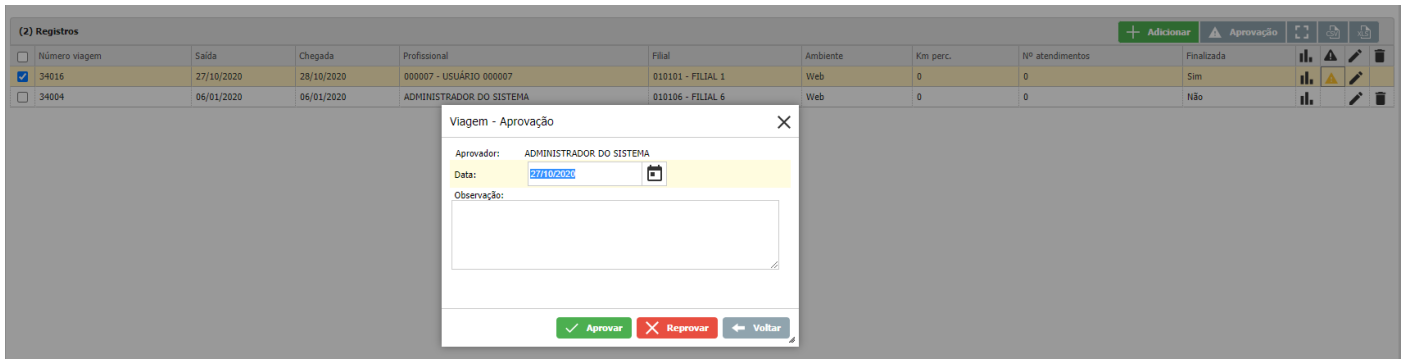

Aprovação Viagem (Web)

# **7.5 Relatório Viagem**

No relatório da viagem serão impressos os dados da viagem que foram informados. Serão anexados aos relatórios anexos informados no cadastro da viagem.

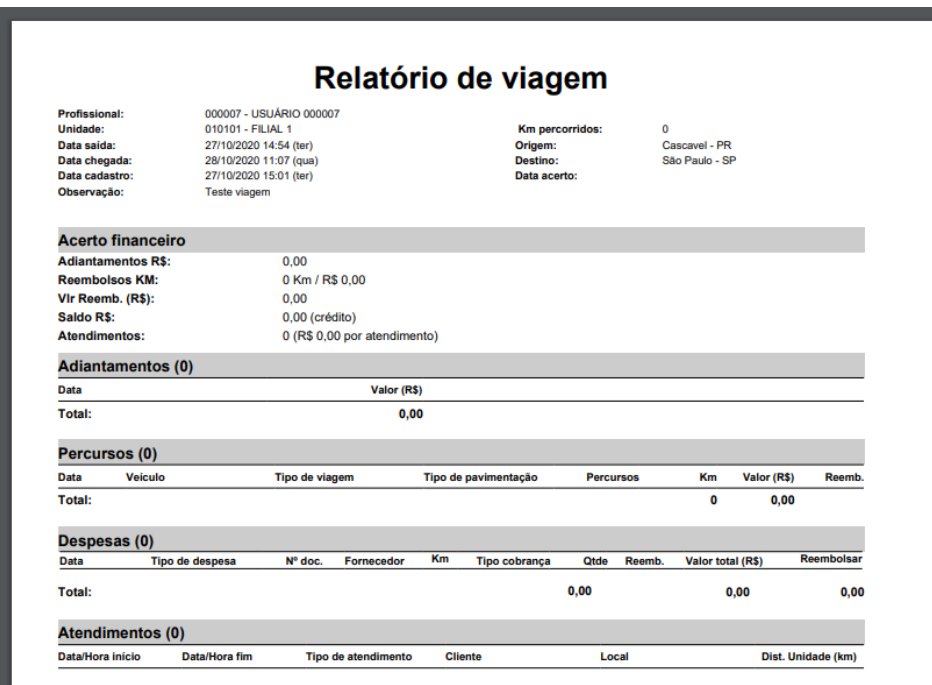

Relatório Viagem (Web)

# **8 MENSAGEM**

O módulo mensagem proporciona ao usuário enviar mensagens para outros usuários do sistema com sua assinatura configurada no módulo mensagem. A permissão de envio das mensagens somente é concedida ao usuário que possuir a hierarquia de usuário. Dessa forma somente o usuário superior poderá enviar mensagens pelo módulo para outros usuários. Para ler as mensagens enviadas e recebidas possui as caixas de entrada e saída e para fazer a assinatura possui a configuração de assinatura.

O módulo de Mensagem tem por objetivo ser um canal de comunicação entre profissionais e gerentes para troca de informações e avisos rápidos. Além do envio pelo sistema, as mensagens podem ser configuradas para serem enviadas por e-mail e SMS. No entanto, é necessário definir permissões para o envio de mensagens, ou seja, um profissional pode enviar mensagens a outro profissional somente quando há permissão de envio do primeiro para o segundo.

**S** TOTVS

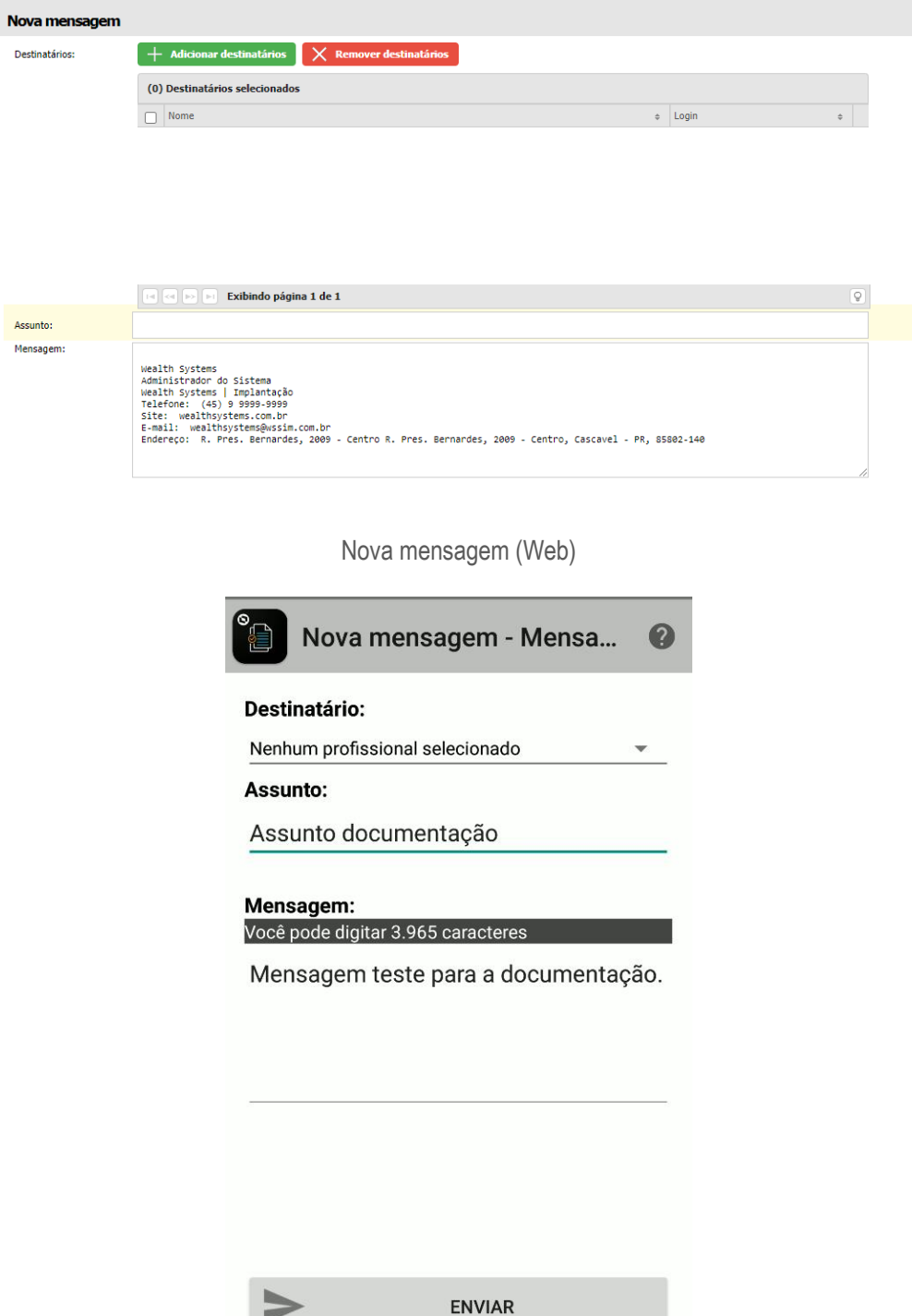

Nova mensagem (Ambiente Android)

A assinatura do módulo Mensagem proporciona ao usuário informar sua assinatura de e-mail para que quando enviado contenham dados de contato, função e empresa/filial.

A caixa de entrada e saída serão armazenadas as mensagens enviadas e recebidas de outros usuários, dando a possibilidade de visualizar em qualquer momento a mensagem do usuário.

# **9 CATÁLOGO**

No módulo catálogo será criado o catálogo do pedido. Quando criado um catálogo o usuário poderá acessar no ambiente mobile e escolher os itens de acordo com o cliente do pedido e inserir os itens do catálogo no pedido automaticamente. No módulo catálogo serão configurados os produtos, os templates e dados do catálogo como informações de desconto, textos, fontes e cores dos templates.

**S** TOTVS

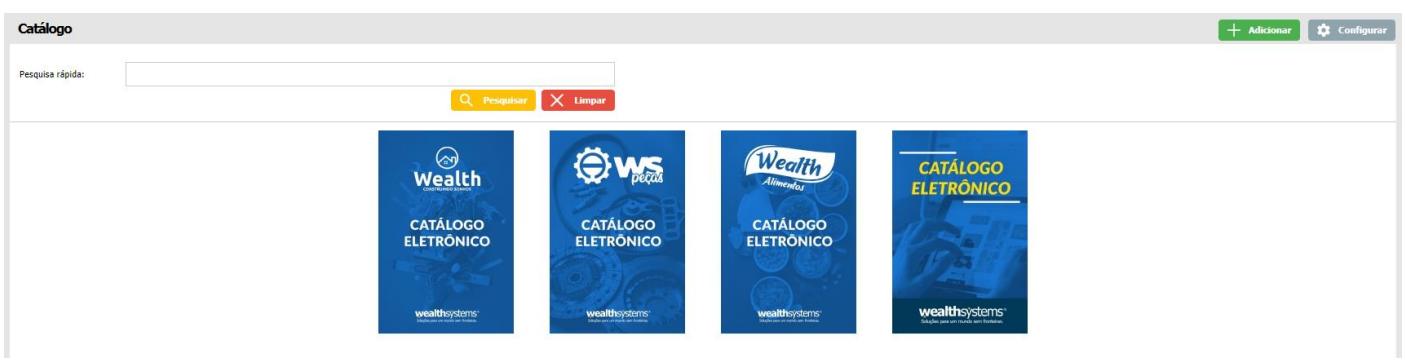

Catálogo (Ambiente Web)

No módulo de Catálogo, será possível adicionar produtos à catálogos já existentes, cadastrar novos catálogos, configurar a listagem de catálogos no ambiente Mobile, além de listar e visualizar os mesmos.

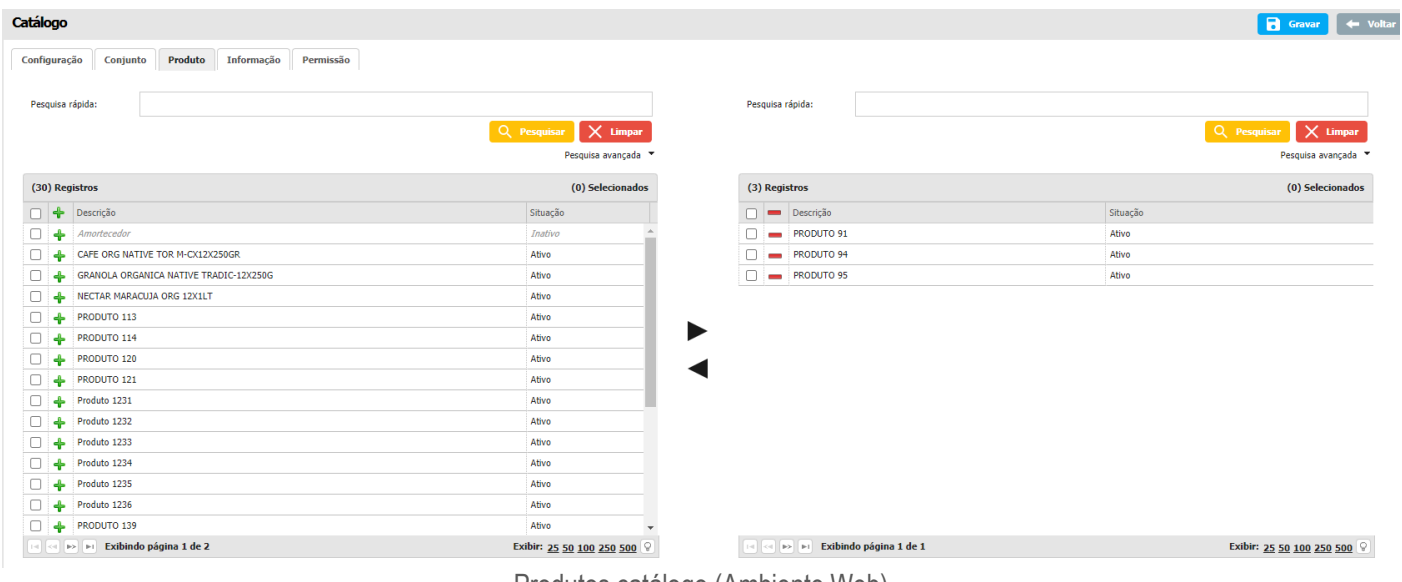

Produtos catálogo (Ambiente Web)

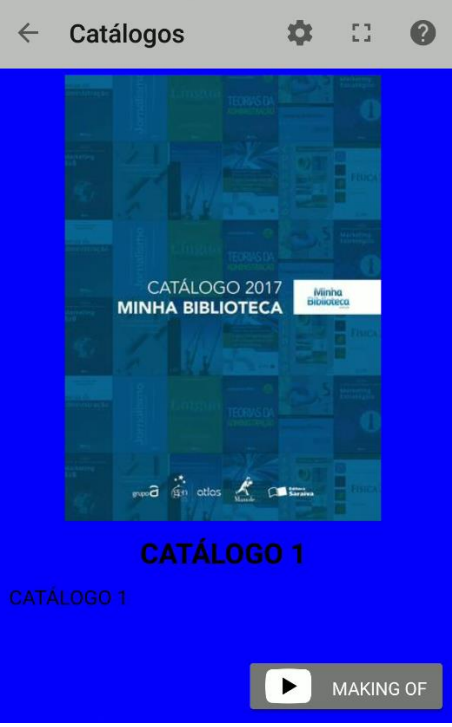

Catálogo (Ambiente Android)

# **10 FORMULÁRIO**

No módulo de formulário será possível cadastrar uma pesquisa que pode ser realizada depois de um cadastro de um pedido, cadastro de um cliente ou outras informações ligadas a levantamento de informações para com o cliente. O formulário será gerado pela configuração de um template.

Os formulários podem se cadastrados para usuários específicos do sistema, possibilitando a restrição de acesso de acesso para os formulários cadastrados.

O funcionamento do módulo de Formulário tem como objetivo criar e responder os formulários, que são criados na Web, os formulários podem ser enviados por e-mail e respondidos na Web ou na versão Mobile Os formulários a serem realizados por este módulo podem ter os mais diversos objetivos, sendo desde uma simples pesquisa de mercado até pesquisas de satisfação dos clientes ou profissionais da empresa referente aos seus produtos e serviços.

Informação é o que há de mais importante para o mundo dos negócios. Com ela você pode identificar e solucionar problemas, antecipar perante seus concorrentes e conhecer melhor o mercado em que está inserido.

Diante disso, o TOTVS CRM | SFA disponibiliza o módulo de Formulário. Nele você pode encaminhar ou pedir para que seus clientes respondam ao inquérito. No TOTVS CRM | SFA Mobile você aplica as pesquisas que foram criadas no TOTVS CRM | SFA Web. Elas podem ser enviadas por e-mail e respondidas na Web ou na versão Mobile. Os inquéritos a serem realizados por este módulo podem ter diversos objetivos, desde uma simples pesquisa de mercado até pesquisas de satisfação dos clientes.

**S** TOTVS

# **TOTVS CRM | SFA** ESCOPO DE VENDAS - WINTHOR

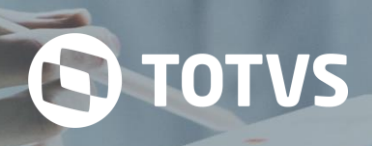

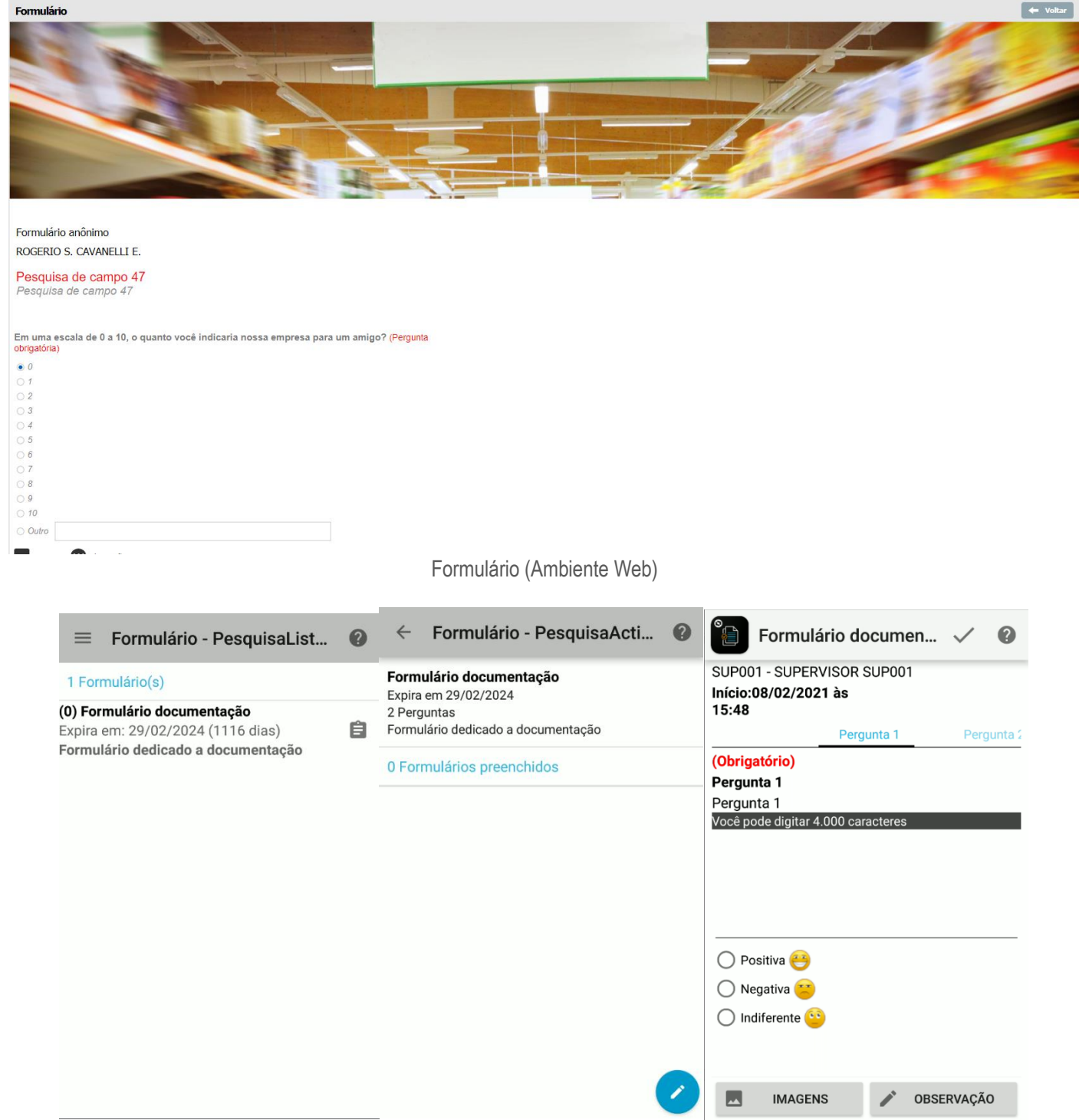

Formulário (Ambiente Android)

### **11 DASHBOARD**

No módulo dashboard serão exibidos os dashboards cadastrados no sistema. Os dashboards serão listados e exibidos de acordo com as configurações do sistema e os acessos dados para os usuários. Os dados dos dashboards se dão em relação ao pedido e ao cliente, por exemplo: valores, quantidades, local, cliente, profissional, produto e datas.

O módulo de Dashboard fornece uma representação ilustrada de dados inseridos no sistema, apresentando o desempenho dos negócios da organização. Com isso, é possível identificar possíveis rupturas e a partir disso disparar as ações necessárias. Além disso, com a configuração Dashboard é possível selecionar as informações para uma apresentação de dados mais consolidada e com um consequente monitoramento eficaz.

O módulo de Dashboard fornece uma representação ilustrada de dados inseridos no sistema, apresentando o desempenho dos negócios da organização. Com isso, é possível identificar possíveis rupturas e assim disparar as ações necessárias. Além disso, com a configuração Dashboard é possível selecionar informações para uma apresentação de dados mais consolidada e consequentemente um monitoramento eficaz das atividades. Também é possível utilizar o recurso de Drilldown para expandir a informação, deixando os Dashboards mais dinâmicos.

# **Filtros Globais**

O módulo Dashboard possui a funcionalidade Filtro global que pode ser usada dentro de qualquer indicador a qualquer momento. A principal vantagem deste tipo de filtro, é que ele só é criado uma vez e pode ser utilizado por vários indicadores.

## *Barra (1 série)*

O gráfico de barras ou gráfico de colunas, é um gráfico com barras retangulares e comprimento proporcional aos valores que ele representa. As barras podem ser desenhadas verticalmente ou horizontalmente e servem para ilustrar comparações. Um eixo do gráfico mostra especificamente o que está sendo comparado enquanto o outro eixo representa valores discretos.

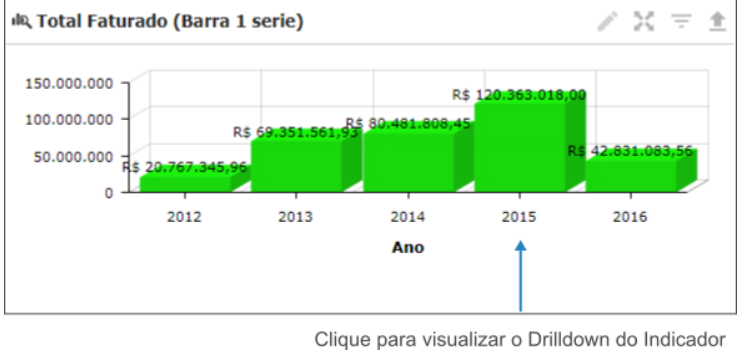

Barra vertical (Ambiente Web)

No *Indicador* acima, está sendo mostrado o faturamento total por ano. Ao clicar em uma das barras, será visualizado o *Drilldown* do faturamento anual mostrando os *Indicadores* filhos.

# *Barra (Várias séries)*

O gráfico de barras (Várias séries) ou gráfico de barras agrupado é usado quando há vários agrupamentos e se quer comparar os valores dentro de um agrupamento secundário, mas não os totais. Neste gráfico, para cada grupo rotulado, existem duas ou mais barras, as quais também podem ser horizontais ou verticais.

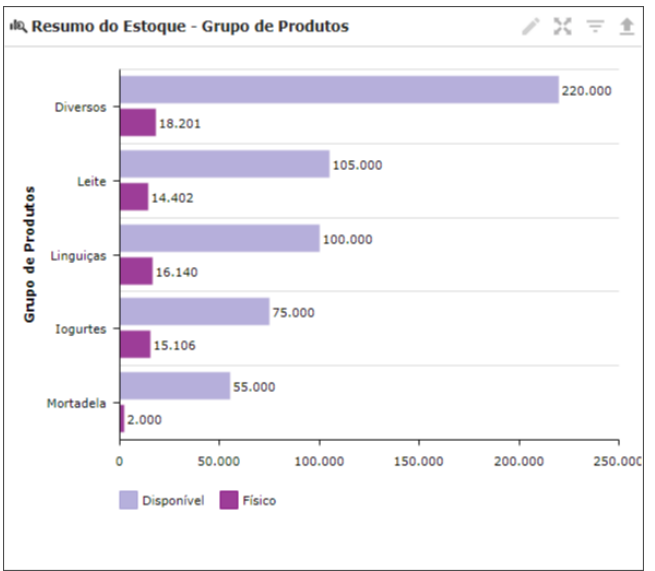

Barra lateral (Ambiente Web)

Caso o *Indicador* possua o *Drilldown*, ao clicar em uma das barras, também é possível visualizar os *Indicadores* filhos dele.

### *Pizza*

O gráfico de setores ou gráfico circular, comumente chamado de gráfico de pizza, devido à sua aparência, é um diagrama em que os valores de cada categoria estatística representada são proporcionais às respectivas medidas dos ângulos. É utilizado para fazer comparações entre grupos.

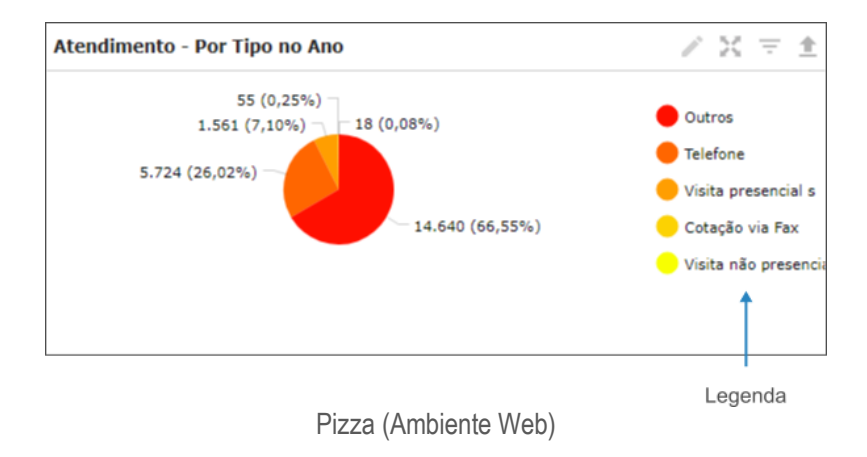

Se o *Indicador* possuir *Drilldown*, ao clicar em uma das fatias do gráfico, será possível visualizar os *Indicadores* filhos dele.

### *Linhas*

O gráfico de linhas é um tipo de gráfico que exibe informações com uma série de pontos de dados chamados de marcadores, ligados por segmentos de linha reta. É utilizado para visualizar uma tendência nos dados em intervalos de tempo. É composto por dois eixos, um vertical e outro horizontal, e por uma linha que mostra a evolução de um processo.

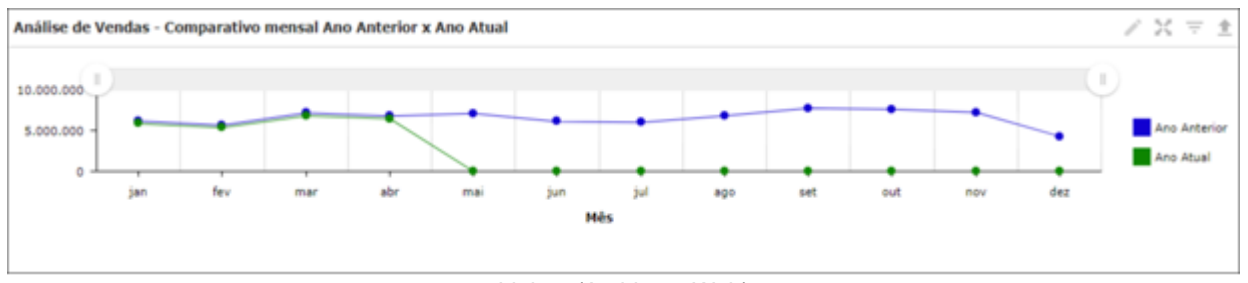

Linhas (Ambiente Web)

# *Velocímetro*

O gráfico de velocímetro serve para comparar os valores entre um pequeno número de variáveis, utilizando uma agulha para mostrar as informações. Este consiste em um eixo do calibrador, uma agulha e um ponto de dinamização central. O valor da agulha é lido em relação ao intervalo de dados colorido ou ao eixo do gráfico.

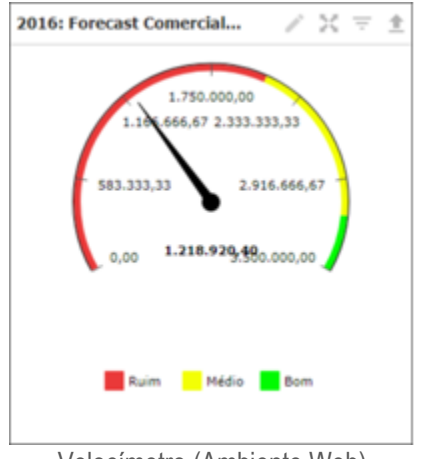

Velocímetro (Ambiente Web)

No exemplo acima, estão sendo comparados os valores de uma meta com o que foi realizado até o momento em determinado período. A agulha está indicando onde encontra-se o valor realizado dessa meta e seu desempenho de acordo com o que está sendo mostrado na legenda.

### *Tabela*

O gráfico de tabela simples, exibe o agrupamento das dimensões em forma de registros, para que cada linha da tabela contenha valores de campo e de expressão.
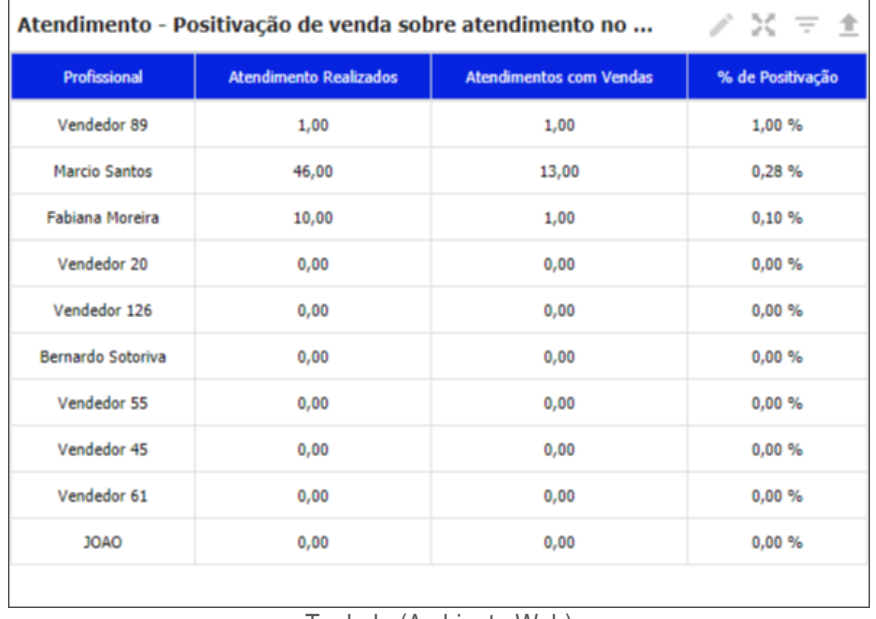

#### Teabela (Ambiente Web)

No exemplo acima, está sendo mostrada a porcentagem da positivação de venda dos representantes, sobre os atendimentos realizados no ano.

#### *Mapa (Pontos)*

O gráfico de mapa (Pontos), é utilizado para exibir pontos de localização em um mapa geográfico. Estes pontos, podem ser representados por cores diferentes, de acordo com o que vai ser mostrado no gráfico.

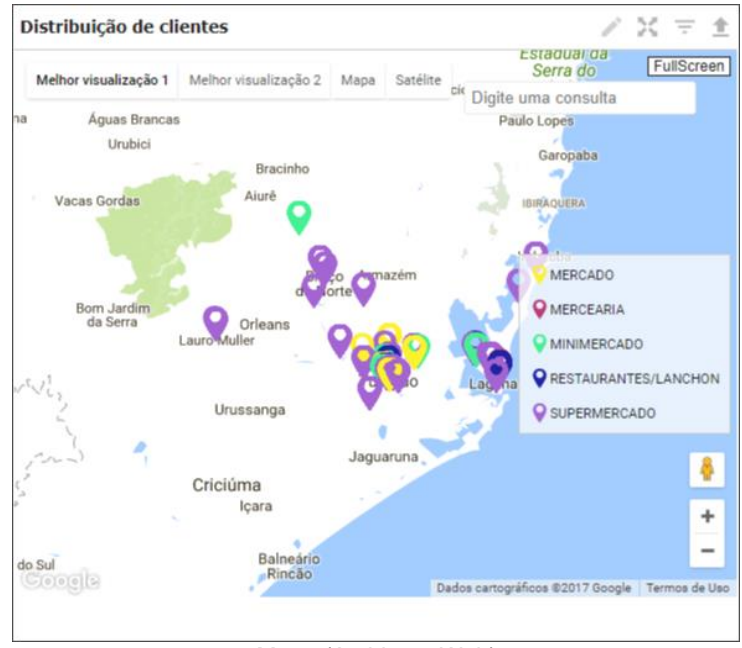

Mapa (Ambiente Web)

No exemplo acima, estão sendo mostrados os tipos de clientes e sua distribuição no mapa.

#### *Mapa (Área)*

O gráfico de mapa (Área), é utilizado para mostrar determinadas áreas em um mapa geográfico. Cada área pode ser representada por cores diferentes, de acordo com o que será exibido.

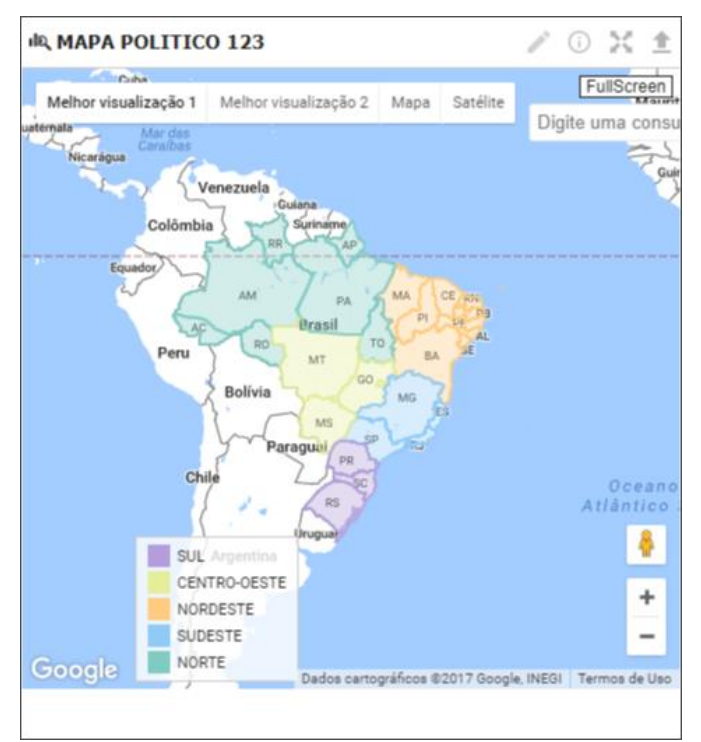

Mapa (Ambiente Web)

#### *Texto*

O gráfico de texto, complementa outras visualizações, oferecendo opções para adicionar texto, imagens, hiperlinks e medidas. É possível formatar e colorir o texto e alinhar os parágrafos, assim como dimensionar e posicionar as imagens.

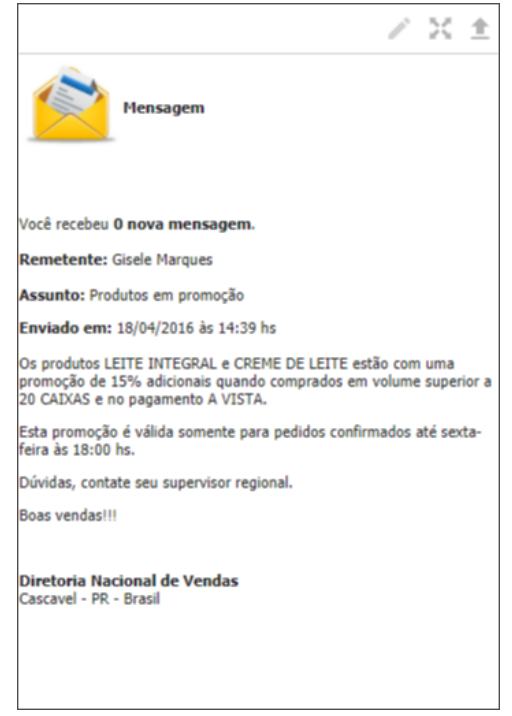

Texto (Ambiente Web)

**O** TOTVS

O gráfico de mapa (Calor), mostra determinados pontos em um mapa geográfico, através de áreas de calor.

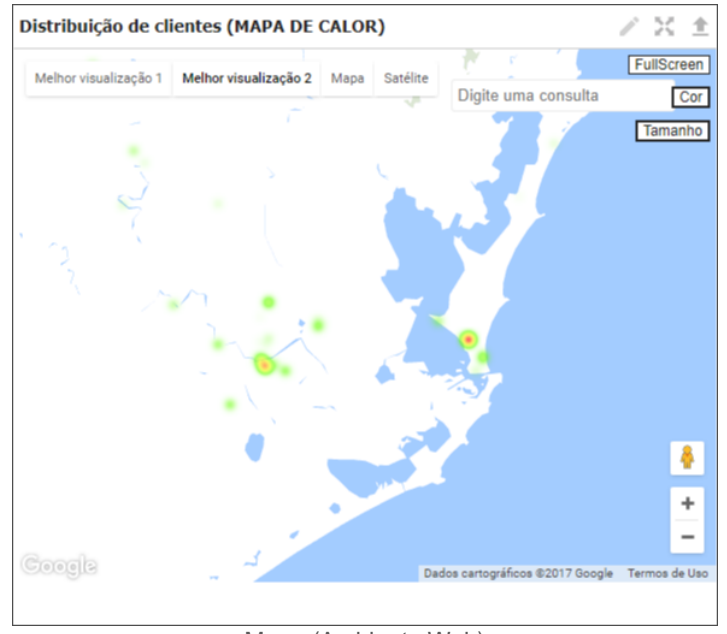

Mapa (Ambiente Web)

As áreas coloridas do exemplo acima, indicam a distruibuição dos clientes.

#### *Barras empilhadas*

O gráfico de barras empilhadas, é utilizado quando há vários agrupamentos e houver interesse na visualização das proporções entre os valores em cada agrupamento, assim como o total de cada agrupamento.

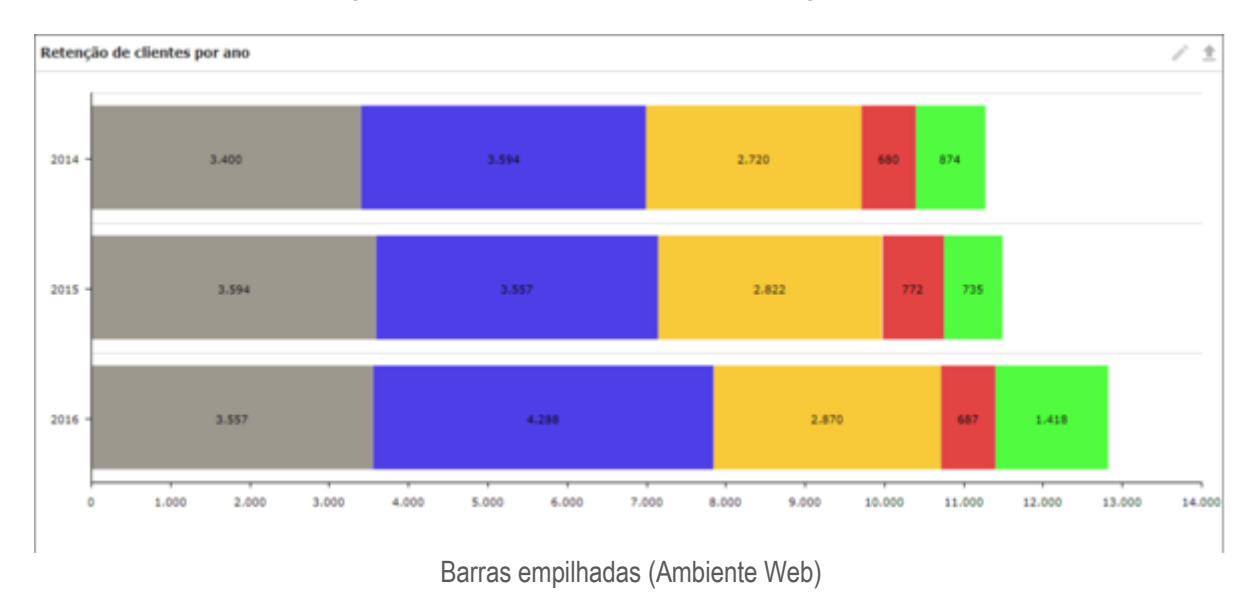

#### *Barras e Linhas*

O gráfico de barras e linhas é adequado para comparar dois conjuntos de valores de medidas que geralmente são difíceis de comparar por causa de diferenças na escala. Este gráfico só pode ser exibido verticalmente e você precisará pelo menos de uma dimensão e uma medida. Uma expressão será mostrada por linhas e a outra, com barras.

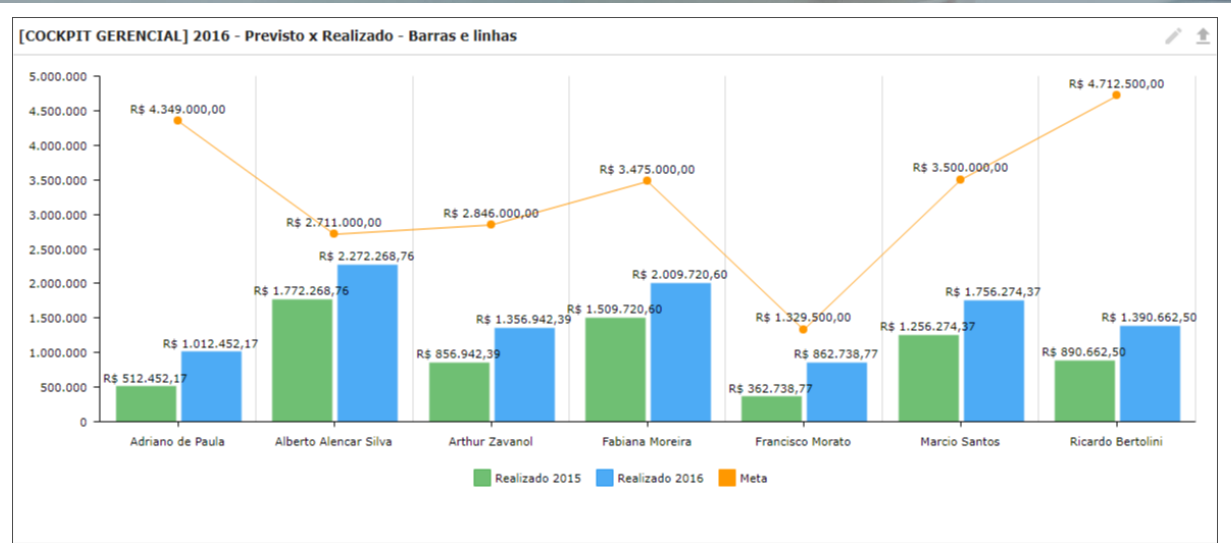

Barras e linhas (Ambiente Web)

#### *Mapa (Rota)*

O gráfico de mapa (Rota), é utilizado para marcar uma rota a ser realizada, como por exemplo, uma visita a clientes que deverá ser feita pelo profissional. No caso, os pontos onde o usuário deverá visitar clientes, estarão ligados por uma rota em um mapa geográfico.

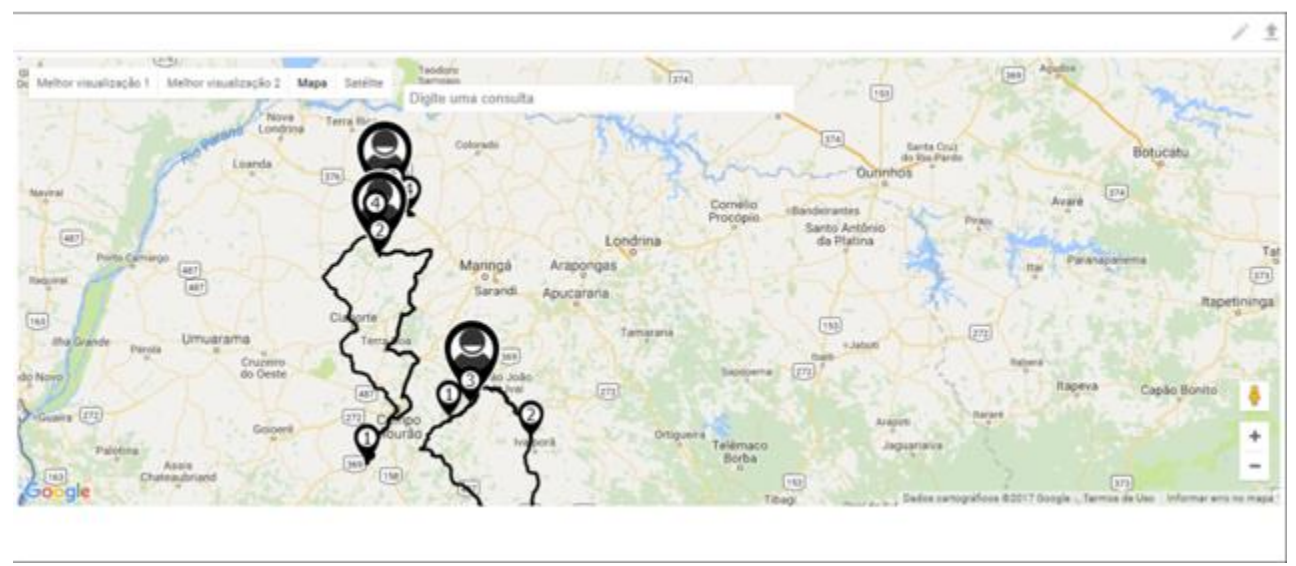

Mapa rota (Ambiente Web)

#### *Velocímetro sólido*

O gráfico de velocímetro sólido funciona de maneira semelhante ao gráfico de velocímetro. A diferença, é que as informações não serão indicadas através de uma agulha e sim irão evoluindo através do eixo do calibrador, que pode ser mais de um, de acordo com o que o gráfico irá mostrar.

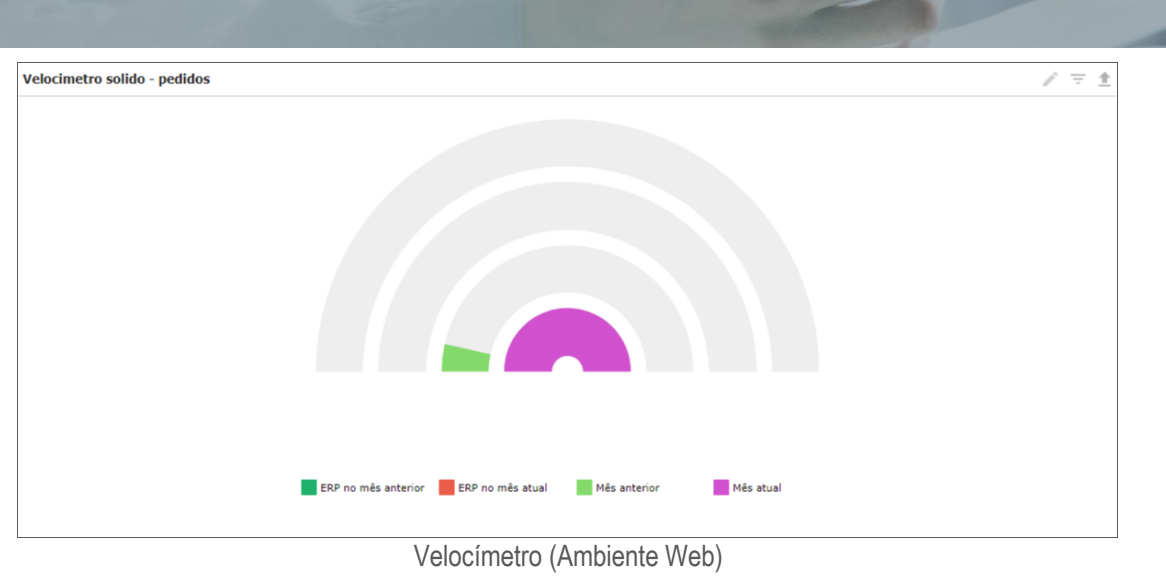

No exemplo acima, estão sendo comparados os pedidos totais de um mês atual com um anterior, assim como os que foram feitos apenas no ERP.

#### *Tabela avançada*

O gráfico de tabela avançada, apresenta as dimensões e as expressões na forma de uma tabela. Não há limite formal ao número possível de dimensões ou expressões. Uma tabela avançada pode ser definida sem expressões, gerando uma exibição da árvore para navegar nos níveis de dimensão.

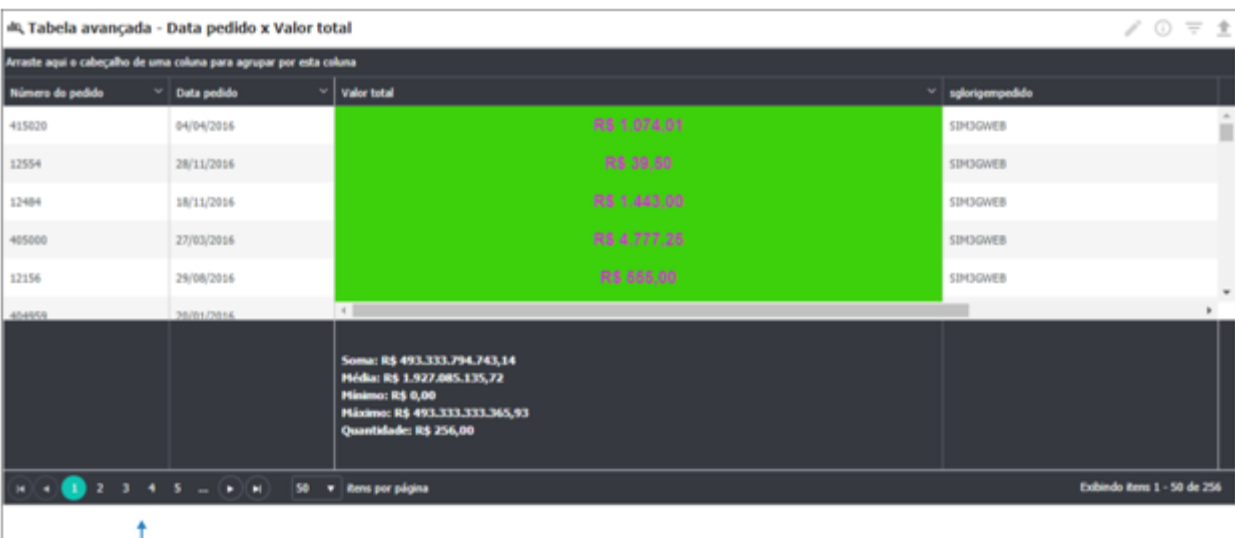

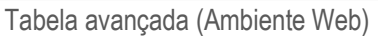

#### **12 RELATÓRIO**

No módulo relatório o usuário poderá tirar relatório a partir dos espelhos que são importados para o sistema. Os relatórios podem ser organizados em pastas e configurados de acordo com a necessidade do cliente através das configurações dos relatórios.

O módulo Relatórios, no ambiente Mobile, o qual é utilizado para apresentação dos relatórios criados no software Pentaho Report Designer (PRD). Este módulo oferece, além da visualização de relatórios e navegação entre pastas, a opção de exportar o relatório para o dispositivo do usuário.

No módulo Relatórios, o qual é utilizado para organização e apresentação dos relatórios criados no software Pentaho Report Designer (PRD). Este módulo oferece, além da visualização de relatórios e navegação entre pastas, formas de importar e exportar relatórios, delegar permissões de acessos, personalizar informações de cards e pastas, entre outras funcionalidades.

Encontramos na tela inicial todas as informações primordiais para a organização dos relatórios. A navegação é intuitiva, ao

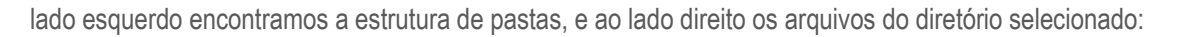

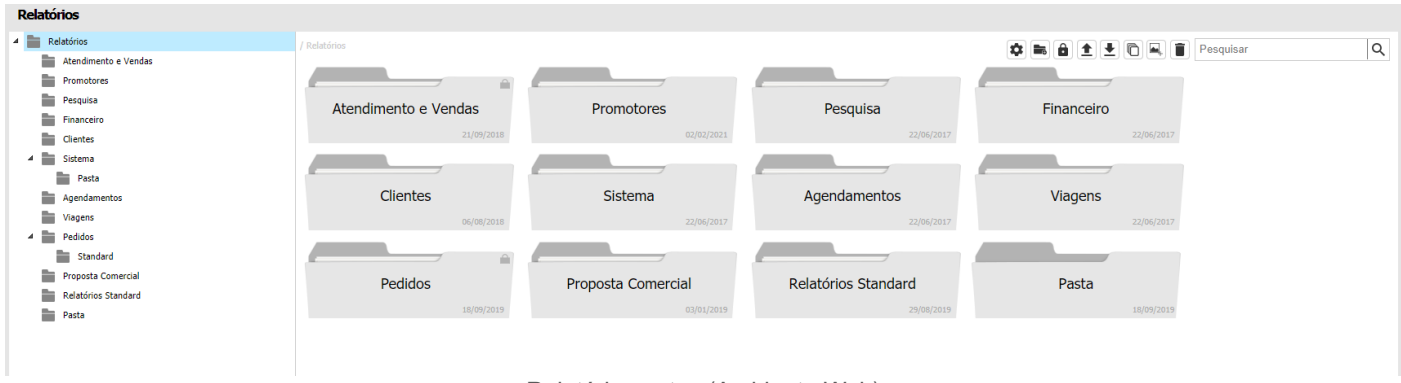

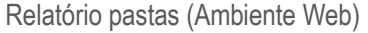

Este módulo oferece, além da visualização de relatórios e navegação entre pastas, a opção de exportar o relatório para o dispositivo do usuário.

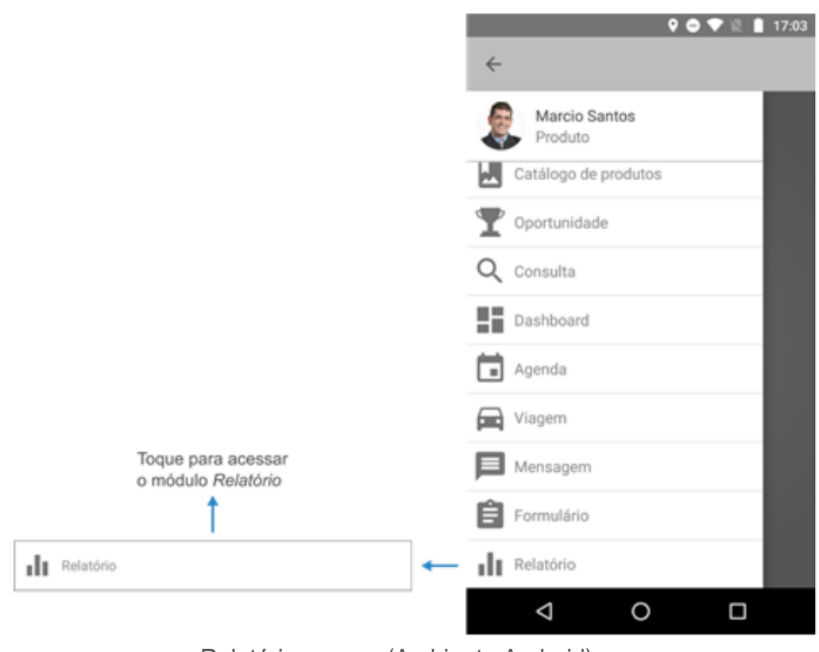

Relatório acesso (Ambiente Android)

#### **12.1 Listagem de relatórios**

Encontramos na tela inicial as informações primordiais para a organização dos relatórios.

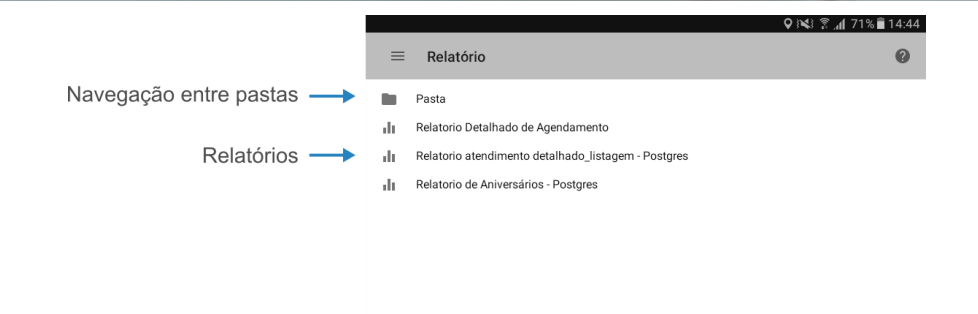

Relatório pastas (Ambiente Android)

Ao pressionar sobre uma pasta, a mesma será aberta para exibir seu conteúdo, como pode ser visto na imagem abaixo:

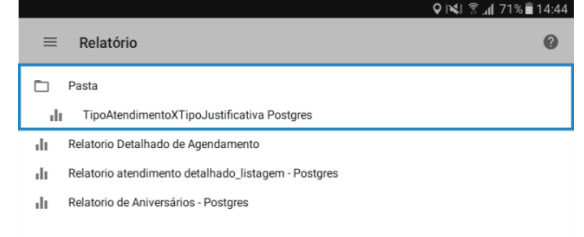

Relatório (Ambiente Android)

#### **12.2 Visualização e manipulação de relatórios**

Para abrir a seleção de filtros do relatório e a opção de exportar o mesmo para visualizá-lo no dispositivo, basta pressionar sobre o relatório desejado que a seguinte tela será aberta:

# **S** TOTVS

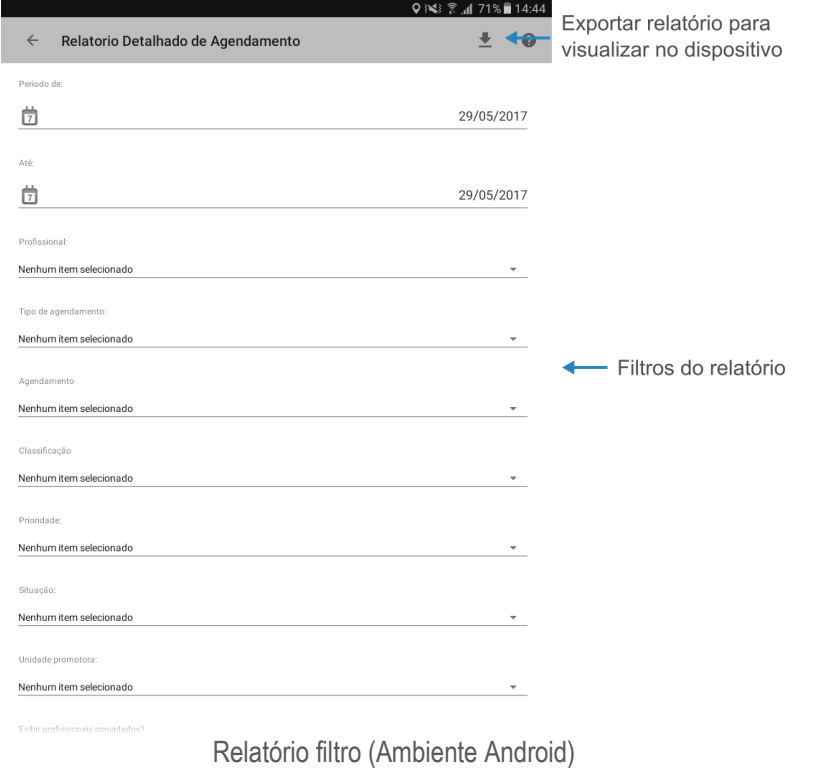

#### **13 CADASTRO**

O módulo de cadastro se encontra boa parte dos cadastros e entidades do sistema. Nesse módulo será cadastrado os dados referentes aos dados do sistema.

O módulo de Cadastro disponibiliza ao profissional, mecanismos de registros de grande parte das informações utilizadas na ferramenta, desde informações de vendas, viagens, atendimentos até definições mais complexas como estoque de produtos, cotas e saldos flex. O módulo possui um menu principal com submenus para o cadastro de informações. As informações inseridas oferecem ao usuário a possibilidade de customizar as opções que podem ser apresentadas no sistema. Vale ressaltar que os itens estão organizados em ordem alfabética de acordo com a disposição no módulo.

Este módulo possui diferentes menus que separam as informações utilizadas na ferramenta. Grande parte dessas informações são opções de escolha disponibilizadas quando o profissional está preenchendo algum formulário, por exemplo. Cada menu presente no módulo é explicado abaixo, bem como os campos que pertencem a eles e são divididos em diferentes categorias relacionadas a módulos e funcionalidades da aplicação.

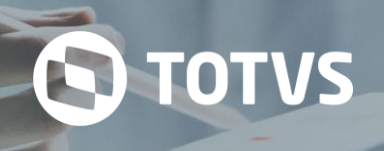

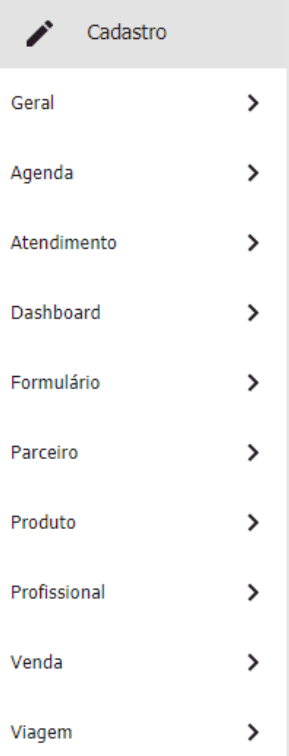

#### **13.1 Geral**

O menu Geral apresenta submenus para cadastro de informações utilizadas em mais de um módulo do sistema, como o cadastro de cidades, cores, ações da concorrência, dispositivos, marcas, etc.

#### **13.1.1 Agência**

Esta opção permite cadastrar informações que identificam a localidade de agências de determinadas empresas bancárias.

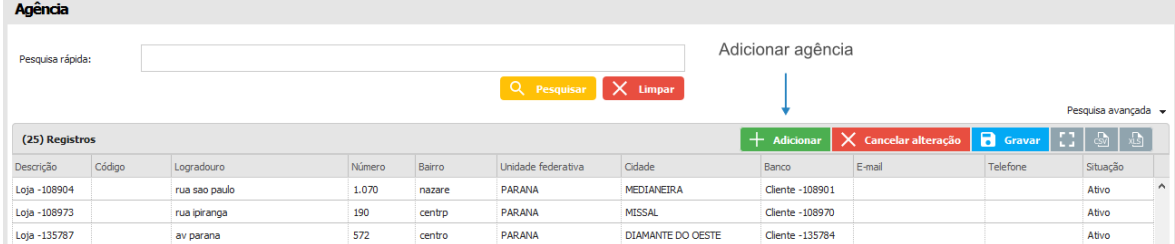

#### **13.1.2 Ações da concorrência**

Nesta opção podemos cadastrar as ações que podem ser realizadas pela concorrência.

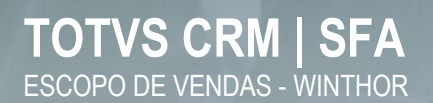

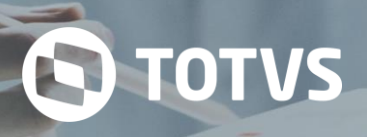

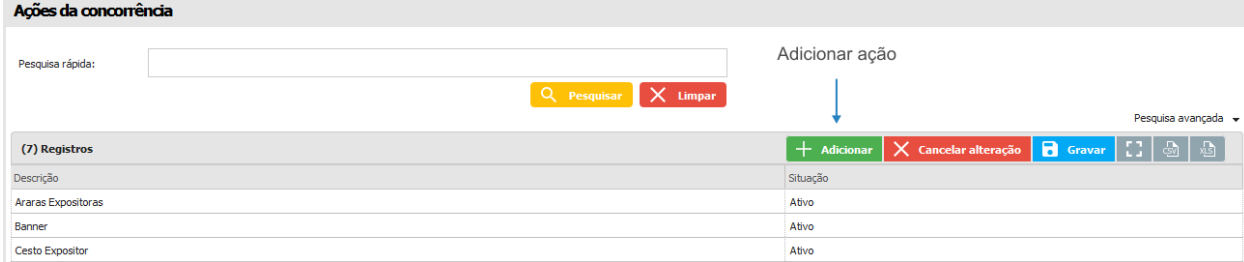

#### **13.1.3 Ações prioritárias**

Esta opção permite cadastrar as ações que devem ser priorizadas.

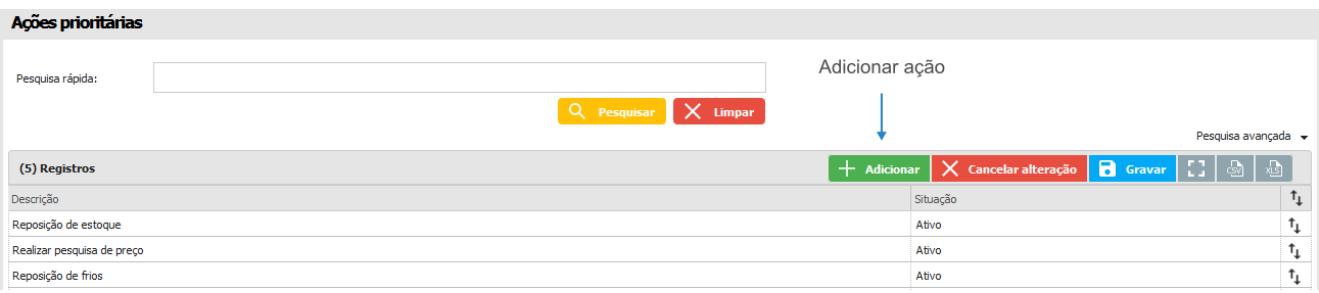

#### **13.1.4 Banco**

Aqui é possível cadastrar os bancos que estarão disponíveis.

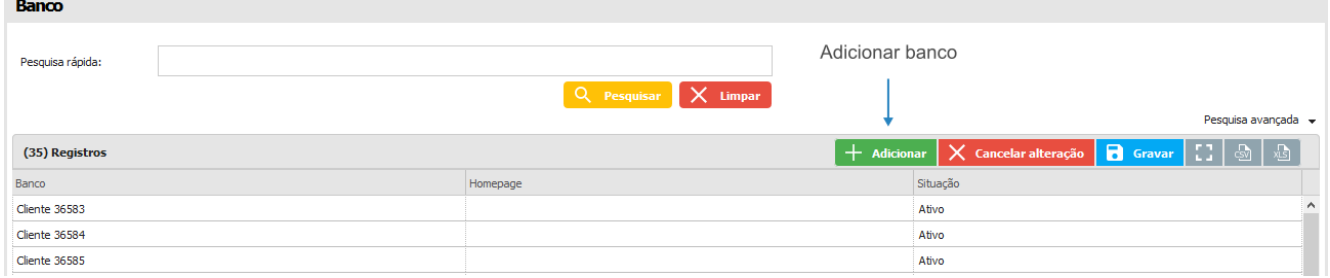

#### **13.1.5 Bloqueio de venda**

Nesta parte, a empresa poderá inserir bloqueios no sistema, conforme a sua regra de negócio, assim como a forma de negociação com cada cliente. Na tela abaixo é possível visualizar como a mesma se apresenta.

Para adicionar um novo bloqueio, basta clicar sobre o botão Adicionar, que uma nova linha já será disponibilizada abaixo, para preenchimento. As informações a serem inseridas, exceto o campo de observações, serão todas através do botão de Pesquisa, podendo ser utilizadas apenas as opções cadastradas pela empresa.

Caso o usuário queira filtrar algum bloqueio, através das informações já cadastradas anteriormente, pode-se utilizar as opções de filtros expostos na parte superior do sistema e então clicar no botão Pesquisar.

## **TOTVS CRM | SFA** ESCOPO DE VENDAS - WINTHOR

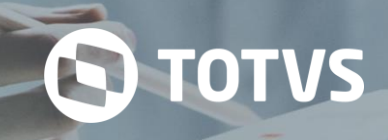

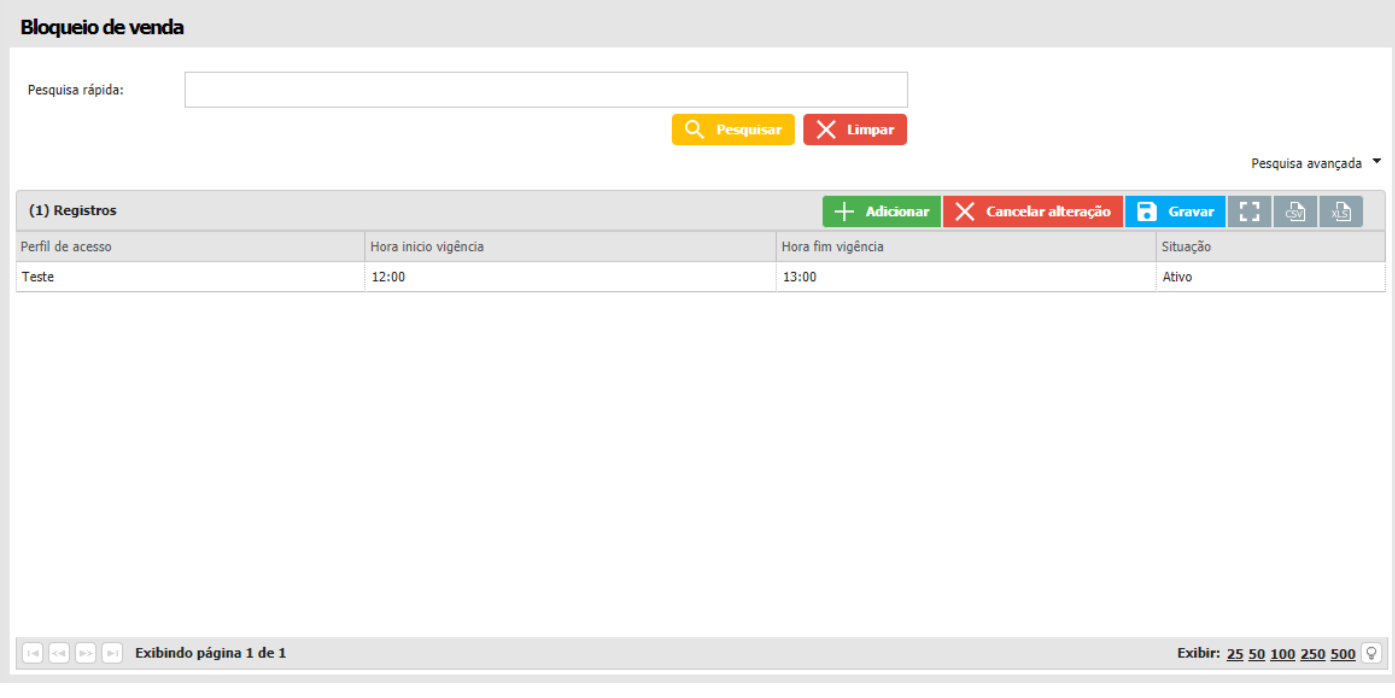

#### **13.1.6 Campos adicionais**

Aqui podem ser criados campos adicionais que serão utilizados em cadastros de diferentes funcionalidades da aplicação.

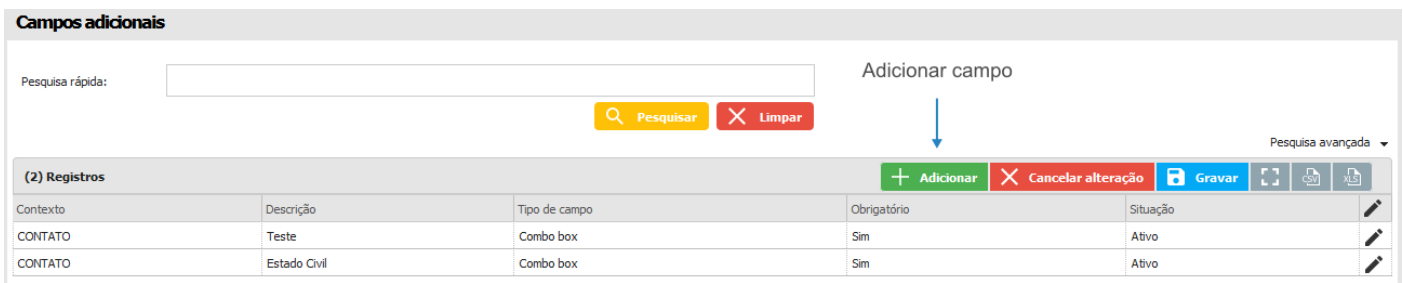

#### **13.1.7 Cidade**

Esta opção permite cadastrar informações que identificam cidades.

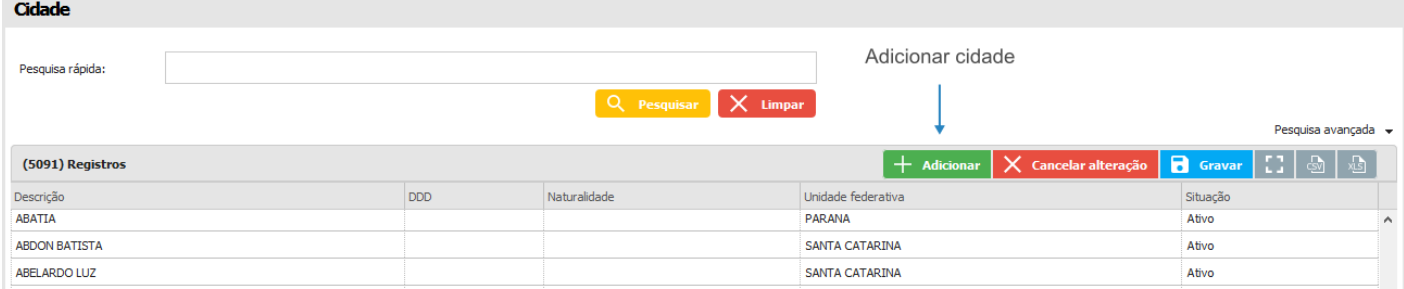

#### **13.1.8 Cor**

No cadastro de cor adicionamos as cores que serão exibidas nos produtos do pedido e para a exibição da cor vinculada ao produto no catálogo.

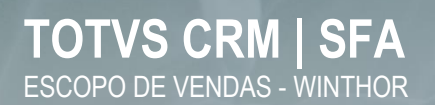

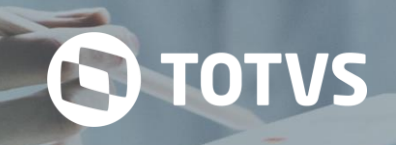

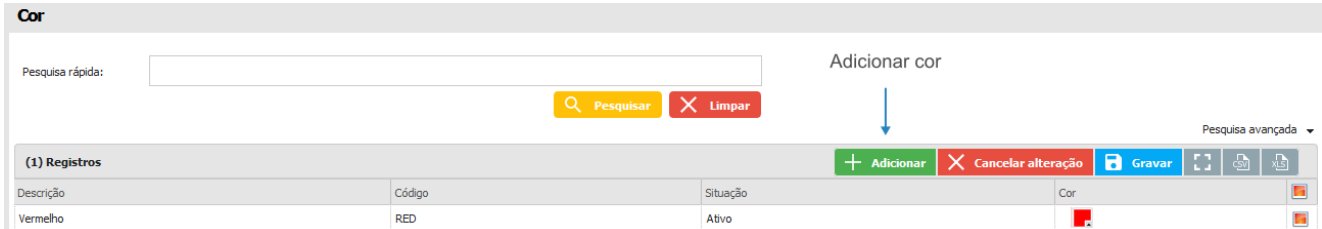

A seleção da cor é feita através de uma paleta de cores, onde pode-se selecionar manualmente ou digitar o RGB ou hexadecimal correspondente a cor.

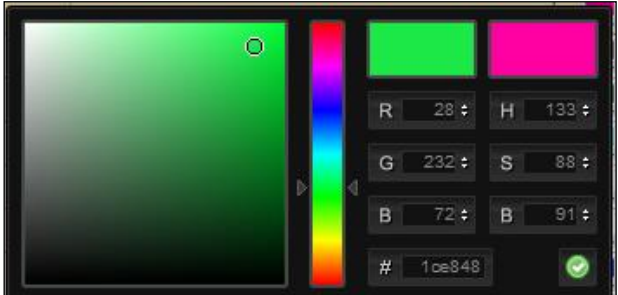

#### **13.1.9 Dispositivo**

No cadastro de dispositivos é possível inserir as principais informações dos aparelhos utilizados pelos profissionais. Este cadastro é utilizado principalmente na identificação dos dispositivos que podem ser rastreados pelo aplicativo de rastreamento.

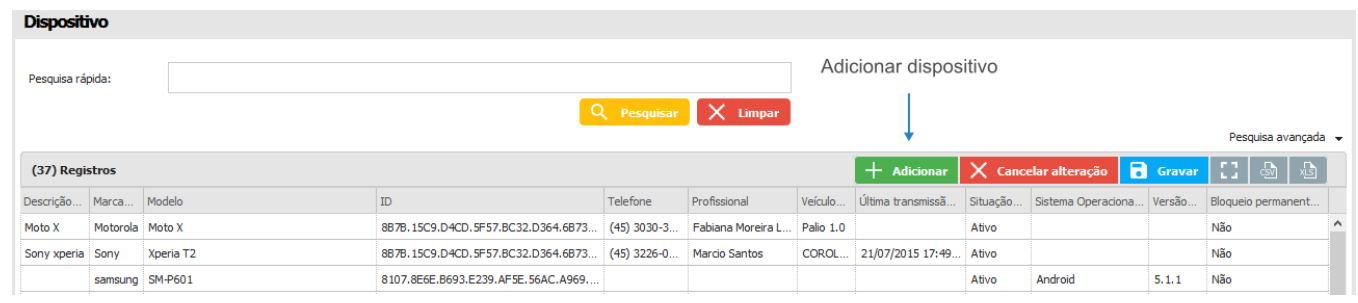

#### **13.1.10 Grupo cor**

O cadastro de grupo de cor serve para agrupar cores e definir padrões entre elas.

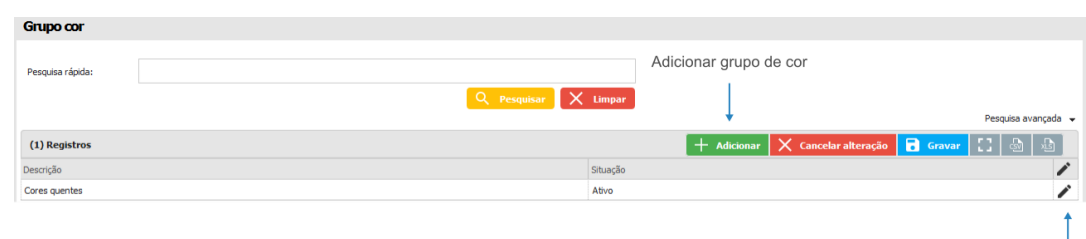

Editar grupo

#### **13.1.11 Grupo tamanho**

Esta opção, serve para agrupar os tipos de tamanho.

## **TOTVS CRM | SFA** ESCOPO DE VENDAS - WINTHOR

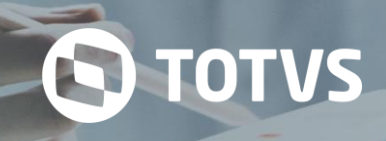

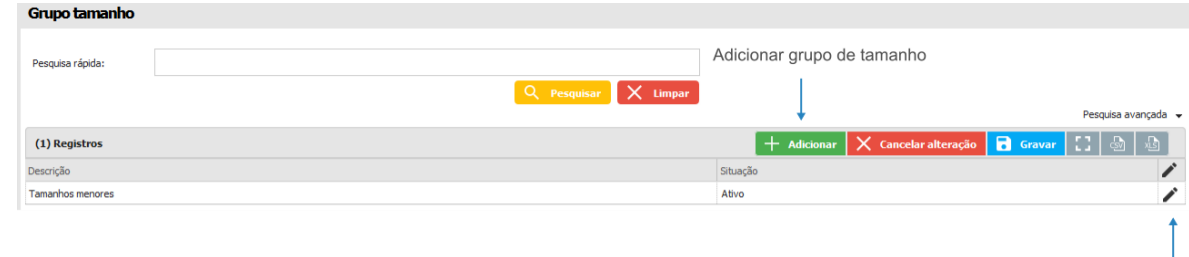

Editar grupo

#### **13.1.12 Marcas**

Nesta opção, é possível cadastrar uma marca.

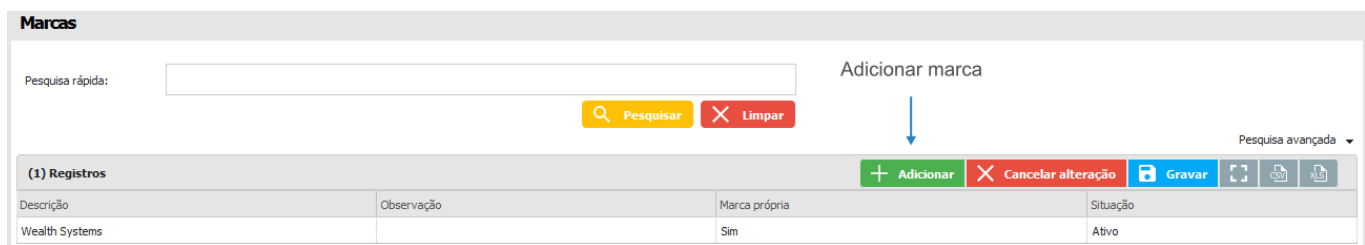

#### **13.1.13 Motivo de registro de ponto**

Aqui é possível inserir uma justificativa para o registro do ponto.

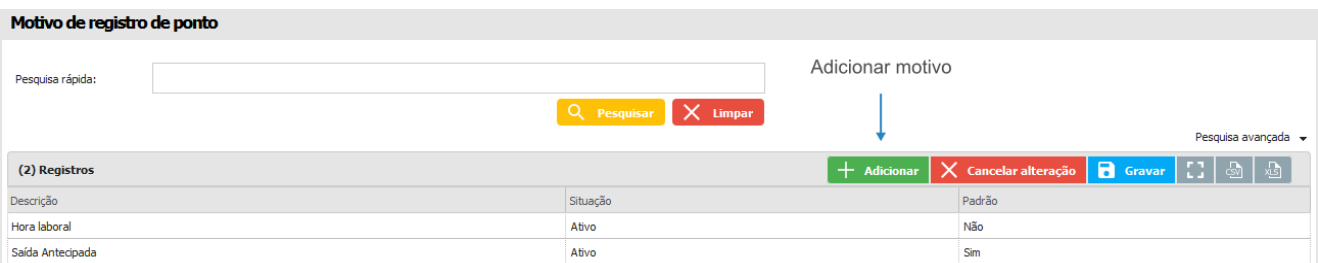

#### **13.1.14 Operação**

Nesta opção, é possível cadastrar operações relacionadas a produtos e tabelas de preço.

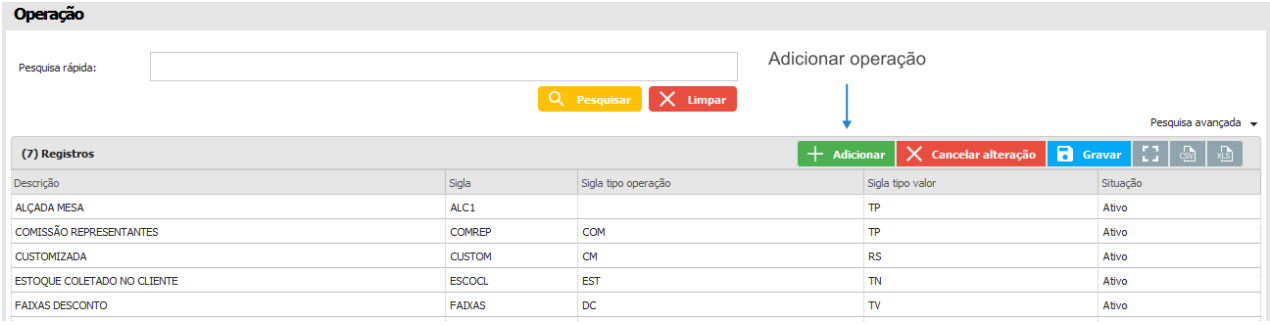

#### **13.1.15 País**

A opção *País* permite cadastrar informações que identificam países do mundo.

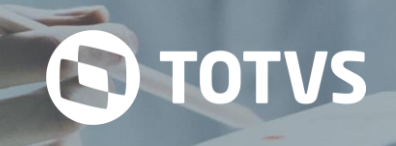

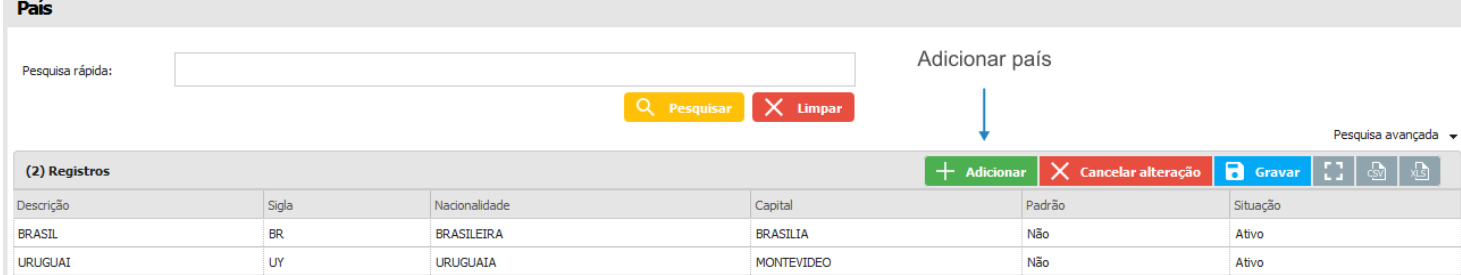

#### **13.1.16 Ruptura**

Esta opção permite o cadastro de rupturas de produtos. Por exemplo: embalagem amassada, falta de produto na gôndola, etc.

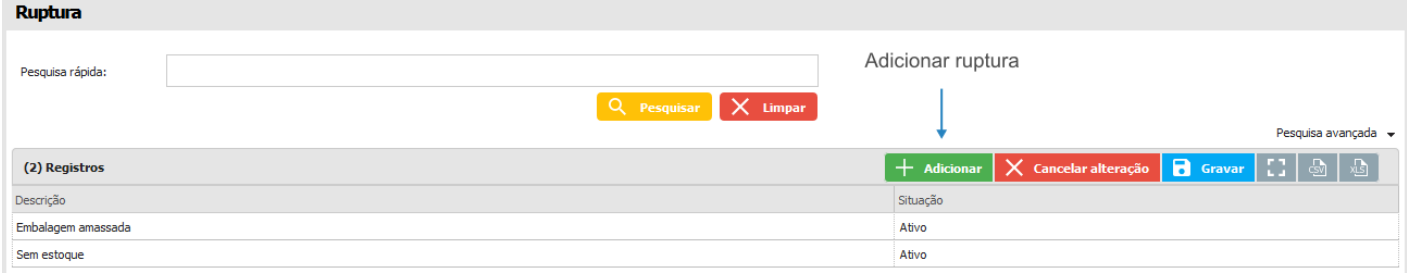

#### **13.1.17 Segmento**

Nesta opção serão cadastrados os segmentos de venda.

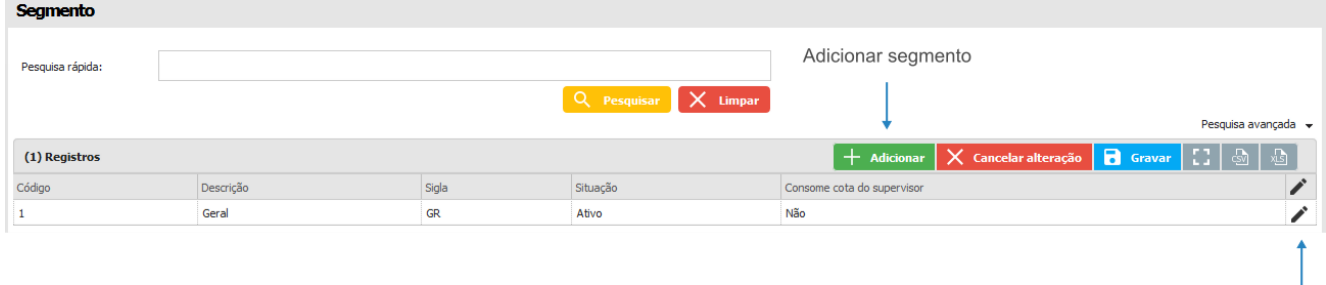

Editar segmento

#### **13.1.18 Tamanho**

Permite cadastrar os tamanhos utilizados nas classificações dos produtos.

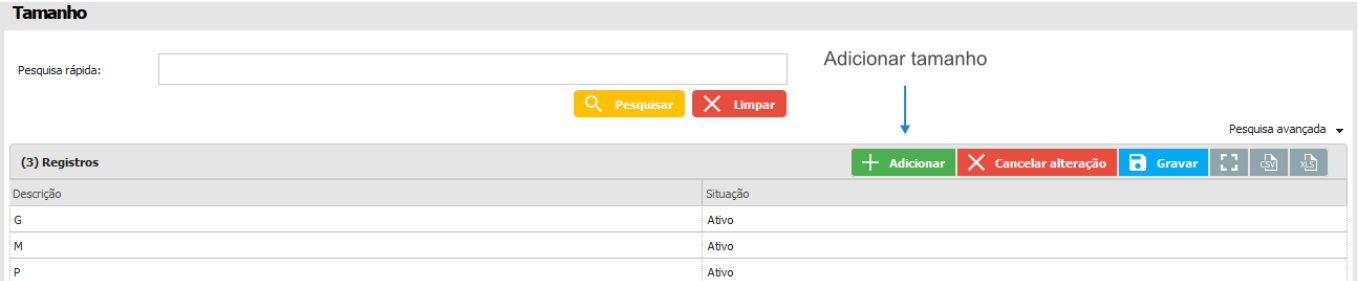

#### **13.1.19 Tipo bloqueio**

Esta opção, permite cadastrar informações que identificam formas de limitar a realização de ações no sistema. Por exemplo,

um cliente pode possuir um bloqueio quando possui títulos atrasados ou limite de crédito excedido, com esta função, o mesmo pode ser impedido de realizar pedidos.

Na tela de atendimento, os locais possuem semáforos que indicam o vínculo de um bloqueio com o local selecionado. O semáforo verde representa um local que não possui bloqueios, o semáforo vermelho representa um local que possui bloqueio associado e o semáforo amarelo exige atenção ao cliente. No entanto, as informações de cores dependem da forma como o bloqueio foi cadastrado.

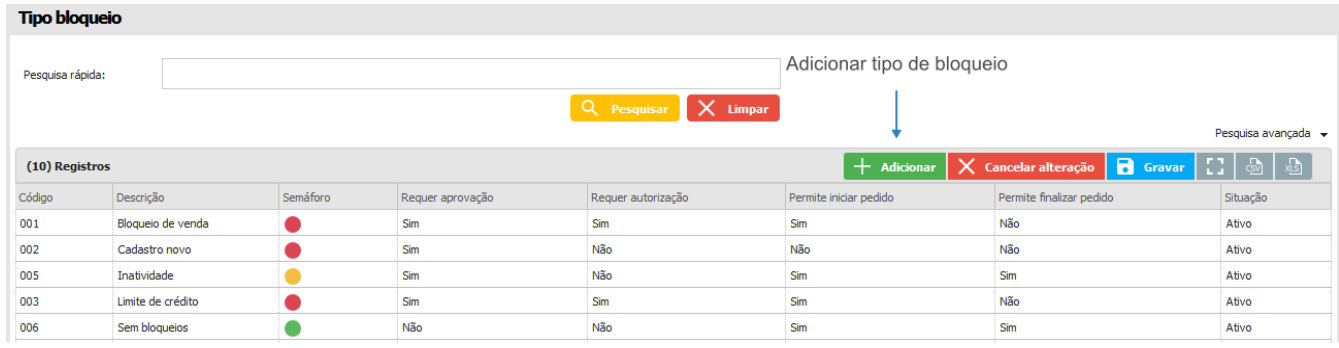

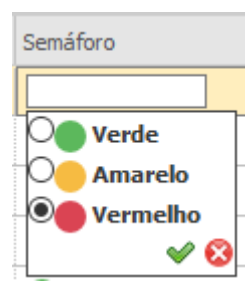

O semáforo é um ícone utilizado para representar o vínculo entre um registro do sistema e o cliente. O ícone é exibido ao lado desses registros e existem três cores que sugerem o bloqueio de operações. Saiba o significado de cada cor.

- Verde: não existe bloqueio associado;
- Amarelo: pede atenção ao profissional, pois algumas operações podem estar limitadas, falta de aprovação, por exemplo;
- Vermelho: bloqueio de determinadas operações para um registro selecionado, finalização de pedido, iniciar um novo atendimento, por exemplo.

#### **13.1.20 Tipo de cobrança**

É a forma como serão cobrados os pagamentos. Ex.: cheque, boletos.

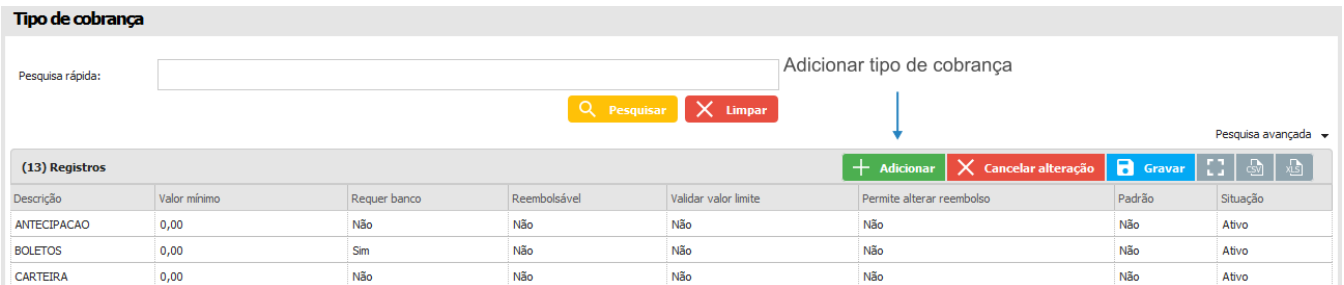

#### **13.1.21 Tipo de despesa**

Esta opção, permite cadastrar informações referentes aos tipos de despesas que serão apresentados nos módulos de *Agenda* e *Viagem*. Por exemplo: almoço, lavanderia, pedágio, etc.

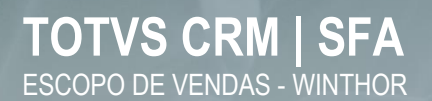

 $-1$ 

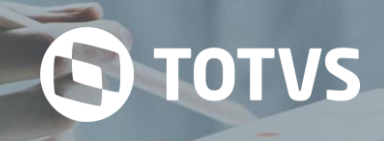

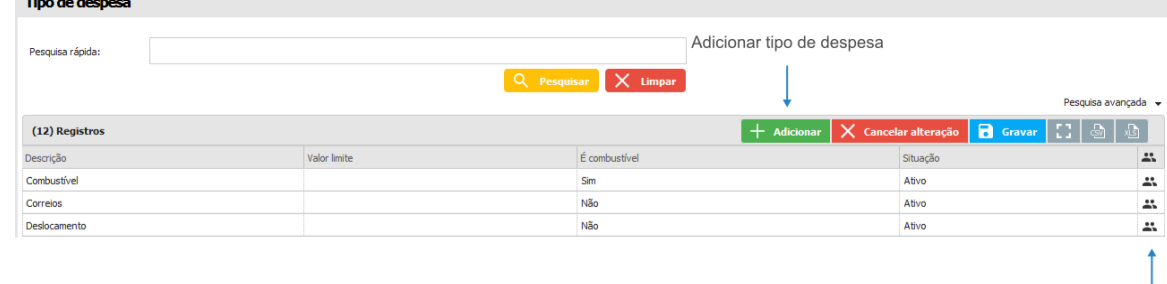

Clientes

#### **13.1.22 Tipo e-mail**

Nesta opção, é possível cadastrar os tipos de e-mail que serão utilizados.

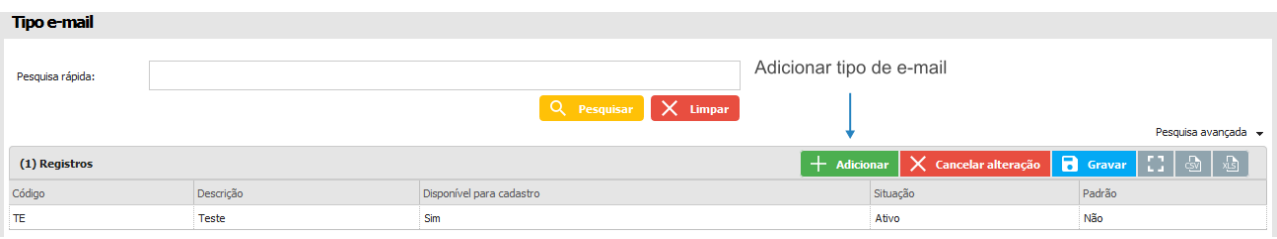

#### **13.1.23 Tipo justificativa ponto**

Opção utilizada para cadastrar o tipo de justificativa para as ausências no registro de ponto.

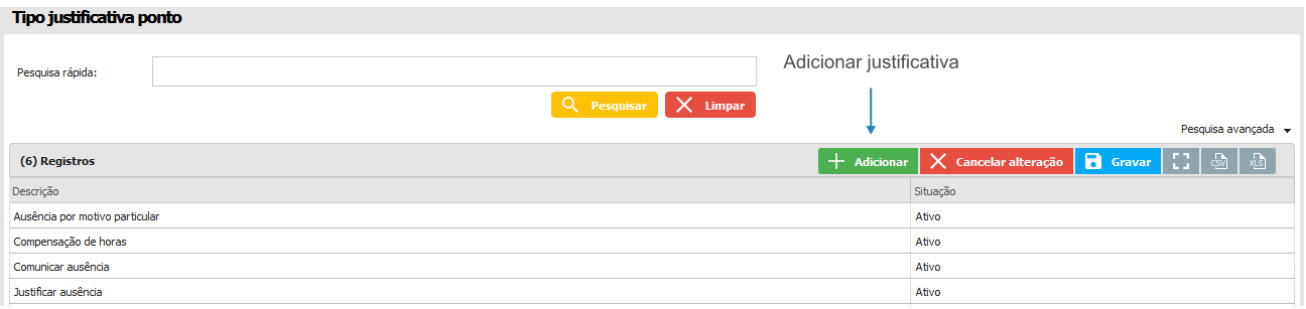

#### **13.1.24 Tipo telefone**

Esta opção permite cadastrar os tipos de telefone que serão vinculados aos telefones.

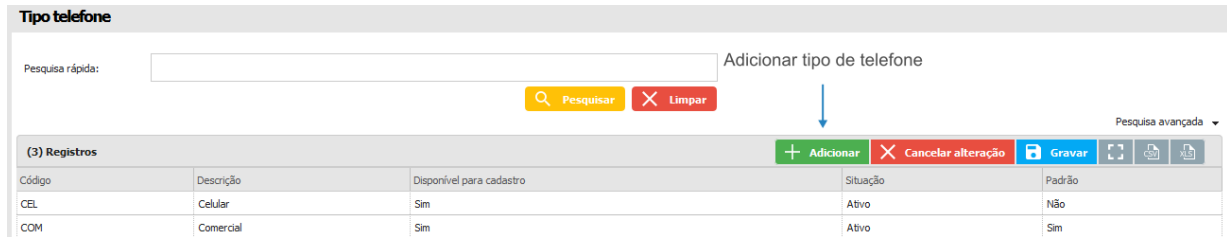

#### **13.1.25 Unidade de medida**

Esta opção permite cadastrar informações que identificam unidades de medidas em diferentes locais da ferramenta. Por exemplo, um produto pode ser vendido em volumes ou em frascos ou até em quantidade, como quilograma, litro, etc.

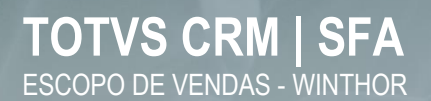

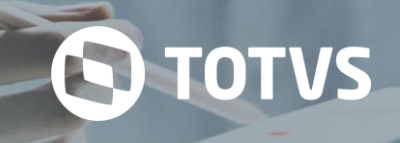

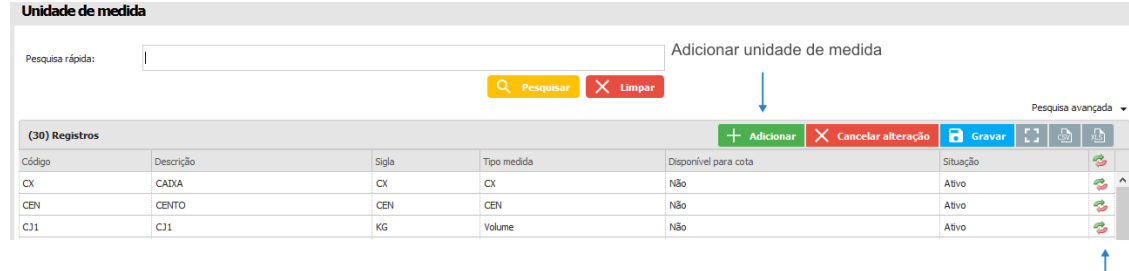

Fator de conversão

#### **13.1.26 Unidade federativa**

Esta opção permite cadastrar informações que identificam estados.

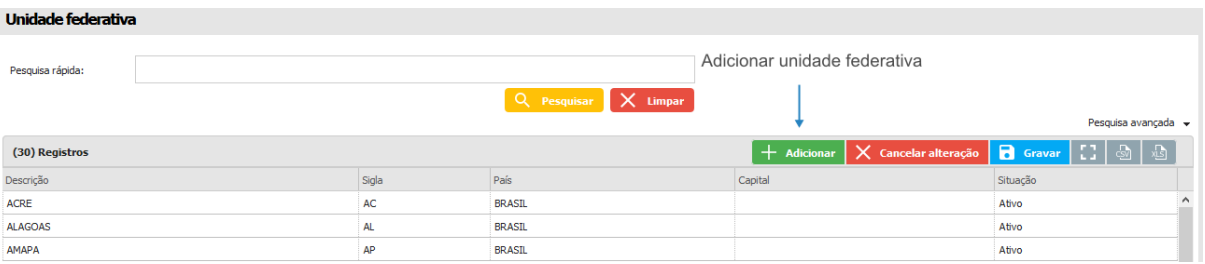

#### **13.1.27 Variável**

Cadastro utilizado na manutenção do *Planejamento* para adicionar novas métricas.

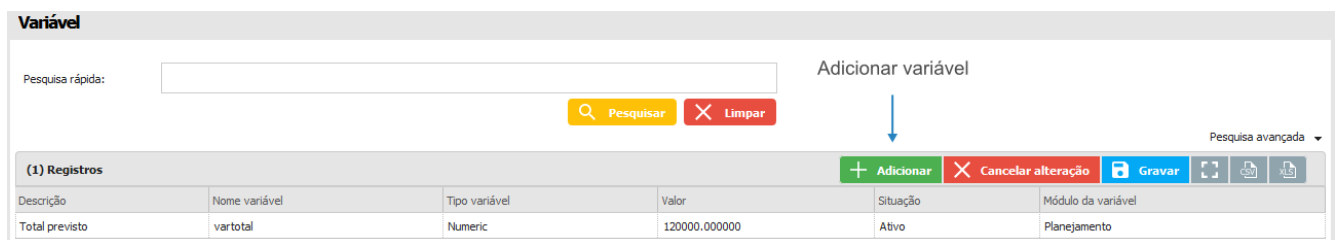

#### **13.2 Agenda**

Este menu apresenta submenus para cadastro de informações utilizadas no módulo *Agenda*.

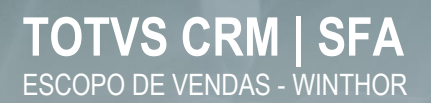

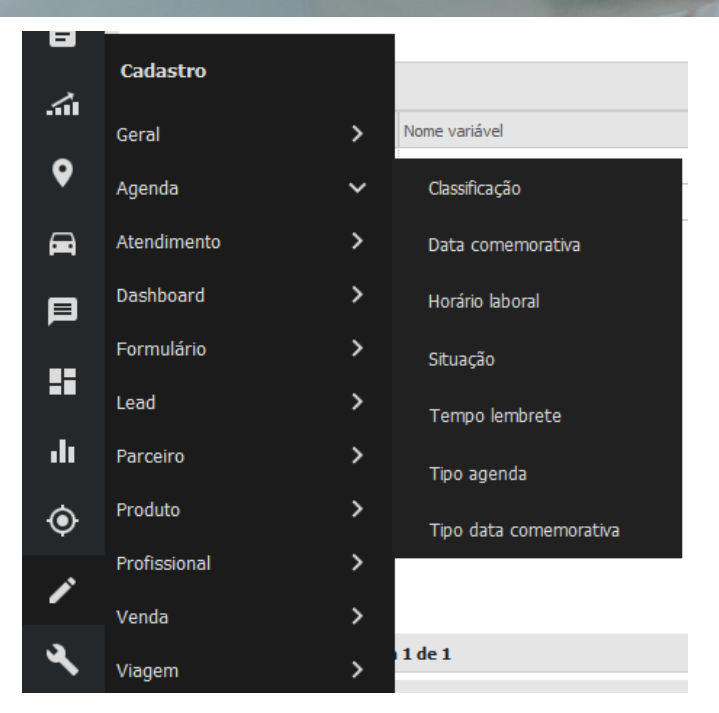

#### **13.2.1 Classificação**

Esta opção, permite cadastrar informações que representam a categoria do agendamento, como assistência, venda, prospecção, etc.

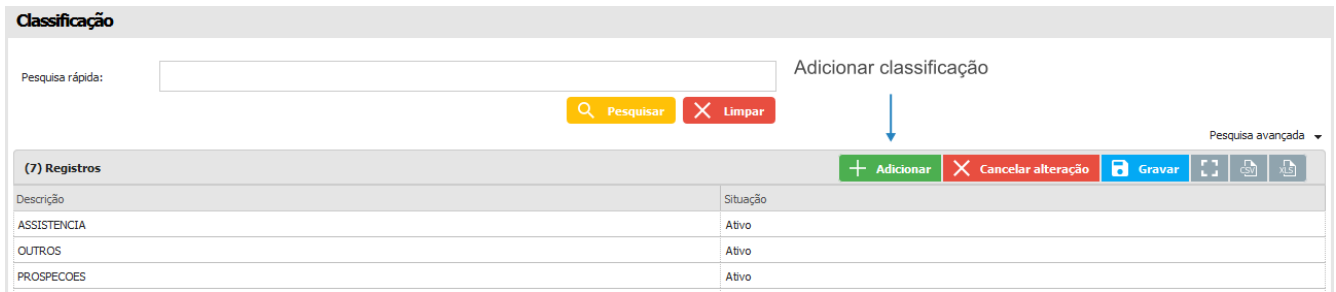

#### **13.2.2 Data comemorativa**

Esta opção permite cadastrar feriados que devem ser considerados na agenda.

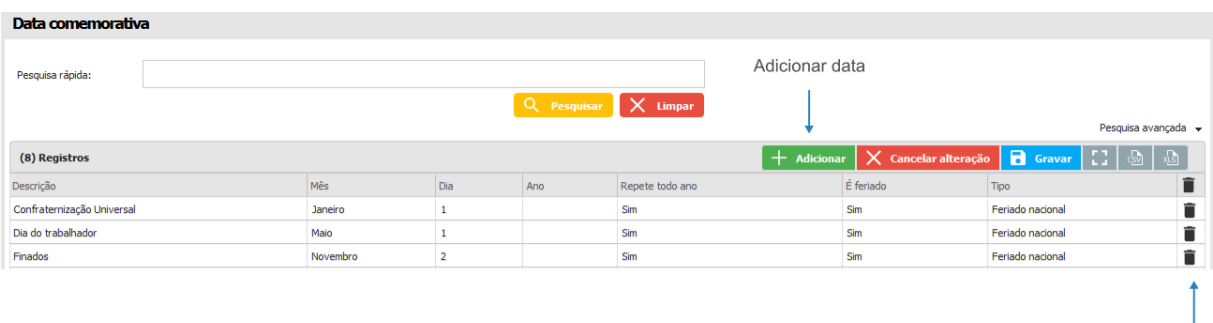

Remover

**Q** TOTVS

#### **13.2.3 Horário laboral**

Refere-se ao tempo de trabalho do profissional. Neste submenu são cadastrados os horários da jornada de trabalho de cada grupo de trabalhador.

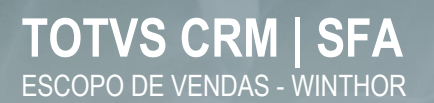

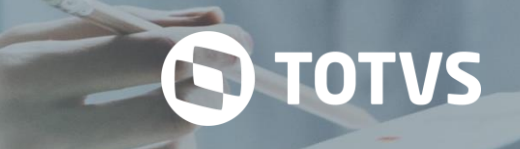

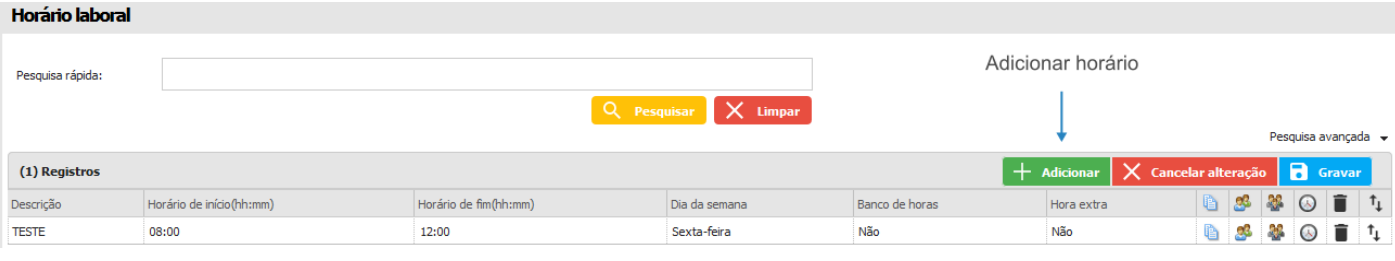

- Clonar horário laboral
- & Profissional
- & Grupo profissional
- ANS Vinculados
- Remover
- t<sub>+</sub> Ordem

#### **13.2.4 Situação**

Esta opção, permite cadastrar a situação dos agendamentos, que indicará o estado em que os mesmos se encontram. Por exemplo: cancelado, concluído, agendado, etc.

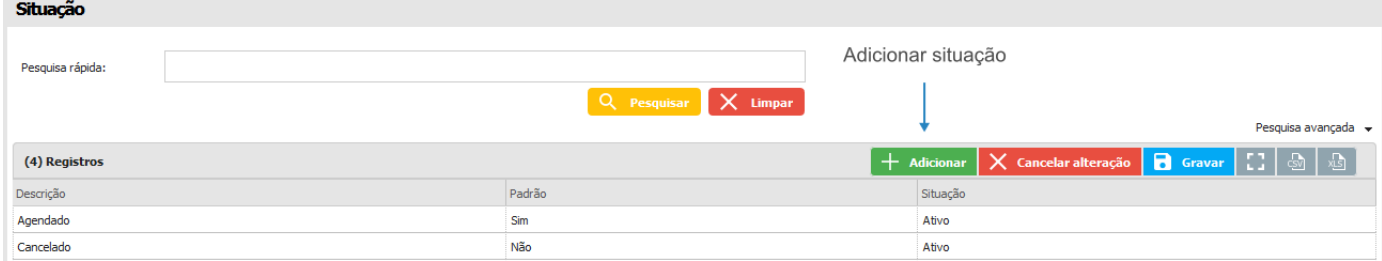

#### **13.2.5 Tempo lembrete**

Aqui é possível cadastrar tempos de lembretes, que indicarão o horário em que o usuário será notificado sobre o agendamento.

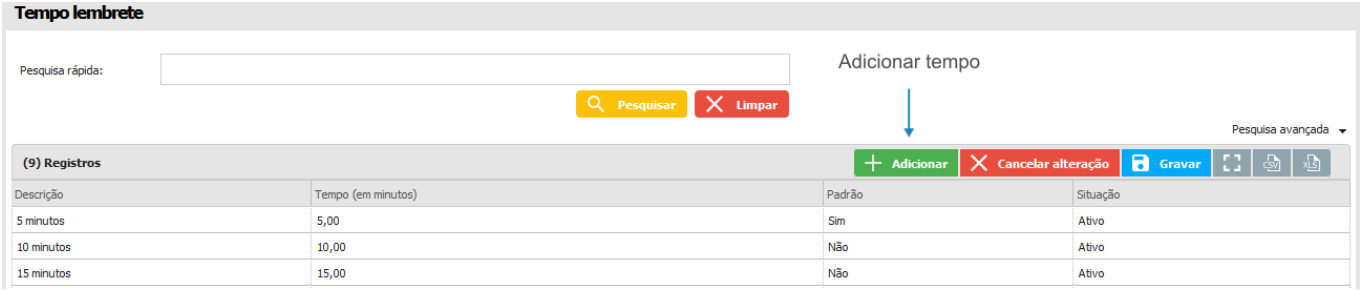

#### **13.2.6 Tipo agenda**

Aqui é possível cadastrar os tipos de agenda que serão utilizados. Esta opção também permite a seleção de um ícone e uma cor para representar o tipo de agenda.

## **TOTVS CRM | SFA** ESCOPO DE VENDAS - WINTHOR

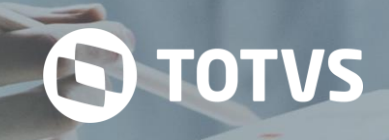

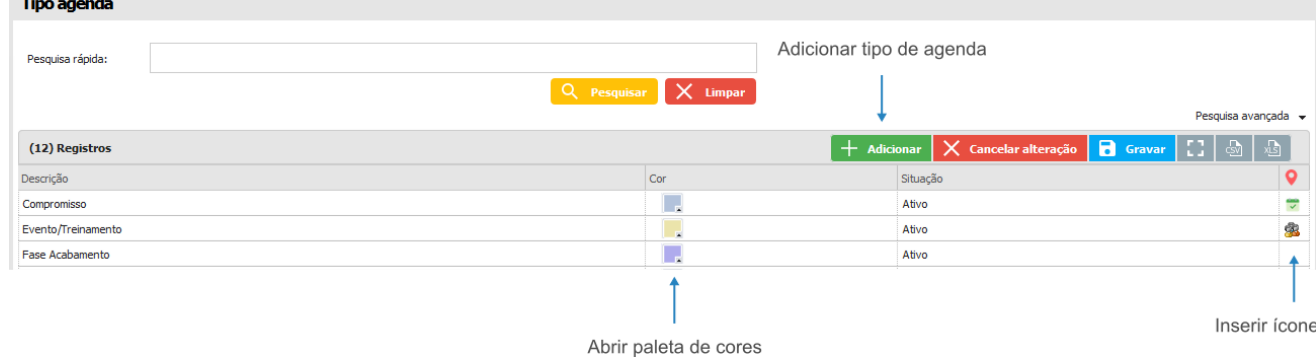

#### **13.2.7 Tipo data comemorativa**

Esta opção, permite cadastrar tipos de datas comemorativas que serão vinculadas às datas.

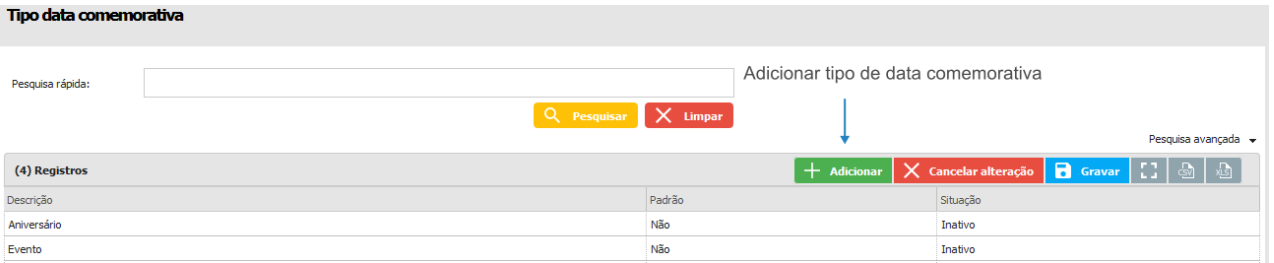

#### **13.3 Atendimento**

Neste menu é realizado o controle sobre o cadastro dos serviços relacionados ao *Atendimento*, como o tipo de atendimento e o tipo de justificativa.

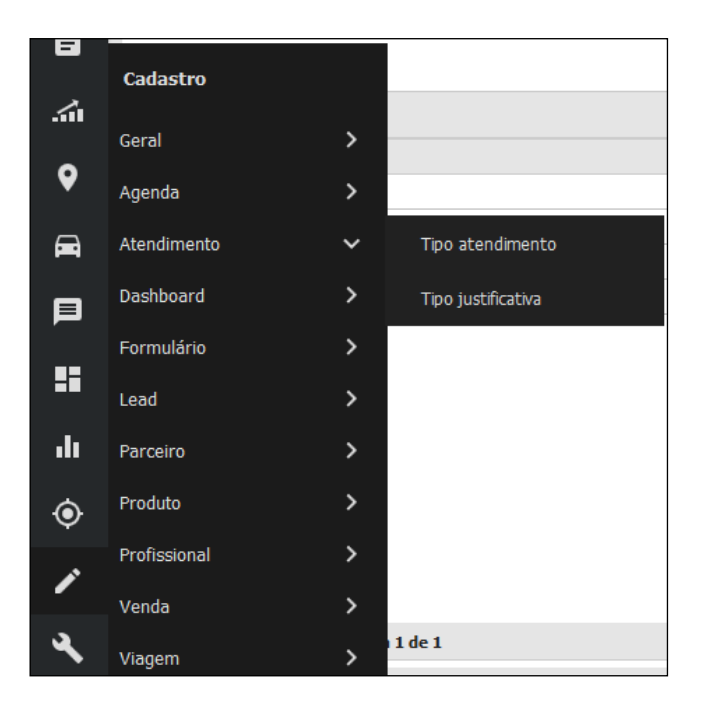

#### **13.3.1 Tipo atendimento**

Este item permite o cadastro dos tipos de atendimento que podem ser realizados pelos usuários.

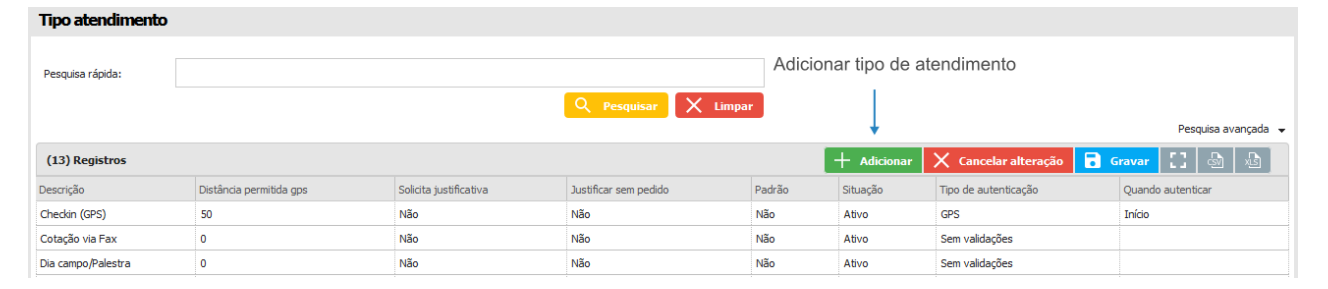

D

**TOTVS** 

#### **13.3.2 Tipo justificativa**

Este item permite a criação e edição dos cadastros de tipo de justificativa e é apresentado aos usuários quando é realizado um novo atendimento. Os registros alimentam a lista de opções de justificativas para utilização dos usuários.

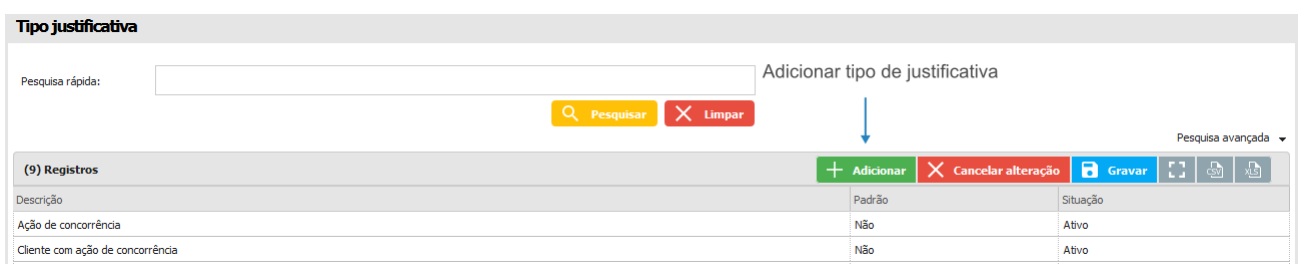

#### **13.4 Dashboard**

Neste menu é realizado o cadastro dos serviços relacionados ao Dashboard.

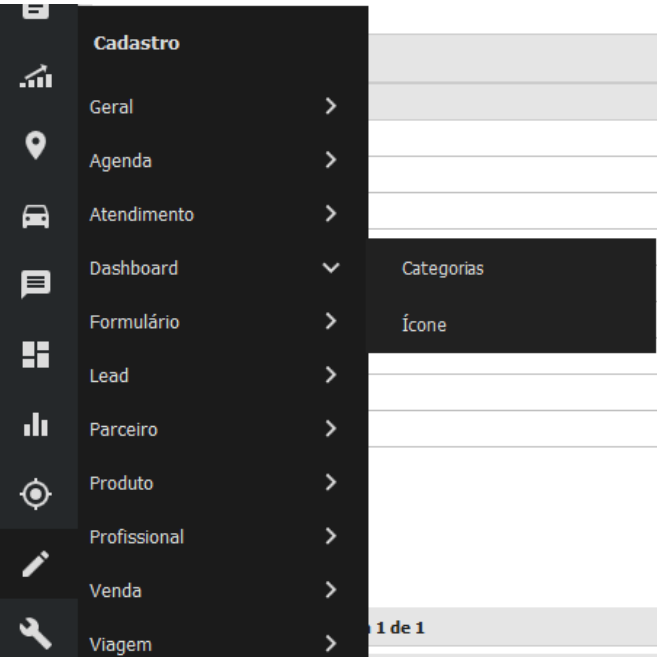

#### **13.4.1 Categorias**

Este item cria e edita as categorias dos Dashboards.

## **TOTVS CRM | SFA** ESCOPO DE VENDAS - WINTHOR

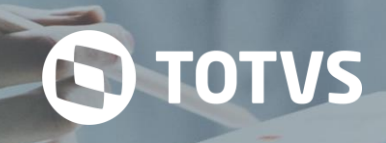

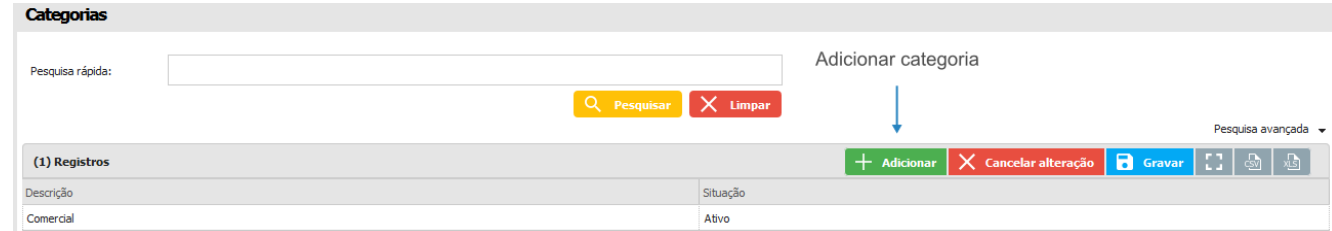

#### **13.4.2 Ícone**

Esta opção, serve para criar e editar os ícones dos dashboards.

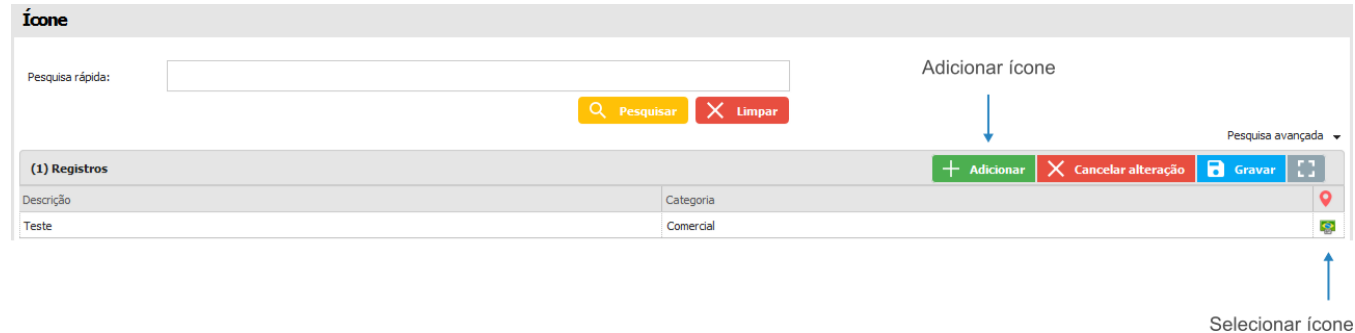

#### **13.5 Formulário**

O menu *Formulário* apresenta um submenu para cadastro de pesquisas finalizadas.

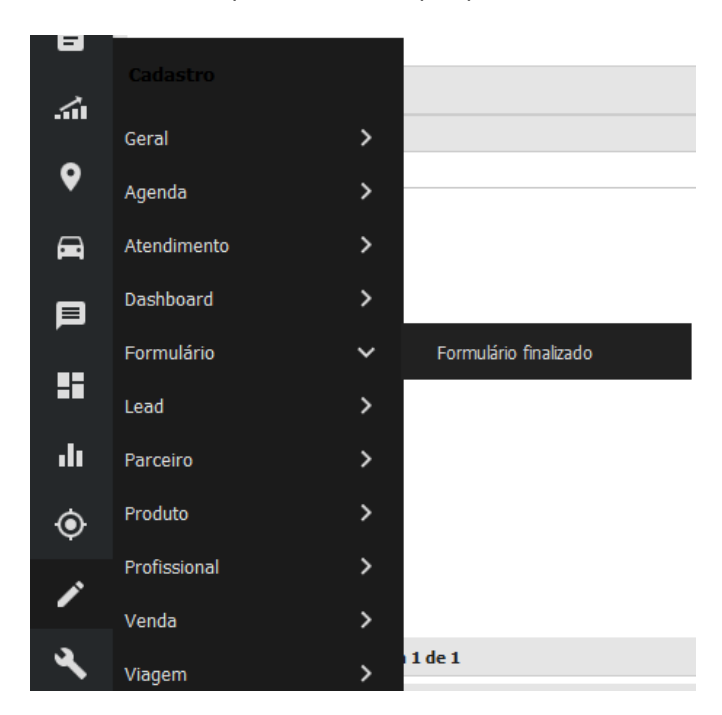

#### **13.5.1 Formulário finalizado**

Opção utilizada para cadastrar e editar pesquisas finalizadas.

## **TOTVS CRM | SFA** ESCOPO DE VENDAS - WINTHOR

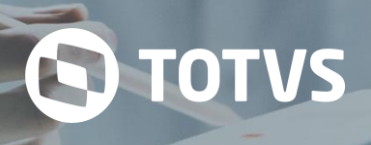

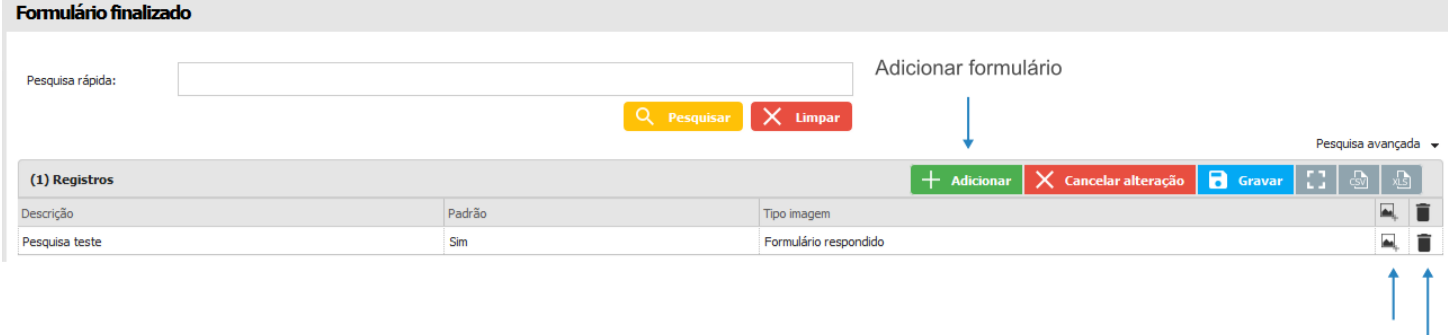

Selecionar ícone Remover

#### **13.6 Parceiro**

Este menu apresenta submenus para cadastro de informações sobre parceiros, como clientes. As informações são utilizadas principalmente para classificação dos mesmos.

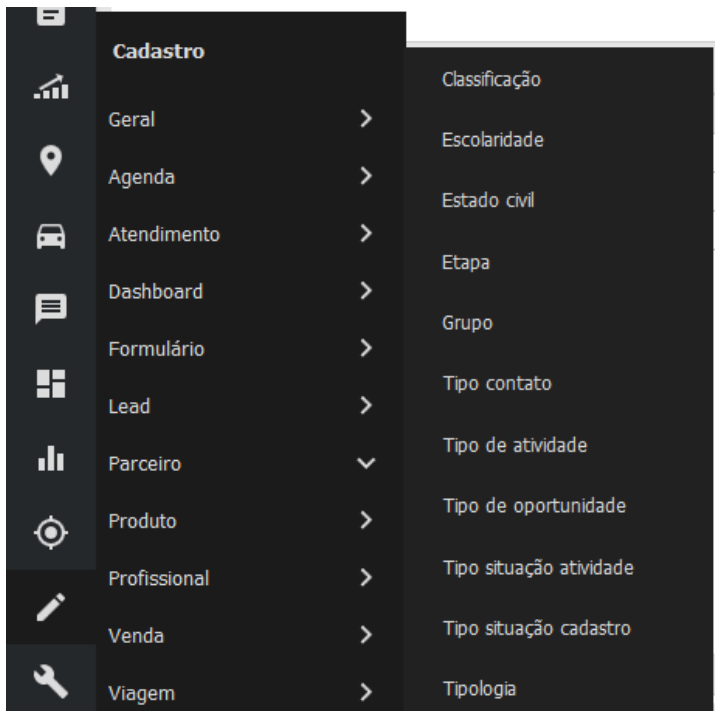

#### **13.6.1 Classificação**

A classificação permite cadastrar informações que representam o porte de um parceiro, como médio porte ou grande porte, atacadista ou varejista, etc.

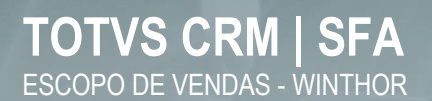

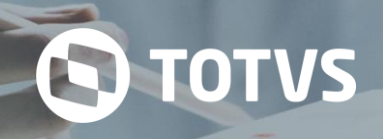

Ordem

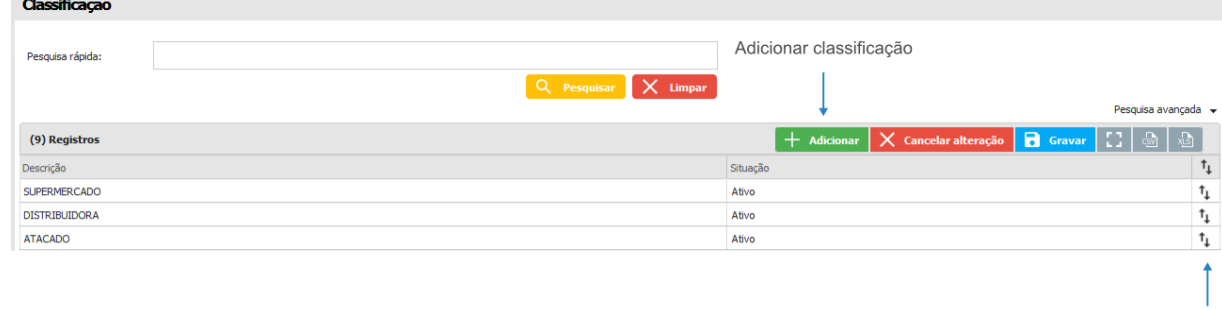

#### **13.6.2 Escolaridade**

Permite cadastrar categorias que representam o nível de escolaridade de determinado parceiro. Essa identificação só pode ser feita quando o parceiro é cadastrado como pessoa física.

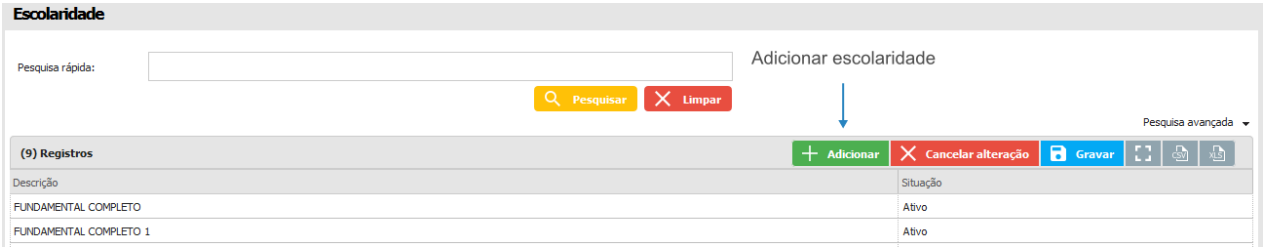

#### **13.6.3 Estado civil**

Esta opção cadastra informações que representam o estado civil do parceiro. Essa identificação só pode ser feita quando o mesmo é cadastrado como pessoa física.

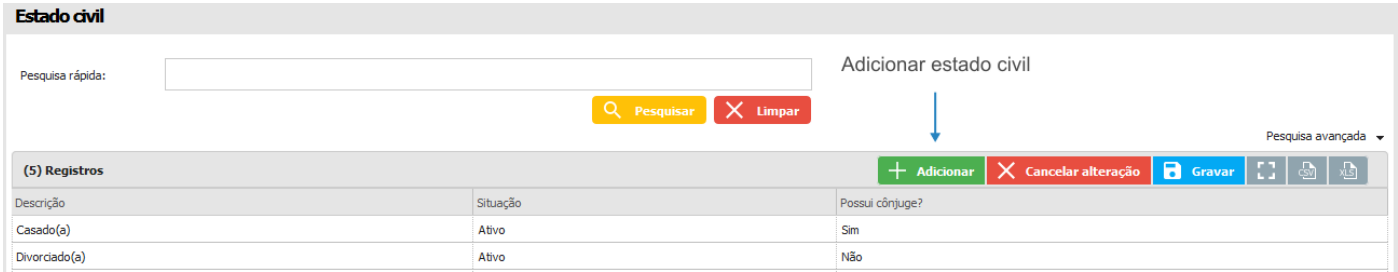

#### **13.6.4 Etapa**

As etapas cadastradas são utilizadas no módulo de oportunidade, para definir todas as fases possíveis da oportunidade.

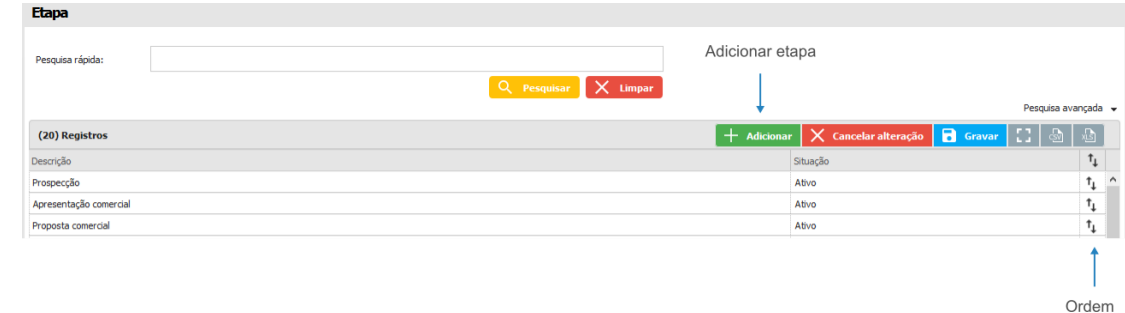

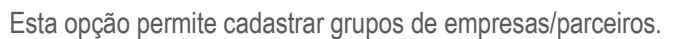

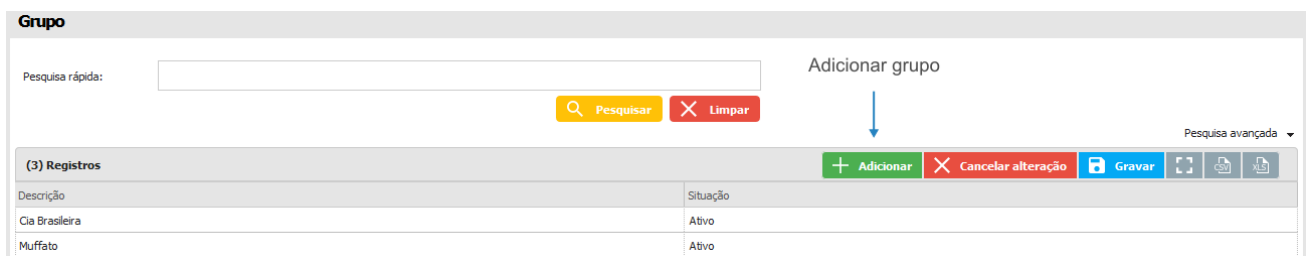

#### **13.6.6 Tipo contato**

A opção serve para cadastrar um tipo de contato para os contatos dos parceiros.

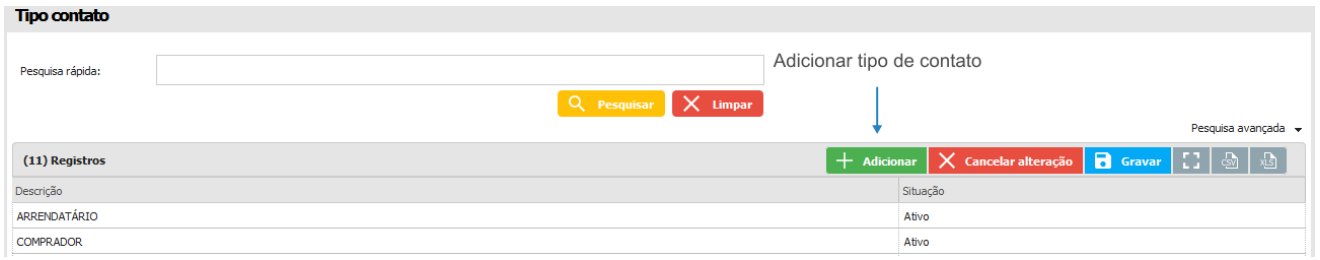

#### **13.6.7 Tipo de atividade**

Opção utilizada para cadastrar os tipos de atividades vinculadas ao cliente.

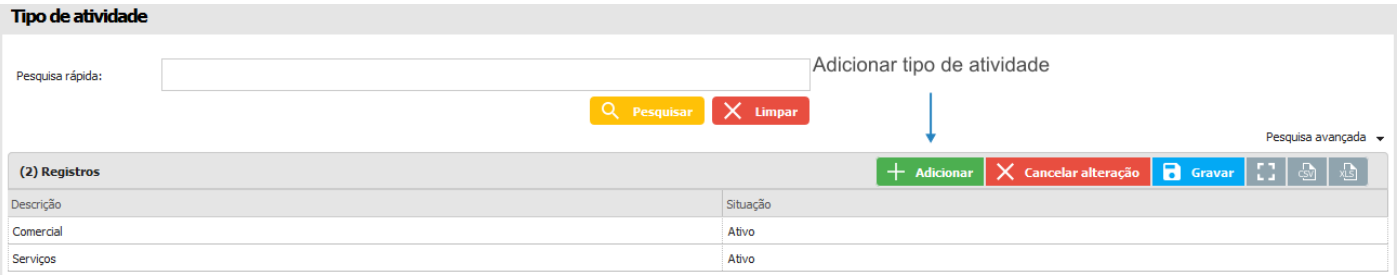

#### **13.6.8 Tipo de oportunidade**

Opção utilizada para cadastrar tipos de oportunidades tais como contratação de serviços, compras de matéria-prima, etc.

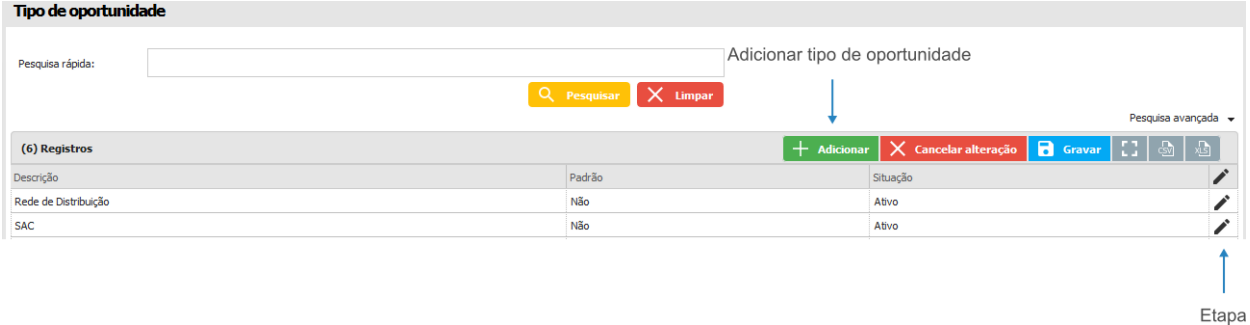

#### **13.6.9 Tipo situação atividade**

Opção utilizada para cadastrar os tipos de situação das atividades tais como aberta, fechada, cancelada, em andamento,

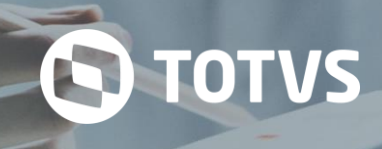

etc.

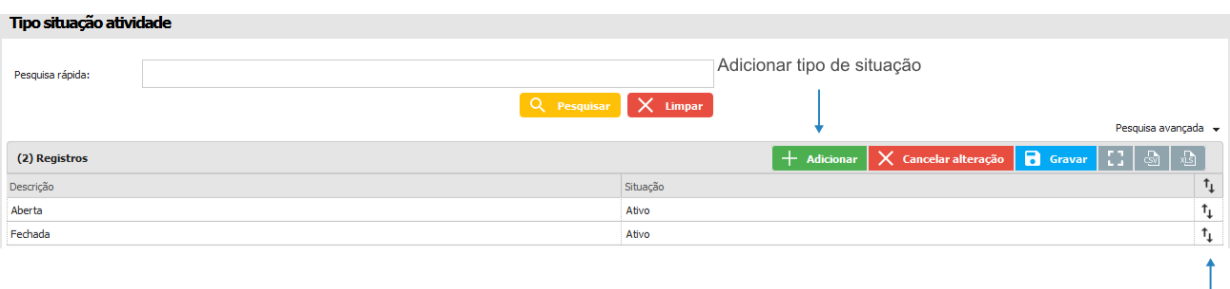

Ordem

#### **13.6.10 Tipo situação cadastro**

Submenu utilizado para cadastrar e editar os tipos de situação dos cadastros de parceiros.

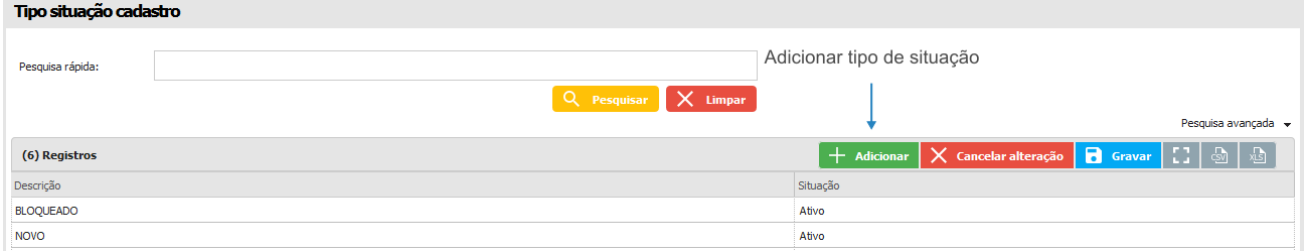

#### **13.6.11 Tipologia**

Este submenu permite cadastrar informações que representam o ramo de determinado parceiro. Por exemplo, um parceiro que trabalha no ramo de laticínios pode ser categorizado por uma tipologia chamada *Laticínios*.

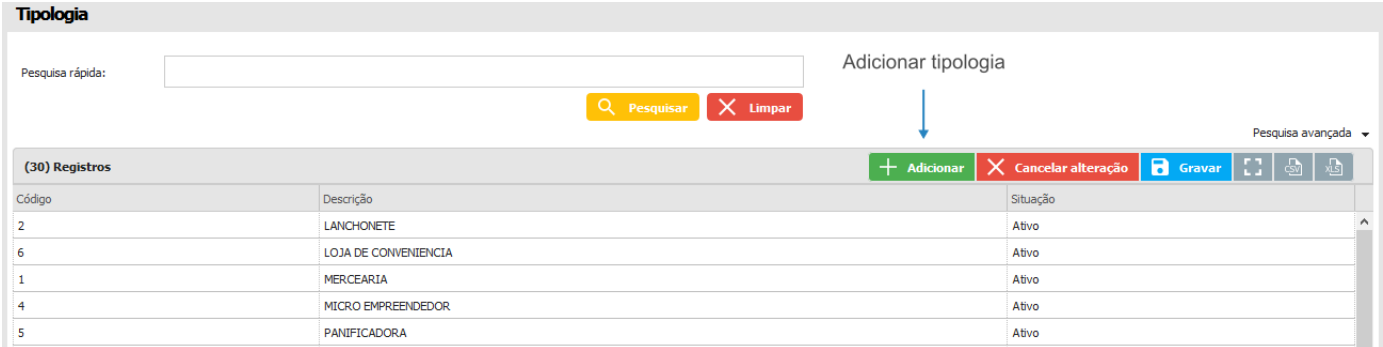

#### **13.7 Produto**

O módulo do produto contém as informações cadastradas dos produtos no sistema e permite configurar os acessos e exibições dos produtos. Além de exibição pode-se cadastrar um produto novo informando seus dados e configurações em seu cadastro.

Este submenu, cadastra as informações sobre os produtos. As informações são utilizadas nas vendas e até na criação de pacotes de produtos. Também é possível adicionar imagens aos mesmos e vinculá-los à filiais e profissionais específicos.

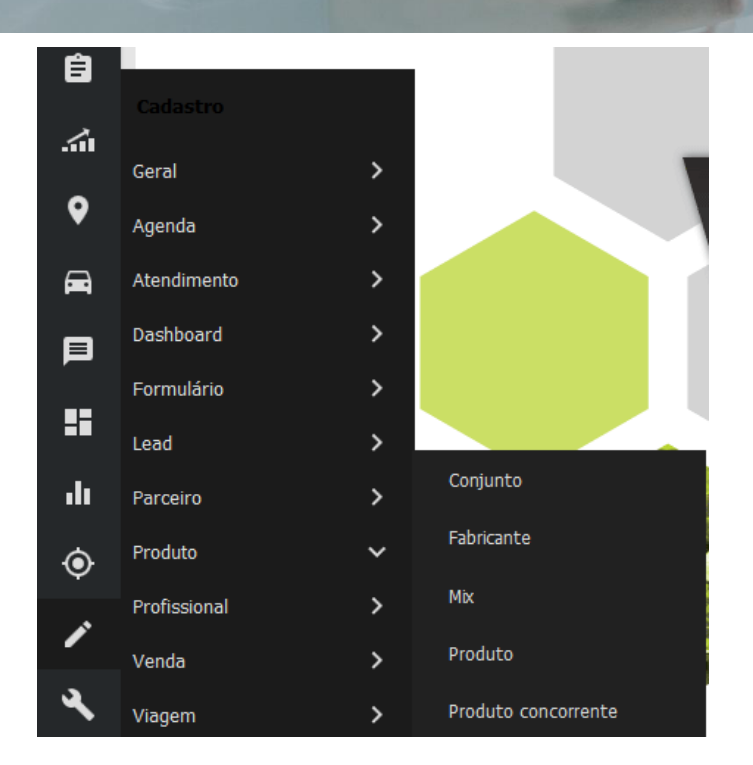

#### **13.7.1 Conjunto**

Este submenu permite cadastrar conjuntos de produtos com imagens, vigência, vincular com produtos, etc.

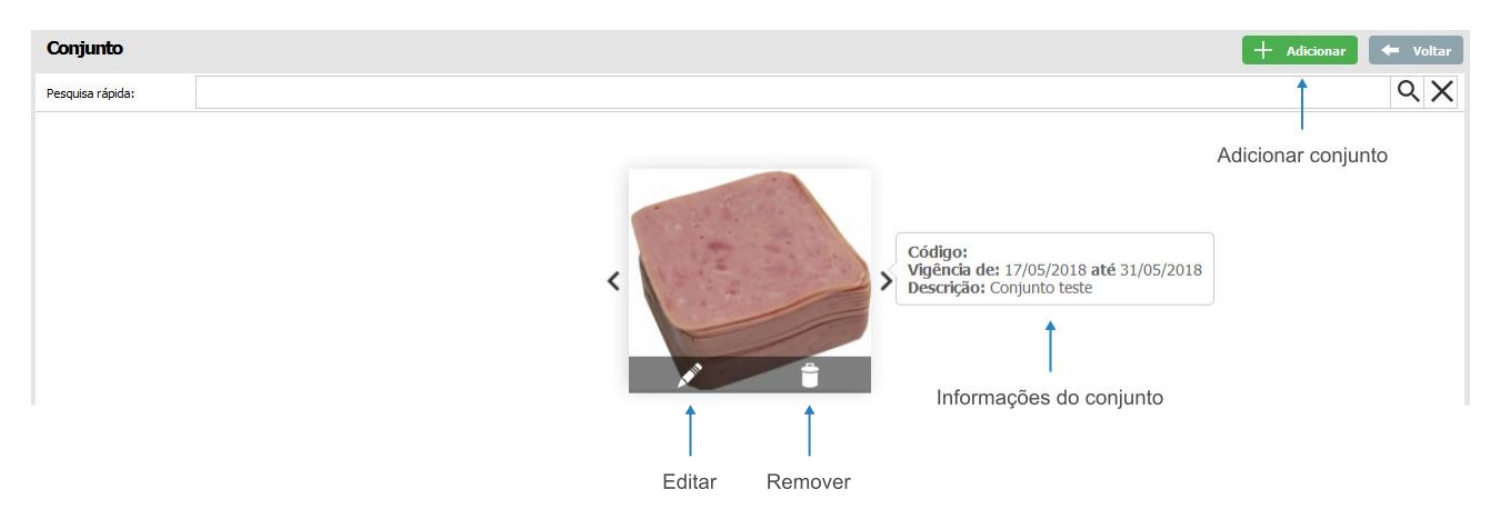

#### **13.7.2 Fabricante**

Esta opção, permite o cadastro de fabricantes dos produtos.

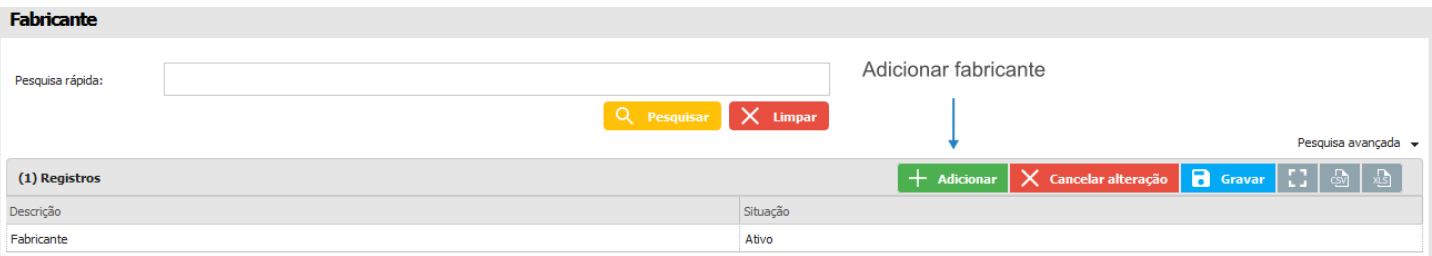

#### **13.7.3 Mix**

É a criação de um agrupamento de produtos para venda. No entanto o *Mix* não caracteriza a criação de um novo produto. Esta opção pode ser usada desde a criação de sugestões de conjuntos de produtos para venda até a bonificação de um cliente com descontos, brindes, entre outros. O *Mix* não é um novo produto, por isso não possui preço próprio. Os itens que o compõem têm preços e quantidades alteradas conforme necessidade.

Um *Mix* pode ser trabalhado para um ou mais usuários, para um ou mais locais (clientes), ou ainda pela combinação de usuário e local. Essa abertura de combinações permite, por exemplo, a criação de agrupamentos de produtos específicos a serem utilizados pelo usuário em determinado cliente. A configuração é definida no sistema de acordo com a necessidade.

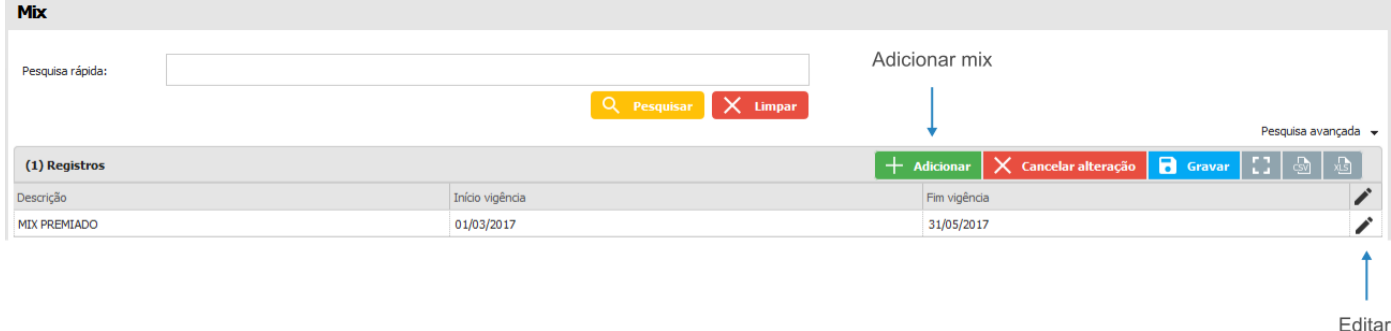

Quando um novo *Mix* é gravado, o botão de edição é habilitado na linha do registro. Com isso, é possível alterar os vínculos do mesmo.

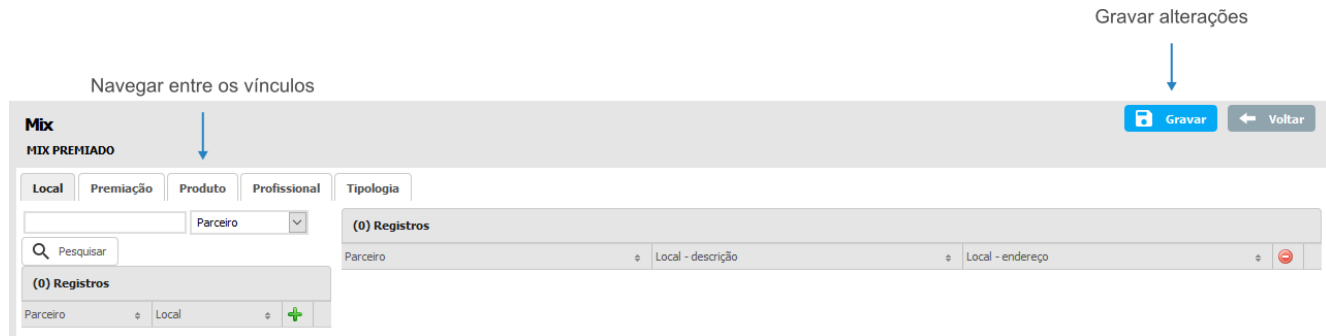

#### **13.7.4 Produto**

Este submenu, cadastra as informações sobre os produtos. As informações são utilizadas nas vendas e até na criação de pacotes de produtos. Também é possível adicionar imagens aos mesmos e vinculá-los à filiais e profissionais específicos.

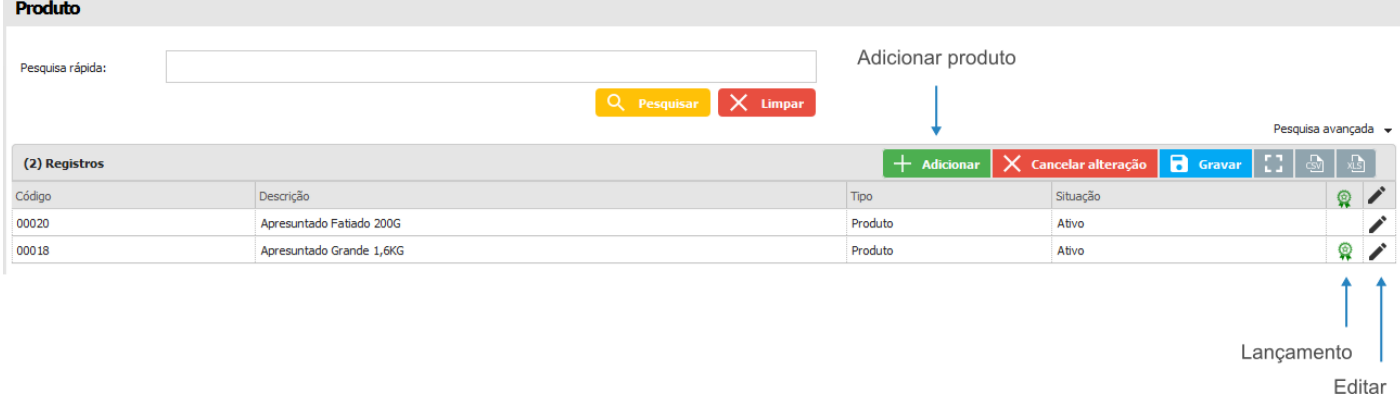

As telas do cadastro de um novo produto são iguais às telas de edição do produto, com a diferença que no novo cadastro

os dados a serem preenchidos nas abas estão em branco.

Abas de dados e vínculos do produto

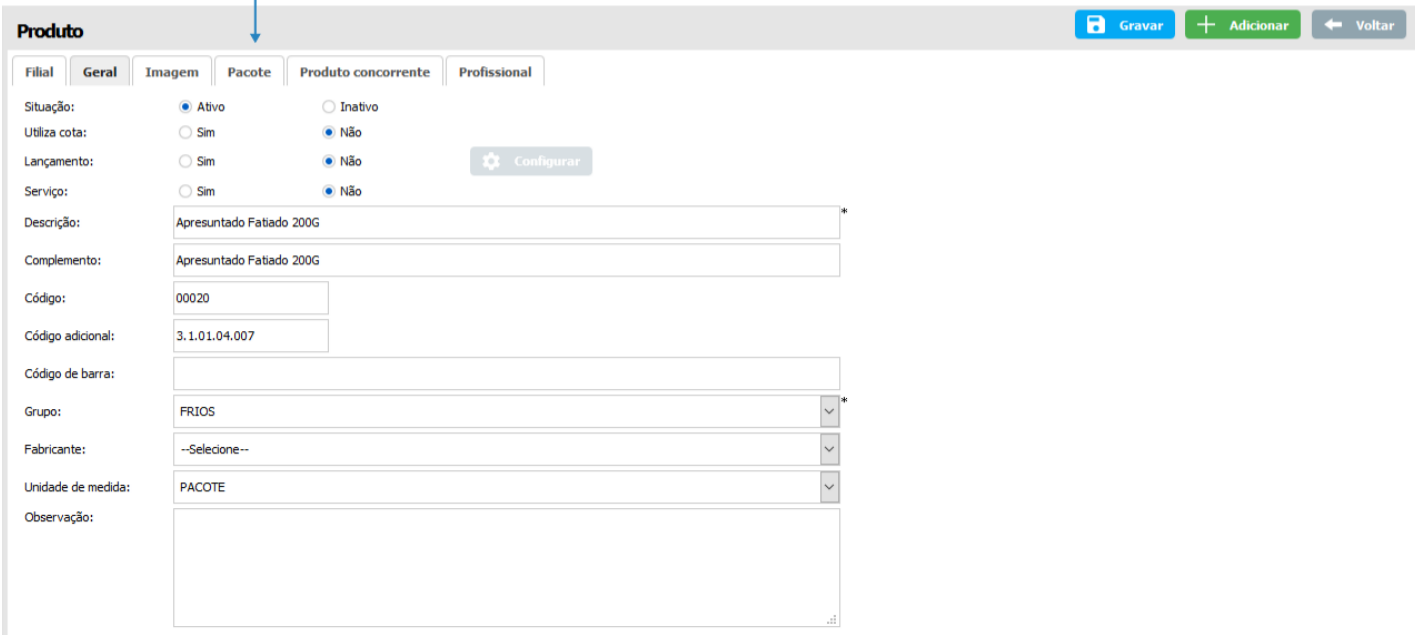

#### **13.7.5 Produto concorrente**

Neste submenu, é possível cadastrar os produtos da concorrência.

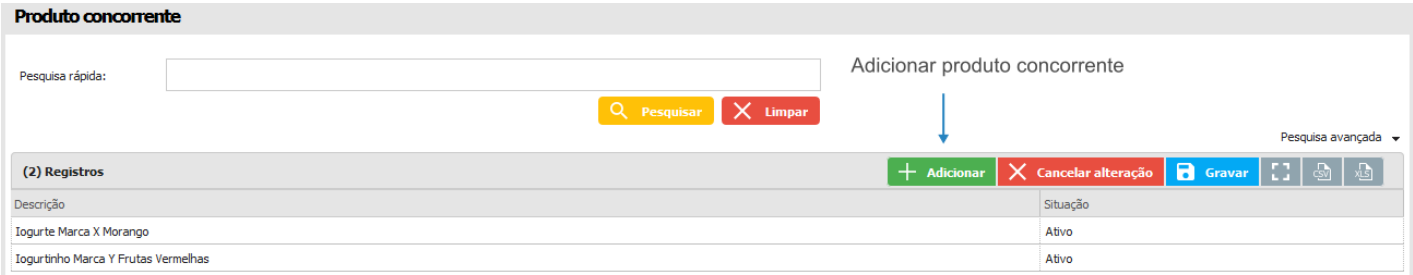

#### **13.8 Profissional**

No módulo do usuário tem a possibilidade de cadastrar um usuário/profissional que terá acesso ao sistema e aos dados configurados de acordo com o seu cadastro. Os dados permitem que os usuários acessem o sistema, receber e-mails e possam ser gerenciados por usuários superiores de acordo com a hierarquia.

Este submenu, permite o cadastro de novos usuários que irão utilizar a aplicação, assim como a edição desses cadastros, definição de hierarquias, carteira de clientes, entre outras opções.

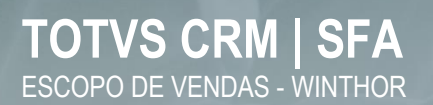

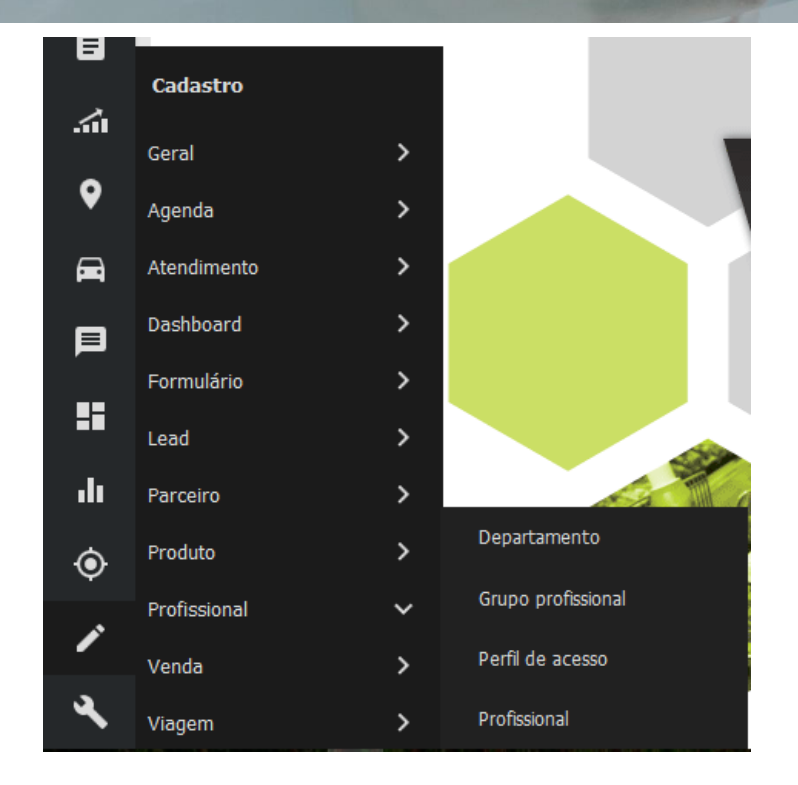

#### **13.8.1 Departamento**

Este submenu, pode ser utilizado no cadastro de departamentos. Por exemplo: comercial, financeiro, etc.

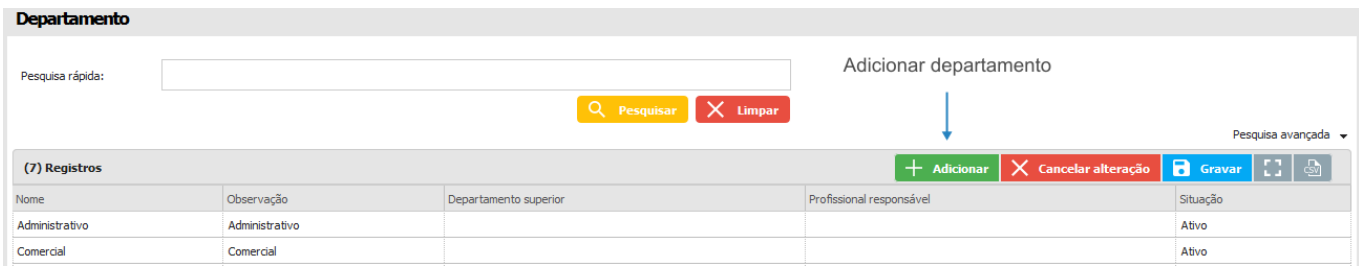

#### **13.8.2 Grupo profissional**

Este submenu, permite cadastrar grupos de profissionais.

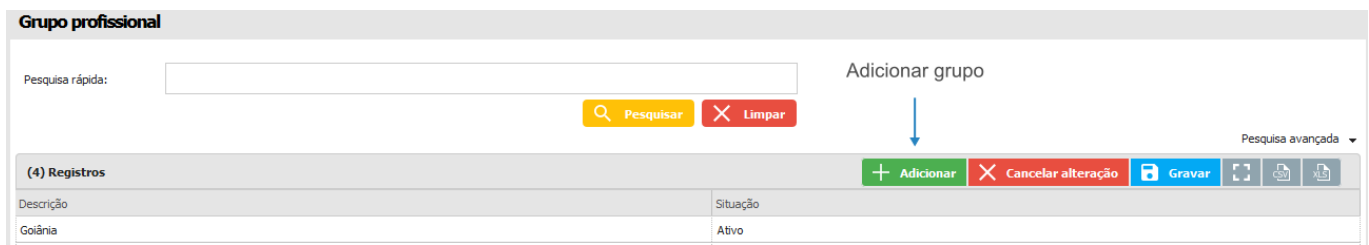

#### **13.8.3 Perfil de acesso**

Neste submenu, é definido o nível de permissão que os usuários terão para acessar a aplicação.

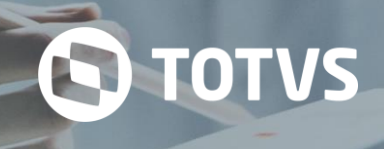

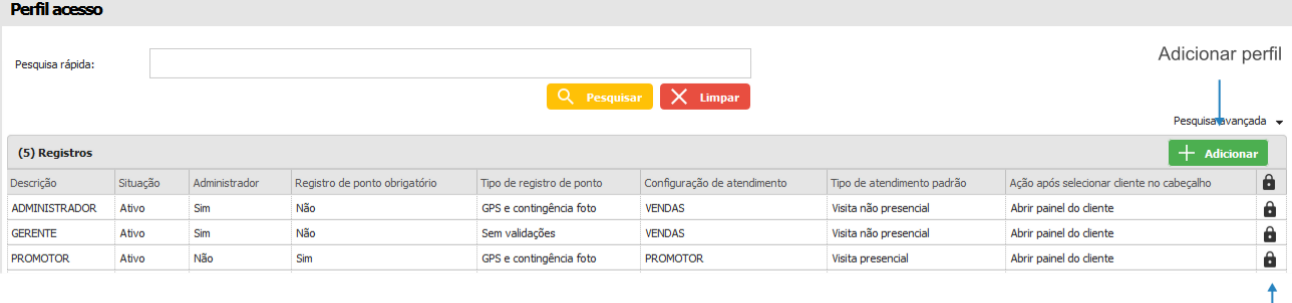

Editar

Ao acessar a edição do perfil de acesso, é possível configurar quais serão os módulos e em quais ambientes o profissional terá permissão de acesso.

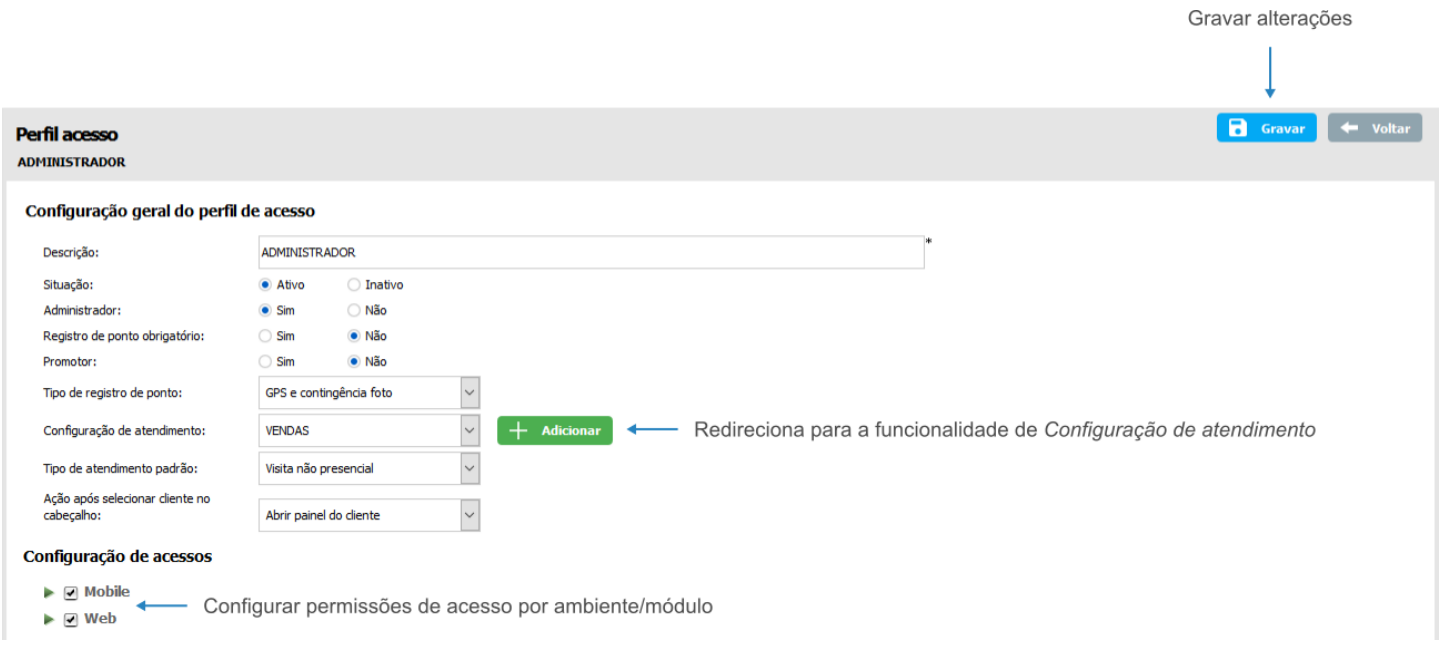

#### **13.8.4 Profissional**

Este submenu, permite o cadastro de novos usuários que irão utilizar a aplicação, assim como a edição desses cadastros, definição de hierarquias, carteira de clientes, entre outras opções.

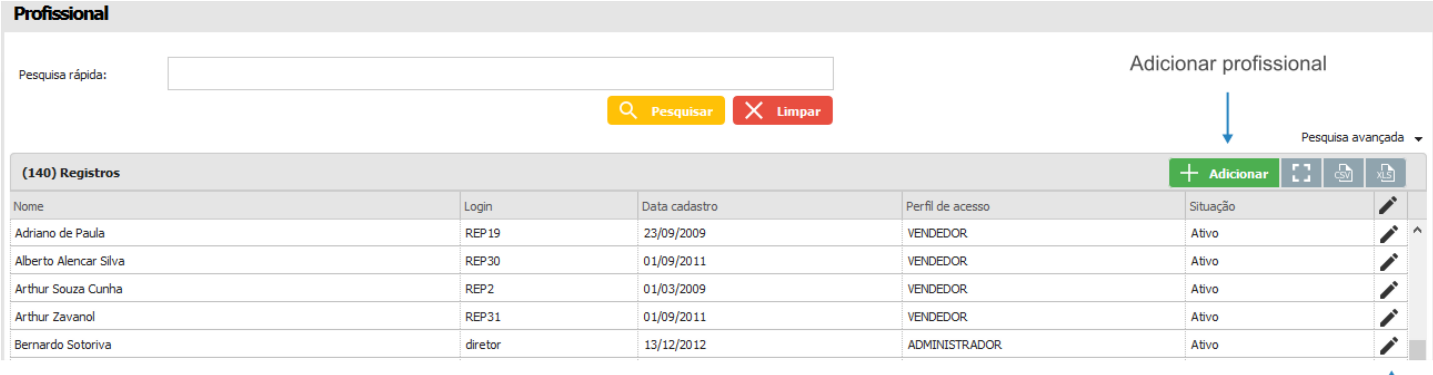

Editar

Ao adicionar um novo profissional, são apresentadas as mesmas abas com os mesmos campos que na edição do profissional, com a diferença que os campos virão em branco. A seguir, veremos cada uma das abas que contém os vínculos do cadastro do profissional.

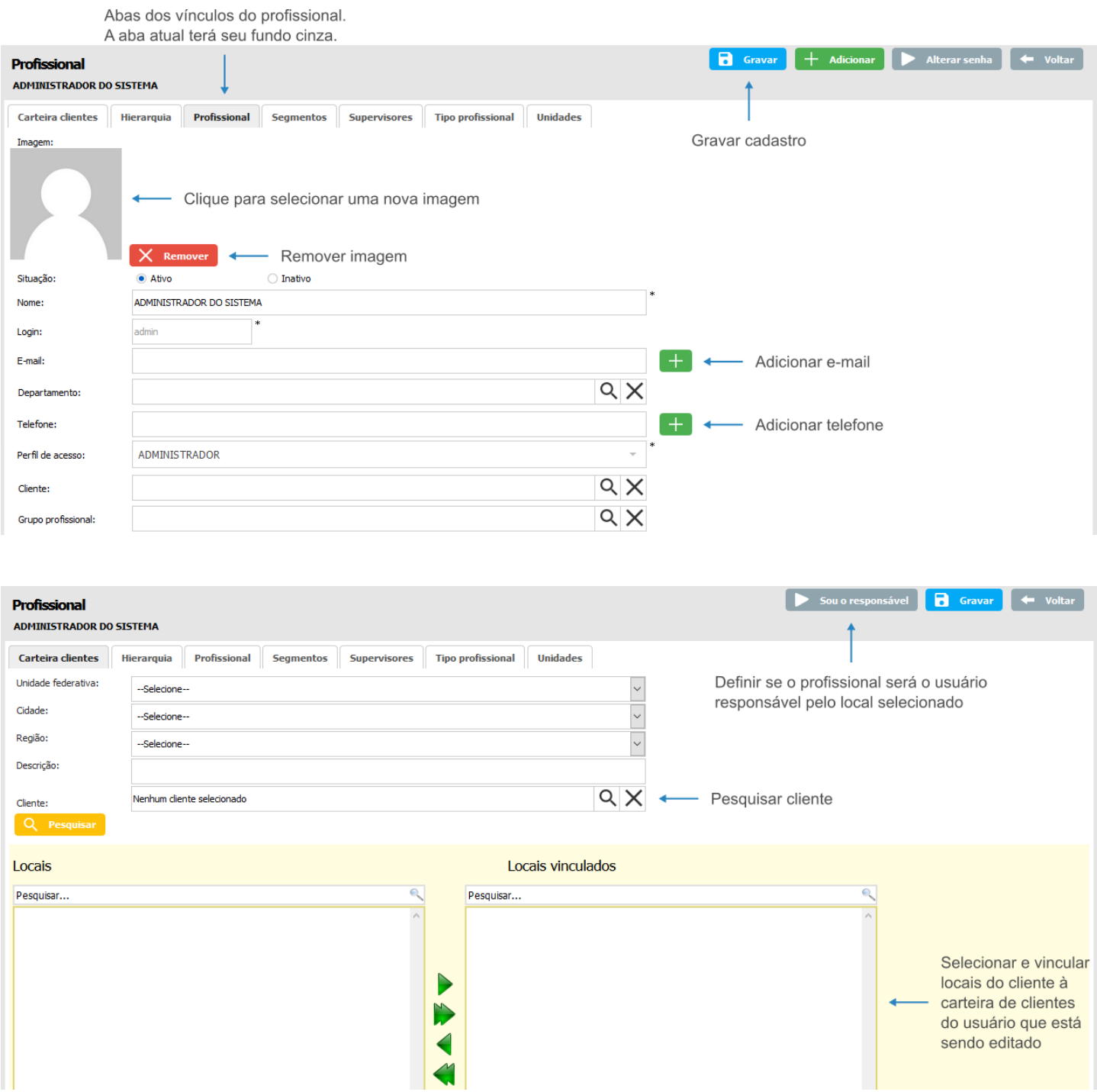

## **TOTVS CRM | SFA** ESCOPO DE VENDAS - WINTHOR

## **S** TOTVS

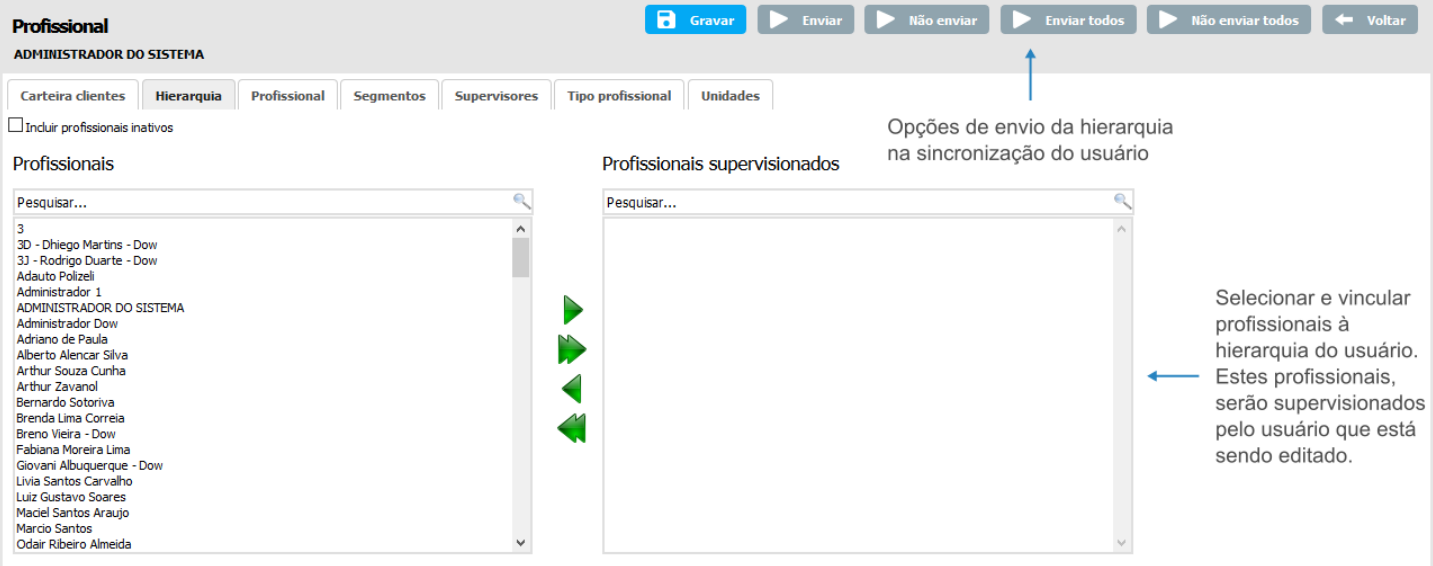

As opções de envio da hierarquia na sincronização do usuário no ambiente *Mobile* são as seguintes: *Enviar* – será enviado na sincronização somente o profissional que foi selecionado na hierarquia; *Não enviar* – não será enviado na sincronização o profissional que foi selecionado; *Enviar todos* – todos os profissionais da hierarquia do usuário serão enviados na sincronização; *Não enviar todos* – nenhum profissional será enviado na sincronização do usuário.

> Definir segmento selecionado como padrão do usuário Ï

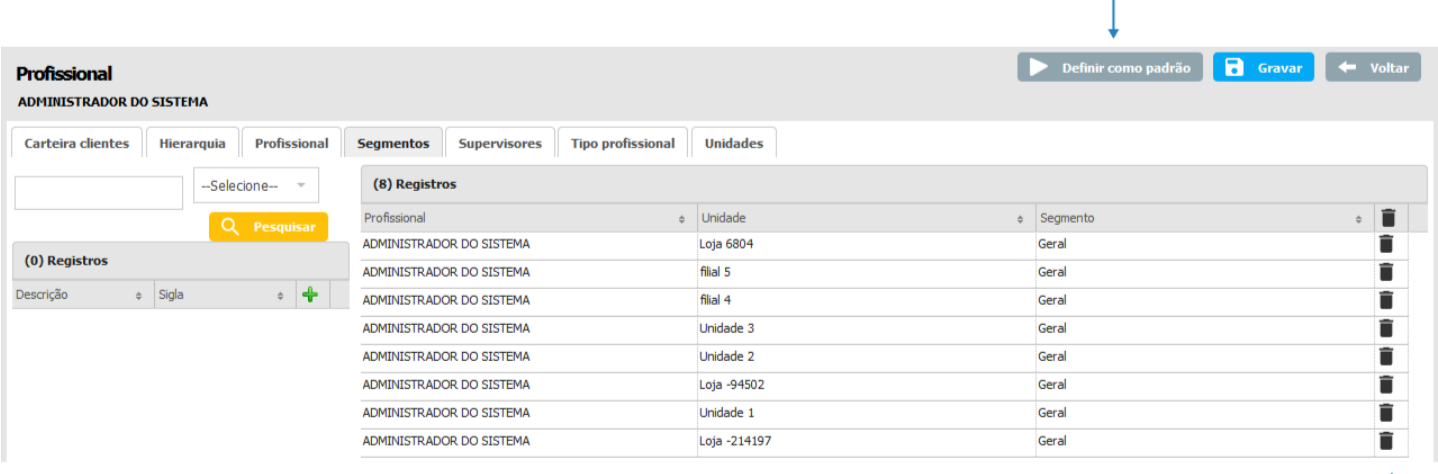

## **O** TOTVS

Definir supervisor como responsável pelo usuário que está em edição

Definir supervisor como padrão do usuário que está em edição

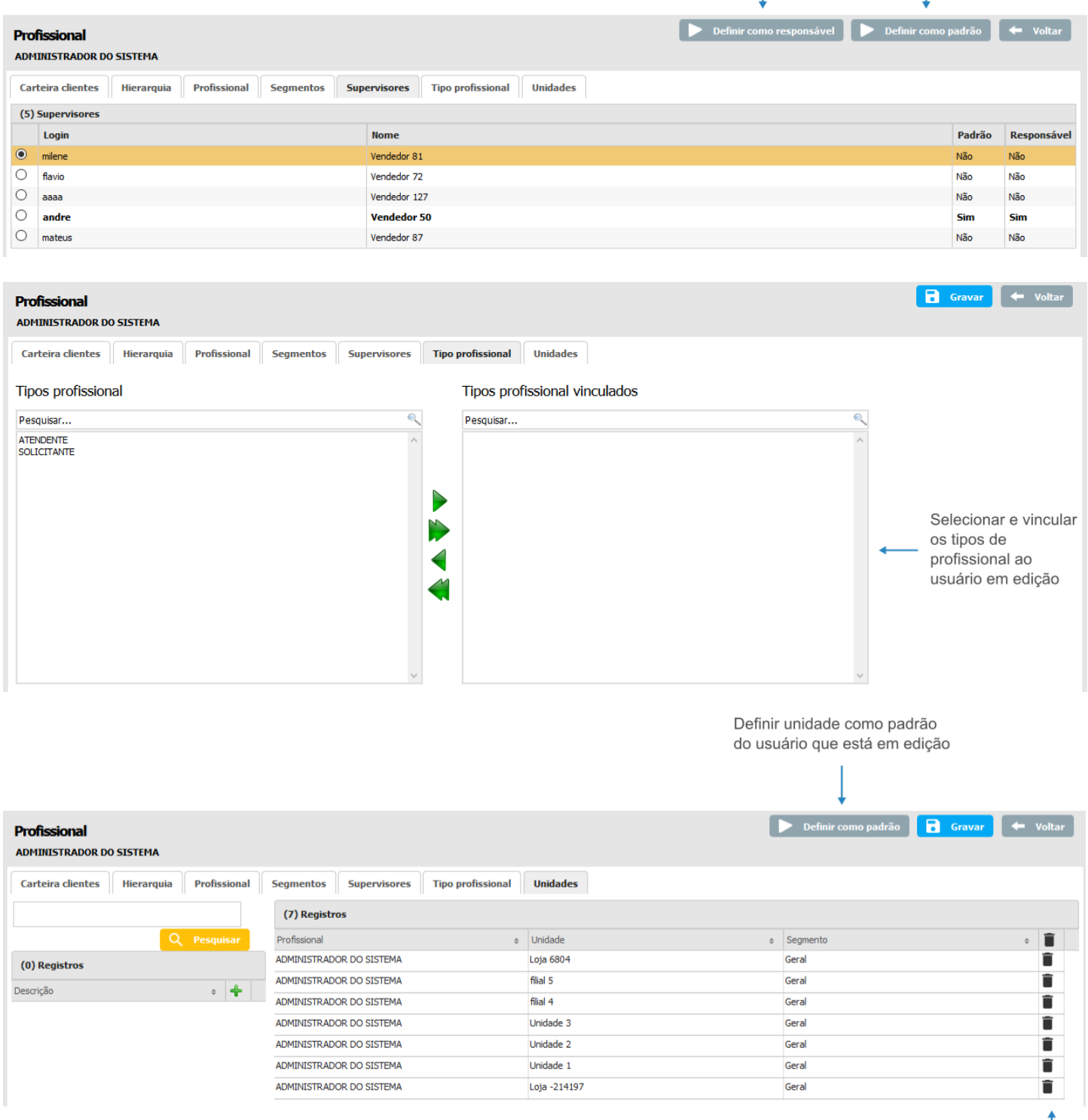

Remover

#### **13.9 Venda**

Neste menu serão cadastradas informações relacionadas a mecanismos de venda do sistema.

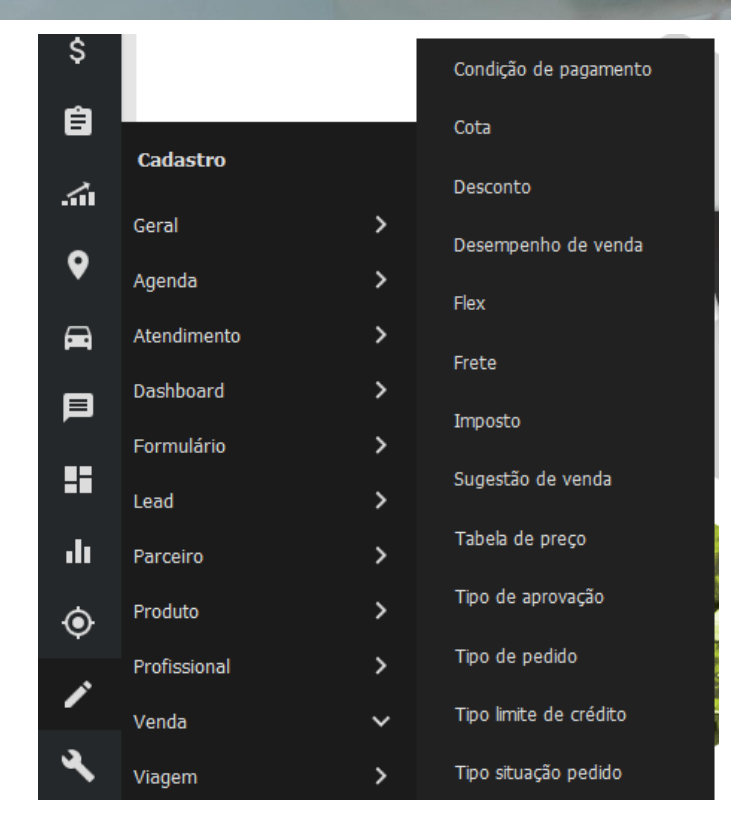

#### **13.9.1 Condição de pagamento**

Este submenu define a forma e periodicidade que o cliente terá para pagar o valor da compra realizada. A edição desta funcionalidade permite o vínculo com outras entidades.

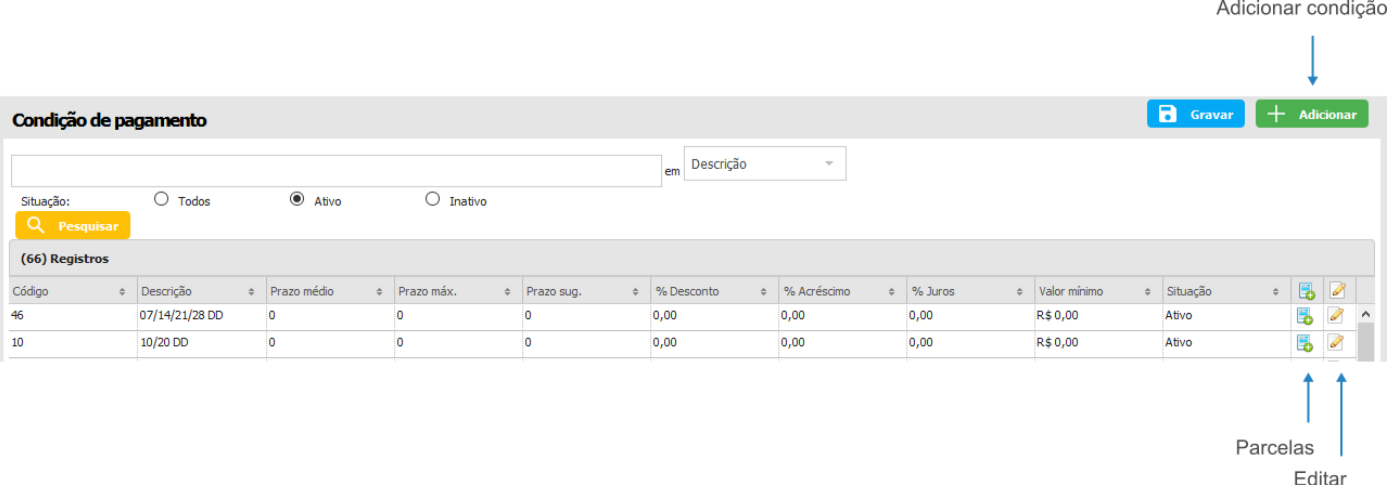

Após gravar uma condição de pagamento, o ícone de parcelas ( ) é exibido na linha do registro. Este recurso abre uma *pop-up* que possibilita a adição de informações sobre parcelamento do valor a pagar.

**Q** TOTVS

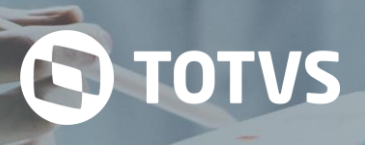

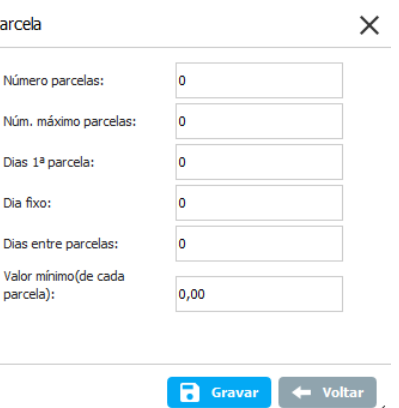

 $\overline{P}$ 

Ao clicar no ícone de edição da condição de pagamento, será possível vincular a mesma com outras entidades, como local, tabela de preço, tipo de cobrança e tipo de pedido.

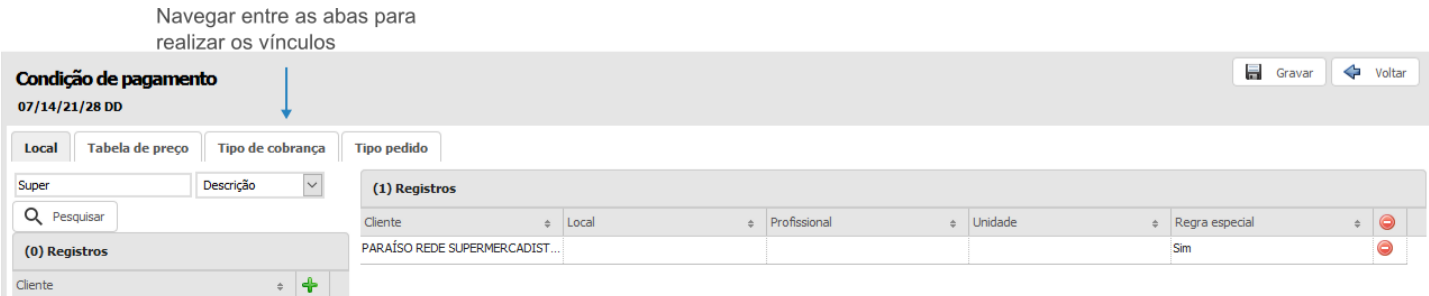

#### **13.9.2 Cota**

O cadastro de Cota, é uma funcionalidade do sistema, a qual permite que o usuário cadastre saldo para um ou mais produtos e através disso, ele possa ter controle das vendas, pois será possível saber quanto ele ainda possui de saldo para realizar a venda de determinado produto.

A edição de cota permite pesquisar e alterar o saldo de produtos por profissional cadastrado que fará parte da cota selecionada. Na aba todos é possível pesquisar e visualizar as movimentações e transferências da cota.

Na área de cadastro dentro da edição é possível adicionar saldo para os usuários, sendo este por produto. Basta selecionar o(s) usuário(s) e produto(s) desejados, clicando nas caixas de seleção respectivas e depois clicar em Gerar cota.bl

Nesta aba é possível verificar as movimentações realizadas no saldo da cota.

A cota é a quantidade máxima do produto que pode ser comercializada independente do cliente atendido. Neste submenu também pode ser feita a transferência de cota entre usuários, retirando certa quantidade de um para disponibilizar a outro. Esta funcionalidade trabalha com modelos que têm como base o produto ou a unidade de medida (que se refere a peso). Se uma cota for definida por produto não será permitido definir a mesma por unidade de medida e vice-versa. Para cotas que são definidas por peso, é necessário definir o campo de peso do produto que será usado nas validações. Por padrão é assumido o campo de produto referente ao peso mínimo.
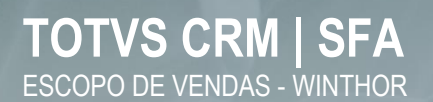

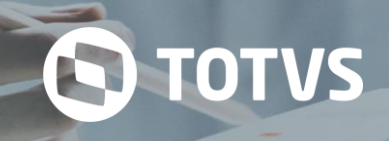

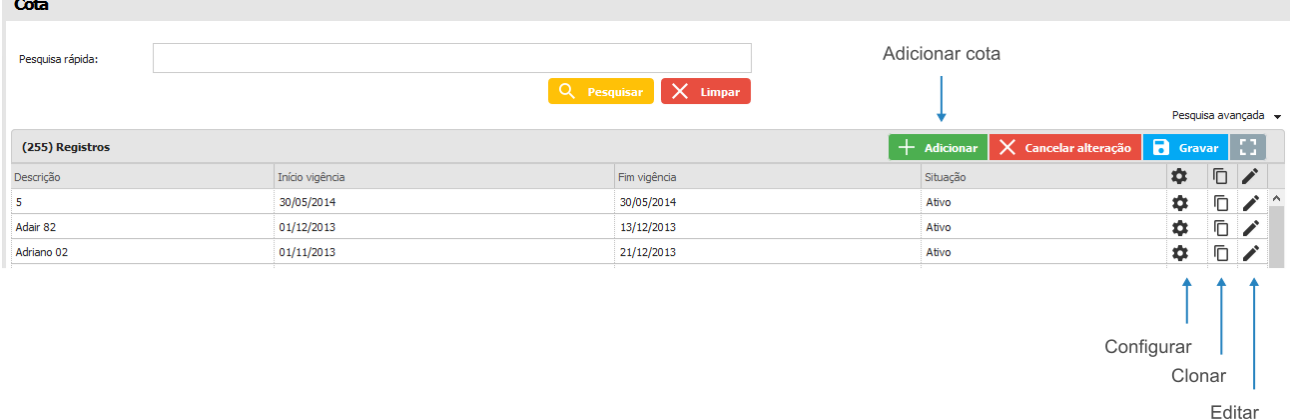

A opção *Editar* permite configurar os vínculos e visualizar as transferências de cota realizadas.

## **13.9.3 Desconto**

Neste submenu, é possível cadastrar os tipos de descontos que poderão ser aplicados nos produtos, definir sua vigência, percentual, valor, etc.

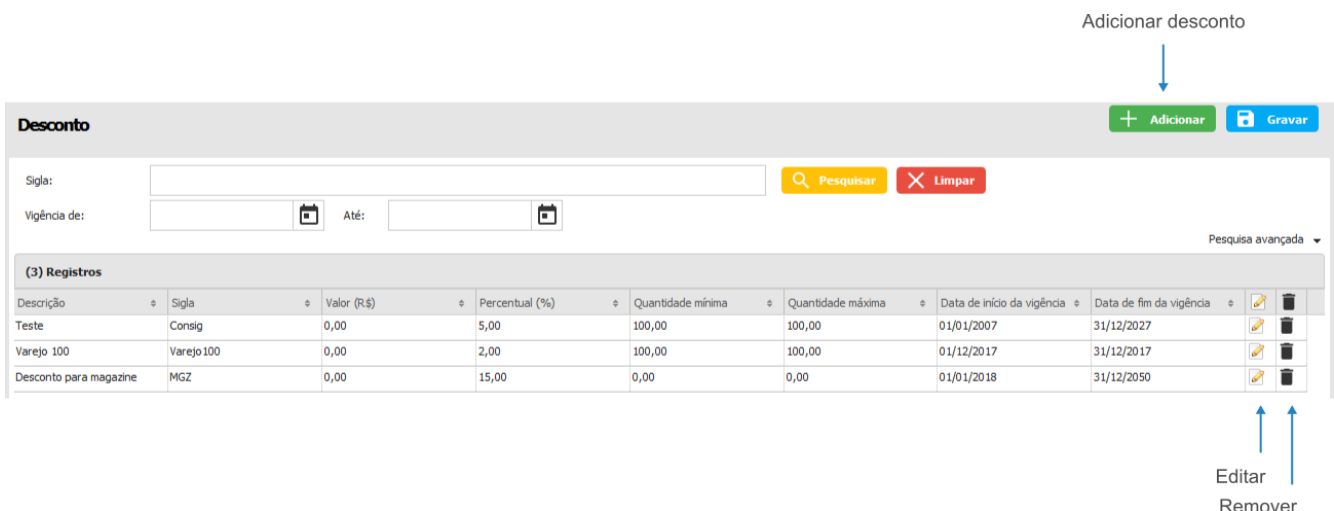

## **13.9.4 Desempenho de venda**

É uma funcionalidade que apresenta o quanto a venda de um produto traz de valor para a empresa. Para isso, no cadastro do desempenho de venda, deve ser informado o percentual de desempenho e as permissões a usuários que poderão visualizar os resultados.

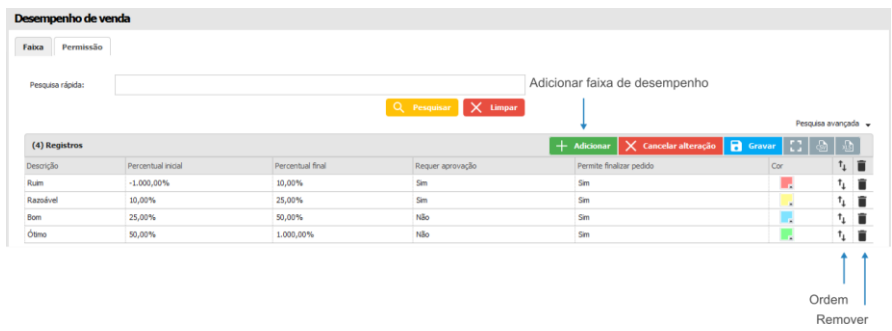

Na aba *Permissão*, é possível cadastrar os usuários que poderão visualizar ou não o desempenho das vendas, os valores e/ou percentuais, e/ou os indicadores de cada desempenho, aplicando essas permissões por perfil de acesso.

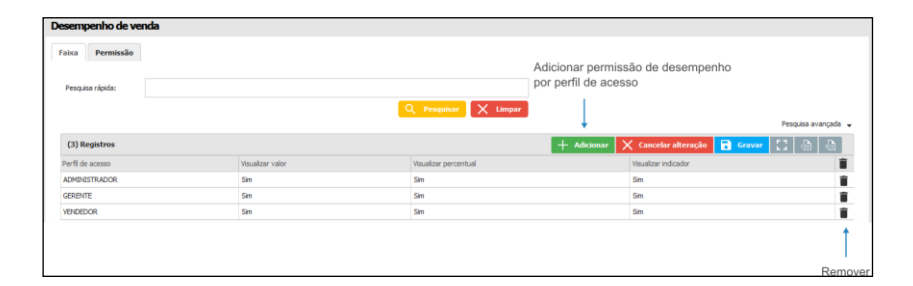

## **13.9.5 Flex**

Este submenu, permite cadastrar um flex e sua vigência. Ao editar o flex, é possível visualizar o profissional que está vinculado ao mesmo, o saldo, as movimentações, entre outras opções.

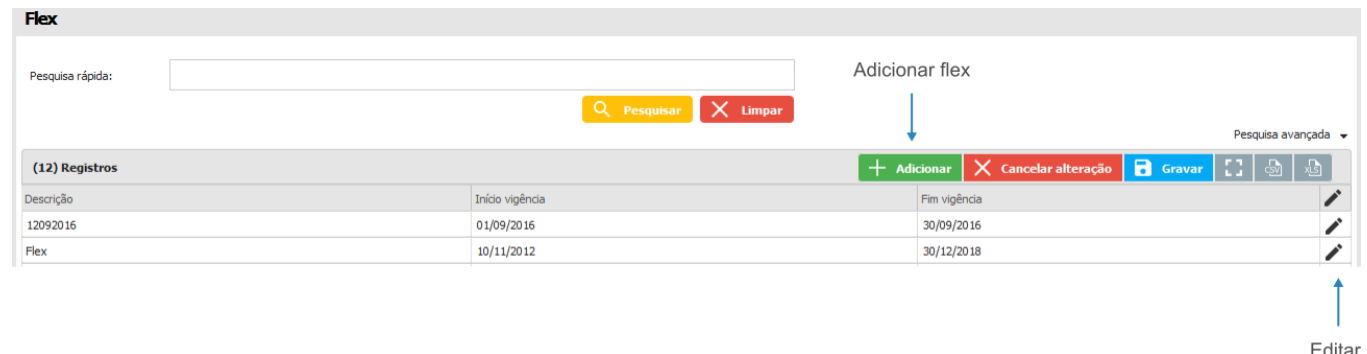

## **13.9.6 Frete**

Neste submenu, é possível associar locais de clientes a registros de tipos de Frete (CIF e FOB).

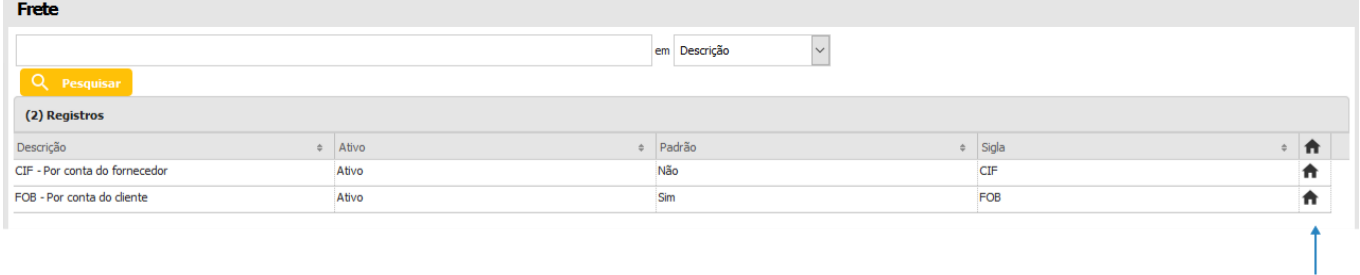

### **13.9.7 Imposto**

Aqui é possível realizar os cadastros de impostos.

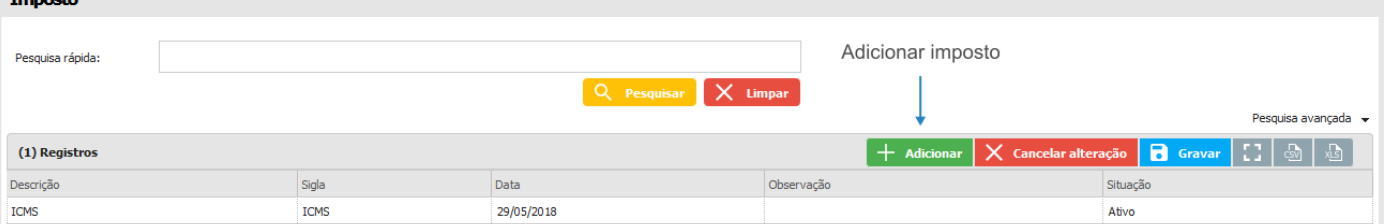

## **13.9.8 Sugestão de venda**

Local

**TOTVS** 

O

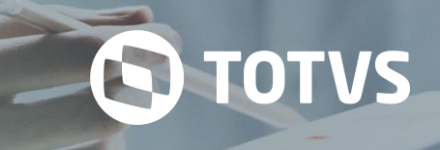

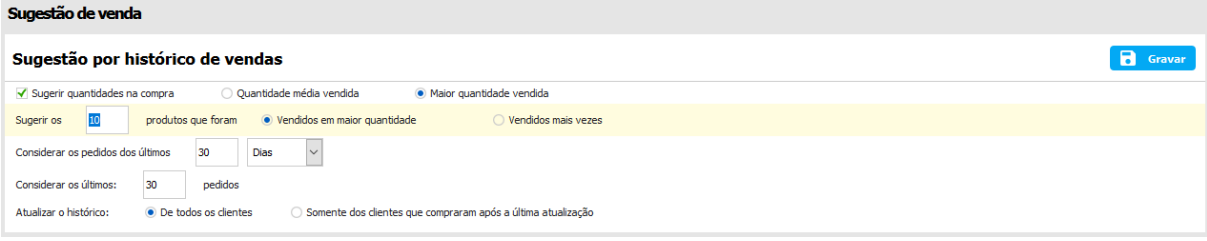

Na sugestão de venda é possível configurar as regras que serão utilizadas para formar a proposta de pedido pelo histórico do cliente. Com isso, pode ser definido quantos produtos serão exibidos na sugestão, deve ser recomendada uma quantidade para cada produto e as quantidades com as quais eles serão indicados no pedido. Além da sugestão de venda por histórico, pode ser configurado também o portfólio focalizado de produtos, que é uma sugestão vinculada a clientes, unidades federativas, cidades, tipologias, classificações e grupos, além dos produtos, formando um portfólio dos mesmos.

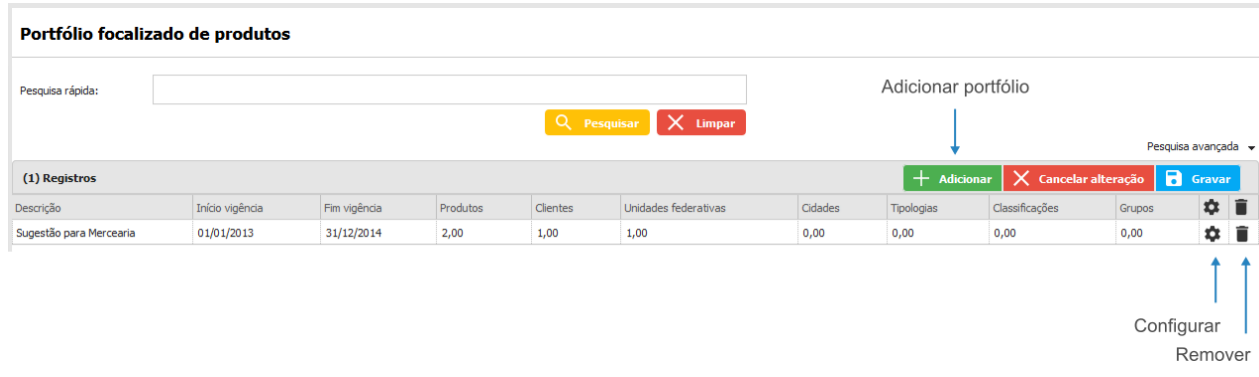

## **13.9.9 Tabela de preço**

É responsável por armazenar o preço dos produtos. Com o cadastro da tabela de preço, é possível agrupar e organizar os preços dos produtos de acordo com a necessidade.

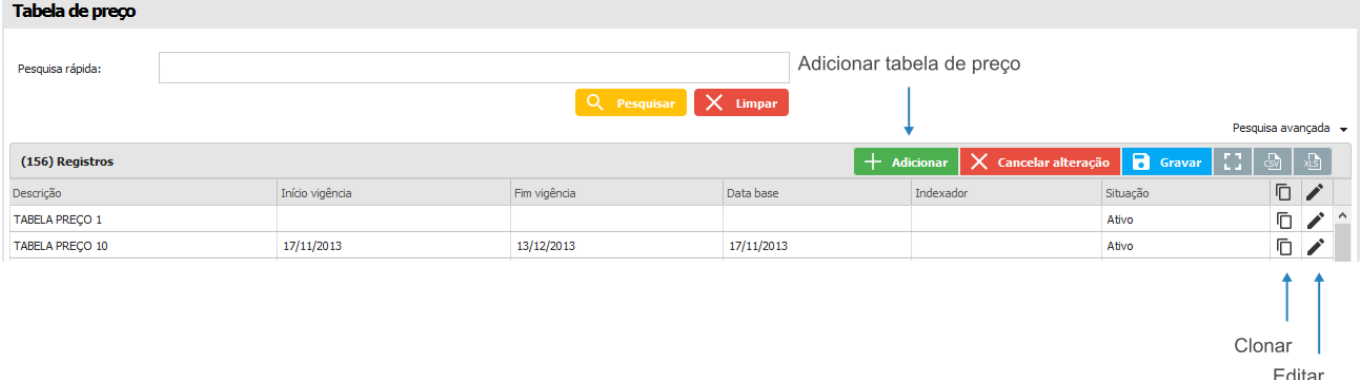

Ao editar a tabela de preço, é possível realizar os vínculos da mesma, com produtos, condições de pagamento, segmento, etc. Também podem ser cadastrados os preços dos produtos, quantidades, ofertas, entre outras opções.

## **13.9.10 Tipo de aprovação**

Submenu responsável por permitir o cadastro dos tipos de aprovação e vincular/desvincular os usuários responsáveis pelas aprovações.

## **TOTVS CRM | SFA** ESCOPO DE VENDAS - WINTHOR

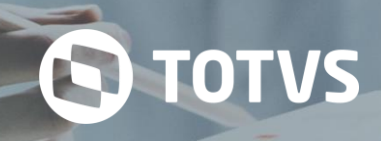

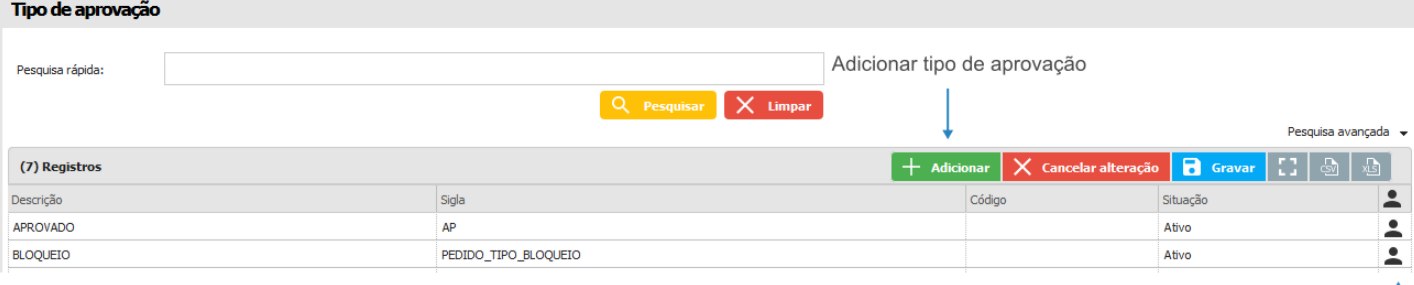

Profissionais

## **13.9.11 Tipo de pedido**

Cadastro da classificação dos pedidos de acordo com a regra de negócio definida pelo cliente.

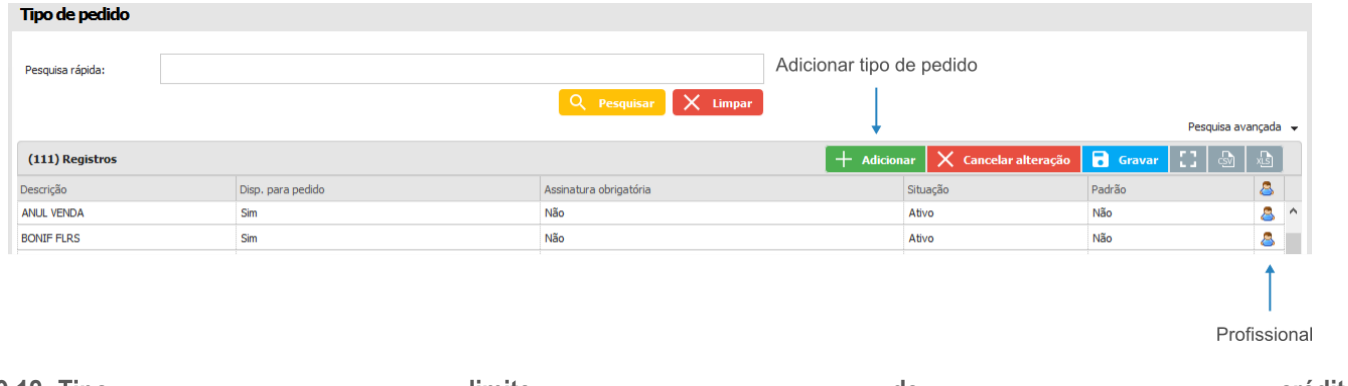

**13.9.12 Tipo crédito** limite de de crédito

Submenu responsável pelos cadastros dos tipos de limites de crédito.

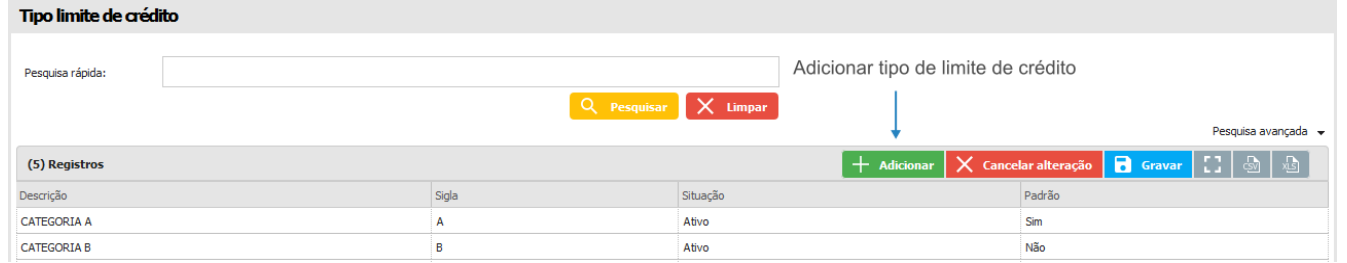

## **13.9.13 Tipo situação pedido**

Submenu responsável pelo cadastro dos tipos das situações de pedidos.

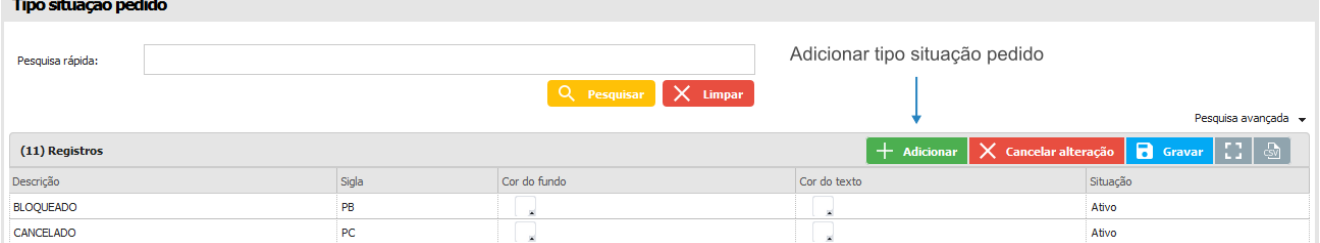

No menu *Viagem* são cadastrados itens relacionados às viagens, como tipo de pavimentação, tabela km., tipo de viagem, veículo, etc.

**Q TOTVS** 

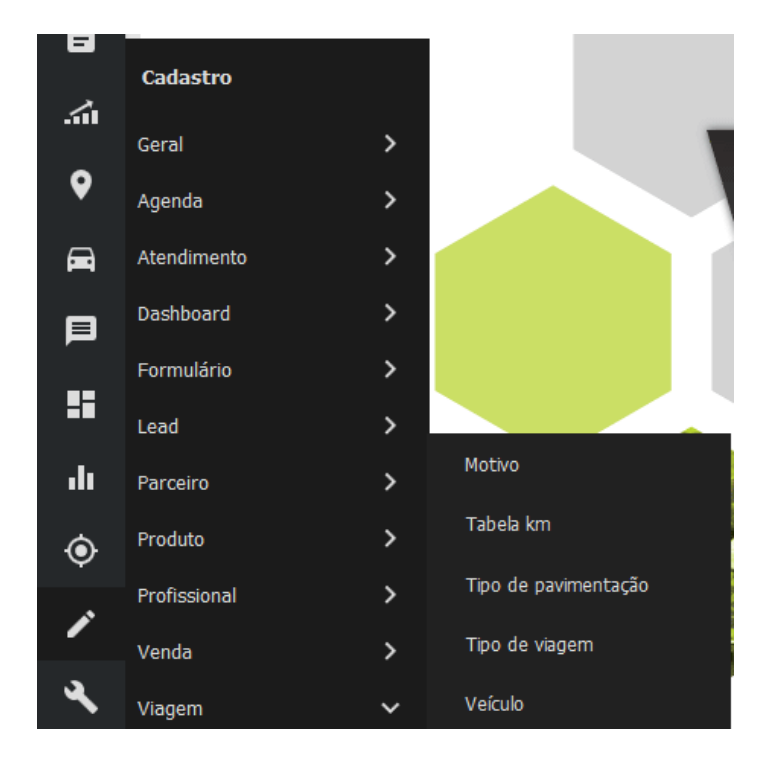

## **13.10.1 Motivo**

Neste submenu são cadastrados os motivos das viagens.

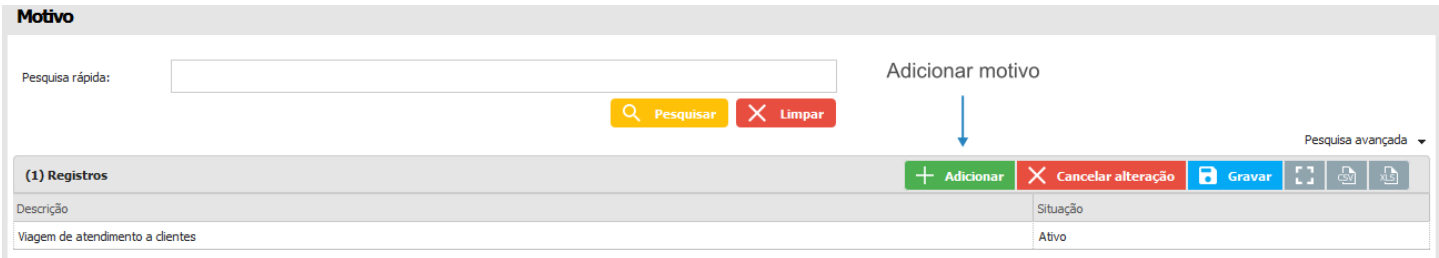

## **13.10.2 Tabela km**

Nesta tela são cadastrados os quilômetros (km) percorridos pelo profissional e as decorrentes datas de vigência.

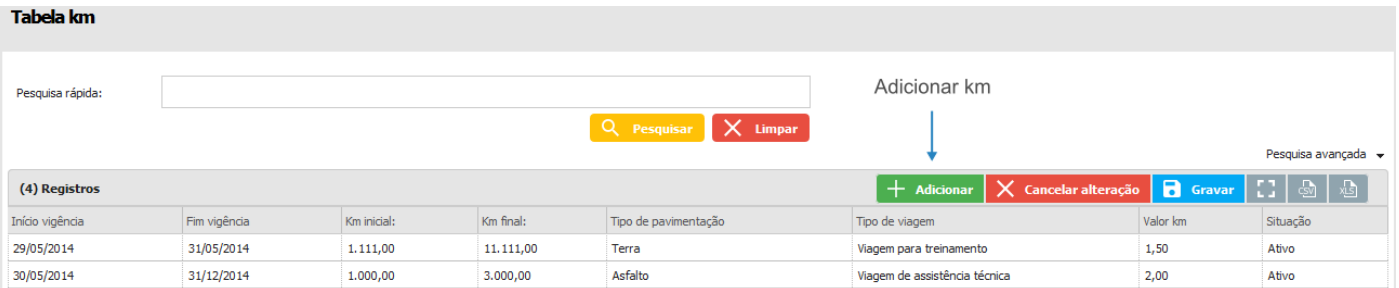

## **13.10.3 Tipo de pavimentação**

Tipo de pavimentação é o cadastro do tipo de estrada que será percorrida durante a viagem, por exemplo, pavimentação asfáltica, pavimentação mista, etc.

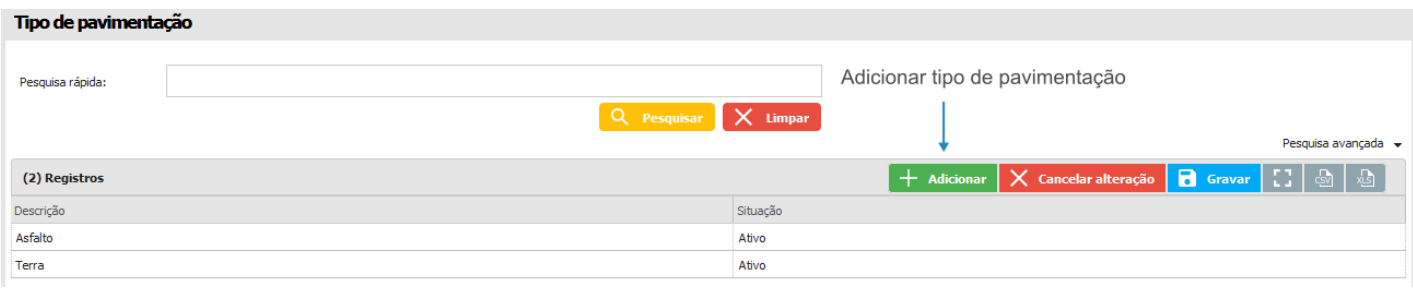

## **13.10.4 Tipo de viagem**

Este é o cadastro do tipo de viagem que acontecerá, por exemplo, viagem de evento, viagem para treinamento, etc.

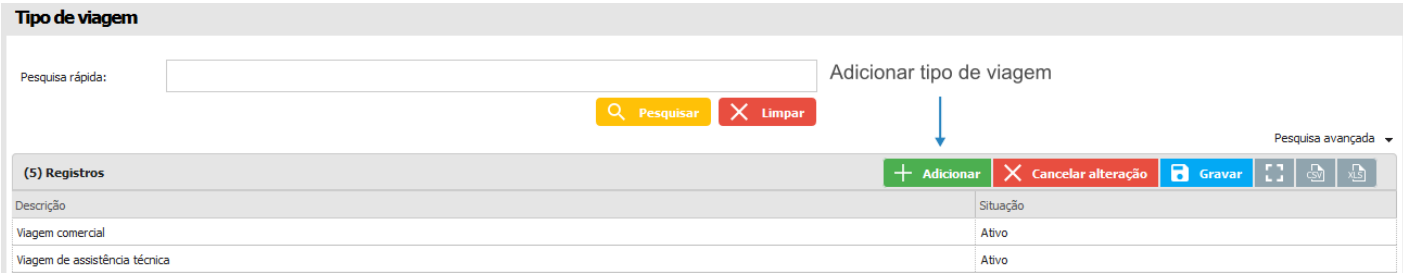

## **13.10.5 Veículo**

Nesta tela são cadastrados os veículos disponíveis para a viagem.

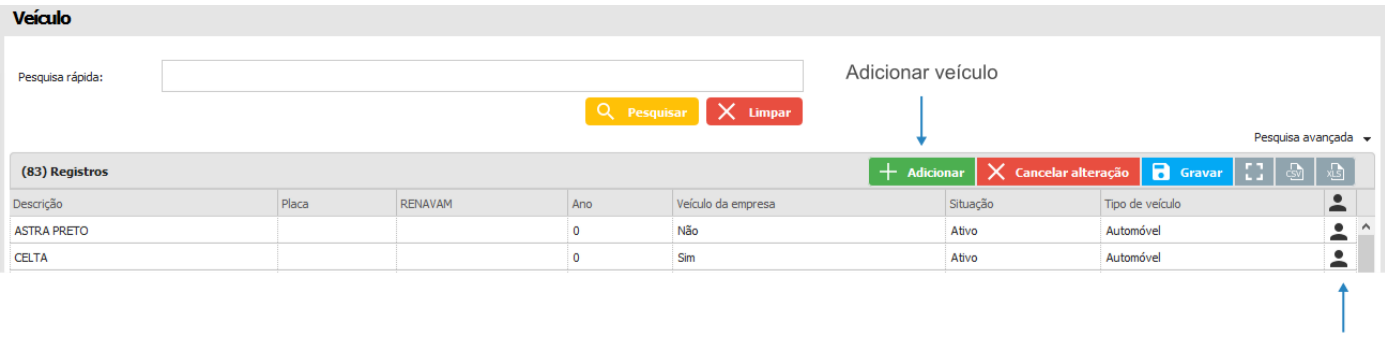

Profissional

**TOTVS** 

Ao clicar na opção *Profissional*, é possível vincular um usuário ao veículo.

## **14 LEAD**

No módulo de Lead, será possível acompanhar o progresso do negócio que está sendo realizado com o potencial cliente. Este módulo permite cadastrar um novo lead e acompanhar as etapas do processo, entre outras opções.

## **TOTVS CRM | SFA** ESCOPO DE VENDAS - WINTHOR

#### Gravar + Voltar Lead  $\langle$  Cabeçalho [M Logotipo ] > Informações adicionais  $\mathbf{A}^{\text{R}}$  ,  $\mathbf{A}$ Adicionado por **ADMINISTRADOR DO SISTEMA** em 15:44  $\begin{array}{c} \bigcirc \text{ Inative} \\ \hline \end{array}$ Situação: ● Ativo<br>● Jurídica Tipo de pessoa: 41.424.207/0001-70 CNPJ: .<br>Razão social: **ROBSON DA SILVA** Nome fantasia: **ROBSON DA SILVA** Site: robson.com.br Profissional responsável:  $\boxed{000003 - USUÁRIO 000003; X}$  $Q \times$ Robson Contato:  $(45)$  99658-4224 Telefone: E-mail: robson@gmail.com Responsável comercial: JULIO .<br>País:  $\texttt{BRASIL}$  $U\overline{F}$ : PERNAMBUCO  $\ddot{\phantom{0}}$ Cidade: ABREU E LIMA Logradouro: Número: Descrição: **Eventos**  $\begin{array}{|c|c|c|c|}\hline \begin{array}{|c|c|}\hline \begin{array}{|c|c|}\hline \begin{array}{|c|c|}\hline \begin{array}{|c|c|}\hline \begin{array}{|c|c|}\hline \begin{array}{|c|c|}\hline \begin{array}{|c|c|}\hline \begin{array}{|c|c|}\hline \begin{array}{|c|c|}\hline \begin{array}{|c|c|}\hline \begin{array}{|c|c|}\hline \begin{array}{|c|c|}\hline \begin{array}{|c|c|}\hline \begin{array}{|c|c|}\hline \begin{array}{|c|c|}\hline \begin{array}{|c|$ (0) Anexos  $[ +$  Adicionar  $]$

٠×

**O** TOTVS

Lead cadastro (Ambiente Web)

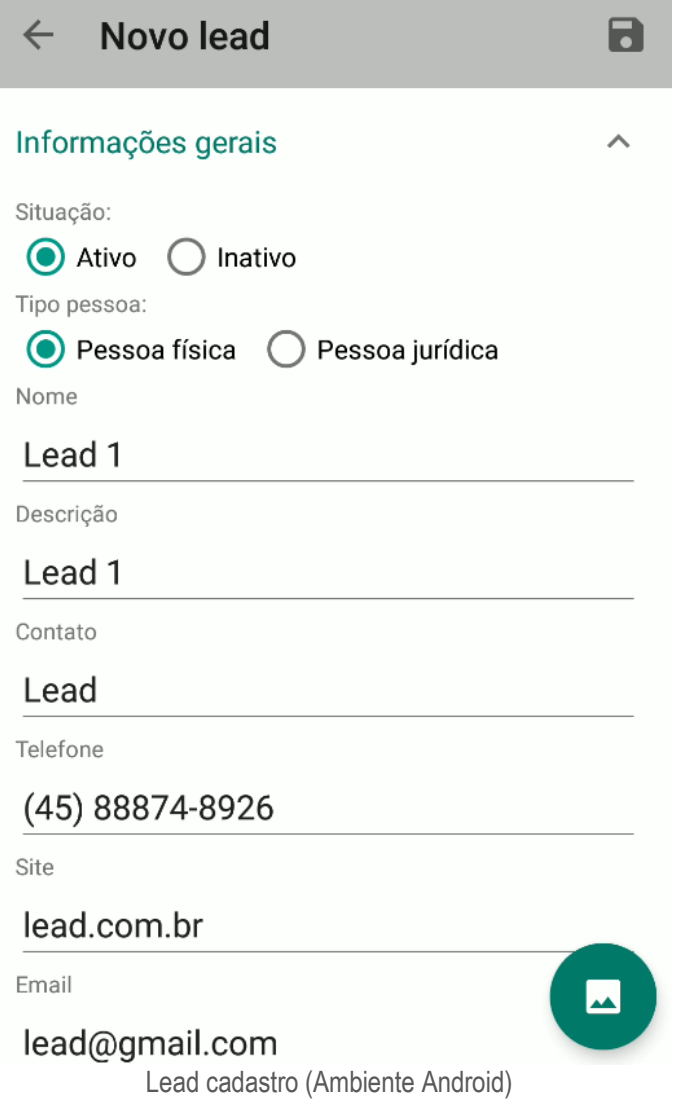

## **15 NOTIFICAÇÃO**

O módulo de notificação tem o objetivo de notificar o usuário/profissional logado com notificações acerca do sistema como: cadastro de pedidos, aprovações realizadas em cima do pedido ou notificações do sistema.

No módulo de notificação o usuário poderá entrar em contato com outros usuários através da conversa. A conversa funciona como um chat.

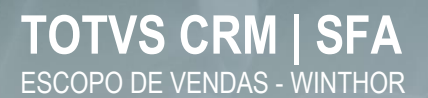

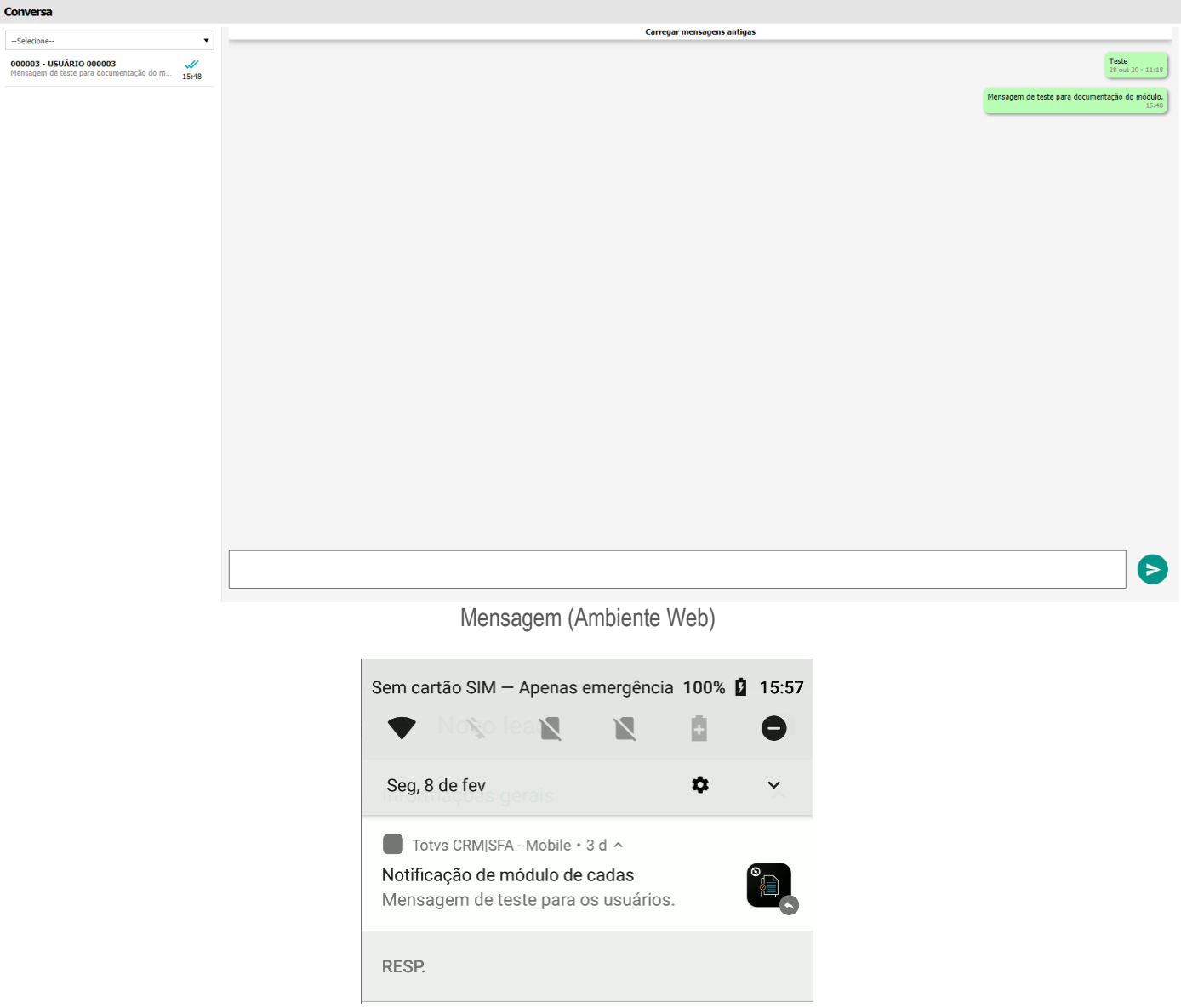

Notificação (Ambiente Android)

Com o módulo de notificação será possível criar uma mensagem para enviar a outros usuários como um informativo. Outras notificações são recebidas do sistema como pedidos para aprovação, venda realizada por determinado profissional.

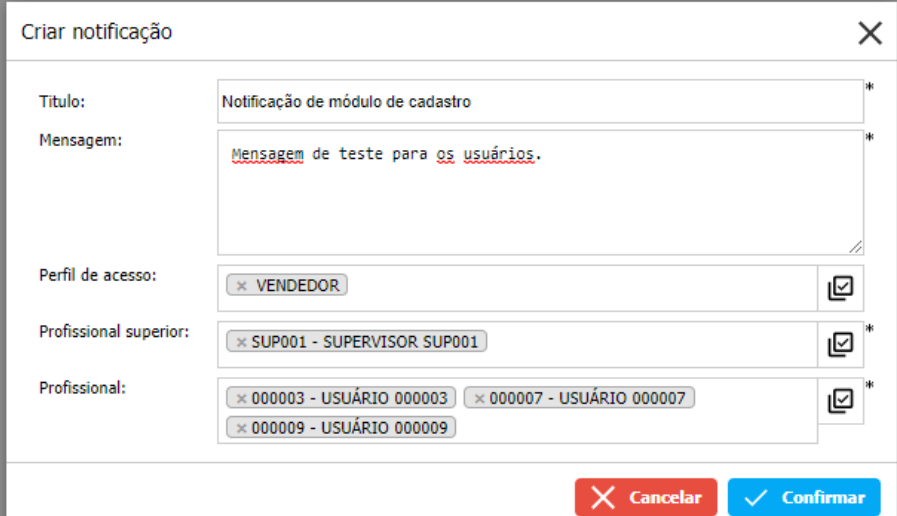

Nova notificação (Ambiente Web)

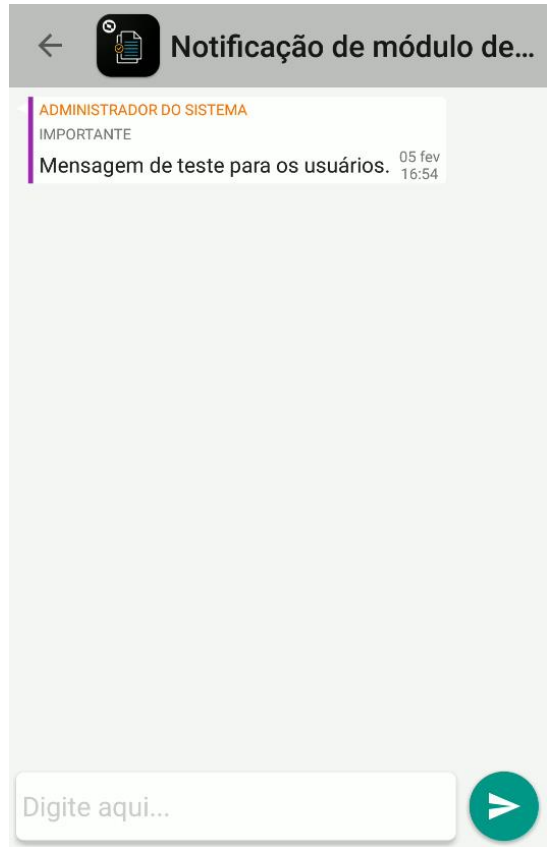

Mensagem notificação (Ambiente Android)

## **16 PESQUISA (CONSULTA ANDROID)**

O módulo de Consulta do ambiente Android possibilita a consulta das informações relacionadas a venda, ao profissional, informações dos produtos, aprovações, notas fiscais e relatórios.

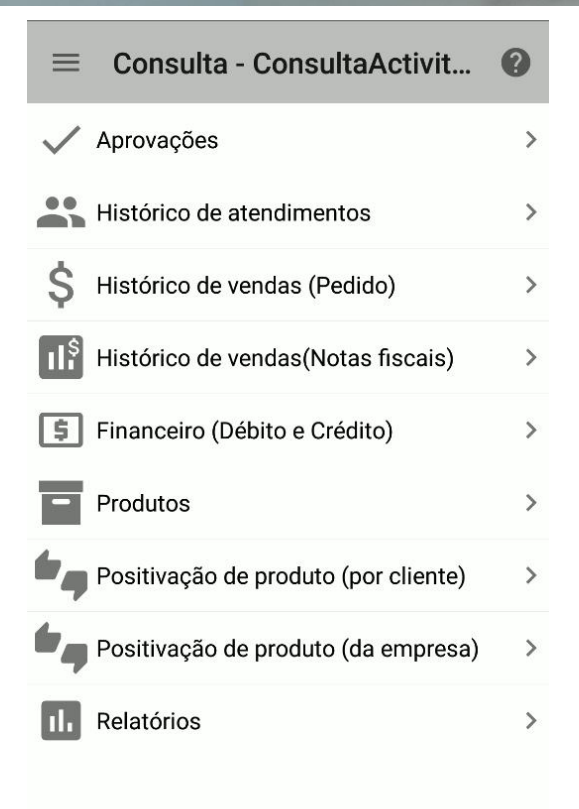

Consulta (Ambiente Android)

## **16.1 Aprovações**

O módulo de aprovações serão listados os pedidos que sofreram algum tipo de restrição e que necessitam de aprovação de um profissional responsável ou superior. Suas aprovações serão listadas de acordo com o tipo de aprovação. Somente os profissionais configurados para a aprovação poderão aprovar/reprovar os pedidos. Para profissionais que realizaram o pedido as aprovações poderão ser visualizadas e verificadas se o pedido foi aprovado ou reprovado pelo usuário responsável.

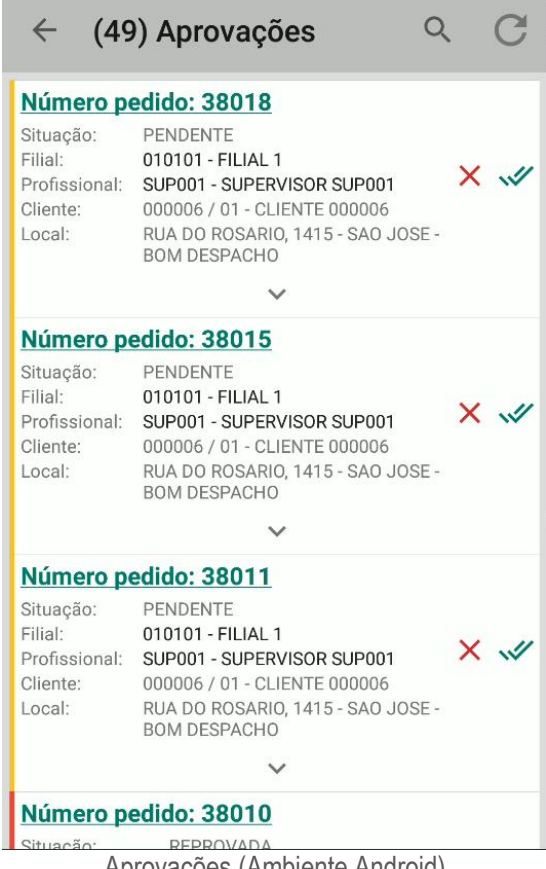

## Aprovações (Ambiente Android)

## **16.2 Histórico de atendimentos**

A consulta de histórico de atendimento conterá todos os dados relacionados ao atendimento realizado pelo profissional. Através dos filtros da tela de atendimento poderá ser feito a consulta dos últimos atendimentos realizados pelo profissional. Informações como Justificativa e Imagens poderão ser visualizadas no atendimento realizado com o cliente.

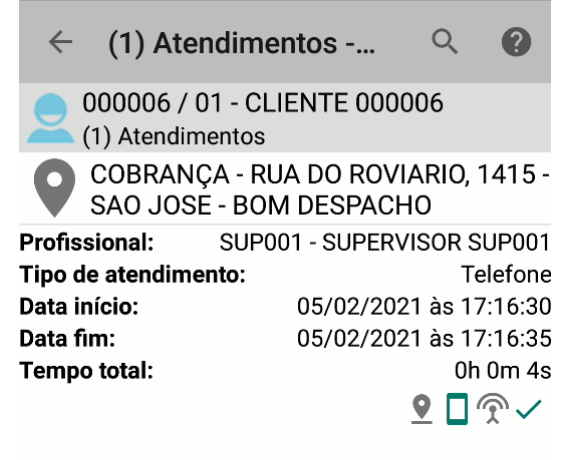

Atendimentos (Ambiente Android)

## **16.3 Histórico de vendas (Pedido)**

A consulta de Histórico de vendas (Pedido) poderão ser visualizados os pedidos gerados pelo profissional. Os pedidos serão listados por cliente e poderão ser acessados a qualquer momento pelo profissional. Pedidos gerados no ambiente Android poderão somente ser finalizados pelo ambiente Android, possibilitando o controle dos pedidos gerados no ambiente Web e Android.

| (8) Pedidos<br>$\leftarrow$<br>(7) Produtos               |                                           |                                                                                             |                                                             |  |
|-----------------------------------------------------------|-------------------------------------------|---------------------------------------------------------------------------------------------|-------------------------------------------------------------|--|
| N.º pedido:<br>38019                                      |                                           |                                                                                             | Criado em: às:<br>30/10/20 12:51                            |  |
| Tipo de frete:<br>CIF                                     |                                           | Data entrega:<br>--Sem informação--                                                         |                                                             |  |
| Local cobrança:<br>--Sem informação--                     |                                           | Local de entrega:<br><b>ENTREGA - RUA DO</b><br>ROVIARIO, 1415 - SAO<br>JOSE - BOM DESPACHO |                                                             |  |
| Tabela preço:<br>TABELA DE PREÇO 1                        |                                           | Data carregamento:<br>--Sem informação--                                                    |                                                             |  |
| Cliente:<br>000006/<br>$01 -$<br><b>CLIENTE</b><br>000006 | Tipo cobrança:<br>--Sem infor-<br>mação-- | Local:<br>RUA DO<br>ROSARIO,<br>1415 - SAO<br>JOSE - BOM<br><b>DESPACHO</b>                 | Condição de<br>pagamento:<br><b>VENDA A</b><br><b>VISTA</b> |  |
| Otde, itens:<br>5                                         |                                           |                                                                                             |                                                             |  |
| Tipologia:<br>--Sem informação--                          |                                           | Exportado ERP:                                                                              |                                                             |  |
| Situação pedido:<br>NAO FINALIZADO                        |                                           | Segmento:<br>--Sem informação--                                                             |                                                             |  |
| Otde. itens:<br>27                                        | Peso total:<br>0,00                       | Valor total:<br>R\$106,42                                                                   |                                                             |  |

Pedidos (Ambiente Android)

## **16.4 Histórico de vendas (Notas Fiscais)**

Na consulta de Histórico de vendas (Notas Fiscais) serão listados as notas faturadas e armazenadas no ambiente. Informações das notas fiscais poderão ser visualizadas de acordo com o profissional autenticado ou sua hierarquia. As notas fiscais terão os produtos faturados e poderão ser visualizados informações dos produtos das notas fiscais e do pedido que gerou esses produtos.

# **S** TOTVS

## (70) Notas fiscais  $\alpha$  $\leftarrow$ N.º nota fiscal: Data emissão: 010101-352994/1-3518077277 16/07/2018 0878000117550010003529941 002574110,0 Cliente: Unidade faturamento: Local: Segmento:<br>-Sem info Tipo nota fiscal: Nota Fiscal Normal Profissional: Qtd. itens: Qtd. produtos: Cancelada: Não Complemento: Qtde. Qtde. itens: Valor total: produtos: 15.312 R\$336.092,95 1.384 Notas fiscais (Ambiente Android)

| (35) Registros<br>$\leftarrow$    |                                    |                                       |  |
|-----------------------------------|------------------------------------|---------------------------------------|--|
| H                                 | 京                                  |                                       |  |
| <b>NOTA FISCAL</b>                | <b>PRODUTOS</b>                    |                                       |  |
| Nro <sup>o</sup> pedido: 567603   | <b>BT 010100101 - ALUMINIO</b>     |                                       |  |
| Ouantidade:                       |                                    | 36                                    |  |
| Valor unitário:                   |                                    | R\$13,33                              |  |
|                                   | Valor total:<br><b>R\$479,88</b>   |                                       |  |
| Nro <sup>o</sup> pedido: 567603   |                                    | BT 010100301 - ALUMINIO OPAL, P/RODAS |  |
| Quantidade:                       |                                    | 12                                    |  |
| Valor unitário:                   |                                    | R\$11,27                              |  |
|                                   | Valor total:<br>R\$135,24          |                                       |  |
| Nro <sup>o</sup> pedido: 567603   | <b>BT 010200101 - AMARELO OURO</b> |                                       |  |
| Ouentidede:                       |                                    | 10                                    |  |
| Qtd. produtos:  Qtd. itens:<br>35 | 680                                | Valor total:<br>R\$9.290,76           |  |

Produtos nota fiscal (Ambiente Android)

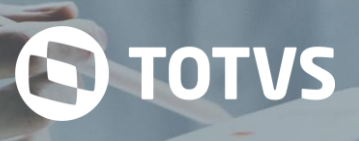

## **16.5 Financeiro (Débito e Crédito)**

A consulta de Financeiro (Débito e Crédito) possibilita consultar os títulos dos clientes. Os títulos visíveis serão somente dos clientes da carteira do profissional. Poderão ser consultadas informações do títulos como status de vencidos, pago, a vencer, títulos de crédito e limite de crédito.

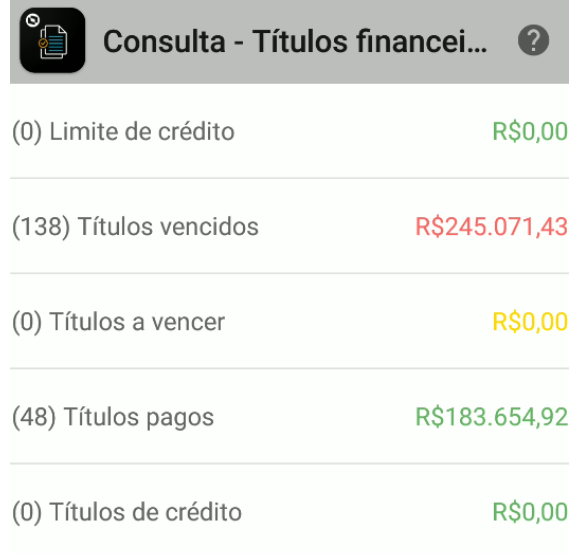

Financeiro (Ambiente Android)

# **S** TOTVS

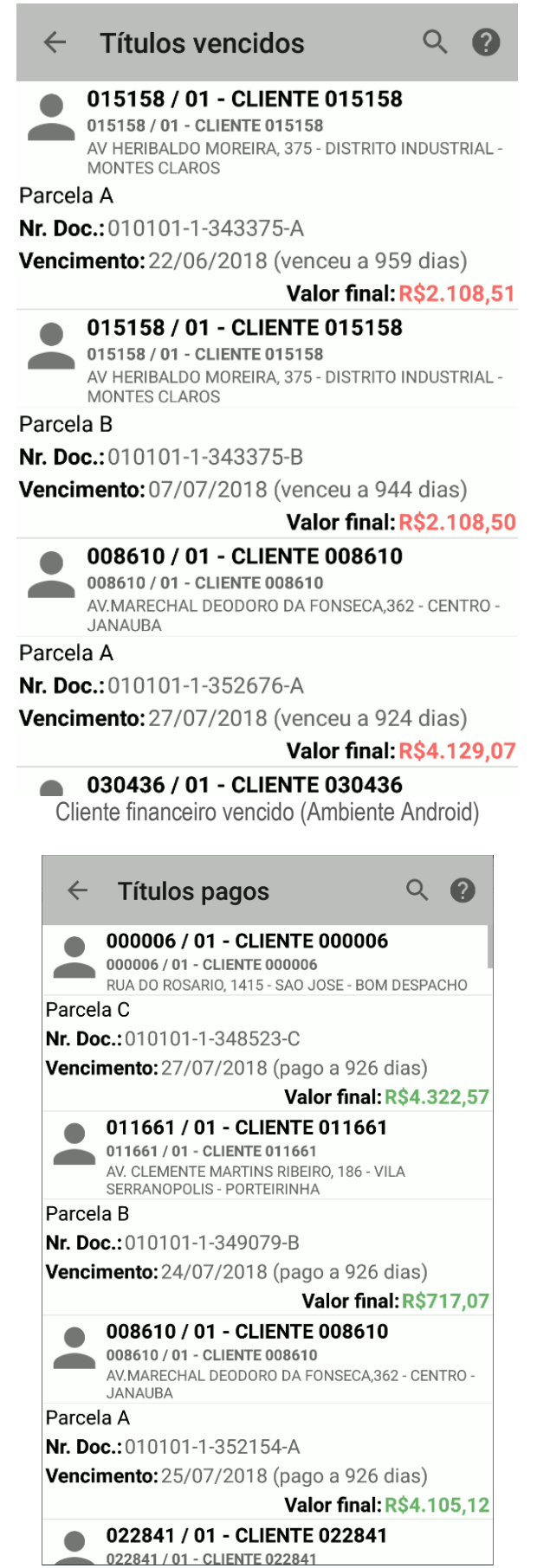

Cliente financeiro pago (Ambiente Android)

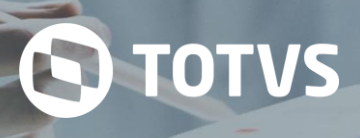

## **16.6 Produtos**

A consulta de Produtos permite consultar os produtos do sistema, como informações, estoque do produto e dados relacionados a caracterização do produto. A consulta dos produtos pode ser filtradas pela pesquisa avançada da tela de produtos.

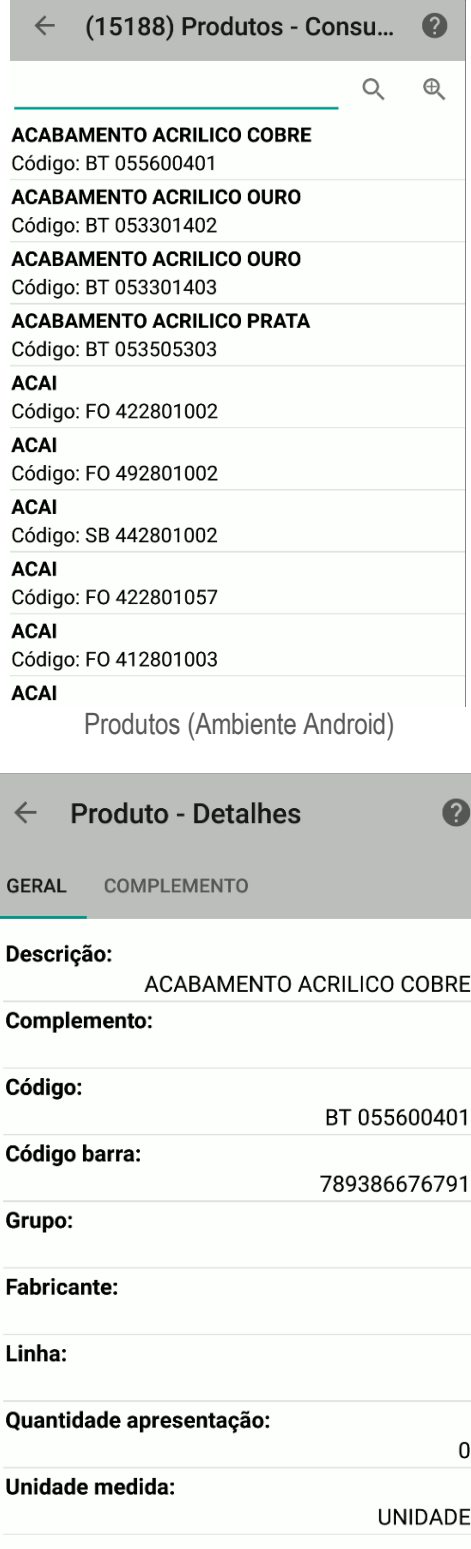

Informações produto (Ambiente Android)

## **16.7 Positivação de produto (por cliente)**

Tem a possibilidade de consultar os dados relacionados aos pedidos dos clientes. Para consultar os dados dos pedidos gerados para esse cliente é executado uma função que busca os dados dos pedidos dos clientes no sistema e grava em uma tabela denominada positivação do produto. Nessa tabela são gravados as relações dos clientes com os pedidos, possibilitando assim consultar os produtos dos pedidos gerados para os clientes.

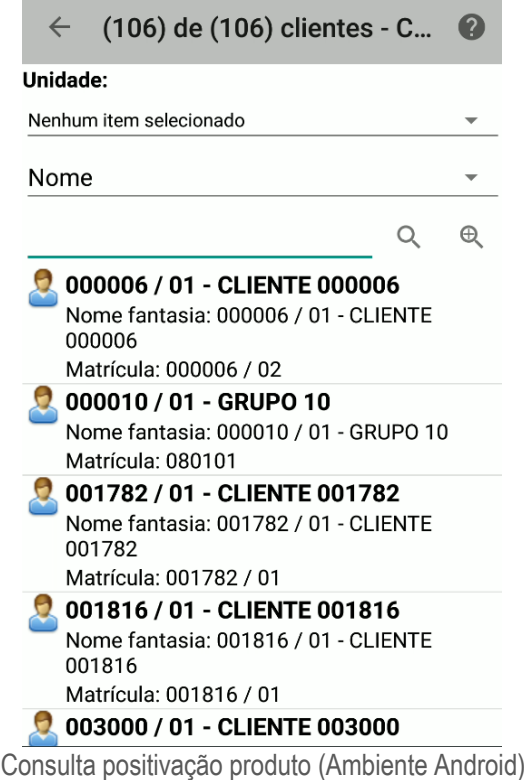

Quando realizado a consulta pode ser consultado os produtos do pedido do cliente consultado.

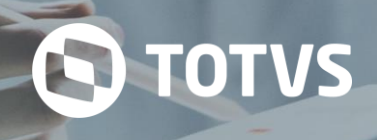

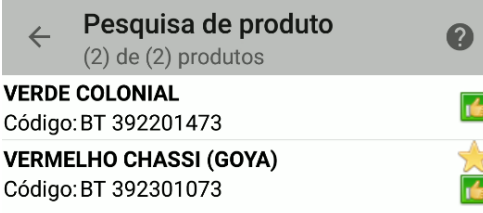

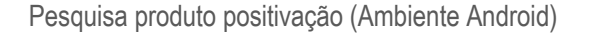

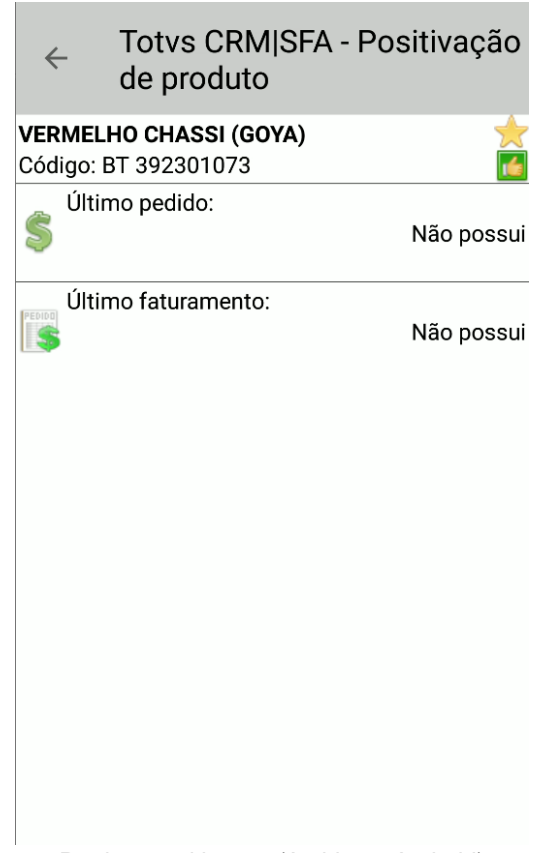

Produto positivação (Ambiente Android)

## **16.8 Positivação de produto (da empresa)**

Parecido com a tela de positivação de produto por cliente, a tela da empresa possibilita consultar os dados relacionados

aos produtos adquiridos pela empresa. Para consultar os dados dos produtos gerados é executado uma função que busca os dados dos produtos da empresa no sistema e grava em uma tabela denominada positivação do produto. Nessa tabela são gravados as relações dos produtos com a empresa, possibilitando assim consultar os produtos da empresa.

**S** TOTVS

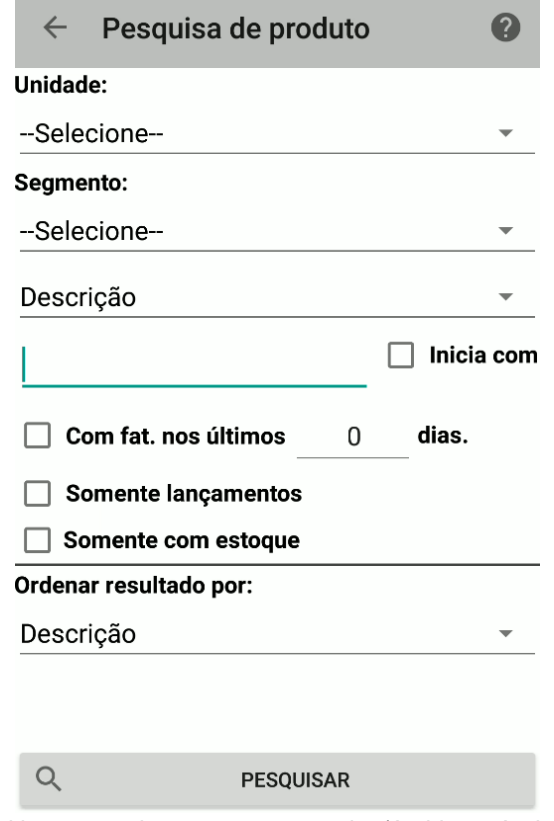

Positivação produto empresa consulta (Ambiente Android)

## **16.9 Relatórios**

Sem informações.